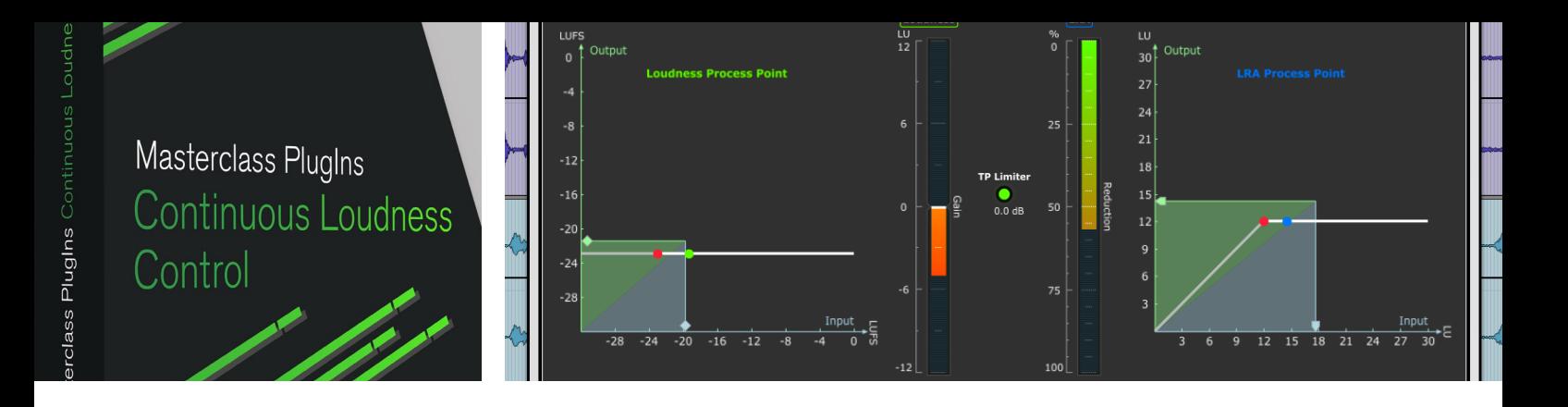

## CLC – Continuous Loudness Control Manual

Software 4.1.2 | 02.2020

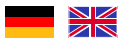

- CLC Continuous Loudness Control
- CLC Continuous Loudness Control Stereo
- CLC Continuous Loudness Control Shareable License 2 Seats
- CLC Continuous Loudness Control Shareable License 10 Seats

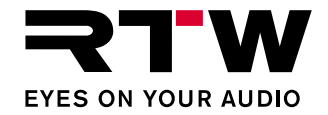

### **CLC – Continuous Loudness Control**

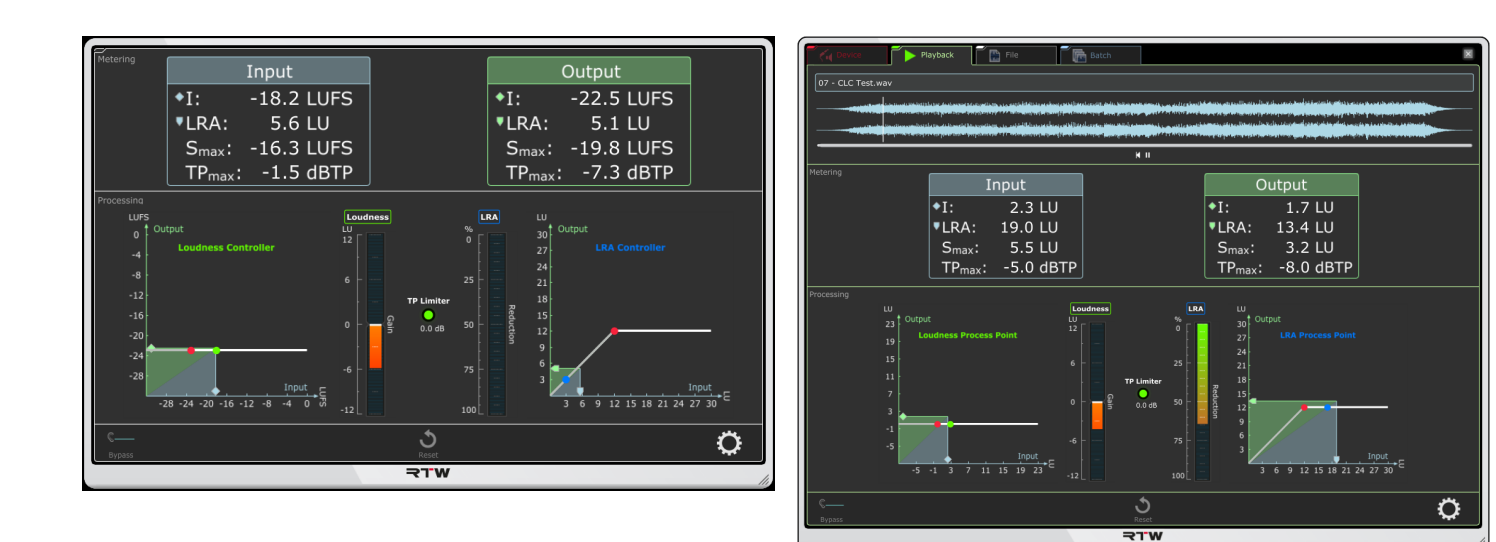

**DAW Plug-in Stand-alone (Playback)**

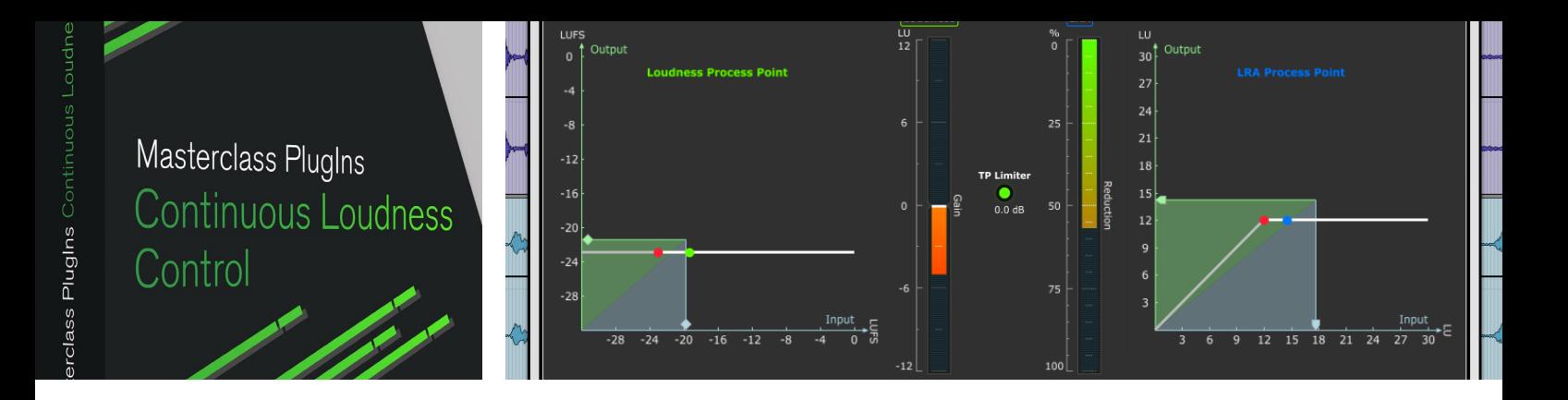

## CLC – Continuous Loudness Control Bedienungsanleitung der Bedienungsanleitung der Bedienungsanleitung der Bedienungsanleitung der Bedienungsanleitung

Software 4.1.2 | 02.2020

- CLC Continuous Loudness Control
- CLC Continuous Loudness Control Stereo
- CLC Continuous Loudness Control Shareable License 2 Sitzungen
- CLC Continuous Loudness Control Shareable License 10 Sitzungen

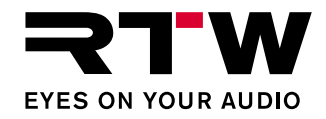

#### **Bedienungsanleitung**

### **CLC – Continuous Loudness Control** (alle Versionen)

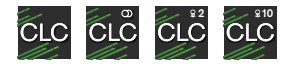

Manual-Version: 2.2 (erstellt: 10.09.2020) Software-Version: 4.1.2 (02/2020)

 $\circ$   $\bullet$  10/2020 | Änderungen vorbehalten! RTW GmbH & Co. KG Am Wassermann 25 | 50829 Köln | Germany Fon +49 221. 70 913-0 | Fax +49 221. 70 913-32 [rtw@rtw.com](mailto:rtw@rtw.com) | [www.rtw.com](http://www.rtw.com) 

#### **Plattformen:**

- VST2.4 (32/64 Bit), VST3 (32/64 Bit), AAX Native64, Standalone (32/64 Bit) für Windows® 7/8.1/10
- VST2.4/3, AU, AAX Native, Stand-alone für Mac OS X® ab 10.11

#### **Systemanforderungen:**

- Dual-Core-Prozessor 2,5 GHz oder höher
- 4 GB RAM, 200 MB Festplattenplatz für das Programm
- iLok License Manager und -Benutzer-Konto (iLok USB Smart Key)
- Internet-Verbindung für Aktivierungsprozess erforderlich
- Audio-Ein- und Ausgänge mit ASIO-Treiber
- Aktuelle OpenGL®-Grafiktreiber und Firmware des Rechners

#### **Hinweise:**

Bedienungsanleitung und Software sind urheberrechtlich geschützt. Das Kopieren, Vervielfältigen, Übersetzen oder Umsetzen in irgendein elektronisches Medium oder maschinell lesbare Form im Ganzen oder in Teilen ohne vorherige schriftliche Genehmigung von RTW ist nicht gestattet. Alle weiteren Rechte an der Software sind in den mitgelieferten Lizenzbestimmungen festgelegt. Die Software wurde sorgfältig erstellt und vor der Veröffentlichung ausgiebig getestet. Dennoch kann RTW keine Gewährleistung für eine immer einwandfreie Funktion übernehmen.

Die in dieser Anleitung enthaltenen Informationen geben den Stand bei Veröffentlichung wider. Die Abbildungen dienen der Illustration des Beschriebenen, zeigen die Standard-Version und können von der Darstellung auf Ihrem Gerät abweichen.

Die aktuelle Version der Bedienungsanleitung und verfügbare Software-Updates finden Sie unter "PC-Software" > "CLC – Continuous Loudness Control" im Download-Bereich auf unserer Web-Seite  $($ ["Support" > "Manual & Software"\)](https://www.rtw.com/de/support/manuals-software.html).

## <span id="page-4-0"></span>EULA

#### **Endbenutzer-Lizenzvertrag für RTW-Masterclass-PlugIns-Software**

Dieser Endbenutzer-Lizenzvertrag (End User License Agreement) "EULA" ist ein rechtswirksamer Vertrag zwischen Ihnen und der RTW GmbH & Co. KG. Sie bezieht sich auf die Nutzung der folgenden Software:

#### **RTW Masterclass PlugIns**

Die Bestimmungen gelten für Sie als Nutzer sowohl als Einzelperson, Unternehmen oder juristische Person. Zum Vertragsumfang gehören insbesondere auch dazugehörige Medien, gedruckte Materialien, Dokumentation im "Online"- oder elektronischen Format und internetbasierte Dienste. Sobald Sie die Software installieren, kopieren oder anderweitig verwenden, erkennen Sie die Bestimmungen dieses EULAs an. Falls Sie dies nicht anerkennen, sind Sie nicht berechtigt, die Software zu installieren, zu kopieren oder anderweitig zu verwenden.

#### **1. Gewährung von Rechten (Lizenzen).**

Die RTW GmbH & Co. KG (RTW) gewährt Ihnen unter der Voraussetzung, dass Sie alle Bestimmungen dieses EULAs einhalten, die folgenden Rechte:

1.1. RTW gewährt Ihnen eine persönliche, nicht-ausschließliche Lizenz zur Installation und Nutzung der Software zu Zwecken der Analyse, Darstellung oder Bearbeitung von Audiosignalen. Sie sind berechtigt, die Software auf einer unbegrenzten Anzahl an Computern zu installieren. Die Nutzung darf jedoch nicht zeitgleich und nur in Verbindung mit der gültigen Pace iLok Lizenz von RTW erfolgen.

#### **2. Einschränkungen**

2.1. RTW behält sich alle Ihnen in diesem EULA nicht ausdrücklich gewährten Rechte vor. Die Software ist durch Urheberrechtsgesetze und durch andere Gesetze und Abkommen über geistiges Eigentum geschützt. RTW oder deren Lieferanten halten das Eigentum, Urheberrecht und andere gewerbliche Schutzrechte an der Software. Die Software wird lizenziert, nicht verkauft.

2.2. Sie sind nicht berechtigt, die Software zurück zu entwickeln, zu dekompilieren oder zu disassemblieren, es sei denn, dass (und nur insoweit) es das anwendbare Recht ungeachtet dieser Einschränkung ausdrücklich gestattet.

2.3. Nur für die erworbene und lizensierte Software wird technischer Support bereitgestellt.

2.4. Möglicherweise können Sie durch die Verwendung der Software zu verknüpften Seiten von Drittanbietern gelangen. Die Seiten von Drittanbietern stehen nicht unter der Kontrolle von RTW, und RTW ist nicht für den Inhalt der Seiten von Drittanbietern, für irgendwelche in den Seiten von Drittanbietern enthaltene Links oder für Änderungen oder Aktualisierungen der Seiten von Drittanbietern verantwortlich. RTW ist nicht für Webcasting oder andere Übertragungsformen verantwortlich, die Sie von Seiten von Drittanbietern empfangen. RTW stellt Ihnen diese Links zu Seiten von Drittanbietern nur gefälligkeitshalber zur Verfügung. Daraus kann keine Billigung der jeweiligen Seite eines Drittanbieters durch RTW abgeleitet werden.

Ы

#### **3. Sonstiges**

3.1. Dieses EULA gilt für Updates, Ergänzungen, Add-On-Komponenten oder Komponenten internetbasierter Dienste der Software, die RTW Ihnen möglicherweise bereitstellt oder verfügbar macht, nachdem Sie Ihre ursprüngliche Kopie der Software erhalten haben, es sei denn, wir stellen zusammen mit dem Update, der Ergänzung, der Add-On-Komponente oder der Komponente internetbasierter Dienste andere Bestimmungen zur Verfügung. RTW behält sich das Recht vor, jegliche internetbasierten Dienste einzustellen, die Ihnen bereitgestellt oder durch die Verwendung der Software verfügbar gemacht werden.

3.2. Unbeschadet sonstiger Rechte ist RTW berechtigt, dieses EULA zu kündigen, falls Sie gegen die Bestimmungen dieses EULAs verstoßen. In einem solchen Fall sind Sie verpflichtet, sämtliche Kopien der Software und alle ihre Komponenten zu vernichten.

3.3. RTW stellt die Software zur Verfügung. RTW schließt hiermit soweit rechtlich zulässig alle sonstigen Gewährleistungen und Garantien, gleich ob ausdrücklich, konkludent oder gesetzlich, einschließlich, aber nicht beschränkt auf (sofern vorhanden) jede konkludente Gewährleistung, Pflicht oder Garantie der Handelsüblichkeit, Eignung für einen bestimmten Zweck, Zuverlässigkeit oder Verfügbarkeit, Genauigkeit oder Vollständigkeit von Antworten, Ergebnisse, fachmännische Bemühungen, Virenfreiheit und Sorgfalt - alles in Bezug auf die Software sowie bereitgestellte oder nicht erbrachte Support- oder sonstige Services oder über die Software bereitgestellte oder nicht erbrachte Informationen, Software und damit zusammenhängende Inhalte -, oder anderweitig aus der Nutzung der Software entstehende Gewährleistungen, Pflichten oder Garantien aus. Es wird auch jede Gewährleistung oder Garantie für Eigentum, ungestörte Nutzung, ungestörten Besitz, Übereinstimmung mit der Beschreibung oder Nichtverletzung von Rechten Dritter in Bezug auf die Software ausgeschlossen.

3.4. Soweit rechtlich zulässig ist RTW nicht haftbar für irgendwelche speziellen, zufälligen, indirekten Schaden oder Folgeschäden oder für Strafschadensersatz welcher Art auch immer (einschließlich, aber nicht beschränkt auf Schäden aus entgangenem Gewinn, Verlust von vertraulichen oder anderen Informationen, Geschäftsunterbrechung, Personenschäden, Verlust von Privatsphäre, Pflichtverletzung (einschließlich Pflichten nach Treu und Glauben oder Sorgfaltspflichten), Fahrlässigkeit sowie andere Vermögens- oder sonstige Schäden), die aus der Verwendung des Produkts oder der Tatsache, dass es nicht verwendet werden kann, oder aus bereitgestellten oder nicht erbrachten Support- oder sonstige Services, oder aus über das Produkt bereitgestellten oder nicht erbrachten Informationen, Software und

damit zusammenhängenden Inhalten, oder anderweitig aus der Nutzung des Produkts oder anderweitig aus oder in Verbindung mit einer Bestimmung dieses EULAs resultieren oder in irgendeinem Zusammenhang damit stehen, selbst im Falle von Verschulden, unerlaubten Handlungen (einschließlich Fahrlässigkeit), falschen Angaben, verschuldensunabhängiger Haftung, Vertragsverletzung oder im Fall einer Verletzung einer Gewährleistung von RTW oder deren Lieferanten, und selbst wenn RTW oder deren Lieferanten auf die Möglichkeit solcher Schäden hingewiesen worden sind.

3.5. Ungeachtet aller Schäden, die Sie aus welchen Gründen auch immer erleiden mögen (einschließlich, aber nicht beschränkt auf alle oben angesprochenen Schäden sowie alle direkten oder allgemeinen Vertrags- oder sonstige Schäden), ist die gesamte Haftung von RTW unter allen Bestimmungen dieses ergänzenden EULAs und Ihr ausschließlicher Anspruch für alles oben Genannte beschränkt auf den tatsächlichen Schaden, der Ihnen bei angemessenem Vertrauen in die Software entsteht bis zu dem Betrag der aktuell für den Kauf der Software bei RTW berechnet wird oder bis zu maximal 10 €, je nachdem welcher Betrag höher ist.

#### **4. Gerichtsstand ist Deutschland, Köln.**

#### **5. Vollständigkeit**

Dieses EULA (einschließlich aller Nachträge oder Ergänzungsvereinbarungen zu diesem EULA, die im Lieferumfang der Software enthalten sind) stellt den vollständigen Vertrag zwischen Ihnen und RTW in Bezug auf die Software und (sofern vorhanden) die Supportleistungen dar. Es hat Vorrang vor allen vorherigen oder gleichzeitigen mündlichen oder schriftlichen Mitteilungen, Vorschlägen und Zusicherungen in Bezug auf die Software oder jeden anderen Gegenstand dieses EULAs. Soweit Bestimmungen einer RTW Regelung den Bestimmungen dieses EULAs widersprechen, haben die Bestimmungen dieses EULAs Vorrang. Falls eine Bestimmung dieses EULAs für nichtig, ungültig, nicht durchsetzbar oder unrechtmäßig erklärt wird, bleiben die übrigen Bestimmungen weiterhin vollständig wirksam.

#### **6. Bei Fragen zu dieser EULA wenden Sie sich an: info@rtw.com**

RTW GmbH & Co. KG | Am Wassermann 25 | 50829 Köln | Germany Telefon +49 221. 70 913-0 | Fax +49 221. 70 913-32 | rtw@rtw.com

## Inhaltsverzeichnis

#### **[EULA 3](#page-4-0)**

**Inhaltsverzeichnis 5**

**[1 | Einführung 7](#page-8-0)**

- **[2 | CLC auf Mac OS X®-Systemen installieren 9](#page-10-0)**
- **[3 | CLC auf Windows®-Systemen installieren 14](#page-15-0)**

#### **[4 | Aktivierung 21](#page-22-0)**

- [4.1 | Einzelplatzlizenz 22](#page-23-0)
- [4.2 | Netzwerklizenz 27](#page-28-0)

**[5 | CLC als Plug-in mit einer DAW verwenden 28](#page-29-0)** [5.1 | Anzeige und Funktion 29](#page-30-0) [5.2 | Grundeinstellungen 31](#page-32-0) [5.3 | Audio-Setup 33](#page-34-0) [5.4 | Betrieb 36](#page-37-0)

### **[6 | CLC als Stand-alone-Programm verwenden 38](#page-39-0)**

[6.1 | Device-Modus 39](#page-40-0) [6.1.1 | Anzeige und Funktion 40](#page-41-0) [6.1.2 | Grundeinstellungen 42](#page-43-0) [6.1.3 | Audio-Setup 44](#page-45-0) [6.1.4 | Betrieb 48](#page-49-0)

[6.2 | Playback-Modus 50](#page-51-0) [6.2.1 | Anzeige und Funktion 51](#page-52-0) [6.2.2 | Grundeinstellungen 53](#page-54-0) [6.2.3 | Audio-Setup 55](#page-56-0) [6.2.4 | Betrieb 59](#page-60-0) [6.3 | Datei-Modus 62](#page-63-0) [6.3.1 | Anzeige und Funktion 63](#page-64-0) [6.3.2 | Grundeinstellungen 65](#page-66-0) [6.3.3 | Audio-Setup 67](#page-68-0) [6.3.4 | Betrieb 71](#page-72-0) [6.4 | Stapel-Modus 74](#page-75-0) [6.4.1 | Anzeige und Funktion 75](#page-76-0) [6.4.2 | Grundeinstellungen 77](#page-78-0) [6.4.3 | Audio-Setup 79](#page-80-0) [6.4.4 | Betrieb 80](#page-81-0)

#### **[7 | Parameter für den CLC-Prozessor einstellen 91](#page-92-0)**

- [7.1 | Grundlegende Parameter 92](#page-93-0)
- [7.2 | Live-Parameter 96](#page-97-0)
- [7.3 | Datei-\(File-\)Parameter für den Betriebsmodus](#page-99-0) **Datei** und

#### **[Stapel](#page-99-0)** 98

- [7.4 | Experten-Parameter 101](#page-102-0)
- [7.5 | Presets und Betriebsmodi 106](#page-107-0)

### **[8 | Kanal-Modi verwalten 108](#page-109-0)**

- [8.1 | Kanal-Anordnung anpassen \(nicht möglich im Betriebs](#page-110-0)[modus Stapel\) 109](#page-110-0)
- [8.2 | Neuen Kanal-Modus anlegen \(nicht möglich im Betriebs](#page-112-0)[modus Stapel\) 111](#page-112-0)
- [8.3 | Kanal-Modus im Betriebsmodus Stapel 113](#page-114-0)
- **[9 | Optionen für die Anzeige wählen 114](#page-115-0)**
- **[10 | Update 116](#page-117-0)**
- **[11 | Die Arbeitsweise des CLC 118](#page-119-0)**
- **[12 | CLC in der Praxis 120](#page-121-0)**
	- 12.1 | Workflow 121
	- [12.2 | Betriebsmodi für verschiedene Sendeformate und Gen](#page-125-0)[res 124](#page-125-0)

## <span id="page-8-0"></span>1 | Einführung

Vielen Dank für den Erwerb einer der **CLC – Continuous Loudness Control**-Software-Lizenzen aus der RTW Masterclass PlugIns Serie. Sie haben sich für eine leistungsfähige Software zur hochqualitativen und einzigartig differenzierten Loudness- und Loudness-Range-Korrektur entschieden, die Sie als Plug-in mit Ihrer DAW und als Standalone-Anwendung nutzen können.

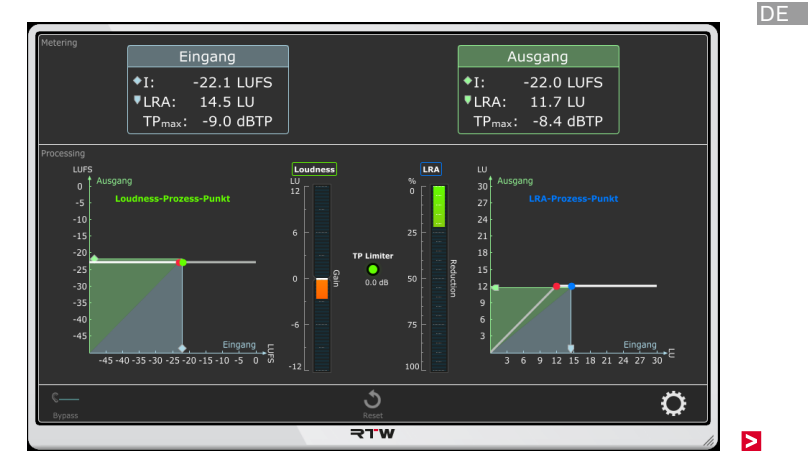

Die Continuous Loudness Control (CLC)-Software stellt den vom ehemaligen Institut für Rundfunktechnik vorrangig für Live-Anwendungen entwickelten und patentierten Korrektur-Algorithmus zur Verfügung. Der einzigartige "Look-ahead Low Latency"-Algorithmus des CLC ermöglicht die Regelung auf einen definierbaren Loudness-Zielwert mit oder ohne Anpassung der definierten maximalen Loudness Range bei gleichzeitiger Beibehaltung der originären Dynamik und einen einstellbaren maximalen TruePeak-Wert. Das dynamische Processing des CLC (Adaptive Morphing: Kontinuierliche Abstimmung des Zeit- und Frequenzverhaltens auf das Signal) ist in der Lage, DAW-Audio, Live-Audio und Audio-Dateien (einzeln oder im Stapel)

zu verarbeiten. Die CLC-Technologie erlaubt es den Anwendern, fortwährend den Pegel der Audio-Produktion, an der Sie gerade arbeiten, gegen einen gegebenen Programm-Loudness-Wert zusammen mit einer definierbaren maximalen Loudness Range in Echtzeit mit bisher unerreichter Artefaktfreiheit ohne Klangverfärbung anzupassen. Dabei ist der CLC einfach zu bedienen. Nur die Zielwerte für die Loudness, die Obergrenzen für Loudness Range (LRA) und TruePeak müssen vorgewählt werden, um für gängige Rundfunksignale eine hervorragende Regelqualität zu erzeugen. Der CLC enthält zudem einfache, auf viele Anwendungsbereiche abgestimmte Betriebsmodi und Presets.

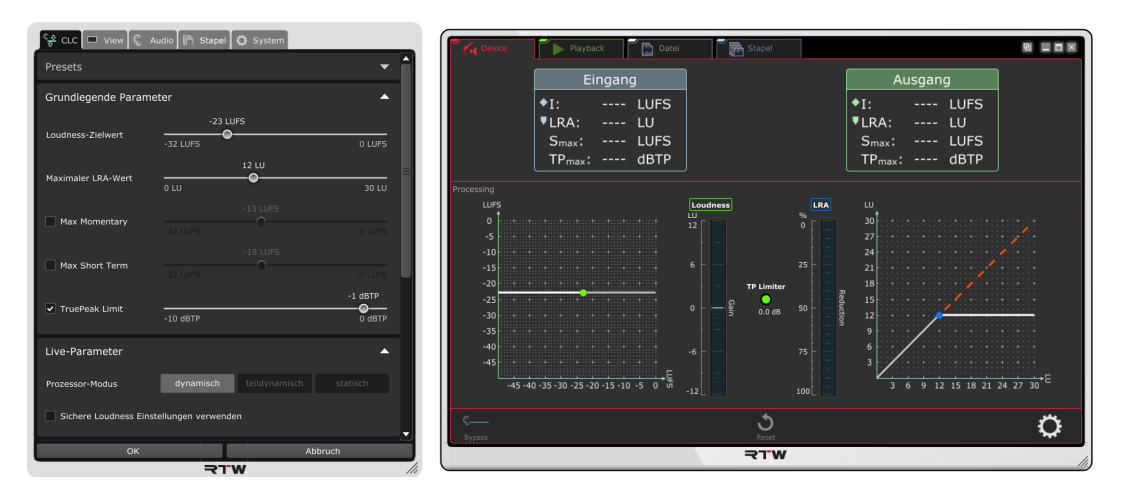

## <span id="page-10-0"></span>2 | CLC auf Mac OS X®-Systemen installieren

Jede Software der RTW Masterclass PlugIns Serie wird auf die gleiche Weise installiert. Die folgende Beschreibung und die Bilder zeigen beispielhaft die Installation auf Mac OS X®-Systemen mit CLC – Continuous Loudness Control. Falls Sie die CLC-Software über den RTW-Shop erhalten haben, überspringen Sie die Schritte 1. und 2.

**HINWEIS - Bevor Sie die Software installieren, prüfen Sie, ob der Grafi ktreiber und andere Firmware Ihres Systems auf dem aktuellsten Stand sind. Führen Sie ggfs. entsprechende Updates durch.** 

- 1. Gehen Sie in den Download-Bereich der RTW-Webseite [\(https://www.rtw.com/de/support/manuals-software.html\),](https://www.rtw.com/de/support/manuals-software.html) klicken Sie auf **PC-Software** und dann auf **CLC – Continuous Loudness Control**.
- 2. Laden Sie z. B. das Setup-Paket **RTW\_Continuous\_Loudness\_** Control Vn-n Mac Setup nnnn.zip herunter (bzw. eins der entsprechenden anderen Setup-Pakete) und speichern Sie es auf Ihrem Computer. Beachten Sie die Systemvoraussetzungen!
- 3. Entpacken Sie die ZIP-Datei und doppel-klicken Sie die enthaltene DMG-Datei, um den RTW CLC-Bildschirm zu öffnen.
- 4. Klicken Sie dort auf die PKG-Datei, um die Installation zu starten.

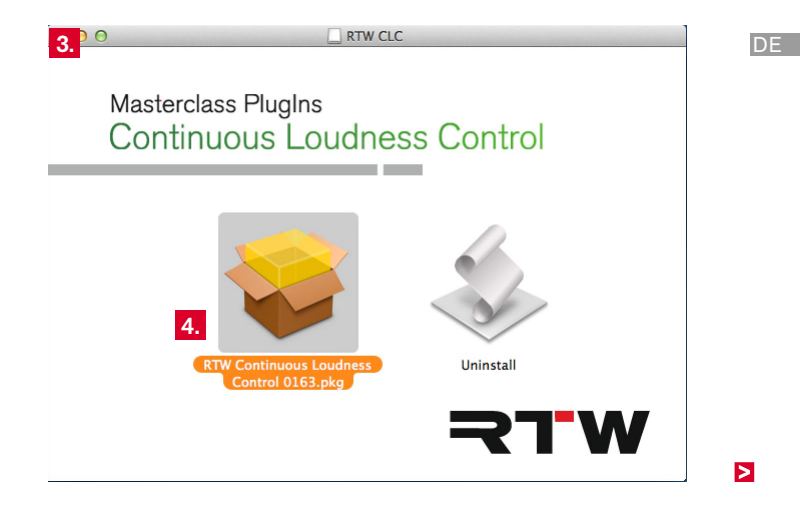

### 5. Der **Willkommen**-Bildschirm wird gezeigt. Klicken Sie **Fortfahren**. 6. Lesen Sie die EULA und klicken Sie **Fortfahren**.

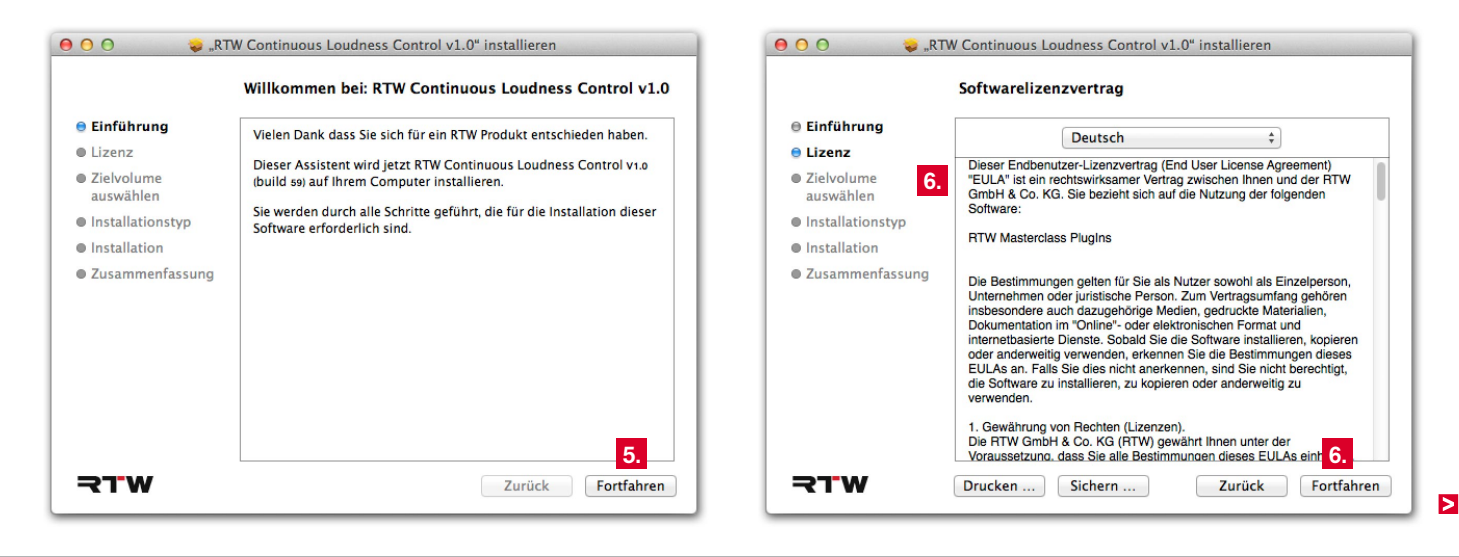

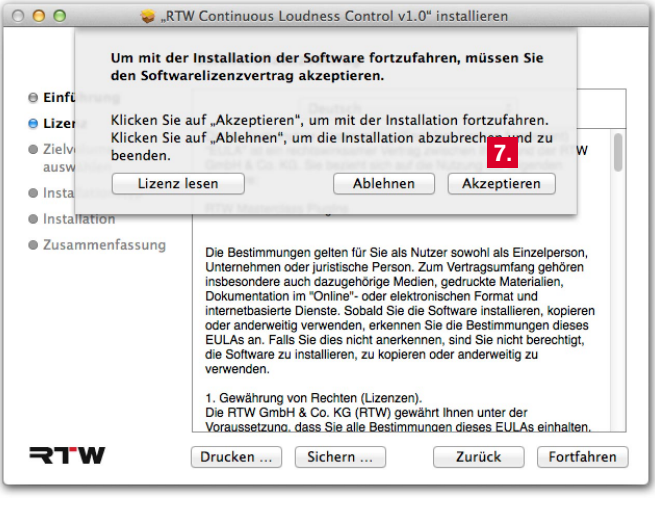

7. Um den Lizenzvertrag anzunehmen, klicken Sie Akzeptieren. 8. Wählen Sie den Zielort, an dem das PlugIn installiert werden soll und klicken Sie **Fortfahren**.

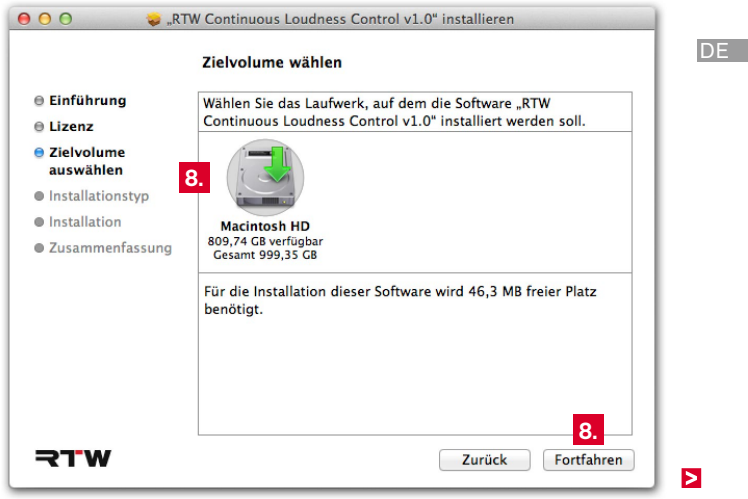

9. Wählen Sie die Komponenten, die Sie installieren möchten und klicken Sie **Fortfahren**.

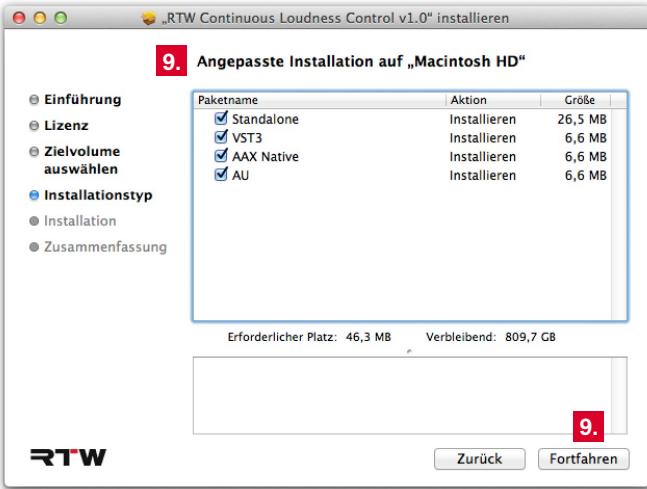

Mit der Wahl der Option **Standalone** erhalten Sie weitere Betriebsarten des CLC, die unabhängig von einer DAW zur Verfügung stehen und die Einsatzbereiche auf die Aufbereitung von Audio-Dateien erweitern.

10. Der Überblick wird gezeigt. Falls Sie einen anderen Zielort verwenden möchten, klicken Sie **Ort für die Installation ändern ...**

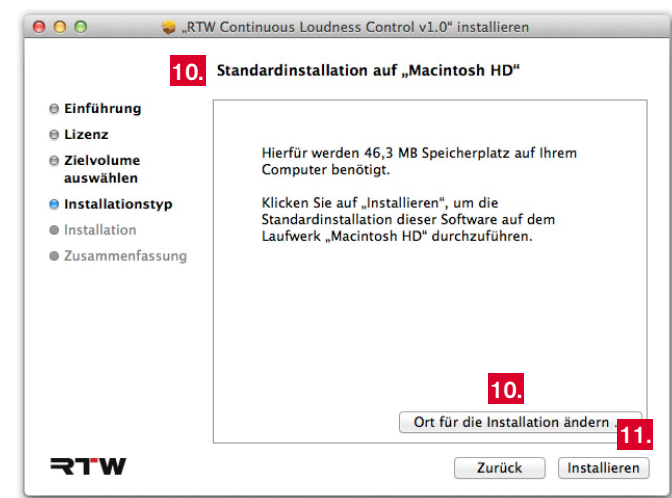

11. Klicken Sie **Installieren**, um die Installation zu starten und durchzuführen.

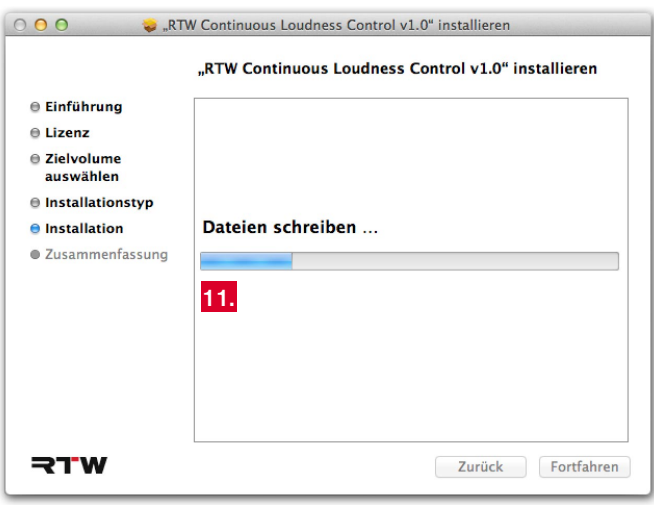

12. Anschließend wird die Meldung zu **Pace iLok** angezeigt. Verwenden Sie den angezeigten Link zur [iLok-Webseite,](http://www.ilok.com) falls Sie noch keinen iLok-Account bzw. iLok USB Smart Key haben.

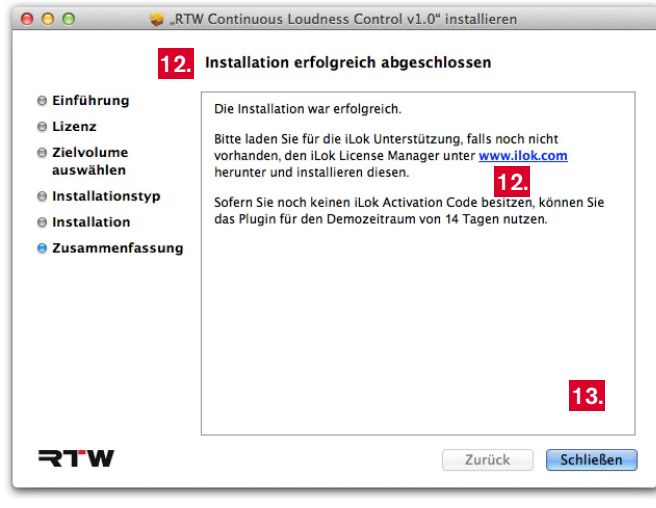

13. Klicken Sie dann **Schließen**, um das Setup zu beenden.

**14. Halten Sie für einen optimalen Betrieb der CLC-Software die Grafi ktreiber und andere Firmware Ihres Systems immer auf dem aktuellsten Stand.**

## <span id="page-15-0"></span>3 | CLC auf Windows®-Systemen installieren

Jede Software der RTW Masterclass PlugIns Serie wird auf die gleiche Weise installiert. Die folgende Beschreibung und die Bilder zeigen beispielhaft die Installation auf Windows®-Systemen mit CLC – Continuous Loudness Control. Falls Sie die CLC-Software über den RTW-Shop erhalten haben, überspringen Sie die Schritte 1. und 2.

**HINWEIS - Bevor Sie die Software installieren, prüfen Sie, ob der Grafi ktreiber und andere Firmware Ihres Systems auf dem aktuellsten Stand sind. Führen Sie ggfs. entsprechende Updates durch.** 

- 1. Gehen Sie in den Download-Bereich der RTW-Webseite [\(https://www.rtw.com/de/support/manuals-software.html\)](https://www.rtw.com/de/support/manuals-software.html), klicken Sie auf **PC-Software** und dann auf **CLC – Continuous Loudness Control**.
- 2. Laden Sie z. B. das Setup-Paket **RTW\_Continuous\_Loudness\_** Control Vn-n Win Setup nnnn.zip herunter (bzw. eins der entsprechenden anderen Setup-Pakete) und speichern Sie es auf Ihrem Computer. Beachten Sie die Systemvoraussetzungen!
- 3. Entpacken Sie die Zip-Datei und klicken Sie auf die enthaltene Setup-Datei (\*.exe), um die Installation zu starten (eventuell müssen Sie Meldungen der Benutzerkontensteuerung bestätigen).

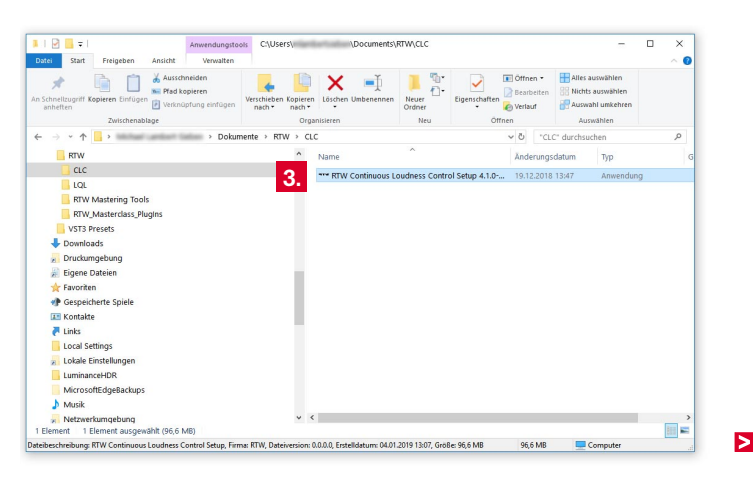

4. Wählen Sie die Setup-Sprache und klicken Sie **OK**. Der **Willkom-**5. Lesen Sie die EULA und klicken Sie auf die entsprechende **men**-Bildschirmscreen wird gezeigt. Klicken Sie **Weiter**.

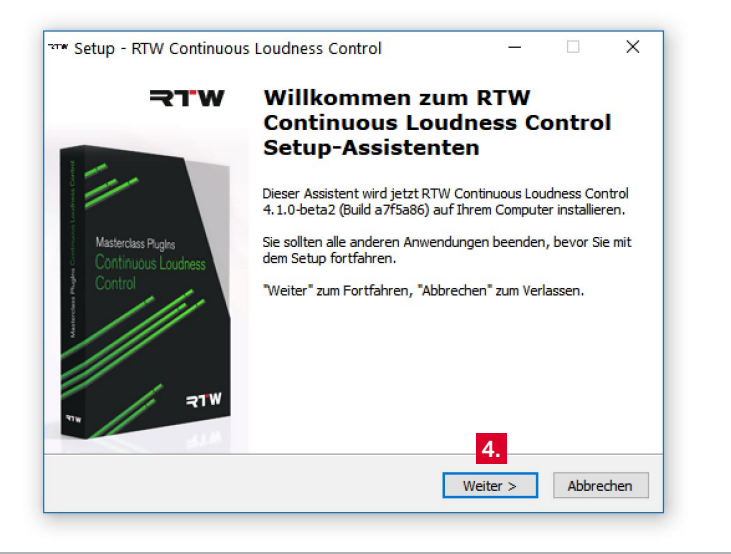

Checkbox, um der Lizenz zuzustimmen. Klicken Sie **Weiter**.

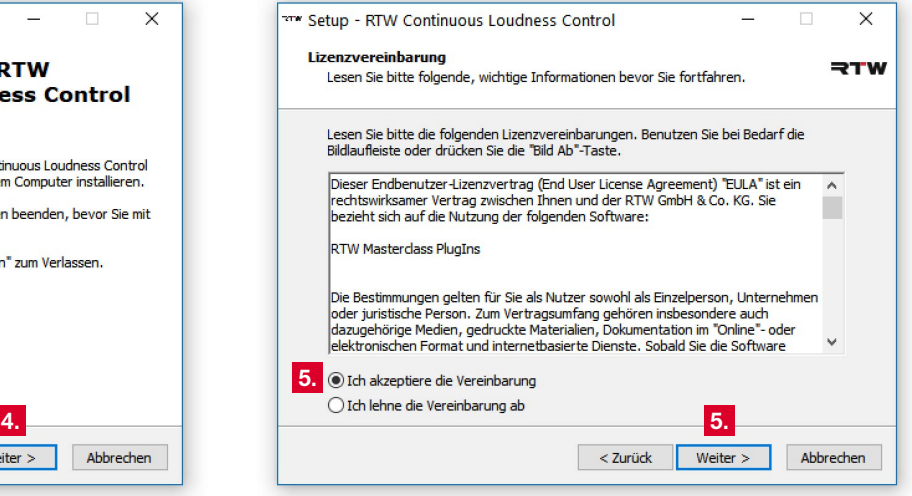

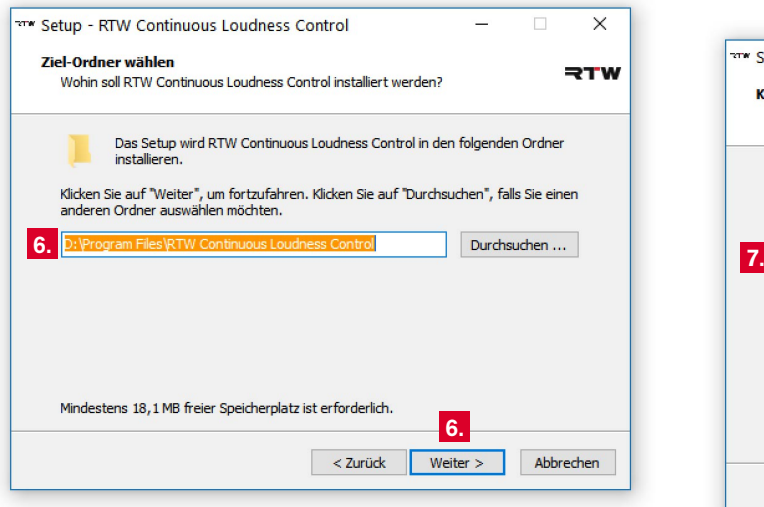

6. Bestimmen Sie den Installationsordner. Klicken Sie **Weiter**. 7. Bestimmen Sie die zu installierenden Komponenten. Klicken Sie **Weiter**.

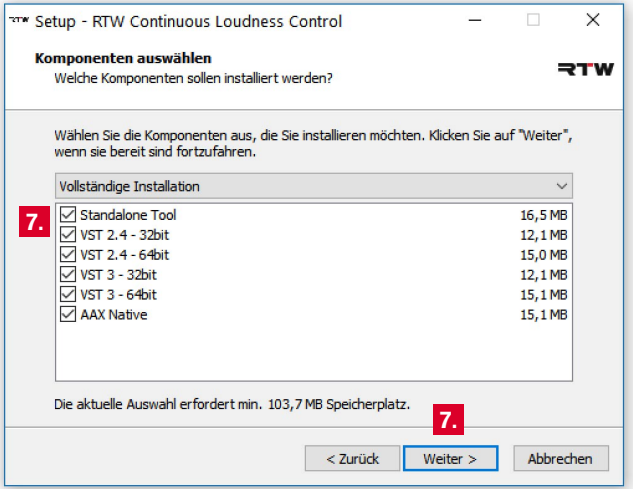

 $\blacksquare$  Mit der Wahl der Option Standalone Tool erhalten Sie weitere Betriebsarten des CLC, die unabhängig von einer DAW zur Verfügung stehen und die Einsatzbereiche auf die Aufbereitung von Audio-Dateien erweitern.

8. Falls die 32-Bit-VST-Komponenten ausgwählt wurden, bestimmen Sie den Installationsordner für die PlugIn-Dateien. Klicken Sie **Weiter**.

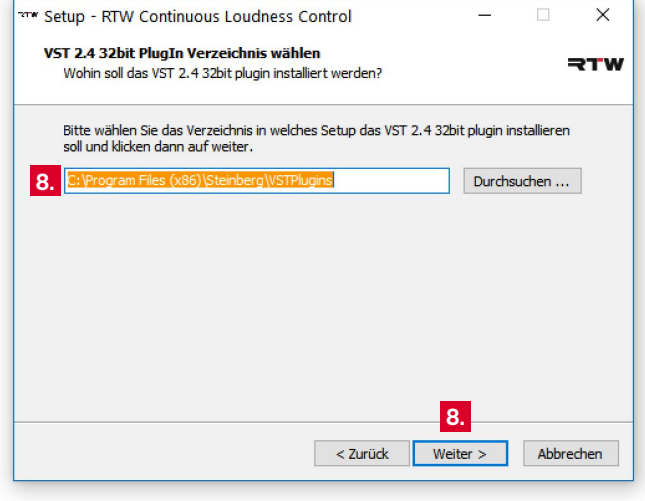

9. Falls die 64-Bit-VST-Komponenten ausgewählt wurden, bestimmen Sie den Installationsordner für die PlugIn-Dateien. Klicken Sie **Weiter**.

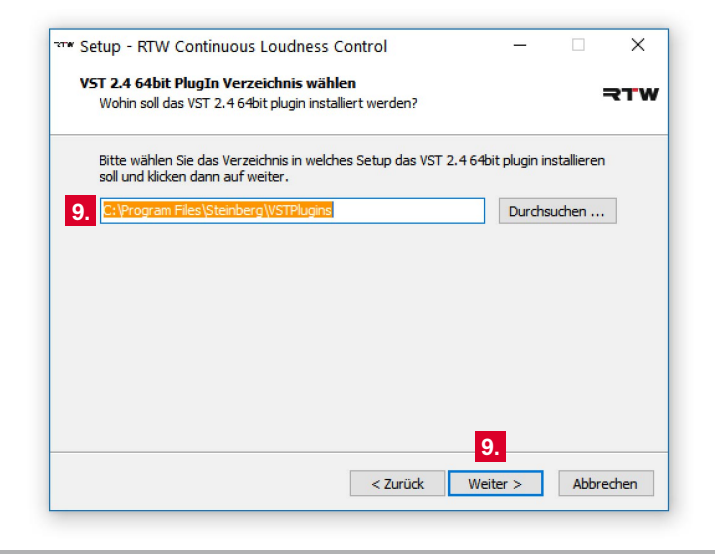

10. Definieren Sie den Start-Menu-Ordner für die Programm-Verknüpfungen. Klicken Sie **Weiter**.

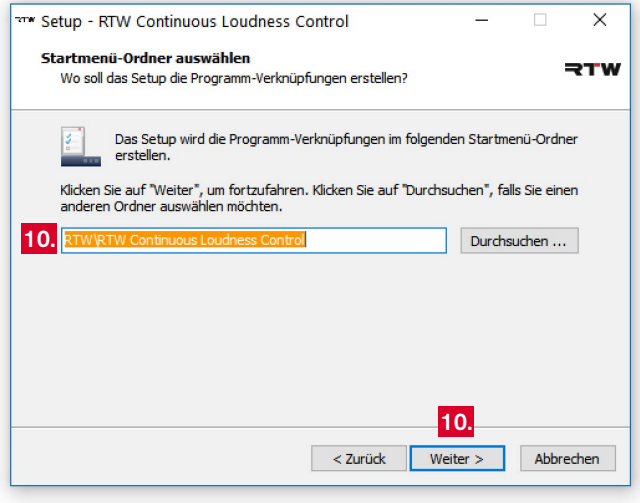

11. Prüfen Sie die Übersicht zur Installation. Verwenden Sie die **Zurück**-Taste, falls Sie noch etwas ändern möchten.

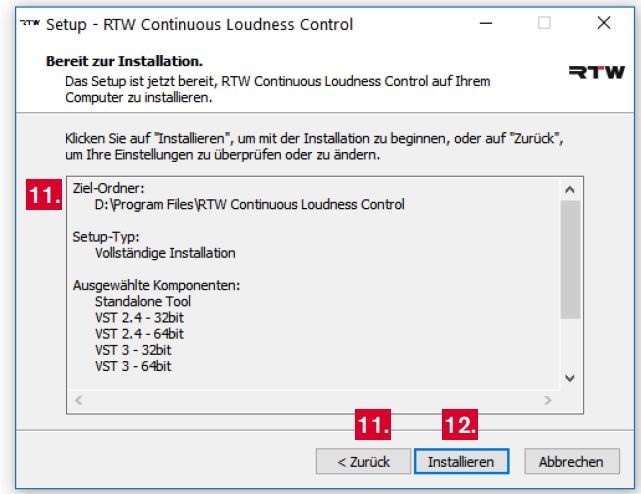

 $\geq$ 

12. Klicken Sie **Installieren**, um die Installation des CLC – Continuous Loudness Control zu starten und durchzuführen.

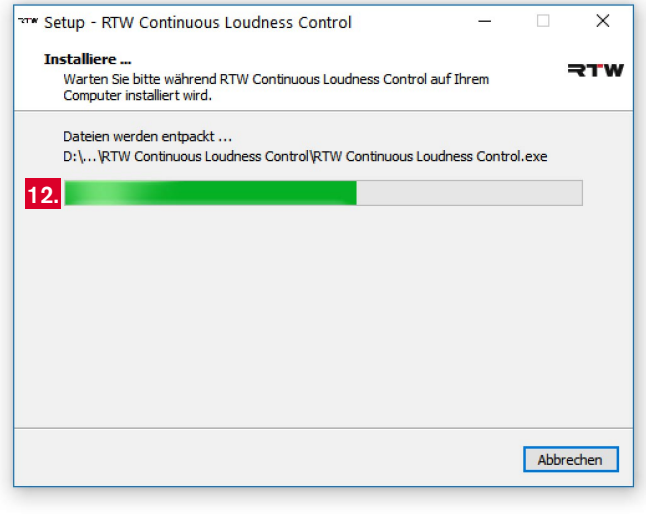

13. Anschließend wird die Meldung zu **Pace iLok** angezeigt. Verwenden Sie den angezeigten Link zur [iLok-Webseite,](http://www.ilok.com) falls Sie noch keinen iLok-Account bzw. iLok USB Smart Key haben.

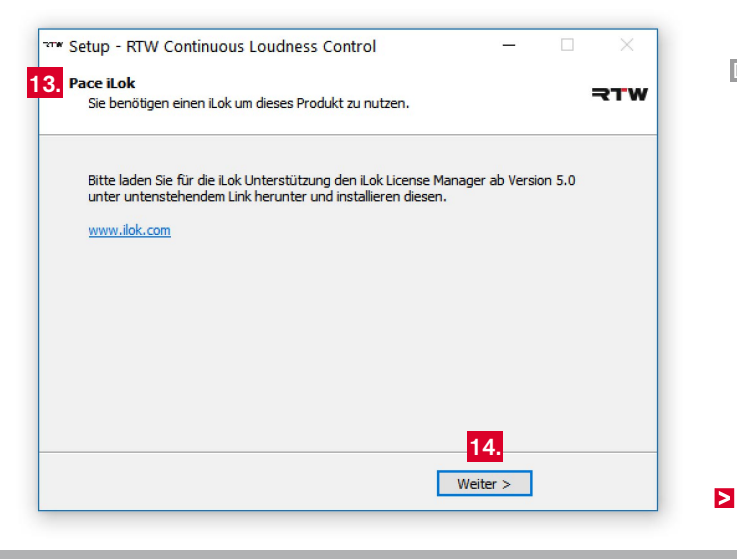

DE **D** 

14. Klicken Sie **Weiter**, um die Installation abzuschließen. Klicken Sie dann **Fertigstellen**, um das Setup zu beenden.

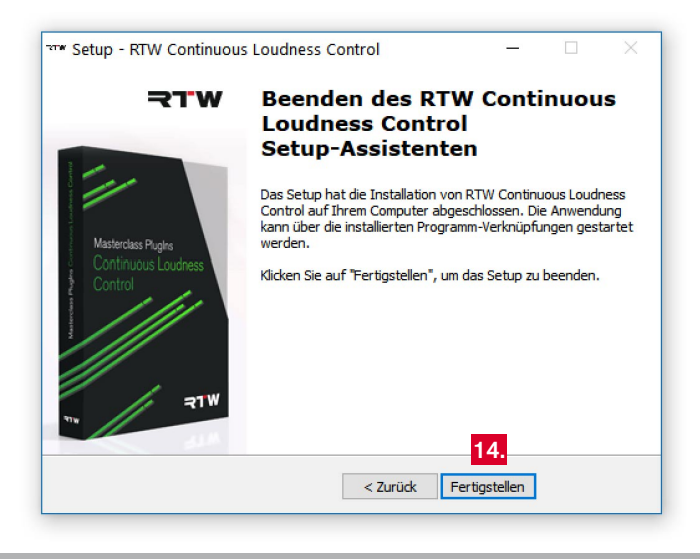

**15. Halten Sie für einen optimalen Betrieb der CLC-Software die Grafiktreiber und andere Firmware Ihres Systems immer auf dem aktuellsten Stand.**

#### Bedienungsanleitung | CLC – Continuous Loudness Control 4 | Aktivierung DE-21

## <span id="page-22-0"></span>4 | Aktivierung

Für die Nutzung der CLC – Continuous Loudness Control Software ist eine Aktivierung erforderlich. Diese erfolgt bei einer Einzelplatzlizenz durch die Eingabe eines Aktivierungscodes im Begrüßungdialog der Software. Bei einer Netzwerklizenz verbinden Sie sich mit einem Lizenz-Server, von dem Sie für die Dauer Ihrer Sitzung die entsprechende Freigabe erhalten.

**HINWEIS -** Wenn Sie die Mehrkanal-Version der Software installiert haben und die Software zum ersten Mal starten, erscheint in der Regel ein Dialog-Fenster mit einem Hinweis auf eine fehlende Netzwerkkomponente.

- Haben Sie eine Einzelplatzlizenz erworben und einen Aktivierungscode erhalten, ignorieren Sie die Meldung und klicken auf **Ok**. Fahren Sie mit Kapitel **4.1 | Einzelplatzlizenz** fort.
- Haben Sie die Software installiert und möchten eine temporäre Aktivierung über eine Netzwerklizenz erhalten, wenden Sie sich an Ihren System-Administrator. Er wird Ihren Rechner als Client für den Zugriff auf eine Sitzung der Netzwerklizenz einrichten. Hinweise zum Prinzip der Netzwerklizenz finden Sie in Kapitel
	- **4.2 | Netzwerklizenz**.

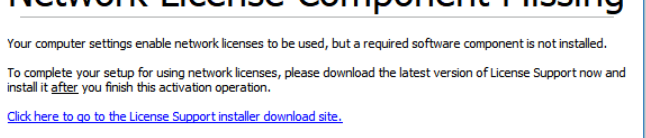

# Network License Component Missing

Software Activation: RTW Continuous Loudness Control

Don't show this again

Ok

 $\times$ 

### <span id="page-23-0"></span>**4.1 | Einzelplatzlizenz**

CLC – Continuous Loudness Control

CLC – Continuous Loudness Control Stereo

Für die uneingeschränkte Nutzung einer Einzelplatzlizenz der CLC – Continuous Loudness Control Software ist eine Aktivierung erforderlich. Dafür wird der PACE Anti-Piracy **iLok License Manager ab Version 5.0** und ein PACE **iLok Account** benötigt. Falls Sie beides noch nicht haben, gehen Sie auf die PACE iLok Webseite [\(http://](http://www.ilok.com) [www.ilok.com\)](http://www.ilok.com). Dort können Sie den iLok License Manager herunterladen und einen Account einrichten. Wir empfehlen die Verwendung eines iLok USB Smart Keys zur Speicherung und flexiblen Nutzung Ihrer Lizenzen.

**Falls Sie noch keinen Aktivierungscode haben, können Sie die** jeweilige Software 14 Tage lang mit einem iLok-Account testen, den Code dafür erhalten Sie über die Try-Schaltfläche.

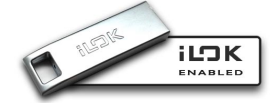

Б

#### **Für die folgende Beschreibung nehmen wir an, dass Sie einen iLok USB Smart Key zur Verfügung haben.**

1. Laden Sie den **iLok License Manager 5.0** von der PACE iLok Webseite [\(http://www.ilok.com\)](http://www.ilok.com) herunter und installieren Sie ihn.

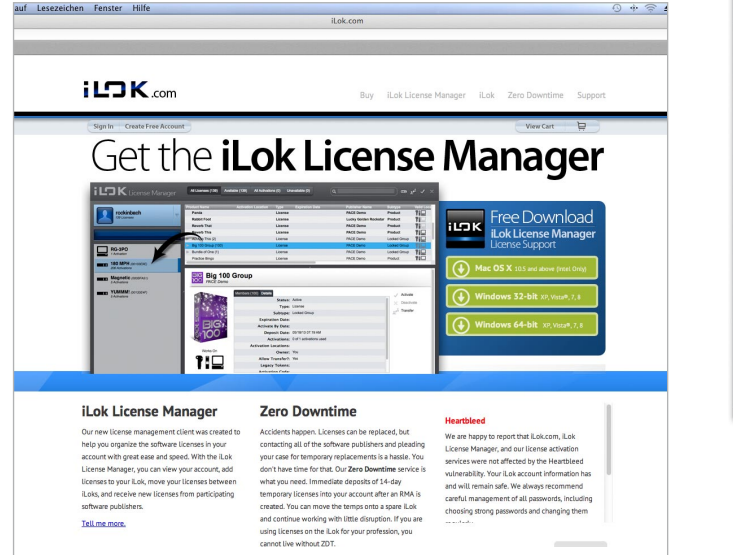

2. Erstellen Sie einen **iLok Account** auf der PACE iLok Webseite.

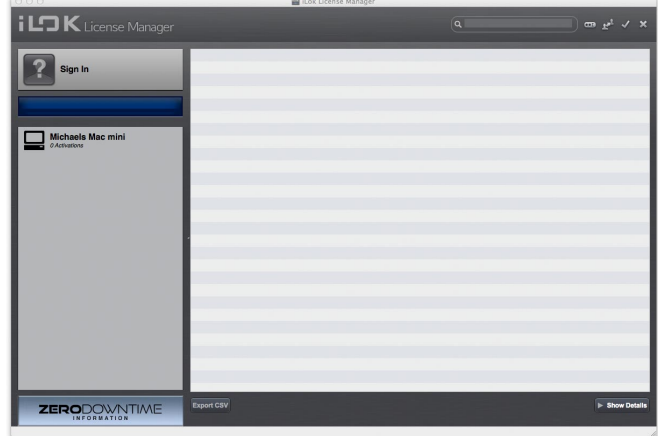

- 3. Starten Sie Ihre DAW oder die Stand-alone-Anwendung. Der Begrüßungsbildschirm für die Aktivierung Ihrer Version der CLC-Software wird angezeigt (Bsp.: Masterclass PlugIns, SW50400).
- 4. Wenn Sie einen Aktivierungscode haben, klicken Sie **Activate**.

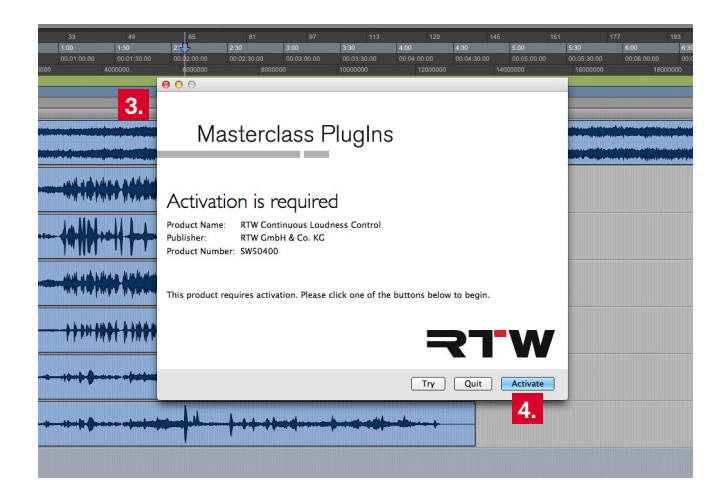

5. Geben Sie den Aktivierungscode in die Felder ein.

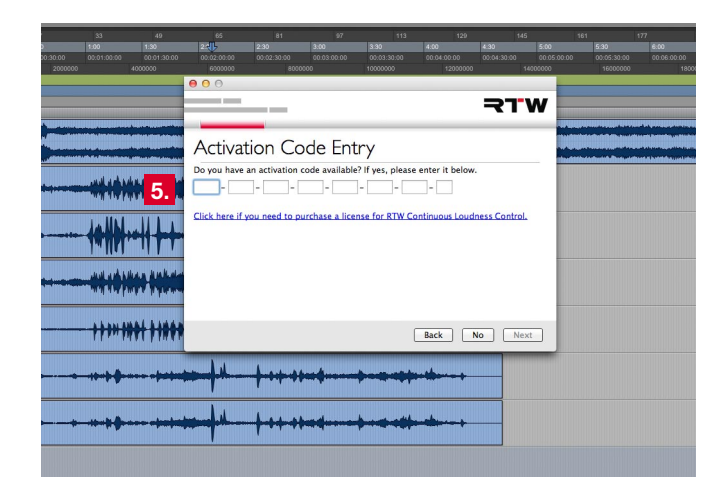

6. Wählen Sie den iLok USB Smart Key aus, auf den der Aktivierungsschlüssel gespeichert werden soll. Dieser kann auch auf Ihrem Computer abgelegt werden.

7. Falls Sie noch keinen Aktivierungscode haben, klicken Sie auf **Try** anstelle von Activate. Mit einem iLok-Account können Sie die CLC-Software 14-Tage testen.

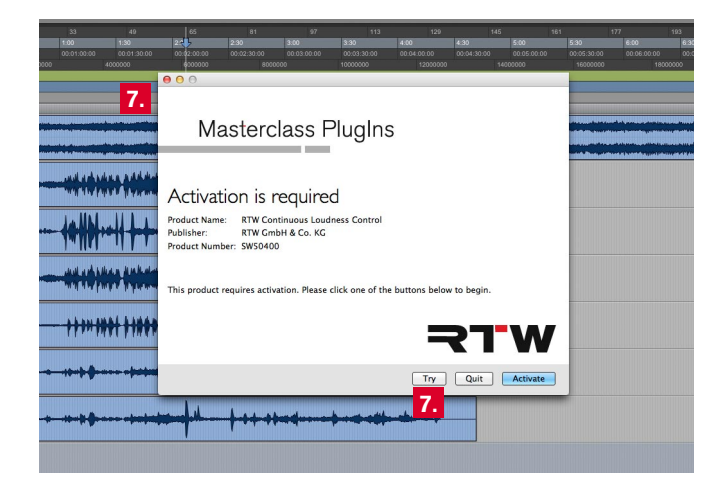

8. Geben Sie die Zugangsdaten Ihres iLok-Accounts ein. Eine freigeschaltete Testlizenz wird automatisch in Ihrem Account eingetragen.

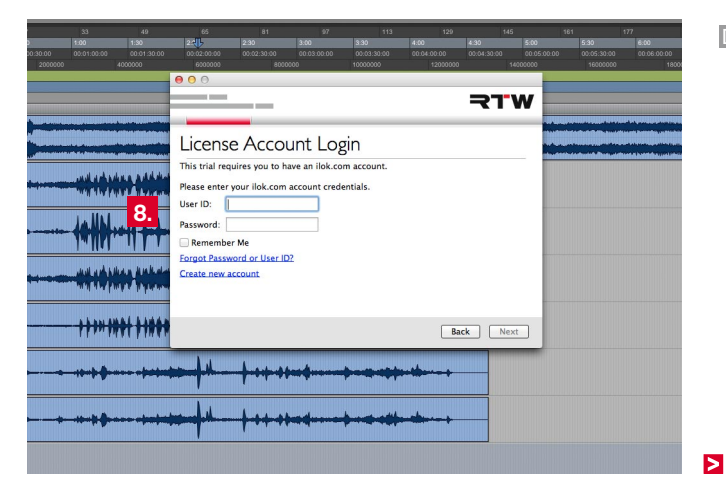

- 9. Öffnen Sie den iLok Licence Manager und geben Sie Ihre Zugangsdaten ein. Im Übersichtsfenster sehen Sie fettgedruckt die Testlizenz (siehe Spalte **Type Trial/Demo**).
- 10. Doppelklicken Sie die Lizenz. Die Detail-Übersicht wird geöffnet.
- 11. Klicken Sie oben rechts neben dem Detail-Fenster auf den Haken **Activate**, um die Testlizenz für 14 Tage freizuschalten.
- 12. Wählen Sie den Speicherort für die Testlizenz (Computer oder iLok Smart Key). Klicken Sie auf die Schaltfläche Activate.
- 13. Die Lizenz ist nun aktiv. Starten Sie Ihre DAW oder die Standalone-Anwendung.

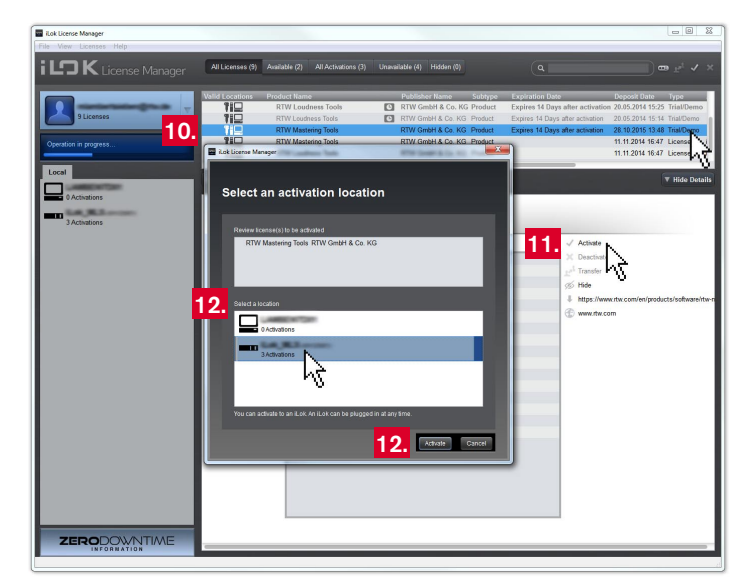

### <span id="page-28-0"></span>**4.2 | Netzwerklizenz**

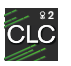

CLC – Continuous Loudness Control **2 10**Shareable License 2 Sitzungen

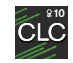

CLC – Continuous Loudness Control Shareable License 10 Sitzungen

Mit Netzwerk-Lizenzen (Shareable Licenses) fungiert ein Computer als Lizenz-Server (Floating License Server), der diese Lizenzen über das Netzwerk zur Verfügung stellt, um anderen Nutzern (Clients) temporär den autorisierten Zugriff auf die geschützte Software zu ermöglichen. Eine Netzwerk-Lizenz (Shared License) stellt eine bestimmte Anzahl sogenannter Sitzungen (Seats) zur Verfügung, die gleichzeitig genutzt werden können.

Um einen Computer als Floating Licence Server einzurichten, ist der **iLok License Manager ab Version 5.0**, der Erwerb einer **iLok-Server**-Lizenz (RTW SW50350) und die Verwendung eines **iLok-Smart-Keys** ab der zweiten Generation erforderlich.

Client-Computer, auf denen eine CLC-Software-Version installiert ist, werden so konfiguriert, dass die Verbindung mit dem Floating License Server möglich ist und auf Sitzungen zur temporären Aktivierung der CLC-Software zugegriffen werden kann (Connection). Es können gleichzeitig nur so viele Clients eine Aktivierung erhalten, wie Sitzungen zur Verfügung stehen. Weitere Nutzer erhalten erst dann eine Aktivierung, wenn zuvor eine verwendete Sitzung beendet wird und wieder zur Verfügung steht.

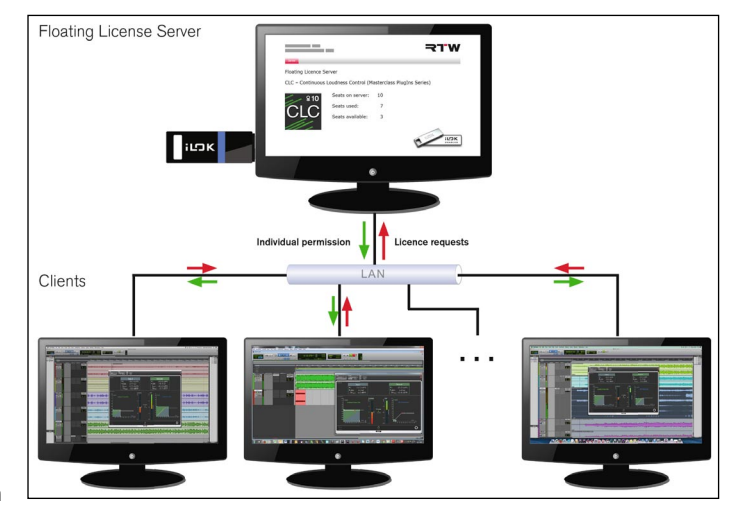

Der Administrator des Floating Licence Servers erteilt die Zugriffsdaten und richtet Ihren Rechner als Client ein. Weitere Informationen dazu finden Sie auf der PACE iLok Webseite (http://www.ilok.com).

DE :

## <span id="page-29-0"></span>5 | CLC als Plug-in mit einer DAW verwenden

Die erfolgreich installierte und aktivierte CLC-Software kann jetzt als Plug-in mit Ihrer DAW oder als Stand-alone-Anwendung verwendet werden.

Das CLC-Plug-in wird wie jedes andere Plug-in in Ihre DAW eingebunden und aufgerufen. Dabei übernimmt das Plug-in in den allermeisten Fällen automatisch die jeweiligen Audio-Einstellungen des Kanalzuges der DAW. Je nach verwendeter DAW ist vor dem Einsatz gegebenenfalls noch die Einstellung des Kanal-Modus erforderlich.

#### **Gehen Sie wie folgt vor:**

- 1. Wählen Sie in Ihrer DAW einen Track aus, dessen Loudness aufbereitet werden soll. Fügen Sie diesem Track das CLC-Plug-in hinzu (insertieren).
- 2. Die Anzeigefläche erscheint, der CLC ist mit den werkseitigen Einstellungen betriebsbereit.

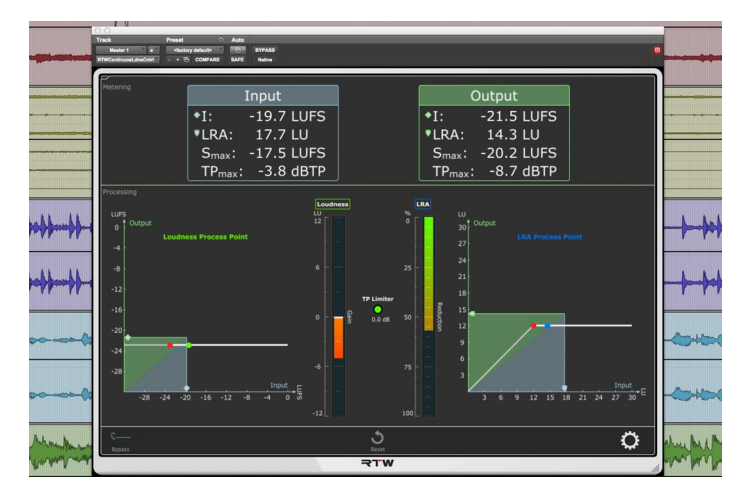

### <span id="page-30-0"></span>**5.1 | Anzeige und Funktion**

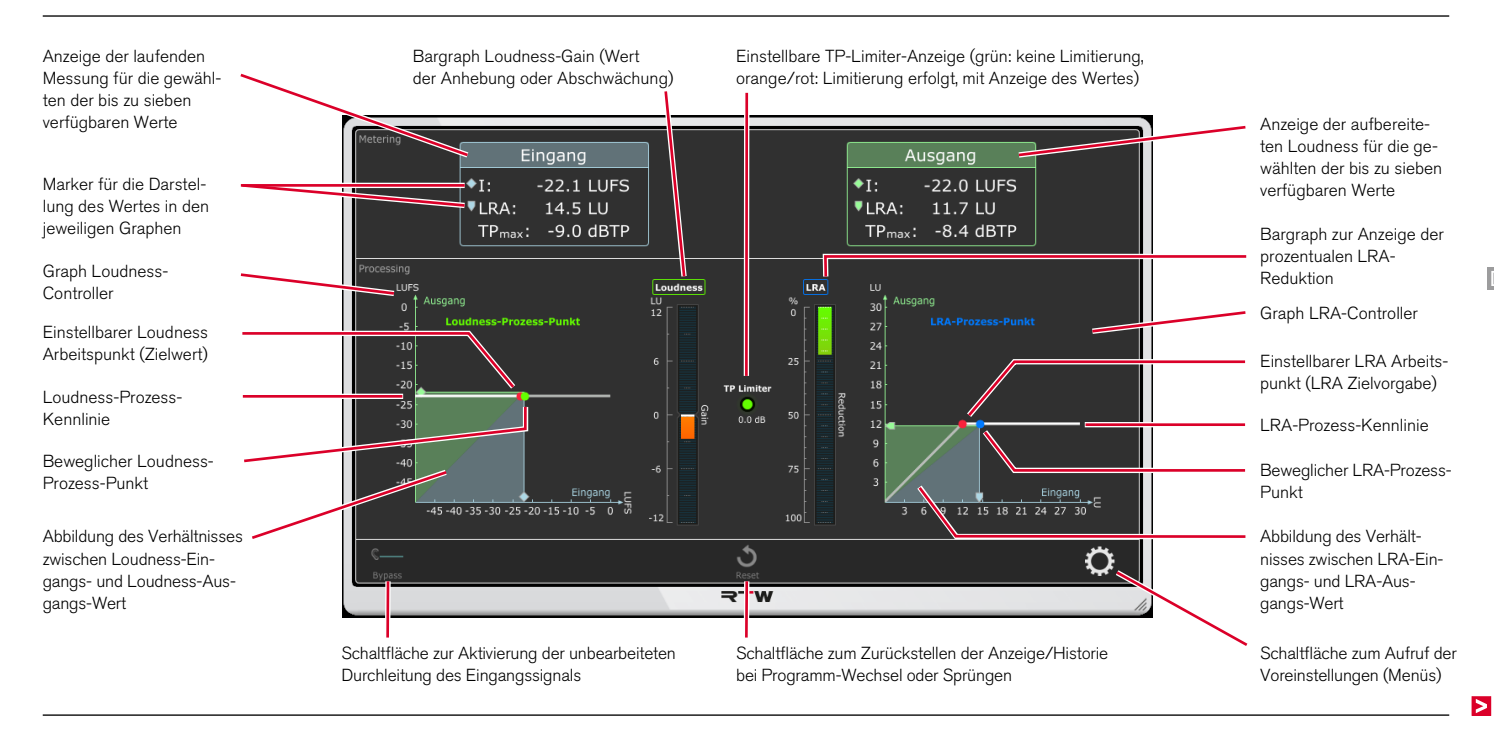

Die Anzeigefläche ist in drei waagerechte Bereiche unterteilt:

Im Bereich **Metering** werden links die gemessenen Loudness-Werte der eingehenden Audio-Daten angezeigt. Rechts sind die Loudness-Werte des dynamisch prozessierten Signals zu sehen, das auf den Audio-Ausgang ausgegeben wird.

Im Bereich **Processing** werden die Werte und deren dynamische Aufbereitung in Graphen dargestellt. Die Koordinaten-Graphen zeigen auf ihren Achsen die jeweiligen Eingangs- und Ausgangs-Werte und bilden deren Verhältnis in einem Rechteck mit einer Diagonalen ab. Die stillstehenden roten Punkte und ihre waagerechten Achsen symbolisieren den einstellbaren Arbeitspunkt, auf den hin die Loudness und die Loudness Range aufbereitet werden. Der bewegliche

grüne und der bewegliche blaue Punkt stellen die jeweiligen Prozess-Punkte dar, die bei waagerechter Bewegung die Tätigkeit des Prozessors symbolisieren. Die Bargraphen in der Mitte zeigen die Werte der aktuellen Loudness-Anhebung bzw. Absenkung und der aktuellen prozentualen Loudness-Range-Reduzierung an. Auf der Limiter-Anzeige in der Mitte wird dargestellt, ob und wie stark Signalanteile abgesenkt werden mussten, um die eingestellte TP-Begrenzung nicht zu überschreiten.

Im unteren schmalen Streifen stehen Schaltflächen zur Durchleitung des Eingangssignals (**Bypass**), zum Zurücksetzen der Historie des Prozesses und zum Aufruf der Voreinstellungen zur Verfügung.

### <span id="page-32-0"></span>**5.2 | Grundeinstellungen**

Nehmen Sie zuerst einige wenige Grundeinstellungen vor:

3. Klicken Sie ganz rechts auf das Zahnrad-Symbol und öffnen Sie das Menü mit den Optionen zur Einstellung.

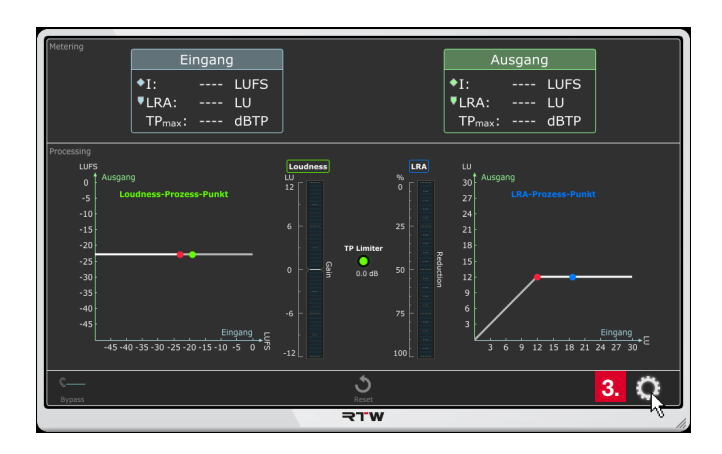

4. Belassen Sie die Einstellungen auf dem Karteireiter **CLC** noch so wie sie sind! Klicken Sie zunächst auf den Karteireiter **System**.

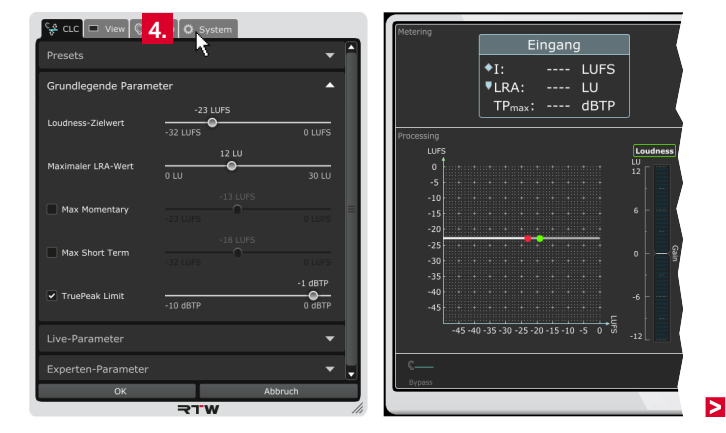

5. Wählen Sie die **Menüsprache**.

**HINWEIS –** Für Einstellungen, die auf System-Komponenten zugreifen, wird der Sprachwechsel erst nach einem Neustart des CLC wirksam.

- 6. Wählen Sie, ob Sie **Hilfetexte** und die **Einheiten** der Skalenbeschriftungen angezeigt bekommen möchten.
- 7. Klicken Sie auf den mit **Audio** bezeichneten Karteireiter.

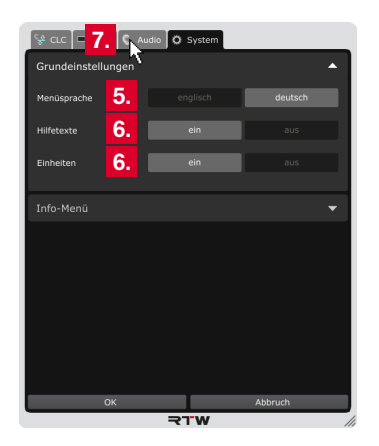

- 8. Klicken Sie auf die mit **Loudness-Typ** bezeichnete Leiste, um die Optionen für die grundlegenden Loudness-Einstellungen anzuzeigen.
- 9. Wählen Sie den für Ihr Projekt erforderlichen **Loudness-Standard** aus und bestimmen Sie, ob eine relative oder absolute **Loudness-Skalierung** für die Anzeige verwendet werden soll.
	- **i** Die relative Skalierung beinflusst alle Darstellungen. Der Nullpunkt der Skala entspricht dem eingestellten Zielwert.
- 10. Fahren Sie im nächsten Abschnitt fort.

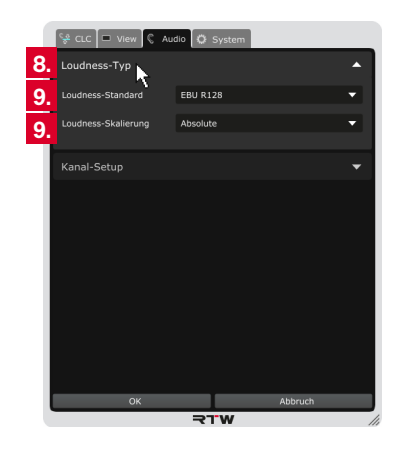

<span id="page-34-0"></span>Bei der Verwendung des CLC als Plug-in mit einer DAW werden beim Insertieren in den allermeisten Fällen automatisch die jeweiligen Audio-Einstellungen des Kanalzuges der DAW übernommen. Die Audio-Daten werden in den CLC geleitet, dort aufbereitet und anschließend auf die in der DAW definierten Ausgänge gegeben (siehe Diagramm rechts). Je nach verwendeter DAW ist für das Audio-Setup lediglich die Einstellung des Kanal-Modus und die Anpassung der Kanal-Anordnung vorzunehmen.

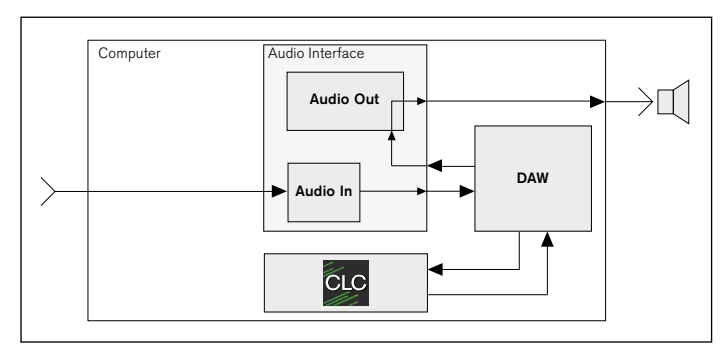

#### **Fahren Sie daher wie folgt fort:**

- 11. Klicken Sie auf die mit **Kanal-Setup** bezeichnete Leiste, um den Kanal-Modus zu prüfen bzw. um eventuell bereitgestellte Optionen anzuzeigen.
	- $\frac{1}{2^2}$  CLC  $\boxed{ }$  View  $\boxed{ }$  Audio  $\boxed{ }$  System Loudness-Typ Loudness-Standard **FBU R128** ٠ About the  $\overline{\phantom{0}}$ **Loudonne Clintonia 11.** Kanal-Setup ÷ Abbruch  $\Omega$ **RTW**

12. Falls Optionen bereitgestellt werden, wählen Sie den zu Ihrem Kanalzug passenden **Kanal-Modus** aus.

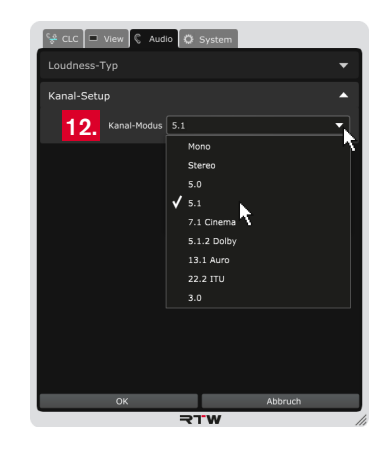
13. Die Matrix für die Anordnung der Kanäle des gewählten Modus (außer Mono) mit den verfügbaren Ausgangskanälen und der typischen Kanalzuordnung wird angezeigt.

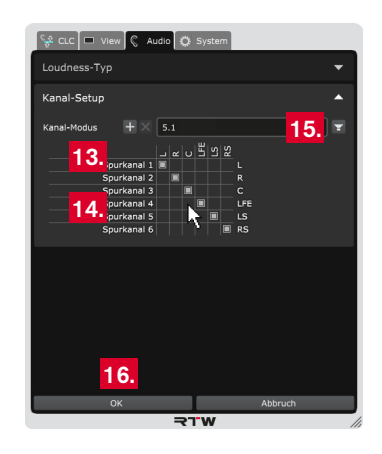

14. Falls Sie die Zuordnung anpassen möchten, klicken Sie in der Zeile der Matrix auf den Kanalbuchstaben, der diesem Kanal zugeordnet werden soll. Der bisher dieser Zeile zugeordnete Kanal wird dabei automatisch in die "freigewordene" Zeile versetzt. In jeder Zeile und jeder Spalte steht jeweils nur ein Kanal.

15. Klicken Sie auf das Lautsprecher-Symbol, wenn Sie eine grafische Übersicht der Kanalanordnung sehen möchten. Die Numerierung der Symbole entspricht der Reihenfolge der Auflistung.

**HINWEIS -** Ausführliche Informationen zur grafischen Übersicht und zum Anlegen eigener Kanal-Modi finden Sie im Kapitel **8 | Kanal-Modi verwalten**.

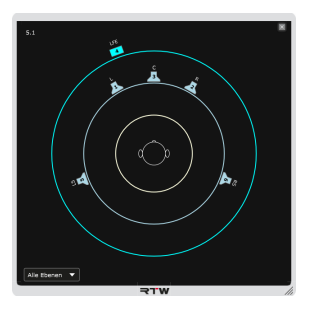

16. Die Änderungen sind in der Anzeige zur Vorschau sofort sichtbar, zunächst aber noch temporär. Klicken Sie deshalb auf **OK**, um die Einstellungen zu speichern und um sie beim nächsten Aufruf mit den gemachten Änderungen wieder zur Verfügung zu haben. Klicken Sie auf **Abbruch**, wenn Sie die Änderungen verwerfen möchten.

# **5.4 | Betrieb**

Der Prozessor des CLC bereitet jetzt das eingespeiste Audio-Signal entsprechend der Einstellungen auf und stellt es am Ausgang bereit. Mit Klicken auf die linke Schaltfl äche wird der **Bypass**-Modus gewählt, das Processing umgangen und das unbearbeitete Eingangssignal durchgeleitet.

#### **Gehen Sie wie folgt vor:**

- 1. Per Default ist das Processing des CLC aktiv. Starten Sie die Wiedergabe Ihres Tracks.
- 2. Der CLC bereitet das Signal auf und gibt es auf die definierten Ausgänge.

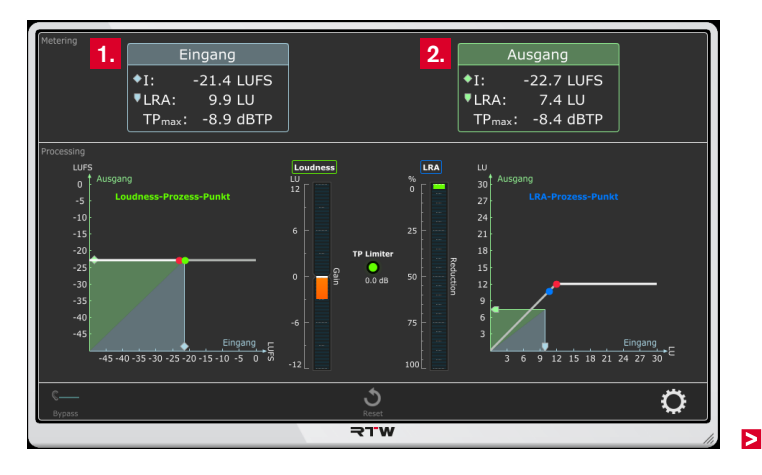

- 3. Möchten Sie während der Aufbereitung das unbearbeitete Signal hören, klicken Sie auf **Bypass**. Dann arbeitet der CLC im Hintergrund weiter, gibt aber das unbearbeitete Signal auf die definierten Ausgänge.
- 4. Durch wiederholtes Klicken auf **Bypass** können Sie zwischen dem aufbereiteten und dem unbearbeiteten Signal hin- und herschalten und beides vergleichen. Die Schaltfläche leuchtet im aktivierten Zustand entsprechend auf (Toggle-Funktion).

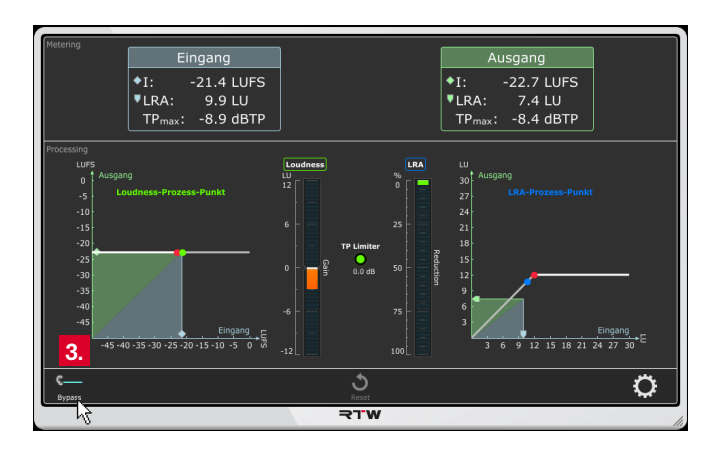

5. Klicken Sie bei einem Programm-Wechsel oder bei Sprüngen in der DAW auf die Schaltfläche Reset am unteren Rand in der Mitte, um die Historie zurückzusetzen.

**HINWEIS –** Programm-Wechsel oder Sprünge verändern die Historie und führen zu veränderter Regelung.

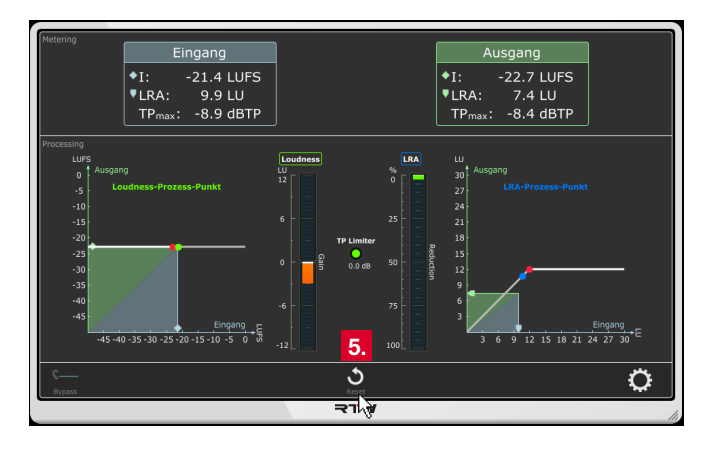

DE **D** 

# 6 | CLC als Stand-alone-Programm verwenden

Nach dem Starten des Stand-alone-Programms wird zunächst der Betriebsmodus **Device** bereit gestellt. Über die entsprechenden Karteireiter kann auf den **Playback**-, **Datei**- oder **Stapel**-Modus umgeschaltet werden. Jeder Modus stellt spezifische Funktionen für bestimmte Konfigurationen zur Verfügung. Vor der Inbetriebnahme müssen noch die entsprechenden Audio-Einstellungen und die Zuordnung des Audio-Treibers im Menü der Software vorgenommen werden.

**HINWEIS -** Auf Windows®-Systemen muss zusätzlich ein Audio-Treiber installiert sein. Für bestimmte Konfigurationen im Standalone-Betrieb ist zudem eine installierte Soundkarte mit aktivierter **Loopback**-Funktion erforderlich.

#### **Gehen Sie wie folgt vor:**

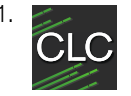

Starten Sie die Stand-alone-Anwendung. Die Anzeigefl äche erscheint initial im **Device**-Modus, der CLC ist mit den werkseitigen Einstellungen betriebsbereit.

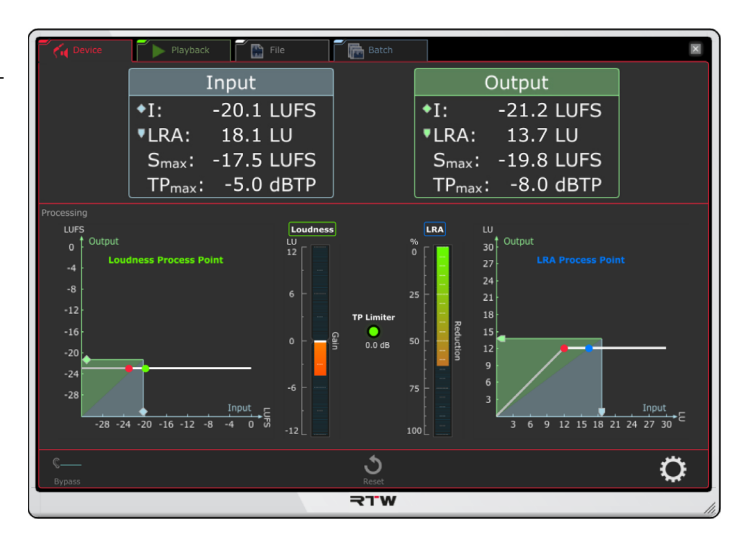

Die folgenden Abschnitte beschreiben die jeweiligen Betriebsarten und deren Audio-Einstellungen im Detail.

# **6.1 | Device-Modus**

Mit dem Device-Modus lässt sich die Loudness von Audio-Daten aufbereiten und wieder ausgeben, die zum einen von außen in den Computer eingespeist, zum anderen intern von Media-Playern abgespielt oder aus dem Internet gestreamt werden. Für die internen Datenquellen wird die Loopback-Funktion der Soundkarte benötigt.

# **6.1.1 | Anzeige und Funktion**

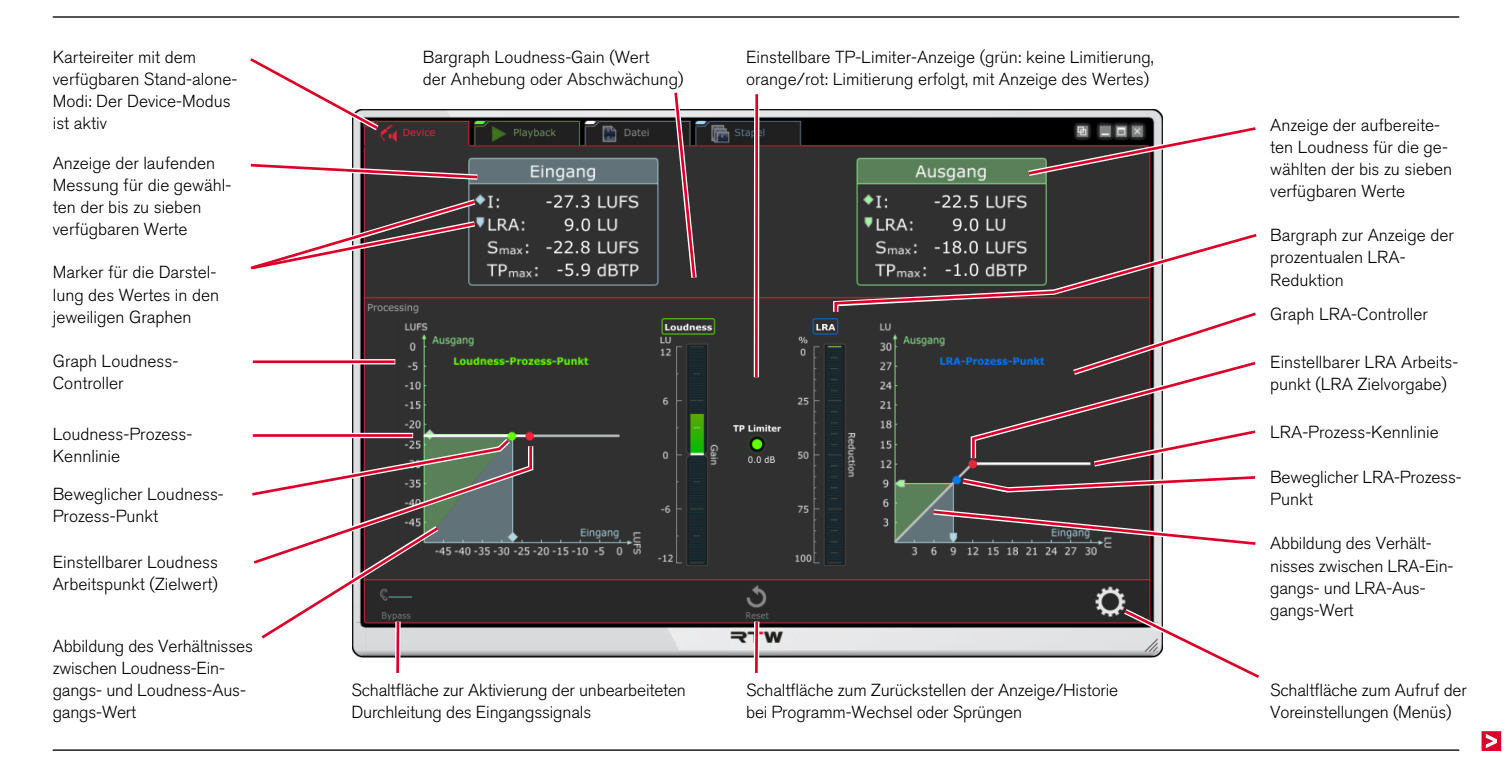

Die Anzeigefläche im **Device**-Modus ist in drei waagerechte Bereiche unterteilt: Details and the person of the person of the person of the person of the person of the person of the person of the person of the person of the

Im Bereich **Metering** werden links die gemessenen Loudness-Werte der eingehenden Audio-Daten angezeigt. Rechts sind die Loudness-Werte des dynamisch prozessierten Signals zu sehen, das auf den Audio-Ausgang ausgegeben wird.

Im Bereich **Processing** werden die Werte und deren dynamische Aufbereitung in Graphen dargestellt. Die Koordinaten-Graphen zeigen auf ihren Achsen die jeweiligen Eingangs- und Ausgangs-Werte (siehe Metering) und bilden deren Verhältnis in einem Rechteck mit einer Diagonalen ab. Die stillstehenden roten Punkte und ihre waagerechten Achsen symbolisieren den einstellbaren Arbeitspunkt, auf den hin die Loudness und die Loudness Range aufbereitet werden.

Der bewegliche grüne und der bewegliche blaue Punkt stellen die jeweiligen Prozess-Punkte dar, die bei waagerechter Bewegung die Tätigkeit des Prozessors symbolisieren. Die Bargraphen in der Mitte zeigen die Werte der aktuellen Loudness-Anhebung bzw. Absenkung und der aktuellen prozentualen Loudness-Range-Reduzierung an. Auf der Limiter-Anzeige in der Mitte wird dargestellt, ob und wie stark Signalanteile abgesenkt werden mussten, um die eingestellte TP-Begrenzung nicht zu überschreiten.

Im unteren schmalen Streifen stehen Schaltflächen zur Durchleitung des Eingangssignals (**Bypass**), zum Zurücksetzen der Historie des Prozesses und zum Aufruf der Voreinstellungen zur Verfügung.

## **6.1.2 | Grundeinstellungen**

Nehmen Sie zuerst einige wenige Grundeinstellungen vor:

2. Klicken Sie ganz rechts auf das Zahnrad-Symbol und öffnen Sie das Menü mit den Optionen zur Einstellung.

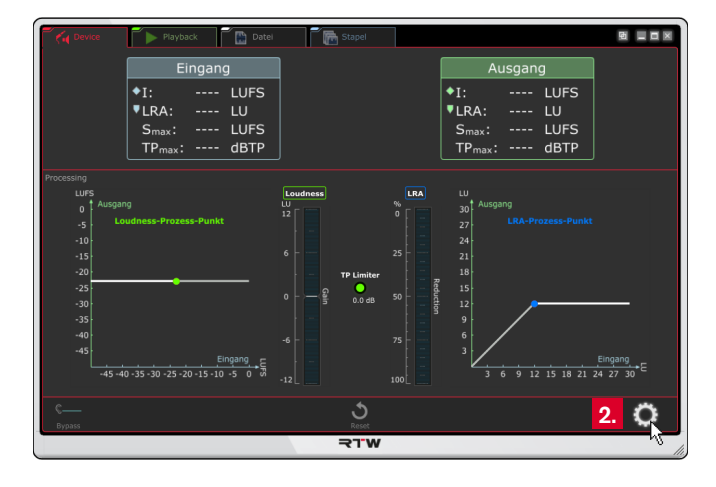

3. Belassen Sie die Einstellungen auf dem Karteireiter **CLC** noch so wie sie sind! Klicken Sie zunächst auf den Karteireiter **System**.

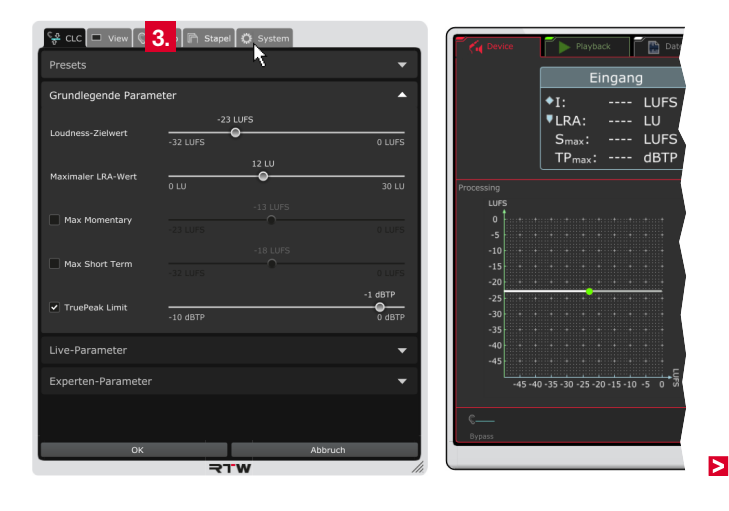

4. Wählen Sie die **Menüsprache**.

**HINWEIS –** Für Einstellungen, die auf System-Komponenten zugreifen, wird der Sprachwechsel erst nach einem Neustart des CLC wirksam.

- 5. Wählen Sie, ob Sie **Hilfetexte** und die **Einheiten** der Skalenbeschriftungen angezeigt bekommen möchten.
- 6. Klicken Sie auf den mit **Audio** bezeichneten Karteireiter.

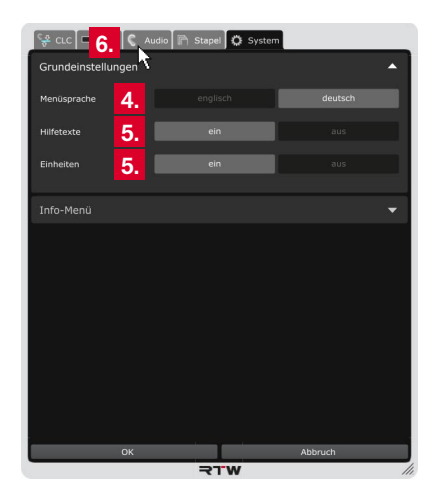

- 7. Klicken Sie auf die mit **Loudness-Typ** bezeichnete Leiste, um die Optionen für die grundlegenden Loudness-Einstellungen anzuzeigen.
- 8. Wählen Sie den für Ihr Projekt erforderlichen **Loudness-Standard** aus und bestimmen Sie, ob eine relative oder absolute **Loudness-Skalierung** für die Anzeige verwendet werden soll.
	- Die relative Skalierung beinflusst alle Darstellungen. Der Nullpunkt der Skala entspricht dem eingestellten Zielwert.
- 9. Fahren Sie im nächsten Abschnitt fort.

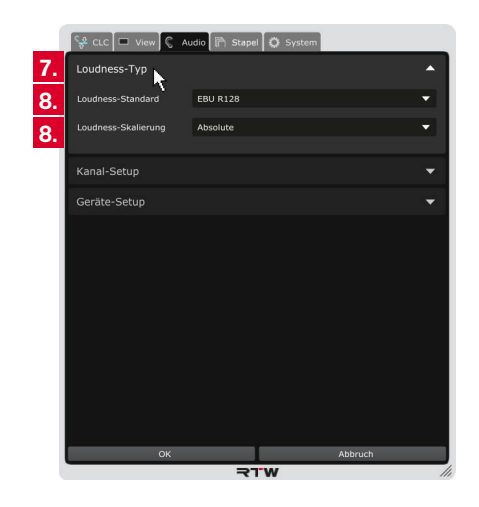

# **6.1.3 | Audio-Setup**

Bei der Verwendung der Stand-alone-Anwendung erfolgt die Erfassung der Audio-Grundeinstellungen im Gegensatz zur Verwendung mit einer DAW nicht automatisch. Im **Device**-Modus müssen deshalb Eigenschaften wie Kanal-Modus, Audio-Treiber, Ausgänge und ggfs. auch Eingänge, Abtastrate und Buffer-Größe manuell im Menü **Audio** in den Bereichen **Kanal-Setup** und **Geräte-Setup** eingestellt werden.

Wenn Audio-Daten von einer **externen Signal-Quelle** in den Computer kommen, werden diese wie üblich an den Eingang der Soundkarte gelegt. Von dort nimmt der CLC die Daten auf, prozessiert sie und leitet sie anschließend an die Ausgänge der Soundkarte weiter (siehe Diagramm unten). Die Zuweisung der Eingänge und der Ausgänge erfolgt im **Geräte-Setup**-Menü des CLC.

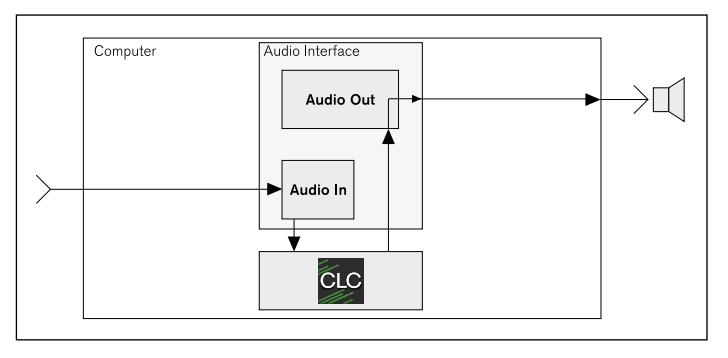

Wenn Audio-Daten auf einem Computer von einem Media-Player oder von einem Stream aus dem Internet kommen, werden diese normalerweise direkt auf die Ausgänge der Soundkarte gegeben. Damit der CLC die Daten aufbereiten kann, müssen sie mittels der aktivierten **Loopback**-Funktion an den Eingang der Soundkarte umgeleitet werden. Von dort nimmt der CLC die Daten auf, prozessiert sie und leitet sie anschließend an die Ausgänge der Soundkarte weiter (siehe Diagramm unten). Die Zuweisung der Eingänge und der Ausgänge erfolgt im **Geräte-Setup**-Menü des CLC.

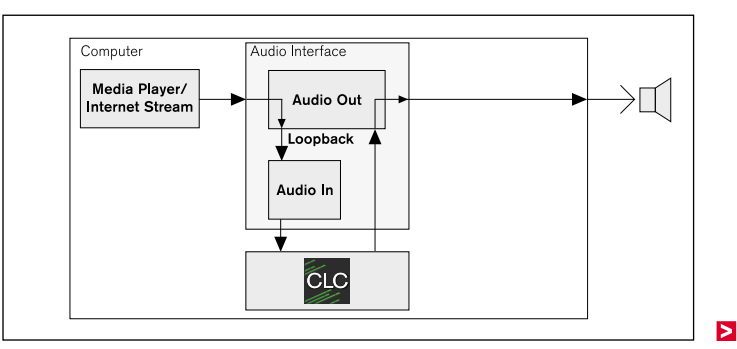

# **Fahren Sie daher wie folgt fort:**

10. Klicken Sie auf die mit **Kanal-Setup** bezeichnete Leiste, um die Optionen für Kanalwahl und Anordnung der Kanäle anzuzeigen.

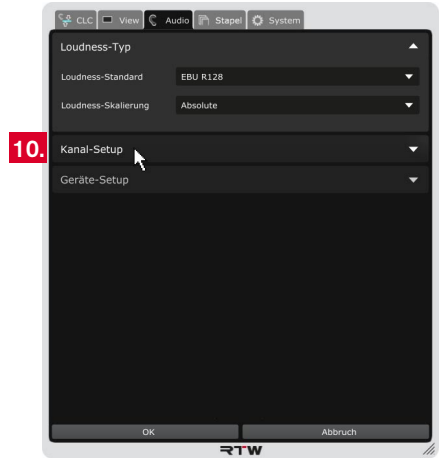

11. Wählen Sie den Modus aus, den Sie verwenden möchten. Eine entsprechende Matrix mit den verfügbaren Ausgangskanälen und der typischen Kanalzuordnung wird angezeigt.

**HINWEIS –** Je nach verwendetem Betriebsmodus ist der Kanal-Modus bereits vorgegeben und kann nicht ausgewählt werden.

12. Wenn Sie die Anordnung anpassen möchten, klicken Sie in der Zeile der Matrix auf den Kanalbuchstaben, der diesem Kanal zugeordnet werden soll. Der bisher dieser Zeile zugeordnete Kanal wird dabei automatisch in die "freigewordene" Zeile versetzt. In jeder Zeile und jeder Spalte steht nur ein Kanal.

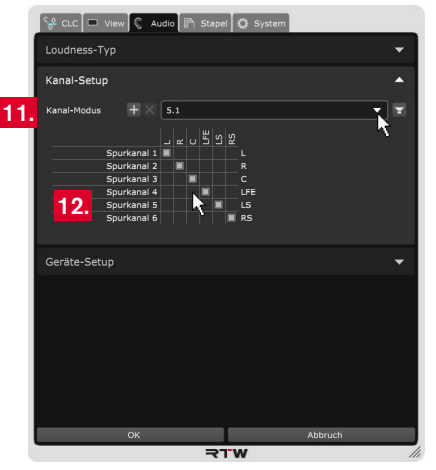

**HINWEIS -** Klicken Sie auf das Lautsprecher-Symbol, wenn Sie eine grafische Übersicht der Kanalanordnung sehen möchten. Ausführliche Informationen dazu finden Sie im Kapitel **8 | Kanal-Modi verwalten**.

 $\triangleright$ 

13. Klicken Sie auf die mit **Geräte-Setup** bezeichnete Leiste, um den Audio-Treiber (Windows®), Ein- bzw. Ausgänge, Abtastrate und Buffer-Größe zuzuordnen.

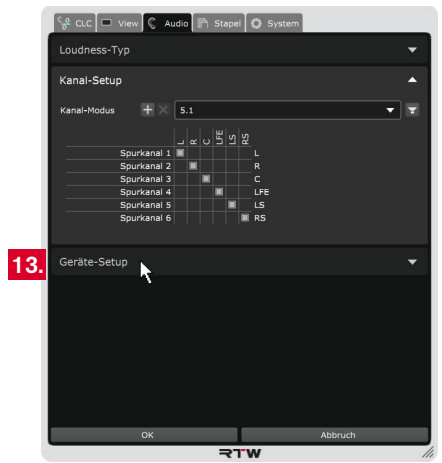

14. Je nach verwendetem OS-System stehen unterschiedliche bzw. unterschiedlich bezeichnete Optionen zur Verfügung. In den folgenden Schritten wird entsprechend auf die Unterschiede hingewiesen.

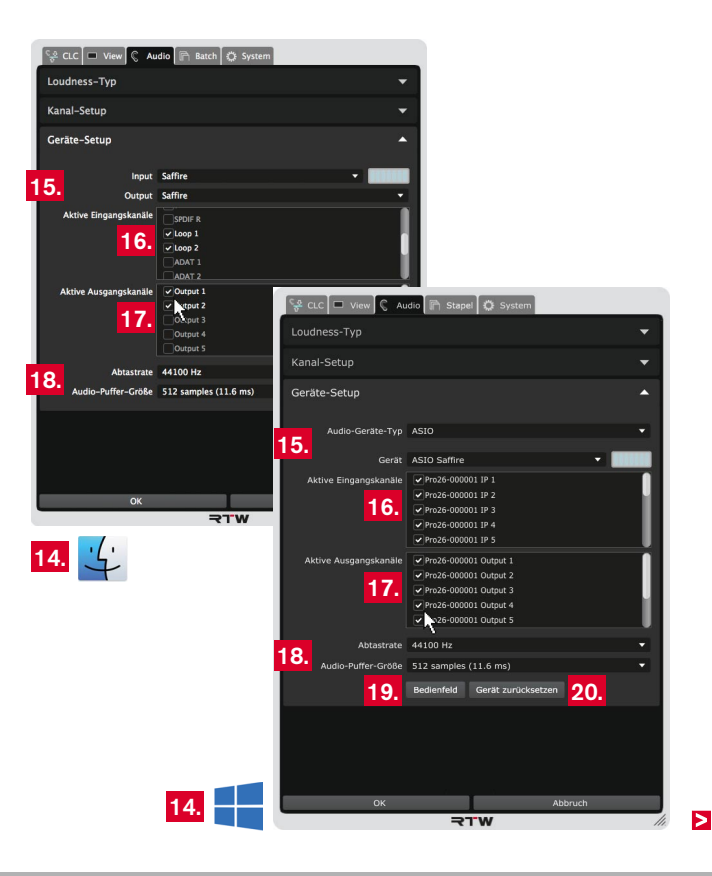

- Wählen Sie auf **Mac OS X®**-Systemen aus der Drop-Down-Liste **Input** das Audio-Eingangsgerät und aus der Drop-Down-Liste **Output** das Audio-Ausgabe-Gerät aus.
- Wählen Sie auf **Windows®**-Systemen aus der Drop-Down-Liste **Audio-Geräte-Typ** den Typ des Audio-Gerätes und aus der Drop-Down-Liste **Gerät** das Audio-Gerät aus, dass Sie verwenden möchten.

 Die jeweils zur Verfügung stehenden Ein- und Ausgangskanäle werden in den folgenden Bereichen bereitgestellt.

Bei der Wahl des Kanal-Modus (siehe Schritt 11.) werden standardmäßig typische Ein- und Ausgangskanal-Kombinationen voreingestellt, die jederzeit an Ihre Bedürfnisse angepasst werden können.

- 16. Setzen Sie Häkchen an den Kanalbezeichnungen, die als **aktive Eingangskanäle** für die Einspeisung Ihres Eingangssignals verwendet werden sollen. Wählen Sie insbesondere die mit Loop bezeichneten bzw. dafür vorgesehenen Kanäle, um mit der **Loopback**-Funktion der Soundkarte auch Audio-Signale aus einem Media-Player oder aus einem Internet- bzw. Netzwerk-Stream aufzubereiten.
- 17. Setzen Sie Häkchen an den Kanalbezeichnungen, die als **aktive Ausgangskanäle** verwendet werden sollen.
- 15. Stellen Sie das Audio-Gerät ein: 18. Überprüfen Sie in den entsprechenden Feldern die **Abtastrate** und die **Buffer-Einstellungen** und passen Sie sie gegebenenfalls an. Wählen Sie dazu die entsprechenden Optionen aus den jeweiligen Drop-Down-Listen.
	- 19. Auf Windows®-Systemen steht die Schaltfläche Bedienfeld zur Verfügung. Damit können Sie direkt das geräteeigene Bedienfeld aufrufen, um z. B. die Einstellungen Ihrer Soundkarte anzupassen oder die Loopback-Funktion zu aktivieren, falls noch nicht geschehen.
	- 20. Auf Windows®-Systemen steht die Schaltfläche Gerät zurück**setzen** zur Verfügung. Damit können Sie das Gerät zurücksetzen. Dies ist manchmal nach Änderungen im geräteeigenen Bedienfeld erforderlich, um die geänderten Einstellungen zu übernehmen.

DE

21. Die Änderungen sind in der Anzeige zur Vorschau sofort sichtbar, zunächst aber noch temporär. Klicken Sie deshalb auf **OK**, um die Einstellungen zu speichern und um sie beim nächsten Aufruf mit den neuen Einstellungen zur Verfügung zu haben. Klicken Sie auf **Abbruch**, wenn Sie die Änderungen verwerfen möchten.

#### **6.1.4 | Betrieb**

Der Prozessor des CLC bereitet jetzt das eingespeiste Audio-Signal entsprechend der Einstellungen auf und stellt es am Ausgang bereit. Mit Klicken auf die linke Schaltfl äche wird der **Bypass**-Modus gewählt, das Processing umgangen und das unbearbeitete Eingangssignal durchgeleitet.

## **Gehen Sie wie folgt vor:**

- 1. Per Default ist das Processing des CLC aktiv. Führen Sie dem Eingang Ihres CLC ein Signal zu.
- 2. Der CLC bereitet das Signal auf und gibt es auf die definierten Ausgänge.

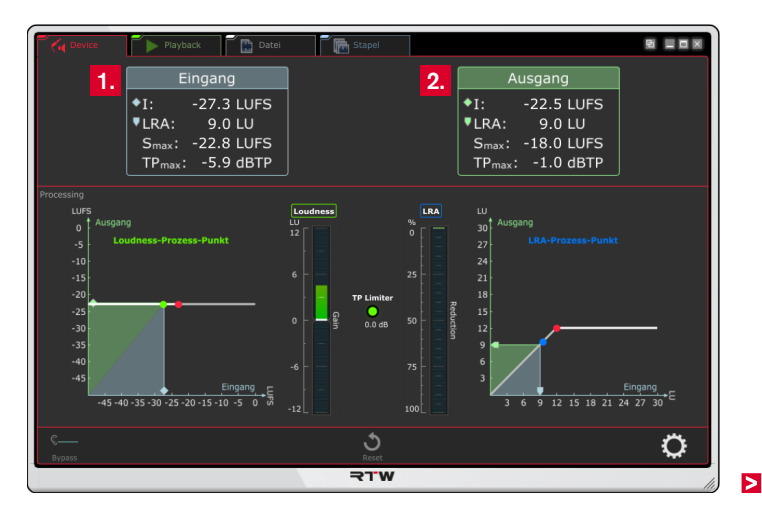

- 3. Möchten Sie während der Aufbereitung das unbearbeitete Signal hören, klicken Sie auf **Bypass**. Dann arbeitet der CLC im Hintergrund weiter, gibt aber das unbearbeitete Signal auf die definierten Ausgänge.
- 4. Durch wiederholtes Klicken auf **Bypass** können Sie zwischen dem aufbereiteten und dem unbearbeiteten Signal hin- und herschalten und beides vergleichen. Die Schaltfläche leuchtet im aktivierten Zustand entsprechend auf (Toggle-Funktion).

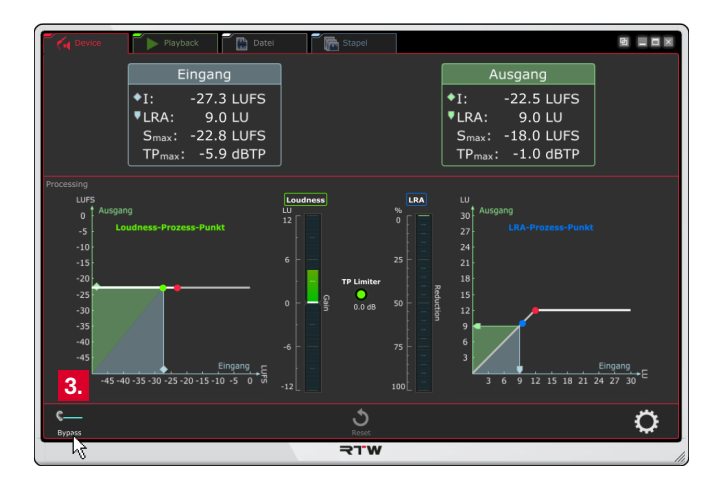

5. Klicken Sie bei einem Programm-Wechsel oder bei Sprüngen auf die Schaltfl äche **Reset** am unteren Rand in der Mitte, um die Historie zurückzusetzen.

**HINWEIS –** Programm-Wechsel oder Sprünge verändern die Historie und führen zu veränderter Regelung.

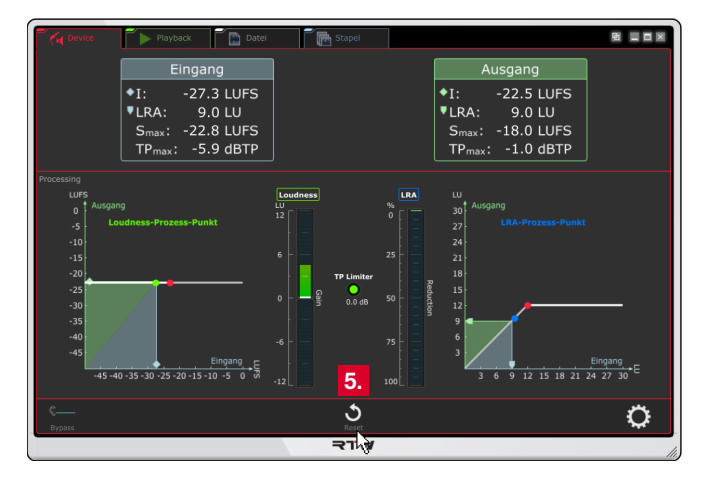

DE **D** 

# **6.2 | Playback-Modus**

Mit dem Playback-Modus lässt sich die Loudness von Audio-Daten aufbereiten, die als Datei vorliegen. So können neben der Anpassung an die Vorgaben auch Lautheitsprobleme und Sprünge in vorproduzierten Beiträgen effektiv korrigiert werden, ohne das Material "totzukomprimieren". Die Datei wird in den CLC geladen und abgespielt. Dabei wird das Material entsprechend der Einstellungen aufbereitet. So kann der Playback-Modus z. B. als Demo-Modus eingesetzt werden, um die Funktionalität des CLC zu testen oder Live-Aufbereitungen vorzubereiten. Mit diesem Modus können Sie direkt reinhören und Einstellungen vornehmen ohne eine DAW zu starten oder für das Audio-Gerät im Device-Modus die Loopback-Funktion zu konfigurieren. Die Einstellungen lassen sich in einem Preset speichern und können später in anderen Modi verwenden werden.

# **6.2.1 | Anzeige und Funktion**

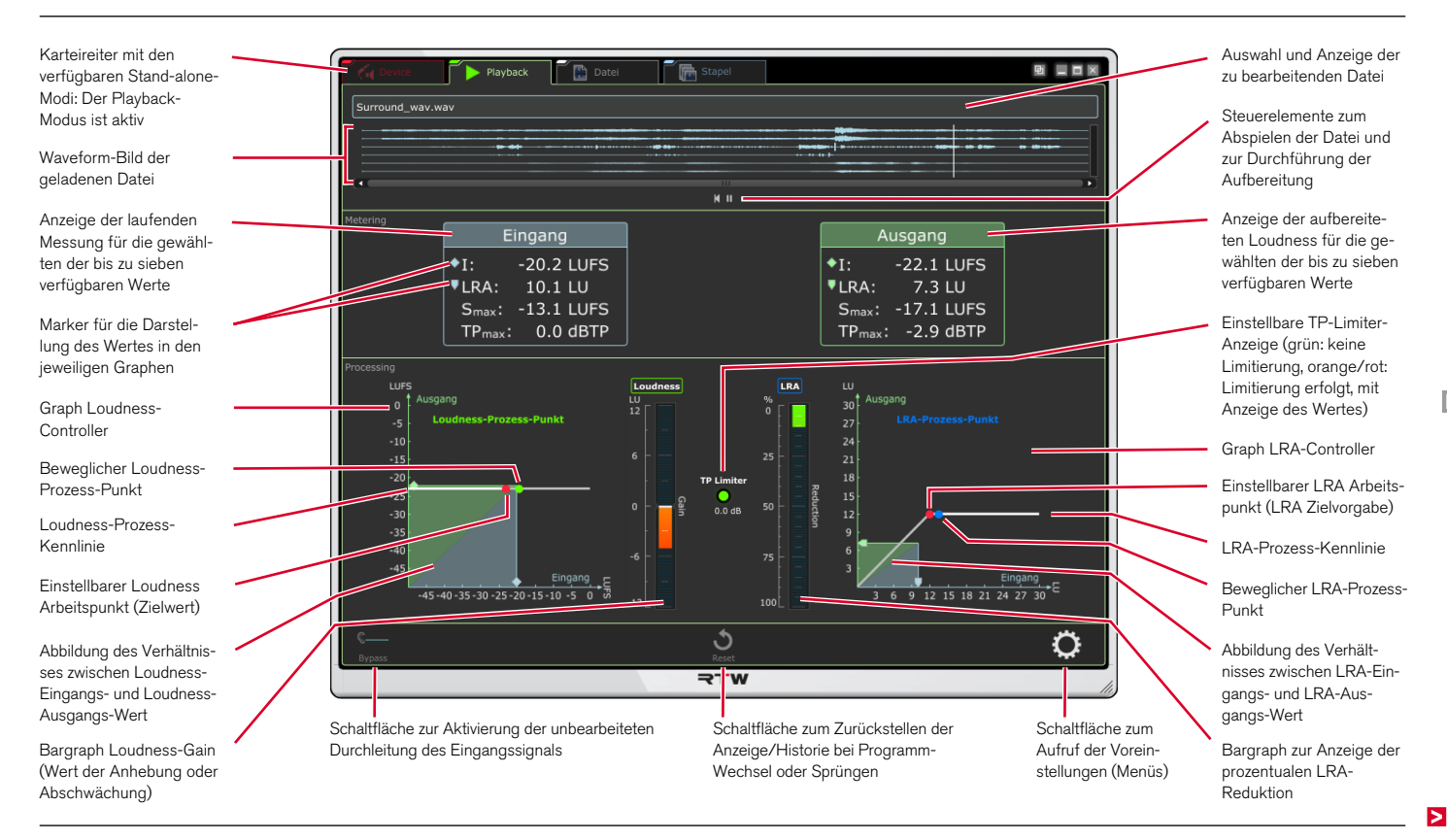

Die Anzeigefl äche im **Playback**-Modus ist in vier waagerechte Bereiche unterteilt:

Im obersten Bereich wird eine Audio-Datei ausgewählt, deren Inhalt als Waveform-Diagramm dargestellt wird. Diese wird über die Player-Funktionen Start/Pause und Zurückspulen abgespielt und dann aufbereitet.

Im Bereich **Metering** werden links die während des Abspielens gemessenen Loudness-Werte der Audio-Datei angezeigt. Rechts sind die Loudness-Werte des dynamisch prozessierten Signals zu sehen, das auf den Audio-Ausgang ausgegeben wird.

Im Bereich **Processing** werden die Werte und deren dynamische Aufbereitung in Graphen dargestellt. Die Koordinaten-Graphen zeigen auf ihren Achsen die jeweiligen Eingangs- und Ausgangs-Werte (siehe Metering) und bilden deren Verhältnis in einem Rechteck mit einer Diagonalen ab. Die stillstehenden roten Punkte und ihre waagerechten Achsen symbolisieren den einstellbaren Arbeitspunkt, auf den hin die Loudness und die Loudness Range aufbereitet werden. Der bewegliche grüne und der bewegliche blaue Punkt stellen die jeweiligen Prozess-Punkte dar, die bei waagerechter Bewegung die Tätigkeit des Prozessors symbolisieren. Die Bargraphen in der Mitte zeigen die Werte der aktuellen Loudness-Anhebung bzw. Absenkung und der aktuellen prozentualen Loudness-Range-Reduzierung an. Auf der Limiter-Anzeige in der Mitte wird dargestellt, ob und wie stark Signalanteile abgesenkt werden mussten, um die eingestellte TP-Begrenzung nicht zu überschreiten.

Im unteren schmalen Streifen stehen Schaltflächen zur Durchleitung des Eingangssignals (**Bypass**), zum Zurücksetzen der Historie des Prozesses und zum Aufruf der Voreinstellungen zur Verfügung.

# **6.2.2 | Grundeinstellungen**

Nehmen Sie zuerst einige wenige Grundeinstellungen vor:

2. Klicken Sie ganz rechts auf das Zahnrad-Symbol und öffnen Sie das Menü mit den Optionen zur Einstellung.

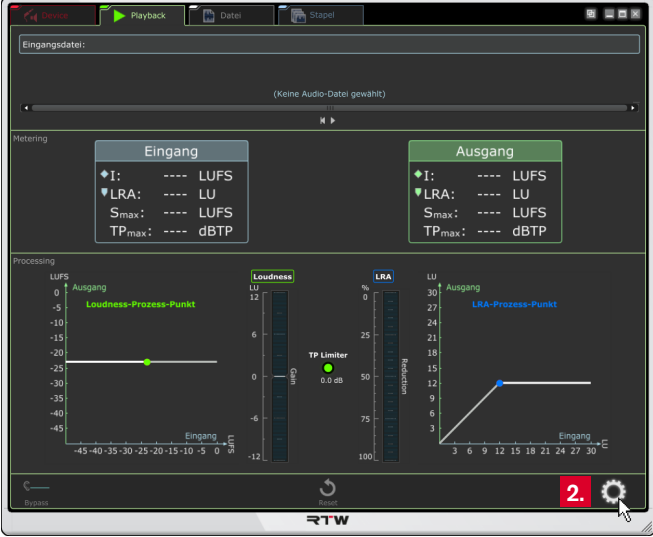

3. Belassen Sie die Einstellungen auf dem Karteireiter **CLC** noch so wie sie sind! Klicken Sie zunächst auf den Karteireiter **System**.

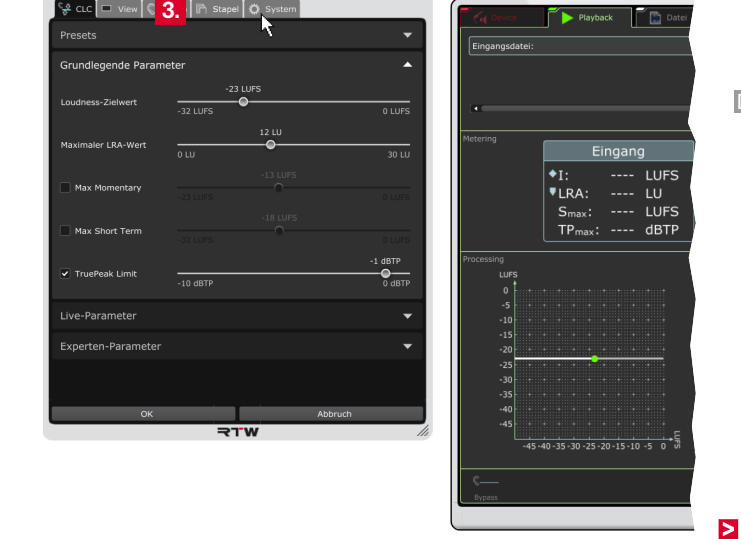

DE.

4. Wählen Sie die **Menüsprache**.

**HINWEIS –** Für Einstellungen, die auf System-Komponenten zugreifen, wird der Sprachwechsel erst nach einem Neustart des CLC wirksam.

- 5. Wählen Sie, ob Sie **Hilfetexte** und die **Einheiten** der Skalenbeschriftungen angezeigt bekommen möchten.
- 6. Klicken Sie auf den mit **Audio** bezeichneten Karteireiter.

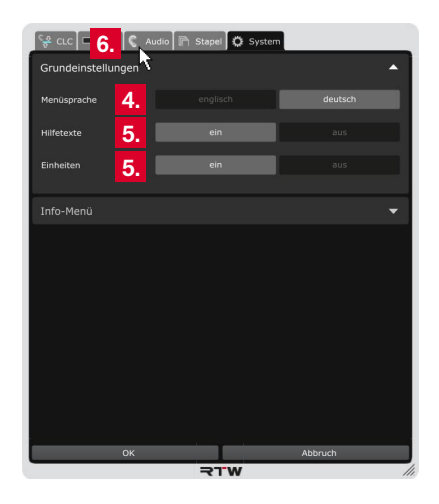

- 7. Klicken Sie auf die mit **Loudness-Typ** bezeichnete Leiste, um die Optionen für die grundlegenden Loudness-Einstellungen anzuzeigen.
- 8. Wählen Sie den für Ihr Projekt erforderlichen **Loudness-Standard** aus und bestimmen Sie, ob eine relative oder absolute **Loudness-Skalierung** für die Anzeige verwendet werden soll.
	- Die relative Skalierung beinflusst alle Darstellungen. Der Nullpunkt der Skala entspricht dem eingestellten Zielwert.
- 9. Fahren Sie im nächsten Abschnitt fort.

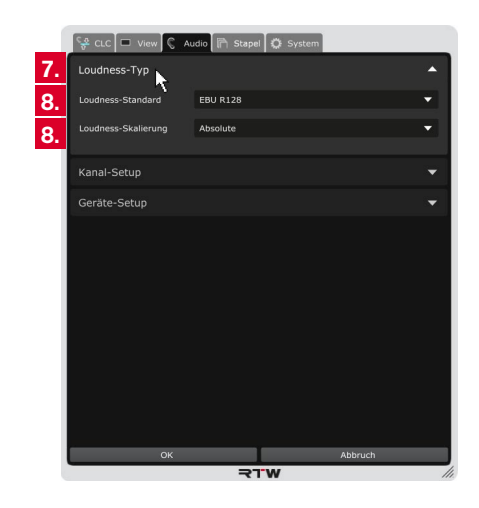

Bei der Verwendung der Stand-alone-Anwendung erfolgt die Erfassung der Audio-Einstellungen im Gegensatz zur Verwendung mit einer DAW nicht vollständig automatisch. Im **Playback**-Modus müssen deshalb Eigenschaften wie Audio-Treiber, Ausgänge und ggfs. auch Eingänge, Abtastrate und Buffer-Größe manuell im Menü **Audio** in den Bereichen **Kanal-Setup** und **Geräte-Setup** eingestellt werden. Lediglich der Kanal-Modus wird automatisch aus der Eingangsdatei übernommen. Bei Surround-Formaten muss eventuell noch die Kanalzuordnung angepasst werden.

Wenn die Audio-Daten als Dateien auf einem Computer bereitliegen, kann jeweils eine in den CLC geladen und mit dem im CLC integrierten Player abgespielt werden. Mit dem Klick auf **Start** beginnt der CLC mit der Aufbereitung der Audio-Daten und leitet sie an die Ausgänge der Soundkarte weiter (siehe Diagramm rechts). Die Zuweisung der Ausgänge erfolgt im **Geräte-Setup**-Menü des CLC.

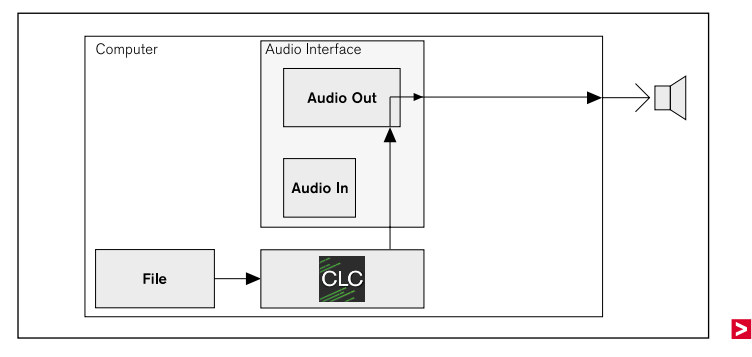

DE :

# **Fahren Sie daher wie folgt fort:**

10. Klicken Sie auf die mit **Kanal-Setup** bezeichnete Leiste, um die Optionen für Kanalwahl und Anordnung der Kanäle anzuzeigen.

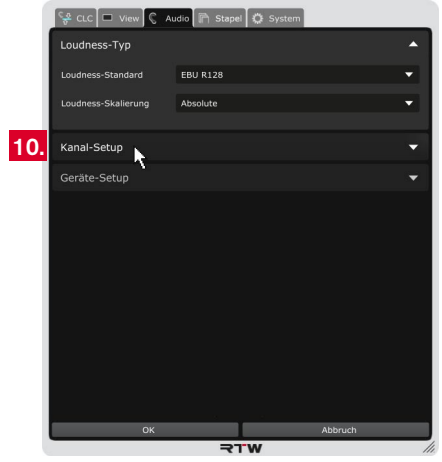

11. Wählen Sie den Modus aus, den Sie verwenden möchten. Eine entsprechende Matrix mit den verfügbaren Ausgangskanälen und der typischen Kanalzuordnung wird angezeigt.

**HINWEIS –** Je nach verwendetem Betriebsmodus ist der Kanal-Modus bereits vorgegeben und kann nicht ausgewählt werden.

12. Wenn Sie die Anordnung anpassen möchten, klicken Sie in der Zeile der Matrix auf den Kanalbuchstaben, der diesem Kanal zugeordnet werden soll. Der bisher dieser Zeile zugeordnete Kanal wird dabei automatisch in die "freigewordene" Zeile versetzt. In jeder Zeile und jeder Spalte steht nur ein Kanal.

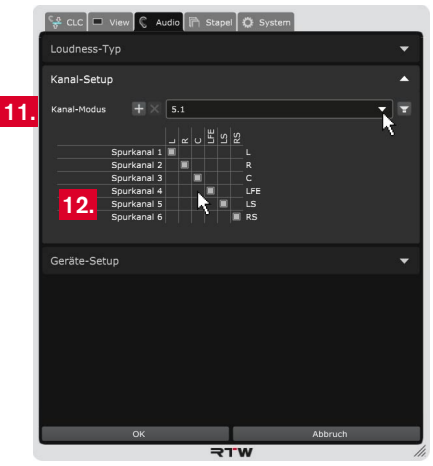

**HINWEIS -** Klicken Sie auf das Lautsprecher-Symbol, wenn Sie eine grafische Übersicht der Kanalanordnung sehen möchten. Ausführliche Informationen dazu finden Sie im Kapitel **8 | Kanal-Modi verwalten**.

 $\triangleright$ 

13. Klicken Sie auf die mit **Geräte-Setup** bezeichnete Leiste, um den Audio-Treiber (Windows®), Ausgänge, Abtastrate und Buffer-Größe zuzuordnen.

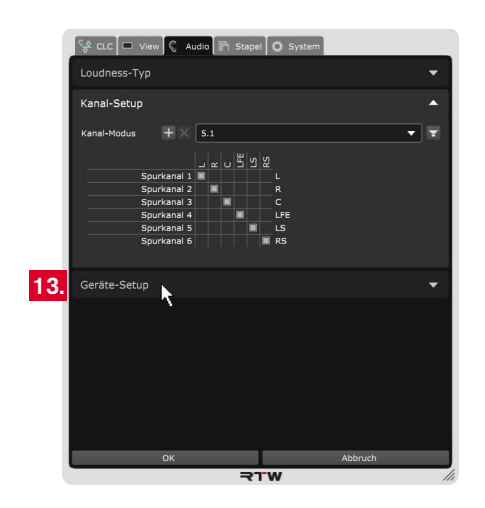

14. Je nach verwendetem OS-System stehen unterschiedliche bzw. unterschiedlich bezeichnete Optionen zur Verfügung. In den folgenden Schritten wird entsprechend auf die Unterschiede hingewiesen.

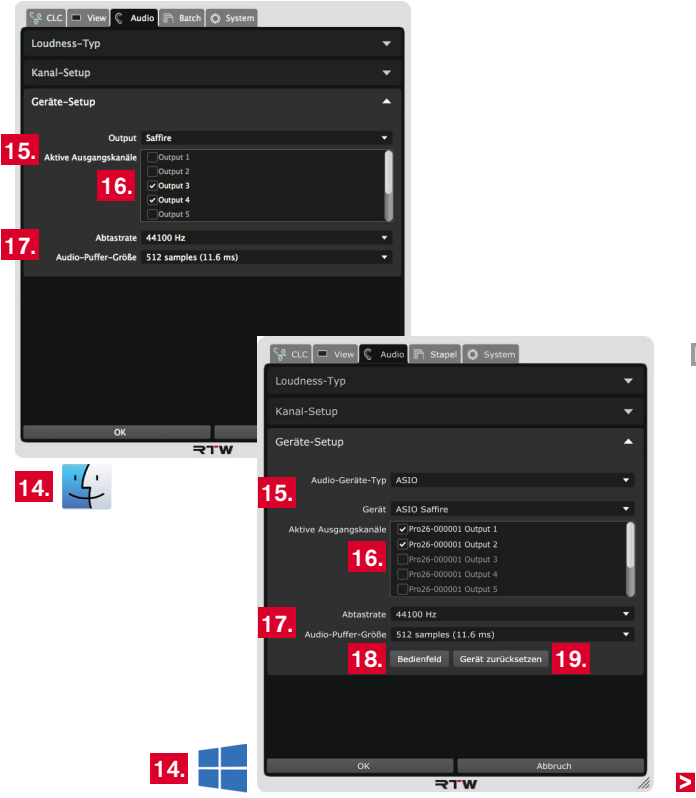

DE **D** 

- Wählen Sie auf **Mac OS X®**-Systemen aus der Drop-Down-Liste **Output** den Audio-Ausgang aus.
- Wählen Sie auf **Windows®**-Systemen aus der Drop-Down-Liste **Audio-Geräte-Typ** den Typ des Audio-Gerätes und aus der Drop-Down-Liste **Gerät** das Audio-Gerät aus, dass Sie verwenden möchten.

 Die jeweils zur Verfügung stehenden Ausgangskanäle werden im nachfolgenden Bereich bereitgestellt.

Bei der Wahl des Kanal-Modus (siehe Schritt 11.) werden standardmäßig typische Ausgangskanal-Kombinationen voreingestellt, die jederzeit an Ihre Bedürfnisse angepasst werden können.

- 16. Setzen Sie Häkchen an den Kanalbezeichnungen, die als **aktive Ausgangskanäle** verwendet werden sollen.
- 17. Überprüfen Sie in den entsprechenden Feldern die **Abtastrate** und die **Buffer-Einstellungen** und passen Sie sie gegebenenfalls an. Wählen Sie dazu die entsprechenden Optionen aus den jeweiligen Drop-Down-Listen.
- 15. Stellen Sie das Audio-Gerät ein: 18. Auf Windows®-Systemen steht die Schaltfl äche **Bedienfeld** zur Verfügung. Damit können Sie direkt das geräteeigene Bedienfeld aufrufen, um z. B. die Einstellungen Ihrer Soundkarte anzupassen oder die Loopback-Funktion zu aktivieren, falls noch nicht geschehen.
	- 19. Auf Windows®-Systemen steht die Schaltfläche Gerät zurück**setzen** zur Verfügung. Damit können Sie das Gerät zurücksetzen. Dies ist manchmal nach Änderungen im geräteeigenen Bedienfeld erforderlich, um die geänderten Einstellungen zu übernehmen.
	- 20. Die Änderungen sind in der Anzeige zur Vorschau sofort sichtbar, zunächst aber noch temporär. Klicken Sie deshalb auf **OK**, um die Einstellungen zu speichern und um sie beim nächsten Aufruf mit den neuen Einstellungen zur Verfügung zu haben. Klicken Sie auf **Abbruch**, wenn Sie die Änderungen verwerfen möchten.

# **6.2.4 | Betrieb**

Der Prozessor des CLC kann jetzt das aus einer Datei geladene Audio-Signal entsprechend der Einstellungen aufbereiten und an den definierten Ausgängen ausgeben. Mit der Schaltfläche **Bypass** wird das Processing umgangen und das unbearbeitete Signal aus der Eingangsdatei durchgeleitet.

# **Gehen Sie wie folgt vor:**

1. Klicken Sie auf die Leiste **Eingangsdatei** und wählen Sie eine Audio-Datei aus.

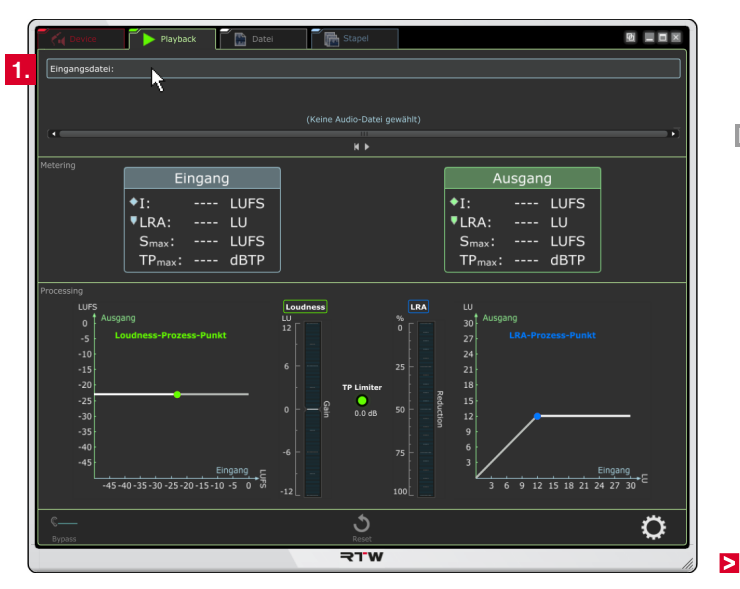

- 2. Der Dateiname wird angezeigt und die Audio-Daten in den CLC geladen. Das kann ein paar Sekunden dauern. Sobald die Daten als Waveform angezeigt werden, ist der CLC bereit für die Aufbereitung.
- 3. Klicken Sie auf das kleine **Abspielen**-Symbol unterhalb der Waveform.
- 4. Per Default ist das Processing des CLC aktiv. Der CLC bereitet jetzt das Signal auf und gibt das bearbeitete Signal an den definierten Ausgängen aus.

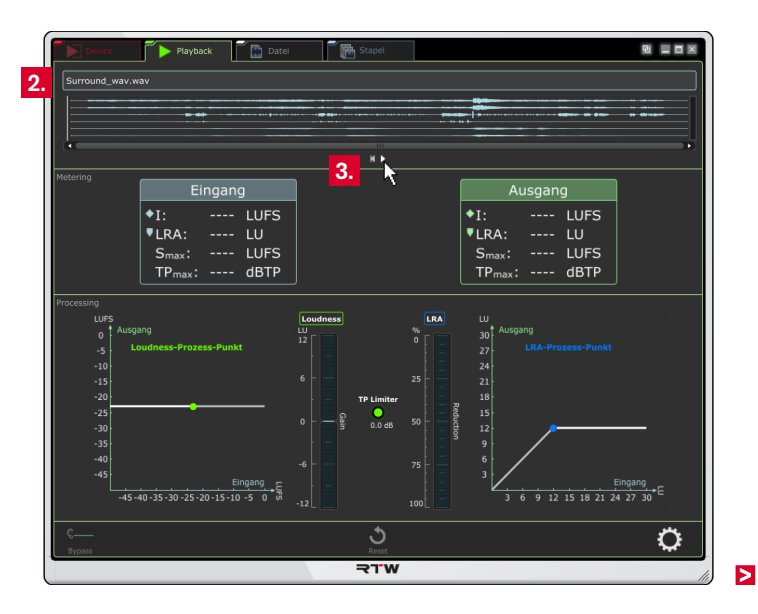

- 5. Möchten Sie während der Aufbereitung das unbearbeitete Signal hören, klicken Sie auf **Bypass**. Dann arbeitet der CLC im Hintergrund weiter, gibt jetzt aber das unbearbeitete Signal auf die definierten Ausgänge.
- 6. Durch wiederholtes Klicken auf **Bypass** können Sie zwischen dem aufbereiteten und dem unbearbeiteten Signal hin- und herschalten und beides vergleichen. Die Schaltfläche leuchtet im aktivierten Zustand entsprechend auf (Toggle-Funktion).

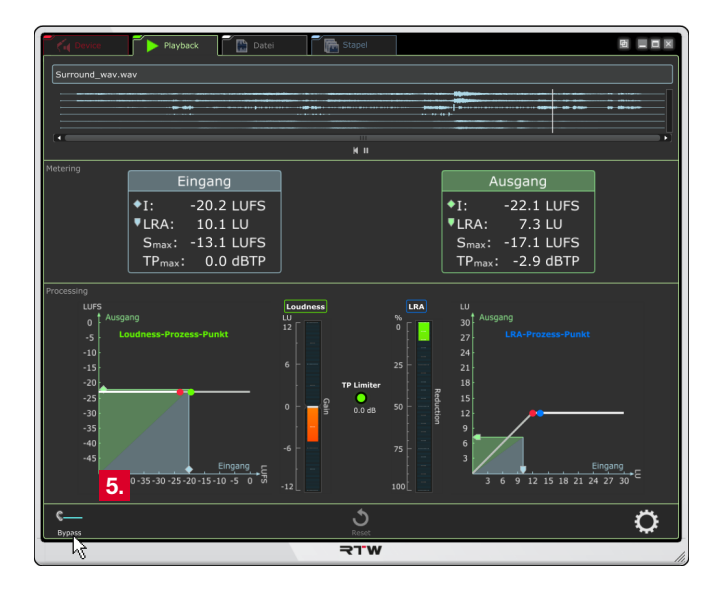

7. Klicken Sie bei einem Programm-Wechsel oder bei Sprüngen auf die Schaltfl äche **Reset** am unteren Rand in der Mitte, um die Historie zurückzusetzen.

**HINWEIS –** Programm-Wechsel oder Sprünge verändern die Historie und führen zu veränderter Regelung.

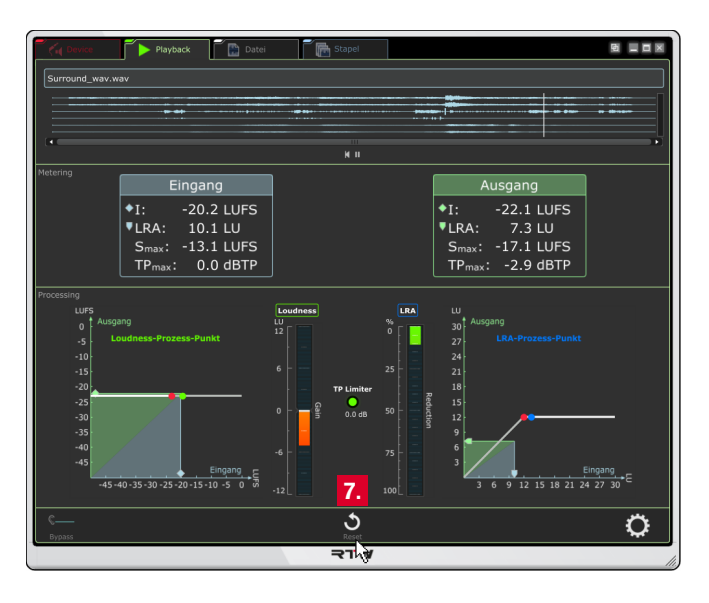

# **6.3 | Datei-Modus**

Mit dem Datei-Modus lässt sich die Loudness von Audio-Daten, die als Datei vorliegen, wesentlich schneller aufbereiten als im Playback-Modus. Die Datei wird dazu in den CLC geladen und analysiert. Anschließend wird das Material entsprechend der Einstellungen aufbereitet und direkt in eine neue Datei geschrieben. Durch die vollständige Analyse der Audio-Datei kann mit dem Datei-Modus bei der Aufbereitung der Zielwert viel genauer erreicht werden.

### **6.3.1 | Anzeige und Funktion**

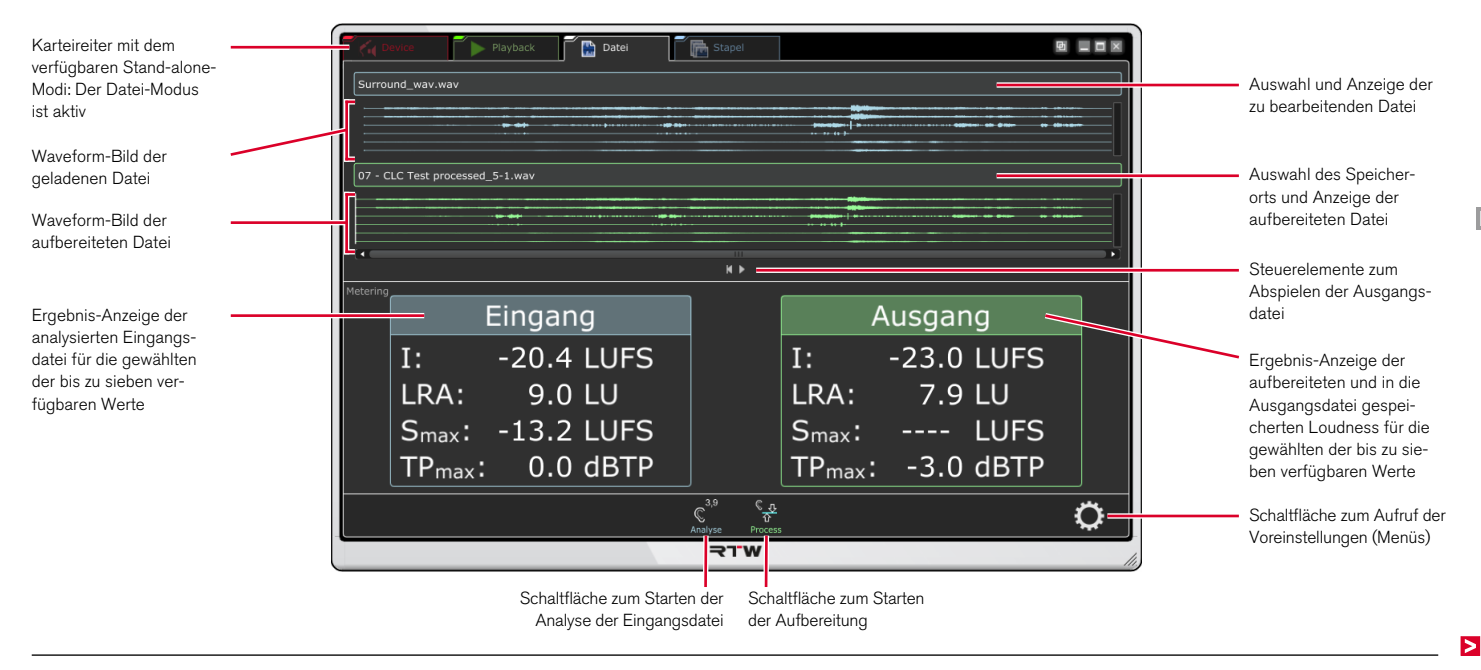

Die Anzeigefläche im **Datei-**Modus ist in drei waagerechte Bereiche unterteilt:

Im obersten Bereich in der ersten Zeile erfolgt die Auswahl einer Audio-Datei zur Aufbereitung, deren Inhalt nach dem Laden als Waveform-Diagramm dargestellt wird. Anschließend wird der Speicherort der Ausgangsdatei zur Speicherung der aufbereiteten Audio-Daten bestimmt. Die Ausgangsdatei kann dann über die Player-Funktionen Start/Pause und Zurückspulen abgespielt und abgehört werden.

Im Bereich **Metering** werden links die analysierten Loudness-Werte der Eingangsdatei angezeigt. Rechts sind die Loudness-Werte des prozessierten Signals zu sehen, das als Ausgangsdatei gespeichert wurde.

Im unteren schmalen Streifen stehen die Schaltflächen zum Starten der Analyse der Eingangsdatei und zum Starten der Aufbereitung und Speicherung als Ausgangsdatei bereit.

### **6.3.2 | Grundeinstellungen**

Nehmen Sie zuerst einige wenige Grundeinstellungen vor:

2. Klicken Sie ganz rechts auf das Zahnrad-Symbol und öffnen Sie das Menü mit den Optionen zur Einstellung.

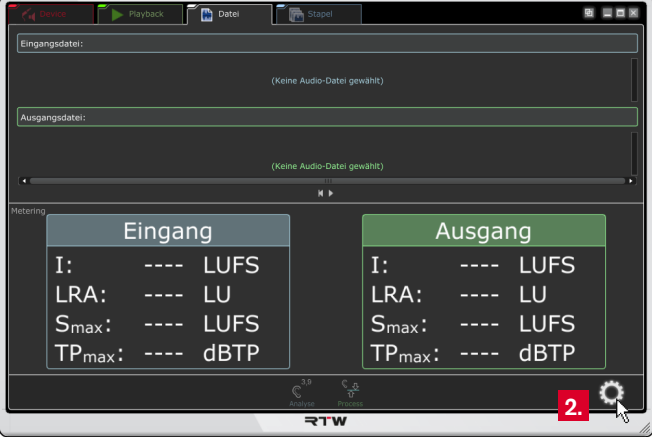

3. Belassen Sie die Einstellungen auf dem Karteireiter **CLC** noch so wie sie sind! Klicken Sie zunächst auf den Karteireiter **System**.

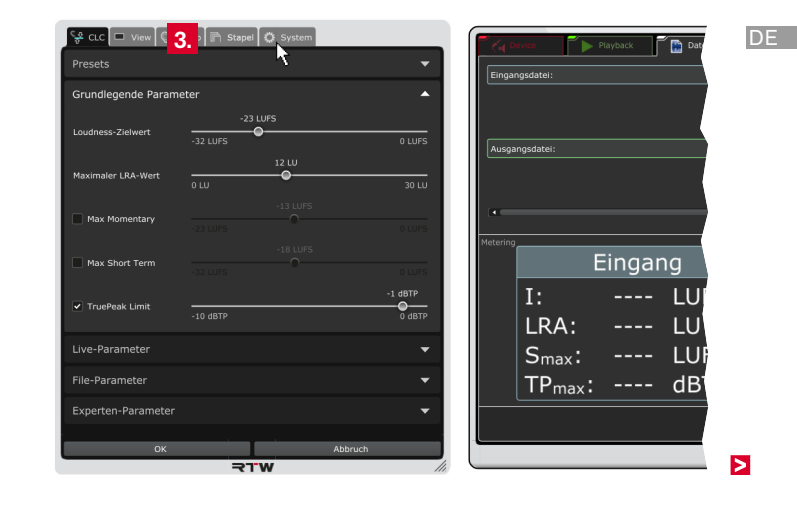

4. Wählen Sie die **Menüsprache**.

**HINWEIS –** Für Einstellungen, die auf System-Komponenten zugreifen, wird der Sprachwechsel erst nach einem Neustart des CLC wirksam.

- 5. Wählen Sie, ob Sie **Hilfetexte** und die **Einheiten** der Skalenbeschriftungen angezeigt bekommen möchten.
- 6. Klicken Sie auf den mit **Audio** bezeichneten Karteireiter.

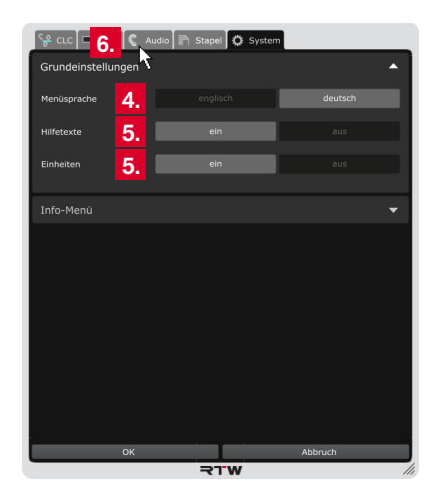

- 7. Klicken Sie auf die mit **Loudness-Typ** bezeichnete Leiste, um die Optionen für die grundlegenden Loudness-Einstellungen anzuzeigen.
- 8. Wählen Sie den für Ihr Projekt erforderlichen **Loudness-Standard** aus und bestimmen Sie, ob eine relative oder absolute **Loudness-Skalierung** für die Anzeige verwendet werden soll.
	- Die relative Skalierung beinflusst alle Darstellungen. Der Nullpunkt der Skala entspricht dem eingestellten Zielwert.
- 9. Fahren Sie im nächsten Abschnitt fort.

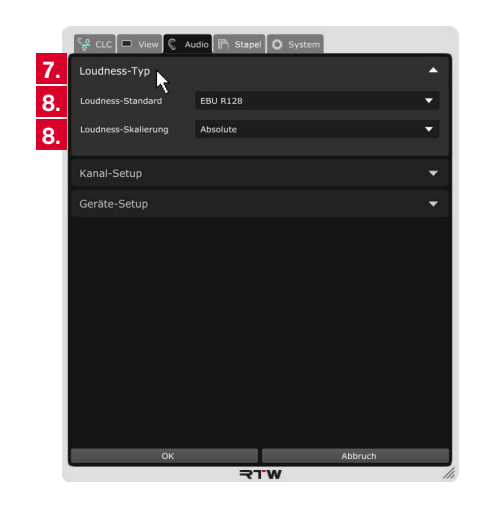

Bei der Verwendung der Stand-alone-Anwendung erfolgt die Erfassung der Audio-Einstellungen im Gegensatz zur Verwendung mit einer DAW nicht automatisch. Im **Datei**-Modus müssen deshalb Eigenschaften wie Kanal-Modus, Audio-Treiber, Ausgänge und ggfs. auch Eingänge, Abtastrate und Buffer-Größe manuell im Menü **Audio** in den Bereichen **Kanal-Setup** und **Geräte-Setup** eingestellt werden.

Wenn die Audio-Daten als Dateien auf einem Computer bereitliegen, kann jeweils eine in den CLC geladen und analysiert werden. Nachdem die Loudness-Werte ermittelt sind, erfolgt die Aufbereitung der Daten und die Speicherung als neue Datei (Ausgangsdatei). Anschließend kann die Ausgangsdatei dann über den integrierten Player abgespielt und abgehört werden (siehe Diagramm rechts). Die Zuweisung der Abhör-Ausgänge erfolgt im **Geräte-Setup**-Menü des CLC.

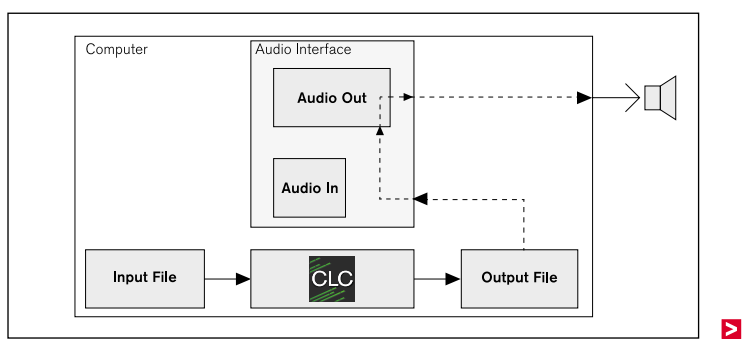

# **Fahren Sie daher wie folgt fort:**

10. Klicken Sie auf die mit **Kanal-Setup** bezeichnete Leiste, um die Optionen für Kanalwahl und Anordnung der Kanäle anzuzeigen.

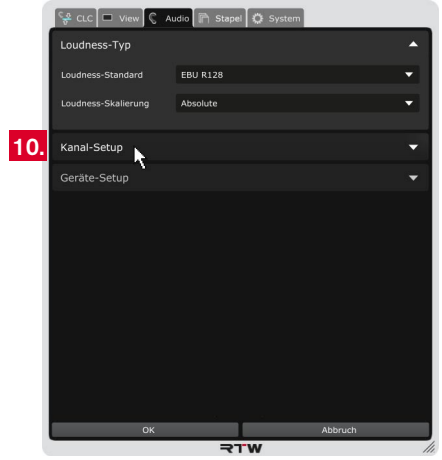

11. Wählen Sie den Modus aus, den Sie verwenden möchten. Eine entsprechende Matrix mit den verfügbaren Ausgangskanälen und der typischen Kanalzuordnung wird angezeigt.

**HINWEIS –** Je nach verwendetem Betriebsmodus ist der Kanal-Modus bereits vorgegeben und kann nicht ausgewählt werden.

12. Wenn Sie die Anordnung anpassen möchten, klicken Sie in der Zeile der Matrix auf den Kanalbuchstaben, der diesem Kanal zugeordnet werden soll. Der bisher dieser Zeile zugeordnete Kanal wird dabei automatisch in die "freigewordene" Zeile versetzt. In jeder Zeile und jeder Spalte steht nur ein Kanal.

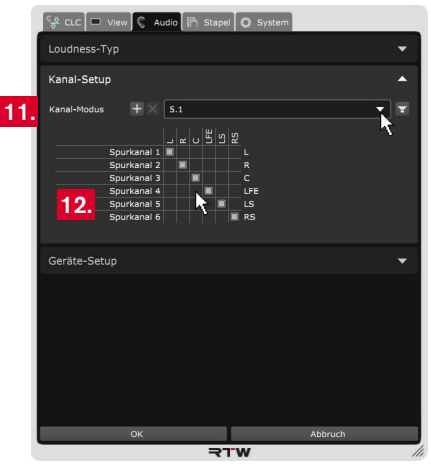

**HINWEIS -** Klicken Sie auf das Lautsprecher-Symbol, wenn Sie eine grafische Übersicht der Kanalanordnung sehen möchten. Ausführliche Informationen dazu finden Sie im Kapitel **8 | Kanal-Modi verwalten**.

 $\triangleright$ 

13. Klicken Sie auf die mit **Geräte-Setup** bezeichnete Leiste, um den Kanal-Modus zu prüfen und Audio-Treiber (Windows®), Ein- bzw. Ausgänge, Abtastrate und Buffer-Größe zuzuordnen.

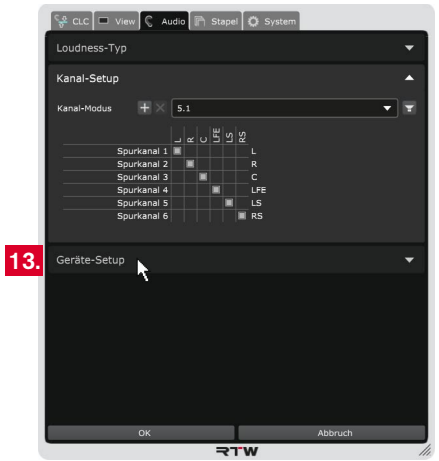

14. Je nach verwendetem OS-System stehen unterschiedliche bzw. unterschiedlich bezeichnete Optionen zur Verfügung. In den folgenden Schritten wird entsprechend auf die Unterschiede hingewiesen.

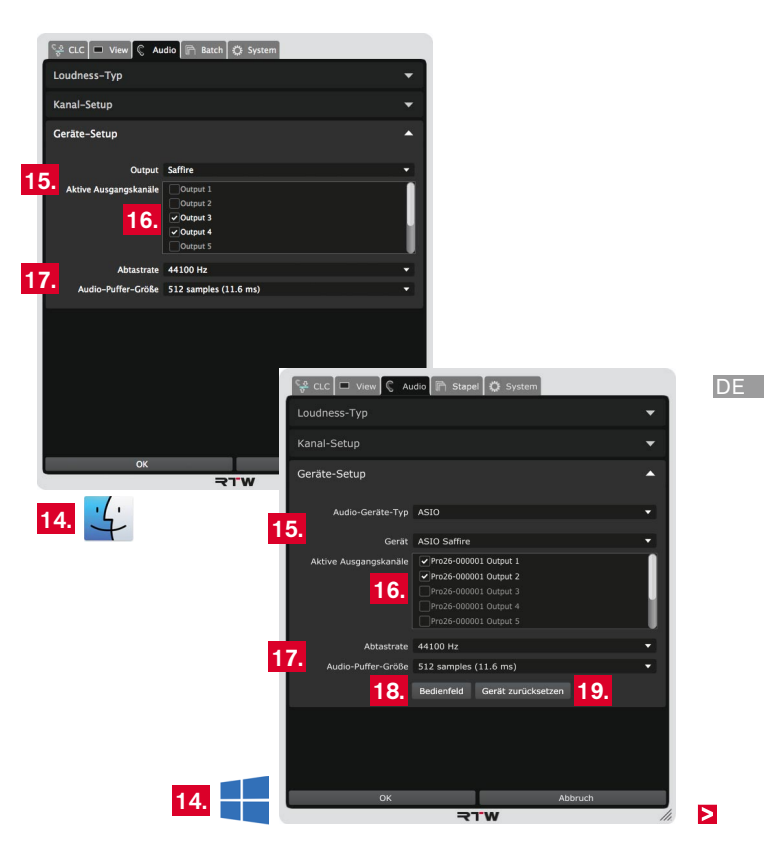

- Wählen Sie auf **Mac OS X®**-Systemen aus der Drop-Down-Liste **Output** den Audio-Ausgang aus.
- Wählen Sie auf **Windows®**-Systemen aus der Drop-Down-Liste **Audio-Geräte-Typ** den Typ des Audio-Gerätes und aus der Drop-Down-Liste **Gerät** das Audio-Gerät aus, dass Sie verwenden möchten.

 Die jeweils zur Verfügung stehenden Ausgangskanäle werden im nachfolgenden Bereich bereitgestellt.

Bei der Wahl des Kanal-Modus (siehe Schritt 11.) werden standardmäßig typische Ausgangskanal-Kombinationen voreingestellt, die jederzeit an Ihre Bedürfnisse angepasst werden können.

- 16. Setzen Sie Häkchen an den Kanalbezeichnungen, die als **aktive Ausgangskanäle** verwendet werden sollen.
- 17. Überprüfen Sie in den entsprechenden Feldern die **Abtastrate** und die **Buffer-Einstellungen** und passen Sie sie gegebenenfalls an. Wählen Sie dazu die entsprechenden Optionen aus den jeweiligen Drop-Down-Listen.
- 15. Stellen Sie das Audio-Gerät ein: 18. Auf Windows®-Systemen steht die Schaltfl äche **Bedienfeld** zur Verfügung. Damit können Sie direkt das geräteeigene Bedienfeld aufrufen, um z. B. die Einstellungen Ihrer Soundkarte anzupassen oder die Loopback-Funktion zu aktivieren, falls noch nicht geschehen.
	- 19. Auf Windows®-Systemen steht die Schaltfläche Gerät zurück**setzen** zur Verfügung. Damit können Sie das Gerät zurücksetzen. Dies ist manchmal nach Änderungen im geräteeigenen Bedienfeld erforderlich, um die geänderten Einstellungen zu übernehmen.
	- 20. Die Änderungen sind in der Anzeige zur Vorschau sofort sichtbar, zunächst aber noch temporär. Klicken Sie deshalb auf **OK**, um die Einstellungen zu speichern und um sie beim nächsten Aufruf mit den neuen Einstellungen zur Verfügung zu haben. Klicken Sie auf **Abbruch**, wenn Sie die Änderungen verwerfen möchten.
#### **6.3.4 | Betrieb**

Der Prozessor des CLC kann jetzt Audio-Signale entsprechend der Einstellungen aufbereiten. Der CLC liest die Loudness-Daten einer geladenen Audio-Datei und analysiert sie. Anschließend bereitet er die Daten auf und speichert sie in einer neuen Audio-Datei.

## **Gehen Sie wie folgt vor:**

1. Klicken Sie auf die Leiste **Eingangsdatei** und wählen Sie eine Audio-Datei aus.

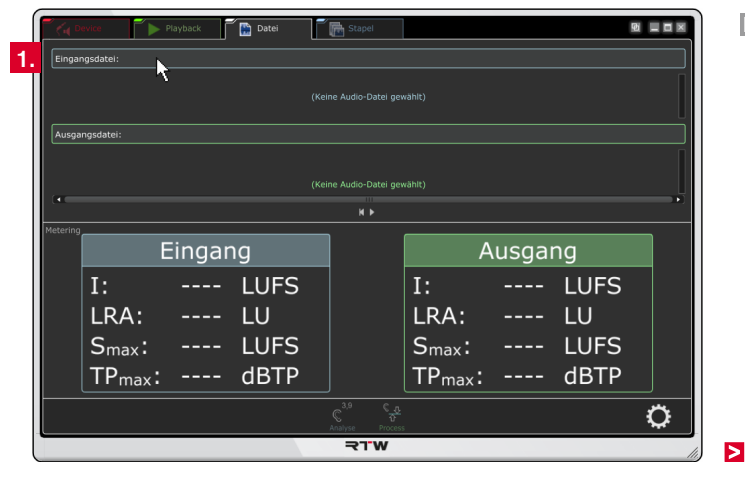

- 2. Der Dateiname wird angezeigt und die Audio-Daten in den CLC geladen. Das kann ein paar Sekunden dauern. Sobald die Daten als Waveform angezeigt werden, ist der CLC bereit für die Analyse.
- 3. Klicken Sie auf **Analyse**. Der CLC durchläuft die Datei und ermittelt die entsprechenden Loudness-Werte, die im Bereich **Eingang** angezeigt werden.

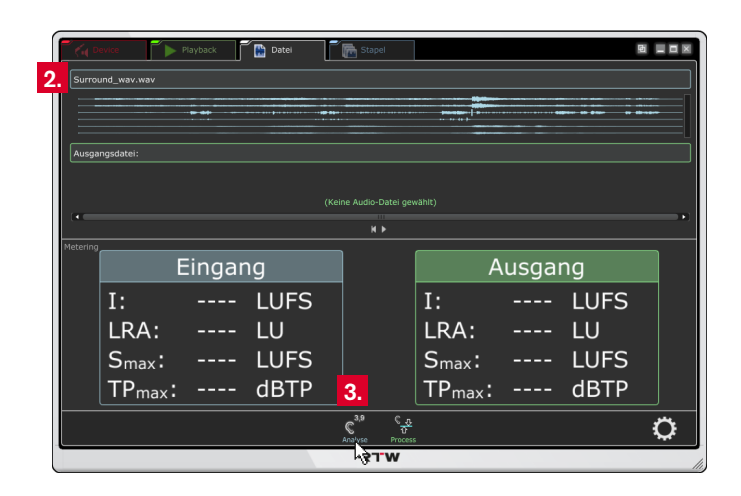

4. Klicken Sie auf die Leiste **Ausgangsdatei** und wählen Sie einen Namen und einen Speicherort für die neue Audio-Datei aus, in die die Daten nach der Aufbereitung geschrieben werden sollen.

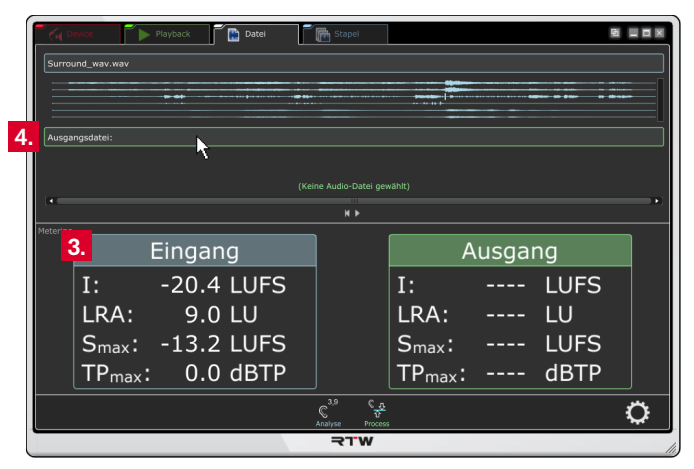

 $\triangleright$ 

- 5. Der Dateiname wird angezeigt, aber noch keine Waveform. Der CLC ist bereit für die Aufbereitung.
- 6. Klicken Sie auf **Process**. Die Daten werden aufbereitet und in die Ausgangsdatei gespeichert.
- 7. Wenn die Ausgangsdatei als Waveform angezeigt wird, ist der Aufbereitungs-Prozess abgeschlossen. Die prozessierten Werte werden im Bereich **Ausgang** angezeigt.
- 8. Klicken Sie auf das kleine **Abspielen**-Symbol unterhalb der Waveform, um die aufbereitete Datei abzuhören.

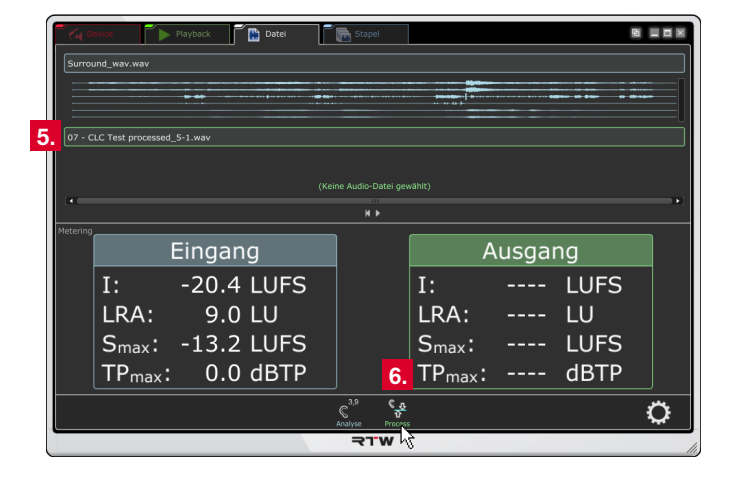

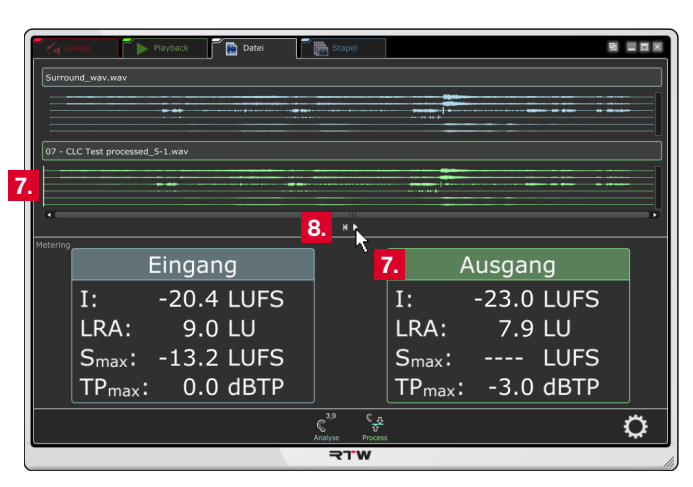

## **6.4 | Stapel-Modus**

Mit dem Stapel-Modus bietet der CLC eine komfortable Möglichkeit, gesammelte Audio-Daten automatisiert für verschiedene Anwendungszwecke aufzubereiten. Die Audio-Dateien werden dafür in definierte, vom CLC überwachte Ordner sortiert. Entsprechend der Stapel-Konfigurationen und deren Voreinstellungen analysiert und/ oder prozessiert der CLC parallel bis zu acht Audio-Dateien gleichzeitig in Echtzeit und speichert sie in entsprechenden Zielordnern zur weiteren Verwendung neu ab. Neu hinzu gekommene Audio-Dateien werden automatisch erkannt und aufbereitet. Durch die vollständige Analyse der Audio-Dateien kann auch im Stapel-Modus bei der Aufbereitung der Zielwert viel genauer erreicht werden.

 $\sqrt{N}$ **HINWEIS –** Die Anzahl der gleichzeitig ablaufenden Prozesse ist abhängig von der Anzahl der Prozessorkerne der CPU im verwendeten Computer.

## **6.4.1 | Anzeige und Funktion**

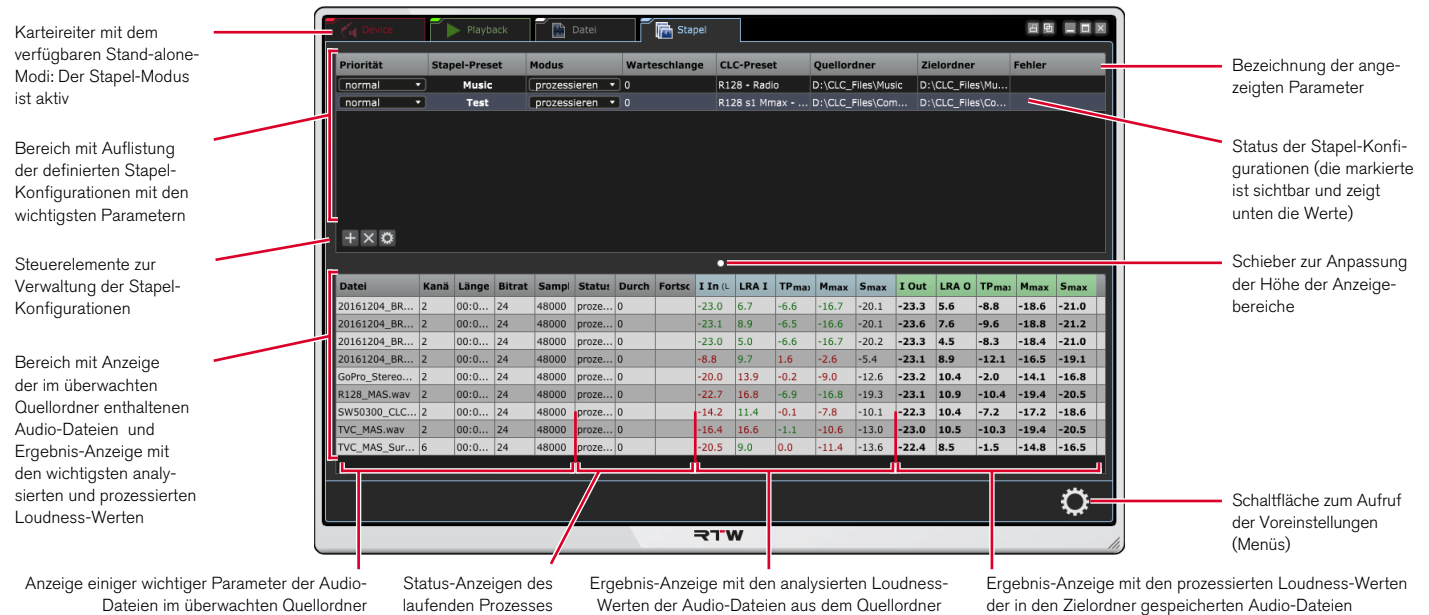

DE :

Die Anzeigefläche im **Stapel**-Modus ist in zwei waagerechte Bereiche unterteilt:

Im oberen Bereich erfolgt über die Steuerelemente (untere linke Ecke des Bereiches) die Erstellung und Verwaltung der Stapel-Konfigurationen, in denen ein Stapel-Preset, das zu verwendende CLC-Preset, der Quellordner und der Zielordner definiert werden. Für die erstellten Konfigurationen können dann noch die Priorität und der Verarbeitungsmodus eingestellt werden. Analysieren und Processieren erfolgt automatisch, aber auch eine manuelle Verarbeitung ist möglich.

Im unteren Bereich werden die Audio-Dateien aus dem definierten Quellordner mit Kanalzahl, Länge, Bitrate und Sample-Rate und nach der Verarbeitung auch die analysierten und prozessierten Loudness-Werte angezeigt. Ist im oberen Bereich der manuelle Modus gewählt, können im unteren Bereich eine oder mehrere Dateien ausgewählt und individuell verarbeitet werden.

## **6.4.2 | Grundeinstellungen**

Nehmen Sie zuerst einige wenige Grundeinstellungen vor:

2. Klicken Sie ganz rechts auf das Zahnrad-Symbol und öffnen Sie das Menü mit den Optionen zur Einstellung.

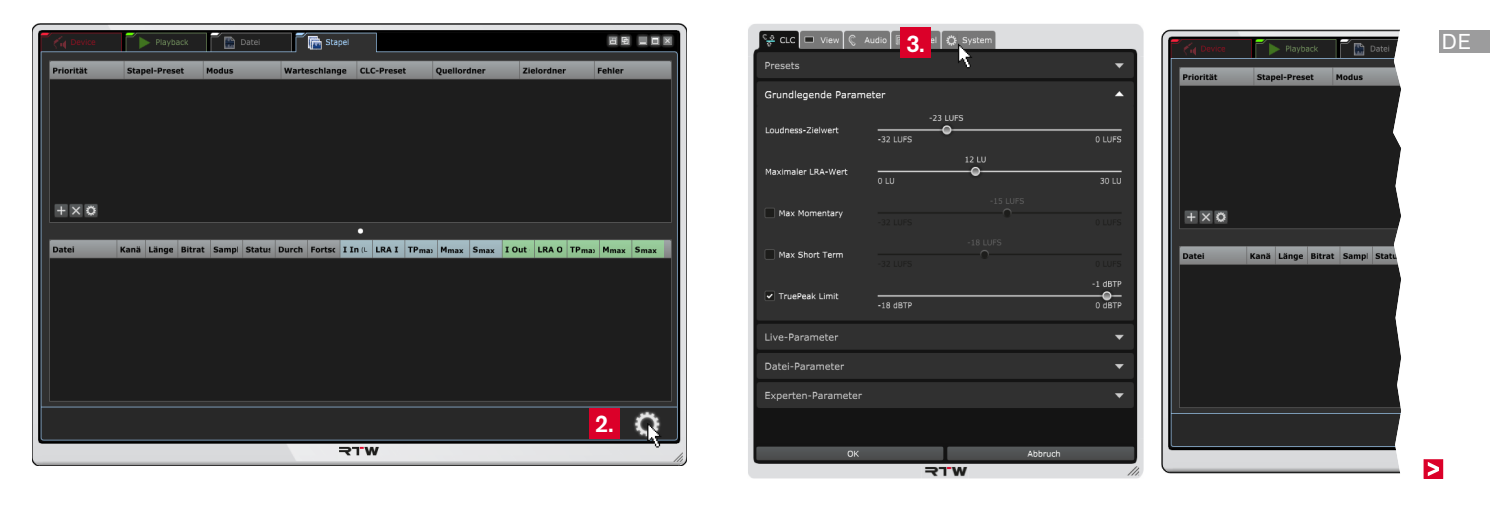

3. Belassen Sie die Einstellungen auf dem Karteireiter **CLC** noch so wie sie sind! Klicken Sie zunächst auf den Karteireiter **System**.

4. Wählen Sie die **Menüsprache**.

**HINWEIS –** Für Einstellungen, die auf System-Komponenten zugreifen, wird der Sprachwechsel erst nach einem Neustart des CLC wirksam.

- 5. Wählen Sie, ob Sie **Hilfetexte** und die **Einheiten** der Skalenbeschriftungen angezeigt bekommen möchten.
- 6. Klicken Sie auf den mit **Audio** bezeichneten Karteireiter.

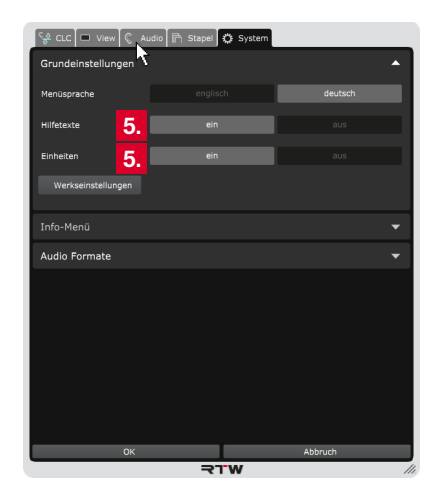

- 7. Klicken Sie auf die mit **Loudness-Typ** bezeichnete Leiste, um die Optionen für die grundlegenden Loudness-Einstellungen anzuzeigen.
- 8. Wählen Sie den für Ihr Projekt erforderlichen **Loudness-Standard** aus und bestimmen Sie, ob eine relative oder absolute **Loudness-Skalierung** für die Anzeige verwendet werden soll.
	- Die relative Skalierung beinflusst alle Darstellungen. Der Nullpunkt der Skala entspricht dem eingestellten Zielwert.
- 9. Fahren Sie im nächsten Abschnitt fort.

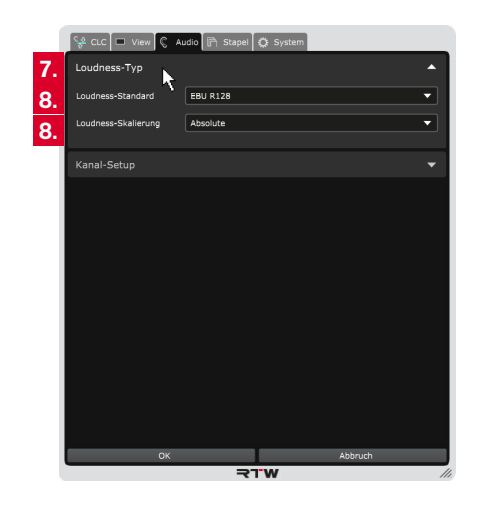

#### **6.4.3 | Audio-Setup**

Bei der Verwendung der Stand-alone-Anwendung erfolgt die Erfassung der Audio-Einstellungen im Gegensatz zur Verwendung mit einer DAW nicht automatisch. Normalerweise müssen Eigenschaften wie Kanal-Modus und Kanalzuordnung manuell im Geräte-Setup-Menü eingestellt werden. Da im Betriebsmodus **Stapel** kein Zugriff auf das Audio-Gerät erfolgt, wird der **Kanal-Modus** nicht im Menü **Audio-Setup** sondern beim Anlegen einer Stapel-Konfiguration eingestellt. Eine Anpassung der Kanalzuordnung oder das Anlegen eines neuen Modus mit der gewünschten Kanalzuordnung kann über das Menü **Audio** in den Betriebsmodi **Device**, **Playback** oder **Datei** erfolgen.

Wenn die Audio-Daten als Dateien auf einem Computer **nach Kanal-Modus** und möglichem Verwendungszweck **vorsortiert** in verschiedenen Ordnern bereitliegen, können Stapel-Konfigurationen mit den gewünschten Vorgaben für die Aufbereitung definiert werden. Neben der Zuordnung eines Quellordners enthält eine Konfiguration ein Verarbeitungspreset, einen festgelegten Kanal-Modus und einen entsprechenden Zielordner, in den die fertig verarbeiteten Audio-Dateien für die weitere Verwendung gespeichert werden (siehe Diagramm rechts). Je nach gewähltem Verarbeitungsmodus werden automatisch mehrere Quelldateien gleichzeitig in Echtzeit entweder nur analysiert oder aber analysiert und dann prozessiert. Die analysierten und prozessierten Loudness-Werte erscheinen in der tabellarischen Übersicht im CLC-Fenster, können aber auch als Bericht ausgegeben werden.

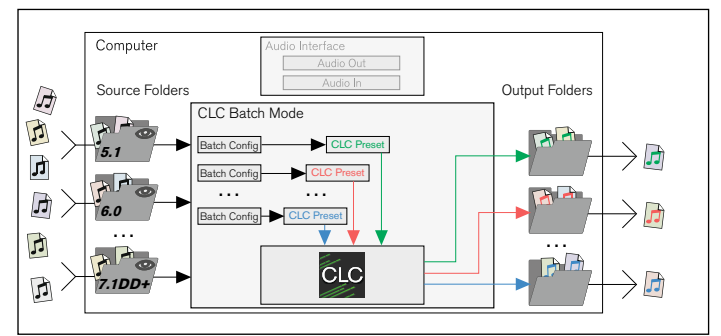

<u>/!\</u> **HINWEIS -** In einem Quellordner sollen nur Dateien mit gleicher Kanal-Konfiguration enthalten sein.

DE :

 $\triangleright$ 

## **6.4.4 | Betrieb**

Bevor der Prozessor des CLC Audio-Signale entsprechend der Einstellungen aufbereiten kann, muss zunächst eine Konfiguration **Stapelverarbeitung** erstellt werden. Darin werden überwachte Quell-Ordner und anwendungsbezogene Ausgabe- bzw. Ziel-Ordner definiert, ein den Dateien entsprechender Kanal-Modus und ein Verarbeitungspreset gewählt. Der CLC liest dann die im definierten überwachten Quellordner enthaltenen Audio-Dateien ein. Je nach gewählter Einstellung können gleichzeitig bis zu acht Dateien entweder nur analysiert oder aber analysiert und prozessiert werden. Die

## **Gehen Sie wie folgt vor:**

- 1. Legen Sie auf Ihrem System verschiedene Ordner mit aussagekräftigen Namen an, die als Quellordner in einer Stapel-Konfiguration definiert und vom CLC überwacht werden können.
- 2. Legen Sie in diese Ordner die Audio-Dateien ab, die aufbereitet werden sollen.

**HINWEIS -** Legen Sie in einem Ordner jeweils nur Audio-Dateien ab, die über die gleiche Kanal-Konfiguration verfügen.

Speicherung der aufbereiteten Daten als neue Audio-Datei erfolgt im definierten Ausgabe-Ordner. Jede dem Quellordner neu hinzugefügte Audio-Datei wird automatisch erkannt und analysiert bzw. analysiert und prozessiert.

**HINWEIS –** Die Anzahl der gleichzeitig ablaufenden Prozesse ist abhängig von der Anzahl der Prozessorkerne der CPU im verwendeten Computer: Mit Dual-Core-Prozessor sind zwei CLC-Prozesse gleichzeitig möglich, mit Quad-Core vier, mit Octa-Core acht.

- 3. Legen Sie am Verwendungszweck orientierte Ordner an, die als Zielordner in einer Stapel-Konfiguration definiert werden können und in die der CLC die aufbereiteten Audio-Dateien speichert.
	- Zielordner können z. B. auch Unterordner der Quellordner sein.

Ы

4. Klicken Sie im oberen Bereich in der linken unteren Ecke auf den +-Button. Der Dialog zur Erstellung einer Stapel-Konfiguration bzw. eines Stapelverarbeitungs-Preset wird geöffnet.

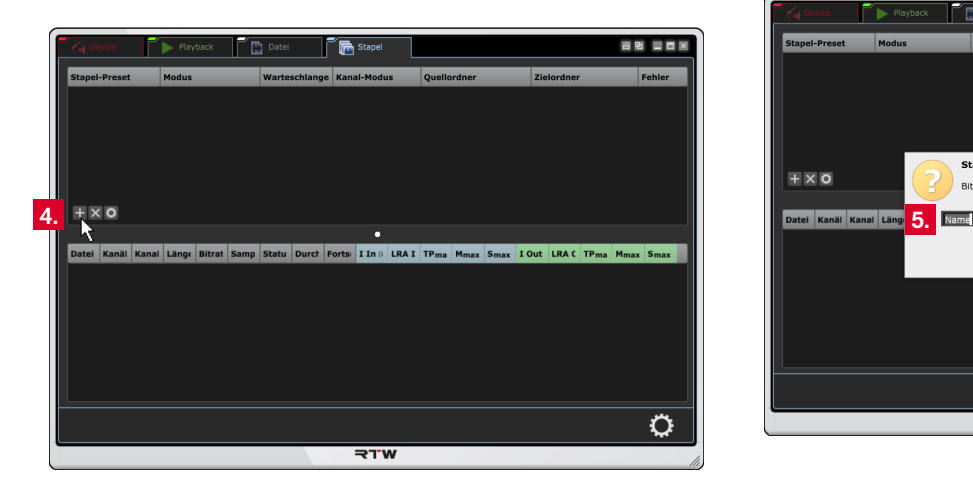

5. Geben Sie einen nicht zu langen aussagekräftigen Namen für die Stapel-Konfiguration ein. Klicken Sie auf OK.

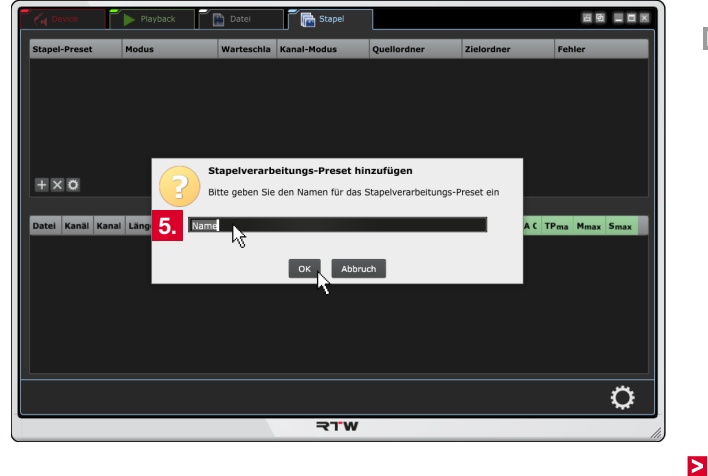

6. Die angelegte Stapel-Konfiguration wird im oberen Bereich des Bildschirms aufgeführt (1) und das Menü **Stapel** mit dem Bereich Konfiguration Stapelverarbeitung geöffnet (2). Da noch nicht alle Einstellungen erfolgt sind, ist die Zeile mit der Konfiguration rot gekennzeichnet und mit Fehlerhinweisen versehen (3).

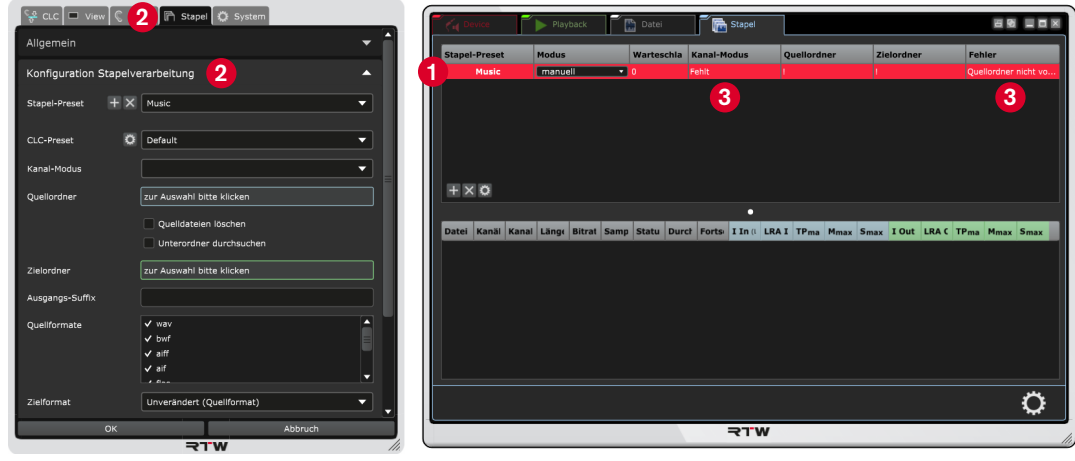

- 7. Klicken Sie auf das Feld für den **Quellordner**. Der **Ordner suchen**-Dialog öffnet sich. Wählen Sie einen **Quellordner** aus und klicken Sie auf **OK**.
- 8. Klicken Sie auf das Feld für den **Zielordner**. Der **Ordner suchen**-Dialog wird jetzt geöffnet. Wählen Sie den **Zielordner** für die Speicherung der aufbereiteten Dateien. Klicken Sie auf **OK**.

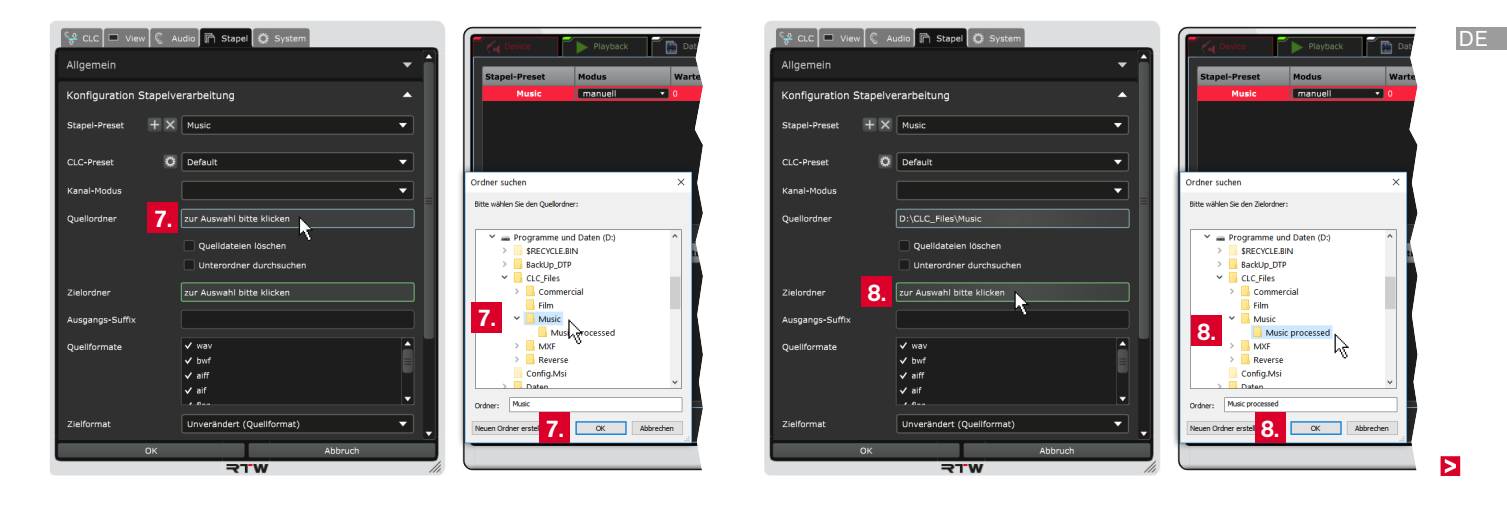

9. Die im Quellordner enthaltenen Dateien werden erfasst und im unteren Bereich des Bildschirms angezeigt. Die grüne Unterlegung signalisiert, dass die jeweilige Datei noch nicht verarbeitet wurde.

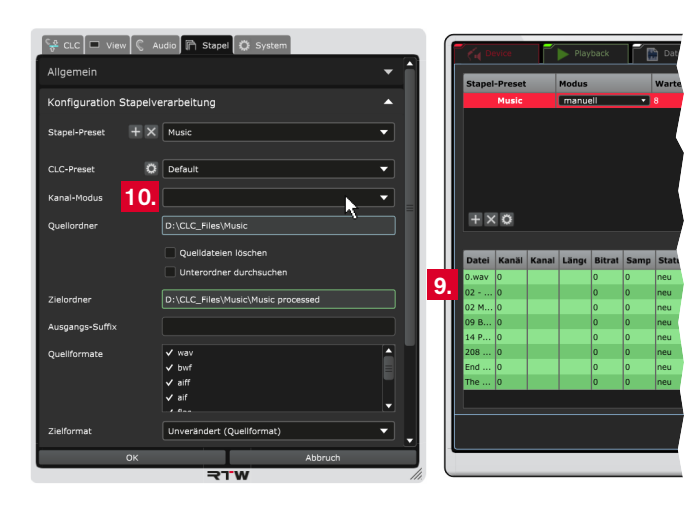

- 10. Klicken Sie auf das Feld für den **Kanal-Modus**. Die Drop-Down-Liste mit den zur Verfügung stehenden Modi wird angezeigt. Wählen Sie den Modus, der den Dateien im Quellordner entspricht.
	- /!\ **HINWEIS -** Die in der Drop-Down-Liste enthaltenen Kanal-Modi enthalten die gebräuchlichen Kanalzuordnungen. Wie diese Kanalzuordnungen überprüft oder wie ein neuer Kanal-Modus mit eigener Kanalzuordnung erstellt wird, erfahren Sie in Kapitel **8 | Kanal-Modi verwalten**.

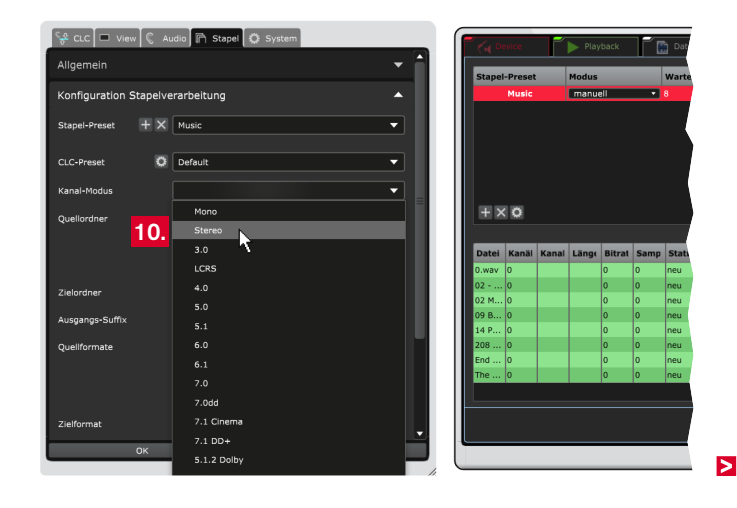

11. Klicken Sie auf das Feld für das **CLC-Preset**. Die Drop-Down-Liste mit den zur Verfügung stehenden Presets wird angezeigt. Wählen Sie ein **CLC-Preset** aus der Drop-Down-Liste aus.

 $\sqrt{N}$ **Hinweis -** Wenn Sie **Default** wählen, werden die allgemeinen Einstellungen des Karteireiters **CLC** übernommen. Alle weiteren Presets in der Drop-Down-Liste enthalten Voreinstellungen, die automatisch auf den verschiedenen Karteireitern gesetzt werden.

- Wie Sie eigene Presets erstellen können, erfahren Sie in Kapitel **7 | Parameter für den CLC-Prozessor einstellen** und insbesondere im Abschnitt **7.5 | Presets und Betriebsmodi**.
- 12. Setzen Sie entsprechende Häkchen, wenn Quelldateien, die verarbeitet wurden, automatisch aus dem Quellordner entfernt oder wenn Unterordner mit überwacht werden sollen.
- 13. Bestimmen Sie die **Quellformate**, die berücksichtigt werden sollen.

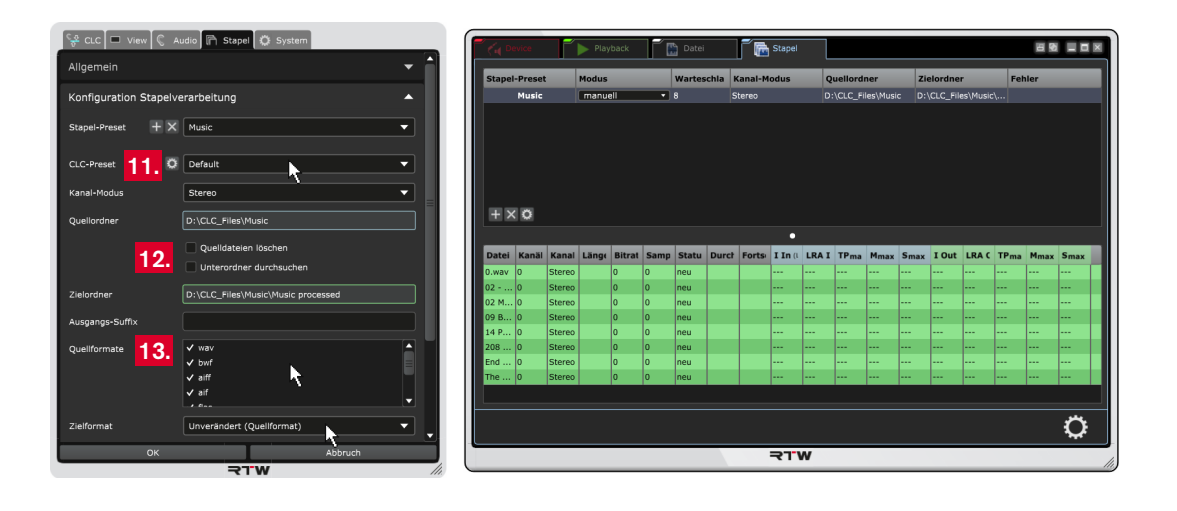

 $\triangleright$ 

**HINWEIS -** Als Quellformate können mehr Dateiformate eingelesen werden als Zielformate ausgegeben werden können. Wenn Sie als Zielformat **Unverändert (Quellformat)** gewählt haben, bestimmen Sie in der nur dann zur Verfügung stehenden Drop-Down-Liste ein **Ausweichformat**, falls die aufbereitete Datei nicht im Quellformat gespeichert werden kann.

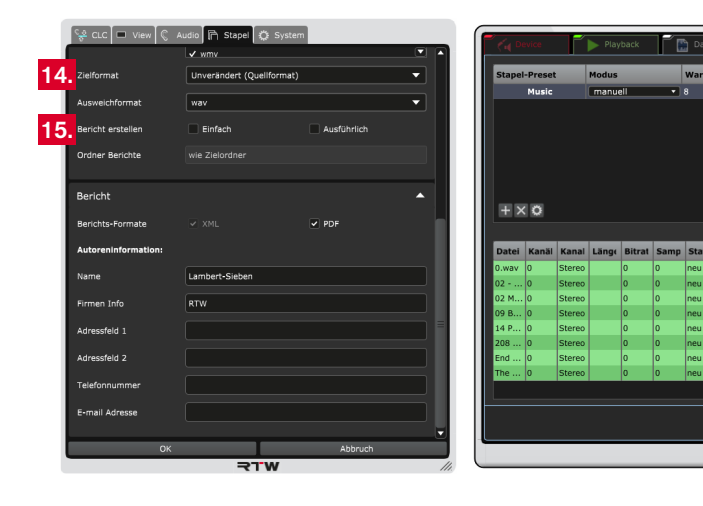

- Auf dem Karteireiter **System** im Bereich **Audio Formate** haben Sie die Möglichkeit, bestimmte Decoder und Encoder hinzuzufügen. Die entsprechenden Formate stehen dann in den jeweiligen Drop-Down-Listen zur Verfügung.
- 15. Bestimmen Sie noch, ob ein einfacher oder ausführlicher **Bericht** erstellt und wo er gespeichert werden soll. Ergänzen Sie im Bereich **Bericht** ggfs. die gewünschten Angaben.
- 16. Gehen Sie zurück nach oben und klicken Sie auf die mit **Allgemein** bezeichnete Leiste.

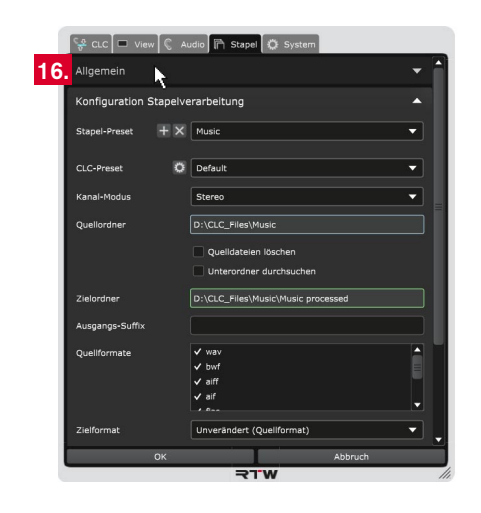

- 17. Bestimmen Sie, in welchem zeitlichen Abstand der Quellordner DE auf neu hinzugekommene Dateien geprüft werden soll.
- 18. Bestimmen Sie die Anzahl der gleichzeitig ablaufenden Prozesse, je nach Anzahl der Prozessorkerne sind bis zu acht möglich.
- 19. Die gemachten Einstellungen und Änderungen sind in der Menü-Anzeige zur Vorschau sofort sichtbar, zunächst aber noch temporär. Klicken Sie deshalb auf **OK**, um die gesamten Einstellungen zu speichern und um sie beim nächsten Aufruf zur Verfügung zu haben. Klicken Sie auf **Abbruch**, wenn Sie die Änderungen verwerfen möchten.

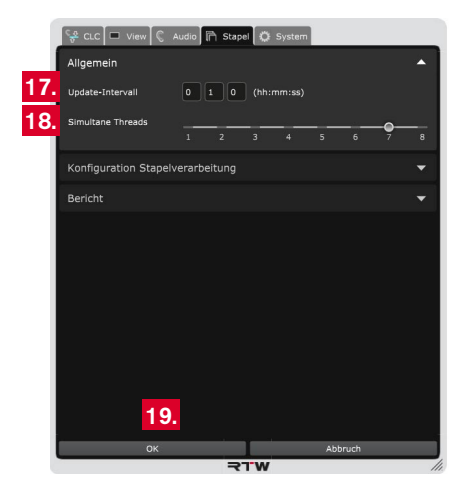

 $\triangleright$ 

20. Auf dem Bildschirm werden die wesentlichen, aber nicht alle der eingestellten Parameter der Stapelkonfiguration angezeigt. Klicken Sie mit der rechten Maustaste in eines der hellgrauen Spaltenüberschriften und wählen Sie die weiteren Parameter, die Sie im Blick haben wollen.

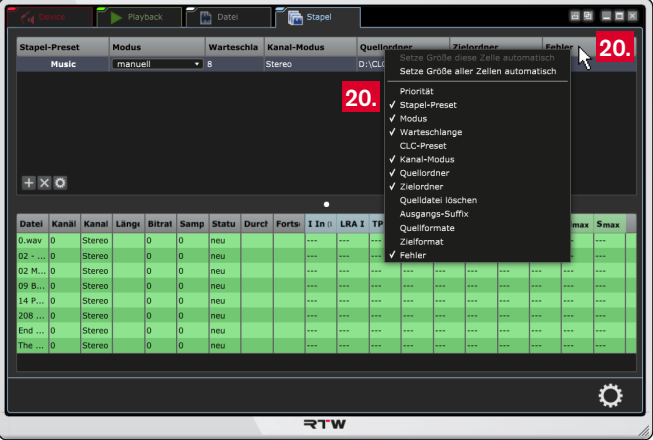

- 21. Bestimmen Sie in der Spalte **Modus** den Verarbeitungsmodus für die jeweilige Stapel-Konfiguration.
	- Werkseitig steht der Modus auf **manuell** (siehe dazu Schritt 23. und folgende). Damit erfolgt zunächst noch keine Verarbeitung, der CLC ist aber startbereit.
	- Wenn Sie **analysieren** wählen, werden die Audio-Dateien im überwachten Quellordner automatisch analyiert.
	- Wenn Sie **prozessieren** wählen, werden die Audio-Dateien im überwachten Quellordner automatisch analysiert, prozessiert und in den definierten Zielordner gespeichert.

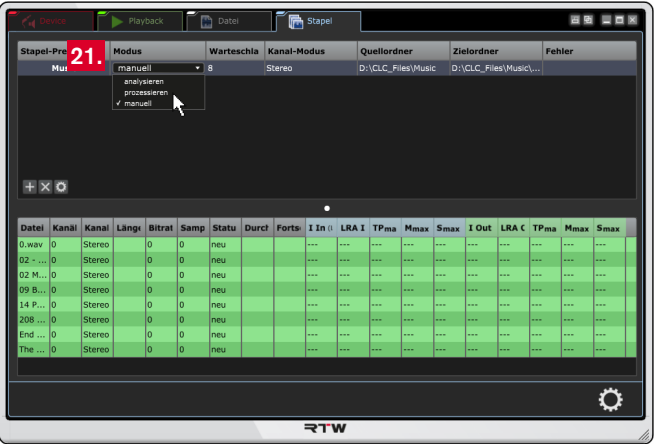

Ы

22. Sobald Sie einen der Modi **analysieren** oder **prozessieren** gewählt haben, startet der CLC automatisch mit der Verarbeitung. Den Fortschritt können Sie laufend in der Tabelle ablesen. Daten in den grün unterlegten Zeilen sind noch nicht verarbeitet (1). In den hellblau gekennzeichneten Spalten finden Sie die analysierten Werte der Quelldatei (2), in den grün markierten Spalten stehen die Werte der aufbereiteten Datei (3). Kommen neue Dateien in den Quellordner, werden sie vom CLC nach dem eingestellten Update-Intervall automatisch erkannt und verarbeitet.

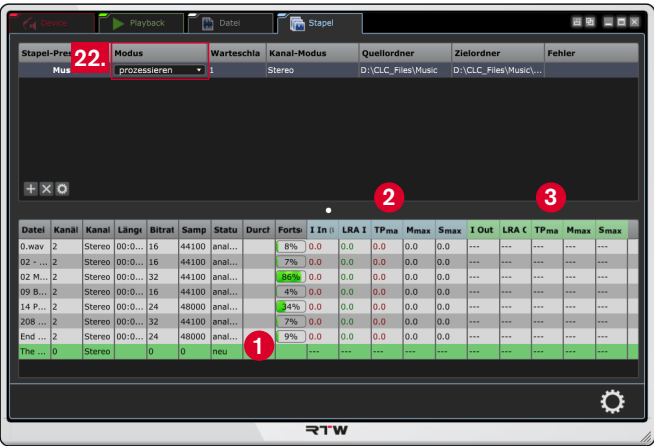

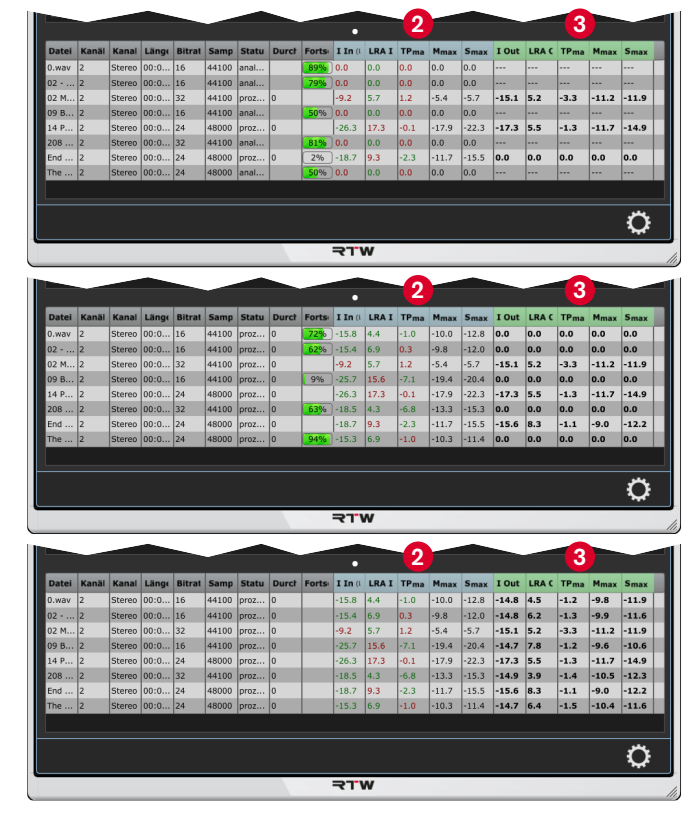

1>

- 23. Im Modus **manuell** bestimmen Sie individuell, welche der angezeigten Dateien aus dem Quellordner wie verarbeitet werden sollen. Mit einem Rechtsklick (Windows®) bzw. mit Halten der ctrl-Taste und einem Klick (Mac OS X®) auf einen Dateinamen markieren Sie die Datei und öffnen das Kontextmenü.
- 24. Wählen Sie, ob Sie die Datei **analysieren**, **prozessieren**, von der Verarbeitung ausnehmen (**ignorieren**) oder **löschen** wollen. Sie haben auch die Möglichkeit, die Quelldatei oder die Zieldatei über Ihren Mediaplayer des Computers abzuhören. Der CLC beginnt nach Klick auf eine Option entsprechend mit der Verarbeitung.

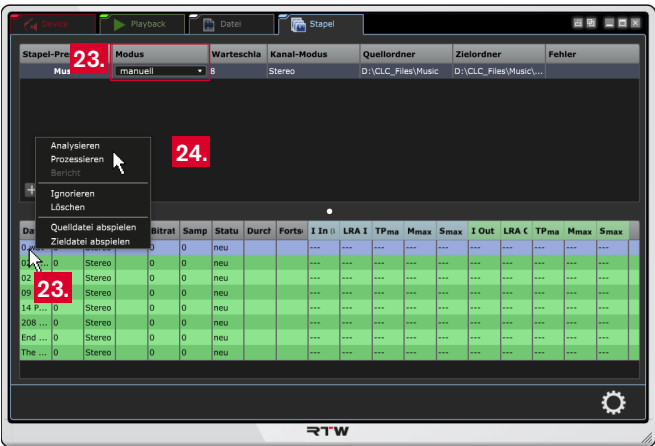

25. Sie können mit gehaltener **Strg**-Taste (Windows®) bzw. **cmd**-Taste (Mac OS X®) der Computer-Tastatur und linker Maustaste auch mehrere Dateien markieren. Mit einem Rechtsklick (Windows®) bzw. mit Halten der ctrl-Taste und einem Klick (Mac OS X®) auf eine der markierten Dateien öffnen Sie dann das Kontext-Menü und bestimmen, wie mit den markierten Dateien verfahren werden soll.

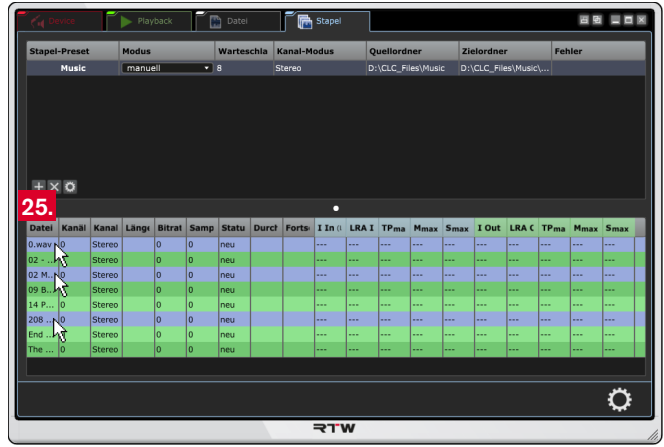

26. Die in die Zielordner gespeicherten und aufbereiteten Audio-Dateien können dann ihrem vorgesehenen Verwendungszweck zugeführt werden.

# 7 | Parameter für den CLC-Prozessor einstellen

Wie Sie bereits in den beiden vorherigen Kapiteln gesehen haben, öffnet sich beim Klick auf die Schaltfläche für die Voreinstellungen das CLC-Menü mit den Parametern für den CLC. Die angezeigten Werte für Loudness, LRA und TruePeak im Bereich **Grundlegende Parameter** basieren auf dem im Menü **Audio**/**Loudness-Typ** gewählten Loudness-Standard. Diese Werte können je nach verwendetem Audio-Material und entsprechend Ihrer Vorgaben angepasst werden. Zudem lässt sich die Arbeitsweise des Prozessors im Live- und/oder Datei-Betrieb festlegen. Normalerweise erfolgt eine dynamische

Aufbereitung der Loudness und der Loudness Range (Adaptive Morphing Technologie). Je nach Vorgabe kann aber auch eine statische Aufbereitung gewählt werden. Entsprechend ändern sich einige der im Menü zur Verfügung gestellten Parameter. Für spezielle Vorgaben steht ein umfangreicher Satz an Betriebsmodi bereit, die für bestimmte Programm-Typen entsprechende Feineinstellungen zur Erzielung bestmöglicher Ergebnisse beinhalten. Der gewählte Modus kann zusammen mit den eigenen Einstellungen als Preset gespeichert werden.

## **7.1 | Grundlegende Parameter**

Die in diesem Menü-Bereich bereitgestellten Parameter definieren die **grundlegenden Richt- und Grenzwerte** für den Prozessor. Beim Aufruf des Menüs werden automatisch die im gewählten Loudness-Standard definierten Werte voreingestellt. Bei dynamischer Arbeitsweise des Prozessors können der Loudness-Zielwert, der maximale LRA-Wert, die maximalen Obergrenzen für Momentary und

Short Term und der TruePeak-Limiter nach Ihren speziellen Vorgaben angepasst werden. Sollte eine statische Arbeitsweise erforderlich sein, stehen dafür statt Loudness-Zielwert und maximaler LRA-Wert die Parameter Loudness Gain und Dynamik-Reduktion zur Verfügung. Die Wahl der Arbeitsweise erfolgt im Bereich **Live-Parameter**.

## **Gehen Sie wie folgt vor:**

1. Klicken Sie ganz rechts auf das Zahnrad-Symbol und öffnen Sie das Menü mit den Optionen zur Einstellung. Der Karteireiter **CLC** mit den **grundlegenden Parametern** wird angezeigt.

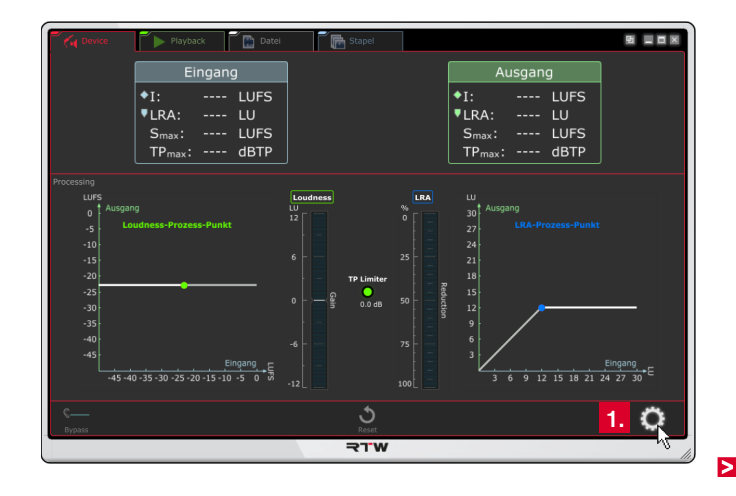

- 2. Prozessor-Modus im Bereich **Live-Parameter** ist auf **dynamisch** eingestellt:
	- Stellen Sie einen anderen **Loudness-Zielwert** ein (1), wenn Sie einen vom eingestellten Loudness-Standard abweichenden Zielwert verwenden möchten (z. B. -15 LUFS für Anwendungen im Radio). Die Loudness-Prozess-Kennlinie wird senkrecht entsprechend nach oben oder unten verschoben (2). Der CLC prozessiert dynamisch die Daten auf diesen Zielwert hin.
- Legen Sie falls erforderlich einen anderen **maximalen LRA-Wert** fest (3). Der waagerechte Anteil der LRA-Prozess-Kennlinie wird an der Diagonalen entsprechend nach oben oder unten verschoben (4). Der CLC reduziert dynamisch darüberliegende Werte auf diesen maximalen Wert, darunterliegende bleiben unbearbeitet.
	- Bei der Einstellung auf den höchstmöglichen Wert findet keine LRA-Reduktion statt.

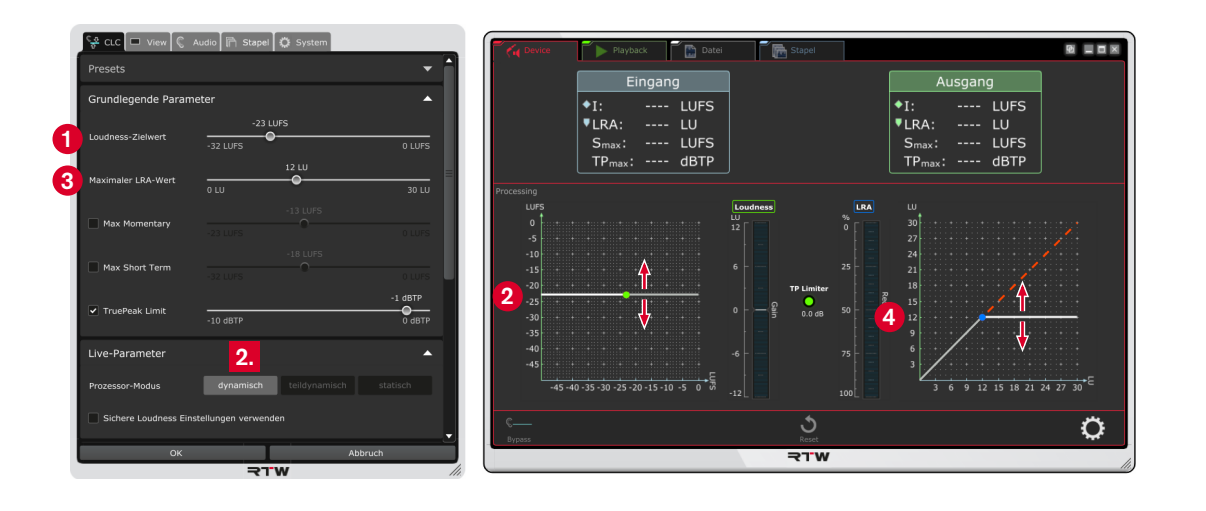

 $\triangleright$ 

DE :

- 3. Prozessor-Modus im Bereich **Live-Parameter** ist auf **statisch** eingestellt:
	- Stellen Sie in diesem Modus die statische Absenkung oder Anhebung der Loudness (**Loudness Gain**) ein (1). Die Loudness-Prozess-Kennlinie wird entsprechend senkrecht nach oben oder unten verschoben (2), der Wert der statischen Absenkung oder Anhebung im Loudness-Gain-Bargraphen angezeigt (3). Der CLC senkt oder hebt fortwährend die Loudness entsprechend des eingestellten Wertes.
		- Bei der Einstellung 0 dB findet keine Loudness-Anpassung statt.
- Legen Sie für diesen Modus und den Prozessor-Modus **teildynamisch** das prozentuale Verhältnis der **Dynamik-Reduktion** fest (4). Die diagonale LRA-Prozess-Kennlinie wird entsprechend nach unten geneigt (5), der prozentuale statische Wert im LRA-Bargraphen angezeigt (6). Der CLC reduziert dann fortwährend die Signaldynamik prozentual entsprechend des eingestellten Wertes.
	- **B**ei der Einstellung 0 % findet keine direkte LRA-Reduktion statt. Indirekte Einflüsse können aber möglich sein.

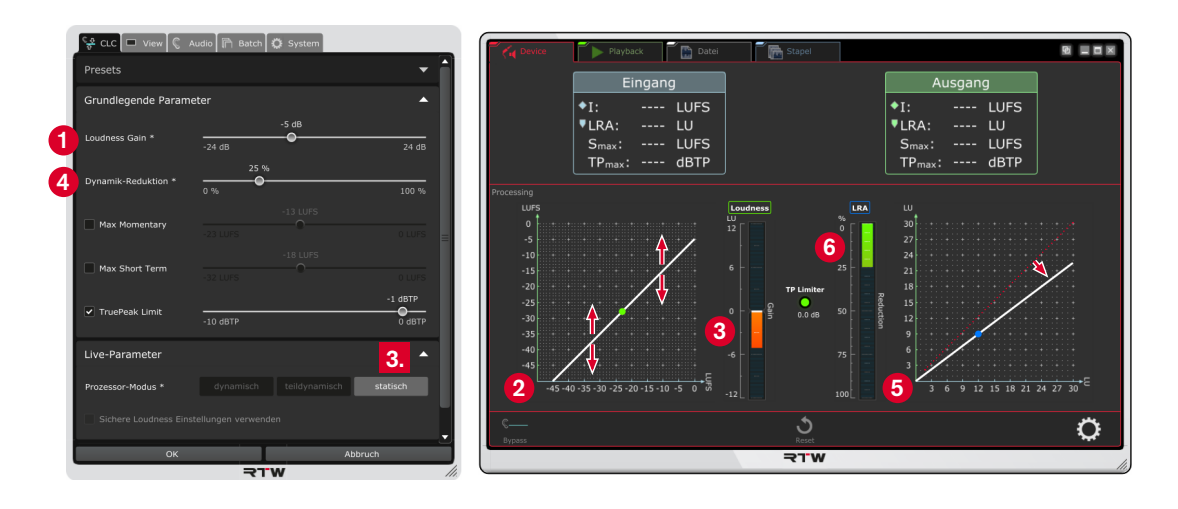

 $\triangleright$ 

4. Setzen Sie das Häkchen im Kontrollkästchen **Max Momentary**, falls Sie eine obere Grenze für den Momentary-Wert einstellen möchten. Verwenden Sie dafür den jetzt angezeigten Schieberegler.

 $\sqrt{N}$ **HINWEIS –** Diese Funktion hat Toggle-Funktion mit der Funktion Max Short Term.

5. Setzen Sie das Häkchen im Kontrollkästchen **Max Short Term**, falls Sie eine obere Grenze für den Short-Term-Wert einstellen möchten. Verwenden Sie dafür den jetzt angezeigten Schieberegler.

**HINWEIS –** Diese Funktion hat Toggle-Funktion mit der Funktion Max Momentary.

- 6. Legen Sie falls erforderlich eine andere Schwelle für den **True-Peak-Limiter** fest oder deaktivieren Sie das Kontrollkästchen, wenn Sie die Begrenzung nicht verwenden wollen. Die TP Limiter-Anzeige signalisiert eine Überschreitung und zeigt, wie stark das Signal begrenzt wurde.
- 7. Fahren Sie mit dem nächsten Abschnitt fort.

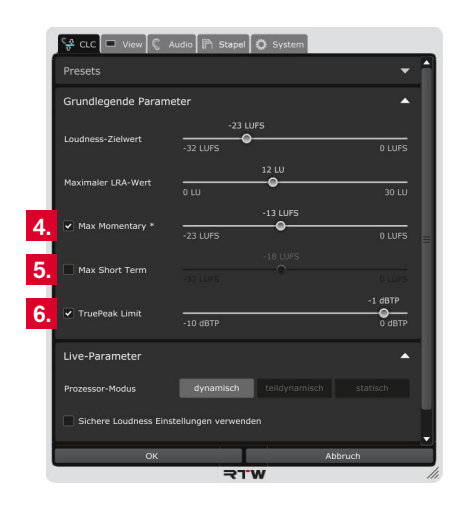

## **7.2 | Live-Parameter**

Für alle Betriebsarten ist **dynamisch** als grundsätzliche Arbeitsweise des Prozessors im Menü-Bereich **Live-Parameter** voreingestellt. Aber auch eine teildynamische oder gar statische Arbeitsweise kann für den Prozessor gewählt werden. Dabei stehen dann teilweise geänderte grundlegende Parameter zur Verfügung.

8. Klicken Sie auf die mit **Live-Parameter** bezeichnete Leiste, falls die Optionen für die Prozessor-Einstellungen noch nicht angezeigt werden.

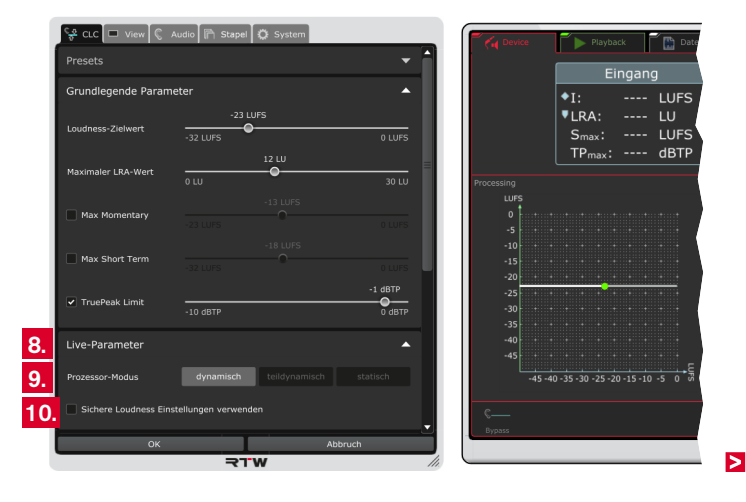

- - **dynamisch**: Loudness und Loudness Range eines Audio-Signals oder von Audio-Dateien werden kontinuierlich und signalabhängig nach psychoakustischen Gesichtspunkten optimiert und bestmöglich an das Eingangssignal angepasst. Dazu können entsprechende Zielwerte im Bereich Grundlegende Parameter definiert werden.
	- **teildynamisch**: Der CLC optimiert nur noch die Loudness auf dynamische Weise. Die Signaldynamik wird statisch in einem einstellbaren Verhältnis reduziert. Die LRA-Prozess-Kennlinie im LRA-Controller-Graphen ändert sich in eine vollständige Diagonale. Die Funktion Maximaler LRA-Wert im Bereich Grundlegende Parameter ändert sich in Dynamik-Reduktion.
	- **statisch**: Der CLC arbeitet vollständig statisch. Die Loudness wird entsprechend des voreinstellbaren Wertes statisch angepasst (Loudness Gain). Die Signaldynamik wird statisch in einem einstellbaren Verhältnis reduziert. Die Prozess-Kennlinien beider Controller-Graphen ändern sich jeweils in eine vollständige Diagonale. Die Funktionen Loudness-Zielwert und Maximaler LRA-Wert im Bereich Grundlegende Parameter ändern sich in **Loudness Gain** und **Dynamik-Reduktion**.

9. Bestimmen Sie den **Prozessor-Modus**: 10. Aktivieren Sie das Kontrollkästchen **Sichere Loudness Einstellungen verwenden**, wenn Sie sicher gehen wollen, nur Loudness- und LRA-Zielwerte auswählen zu können, die nicht zu einer Kombination gegensätzlicher Einstellungen und damit nicht zu Signalbeeinträchtigungen (z. B. Übersteuerungen) führen.

> **HINWEIS –** Diese Option steht nur im Modus **dynamisch** zur Verfügung.

11. Fahren Sie mit dem nächsten Abschnitt fort.

## **7.3 | Datei-(File-)Parameter für den Betriebsmodus Datei und Stapel**

In diesem Menü-Bereich stehen zusätzliche Parameter für die Aufbereitung auf Datei-Ebene und für die Stapelverarbeitung zur Verfügung.

- 12. Stellen Sie den Betriebsmodus für den Normalbetrieb des CLC auf **Datei** oder **Stapel** um.
	- Sie brauchen dafür das Menü nicht zu verlassen.
- 13. Klicken Sie im Menü auf die mit **Datei-(File-)-Parameter** bezeichnete Leiste, falls die Optionen für die zusätzlichen Prozessor-Einstellungen im Datei- und Stapel-Modus noch nicht angezeigt werden.
	- **1** Verwenden Sie die Scroll-Balken am rechten Rand des Menüs, falls die Leiste nicht sichtbar sein sollte.

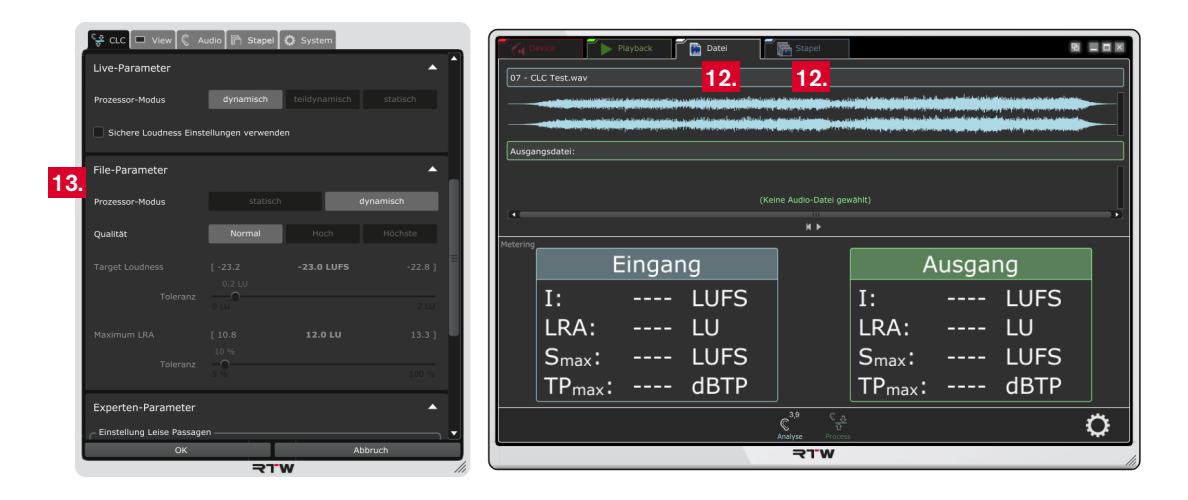

#### 14. Wählen Sie den **Prozessor-Modus**:

- **statisch**: Die statische, dateibasierte Optimierung wendet **DEE Expanses and DEE Expanses and DEE** DEE DEE DEE DEE ähnlich wie herkömmliche Verfahren eine zeitkonstante Loudness- und Loundess-Range-Optimierung auf eine Datei an. Im Gegensatz zum Echtzeitbetrieb (Device- und Playback-Modus, vgl. Schritt 9.) können dazu im Bereich Grundlegende Parameter Zielwerte definiert werden (siehe Schritte 2. und 3.). Der Bereich Live-Parameter wird ausgeblendet.
- **dynamisch**: Die Loudness und Loudness Range einer Datei wird mit den deutlich erweiterten Optimierungsleistungen des CLC kontinuierlich und signalabhängig nach psychoakustischen Gesichtspunkten aufbereitet und bestmöglich an das Eingangssignal angepasst. Dazu können im Bereich Grundlegende Parameter entsprechende Zielwerte definiert werden (siehe Schritte 2. und 3.).

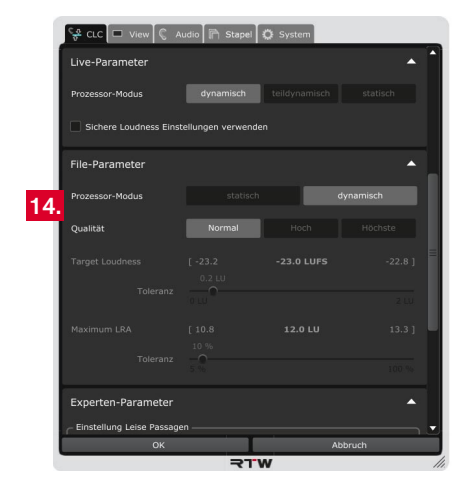

15. Bestimmen Sie die **Qualität** für die Arbeitsweise des Prozessors:

- **normal**: Die Qualität entspricht der dynamischen Arbeitsweise der Live- und grundlegenden Parametern. Wurde statisch als Prozessor-Modus gewählt, ist diese Option ausgeblendet.
- **hoch**: Bei dieser Einstellung wird die Qualität und die Abweichung vom Zielwert mit bis zu zwei zusätzlichen Durchläufen verbessert.
- **höchste**: Bei dieser Einstellung erfolgen mehrere Durchläufe, bis die Zielwerte entsprechend erreicht werden. Mit dieser Option werden die Funktionen Loudness-Zielwert und Maximaler LRA-Wert zur Einstellung der tolerierten Abweichung von den Zielwerten zur Verfügung gestellt.
- 16. Stellen Sie für die Menü-Option **Loudness-Zielwert** mit dem Schieberegler einen Toleranz-Wert ein, um den der Zielwert bei der Aufbereitung nach oben oder unten abweichen darf.
- 17. Stellen Sie für die Menü-Option **Maximaler LRA-Wert** mit dem Schieberegler einen prozentualen Toleranz-Wert ein, um den der maximale LRA-Wert nach oben oder unten abweichen darf.

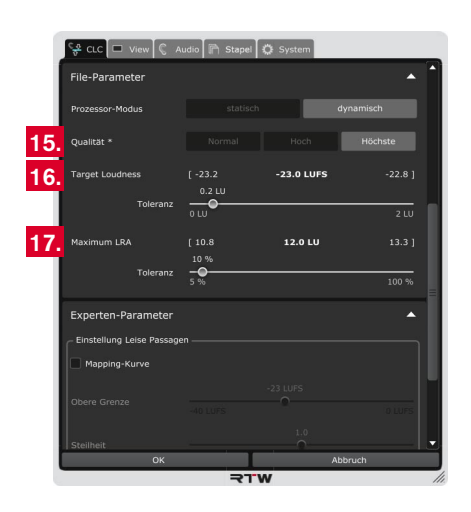

 $\triangleright$ 

## **7.4 | Experten-Parameter**

In diesem Menü-Bereich erfolgt die Einstellung von Experten-Parametern zur Feinanpassung der Loudness-Optimierung an spezifische Eingangssignale. Insbesondere können damit leise Signalpassagen mit sehr geringer Loudness in langen Programmen erhalten werden, die sonst unnötig ins Rauschen angehoben würden. Je nach Einstellung werden diese Passagen nicht oder nur partiell in Richtung Loudness-Zielwert korrigiert. Eine Veränderung der Experten-Parameter kann die Erreichung von Zielwerten für Loudness und Loudness Range beeinträchtigen, ermöglicht aber eine einzigartig differenzierte Loudness-Korrektur.

#### **Gehen Sie wie folgt vor:**

- 1. Stellen Sie den Betriebsmodus für den Normalbetrieb des CLC auf **Device** oder **Playback** um, damit Sie den Loudness-Controller-Graphen sehen können.
	- Sie brauchen dafür das Menü nicht zu verlassen.
- 2. Klicken Sie im Menü auf die mit **Experten-Parameter** bezeichnete Leiste, um die Optionen für die Feinanpassung der Prozessor-Einstellungen zur Aufbereitung spezifischer Eingangssignale anzuzeigen.
	- **1** Verwenden Sie die Scroll-Balken am rechten Rand des Menüs, falls die Leiste nicht sichtbar sein sollte.

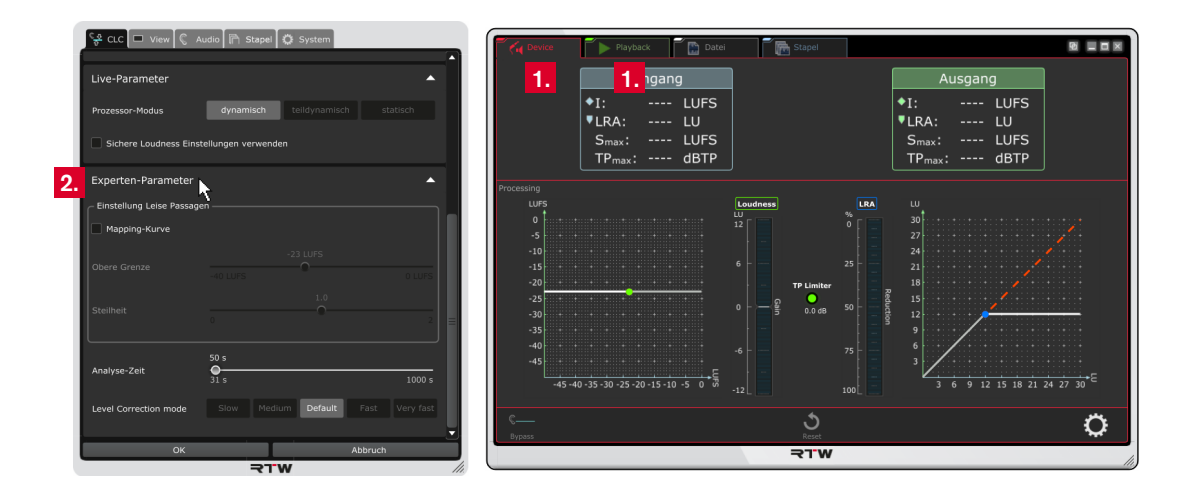

 $\triangleright$ 

- 3. Aktivieren Sie im Bereich **Einstellung Leise Passagen** das Kontrollkästchen **Mapping-Kurve**, wenn Sie die Einstellungen für leise Passagen anpassen und verfeinern möchten. Im Device- und Playback-Modus bewirkt dies eine Veränderung der Loudness-Prozess-Kennlinie, die die zu korrigierenden Anteile des Eingangspegels bestimmt. Die Linie beginnt als Diagonale (1) (eher statische Anpassung der Loudness) und geht, je nach eingestellter **oberer Grenze** und **Steilheit**, direkt oder abgestuft (2) in den waagerechten Linienanteil über (3) (eher dynamische Regulierung der Loudness).
- 4. Mit dem jetzt im Bereich **Einstellung Leise Passagen** aktivierten Schieberegler **Obere Grenze** können Sie die Diagonale (1) und den Übergangspunkt bzw. die Übergangspunkte (2) auf der Loudness-Prozess-Kennlinie in einem festgelegten Verhältnis verschieben. Das Beispiel im Bild zeigt eine Herabsetzung der oberen Grenze (die Diagonale bewegt sich nach oben).

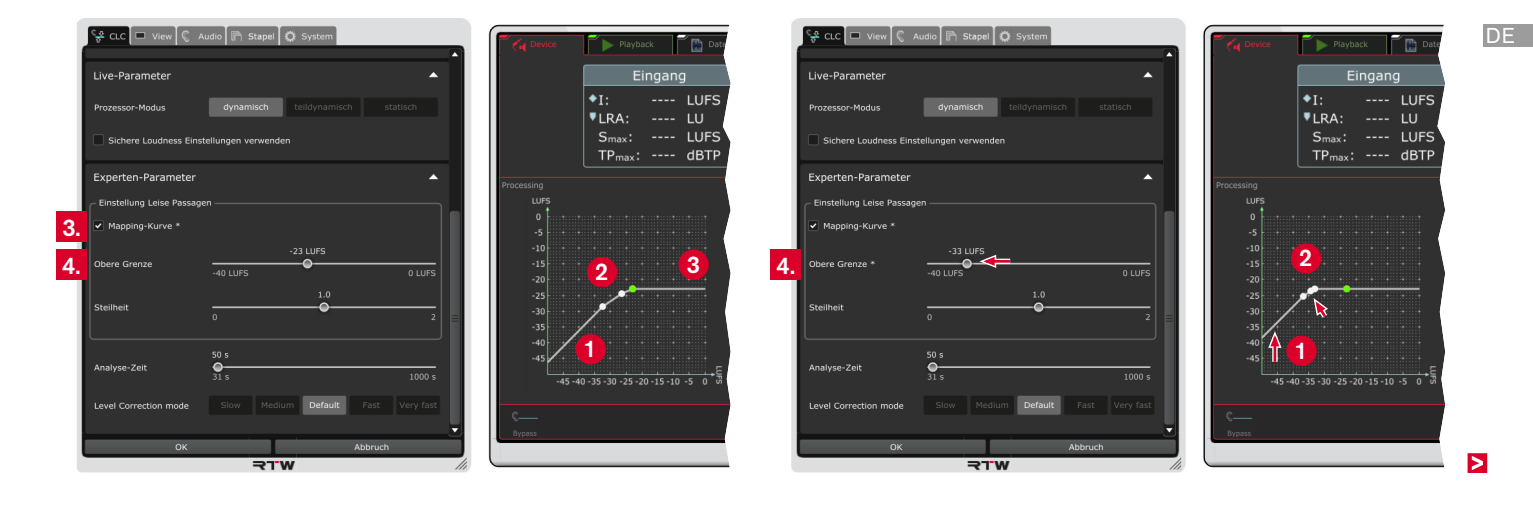

5. Mit dem jetzt im Bereich **Einstellung Leise Passagen** aktivierten Schieberegler **Steilheit** können Sie die Neigung (1) bzw. die Neigungen der Abschnitte (2) der Loudness-Prozess-Kennlinie in einem festgelegten Verhältnis anpassen. Das Beispiel im Bild zeigt links eine Verringerung der Steilheit (flachere Kurve), rechts eine Erhöhung (steiler Anstieg fast aus dem Nullpunkt).

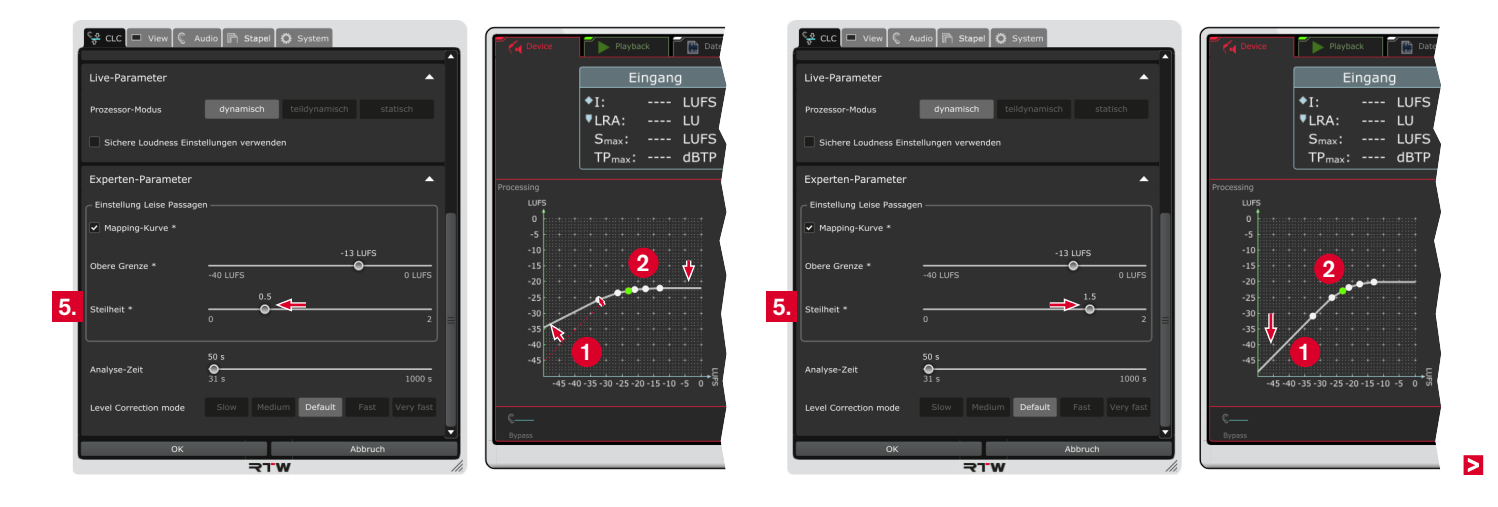

- 6. Mit dem Schieberegler **Dynamic Gain Limit** im Bereich **Einstellung Leise Passagen** können Sie die maximale Verstärkung im Regelprozess zur Anpassung auf einen Loudness-Zielwert festlegen.
- 7. Mit dem Schieberegler **Analyse-Zeit** können Sie das Zeitfenster einstellen, innerhalb dessen die Daten für die Statistik kontinuierlich bestimmt werden. Höhere Werte führen zu einer trägeren Reaktion auf Signal-Änderungen. Niedrigere Werte lässt den CLC schneller auf veränderte Signal-Charakteristiken reagieren. Die kleinst-mögliche Auswahl von 31 sec ist z. B. bestens geeignet für Kurzzeit-Material wie Werbung und Zwischeneinspielungen. Für diese Signal-Arten werden im Bereich Grundlegende Parameter Prozess-Parameter für Max Momentary oder Max Short Term bereitgestellt.
- 8. Mit den Tasten der Option **Leveler-Modus** legen Sie die Reaktionsgeschwindigkeit im Leveler-Prozess fest.

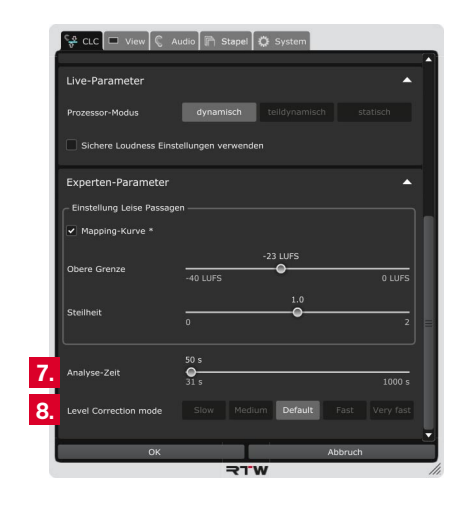

## **7.5 | Presets und Betriebsmodi**

Für spezielle Vorgaben steht ein umfangreicher Satz an Betriebsmodi bereit, die für bestimmte Programm-Typen entsprechende Feineinstellungen zur Erzielung bestmöglicher Ergebnisse beinhalten. Zudem haben Sie die Möglichkeit, diese zusammen mit Ihren Einstellungen als benutzerdefinierte Presets abzuspeichern.

## **Gehen Sie wie folgt vor:**

- 1. Klicken Sie auf die mit **Presets** bezeichnete Leiste, um die Optionen für die Verwaltung der Presets und Betriebsmodi anzuzeigen.
- 2. Zeigt die Drop-Down-Liste **Default** als aktives Preset, arbeitet der CLC mit den werkseitigen Grundeinstellungen.
- 3. Klicken Sie auf das **Speichern**-Symbol, wenn Sie Ihre individuellen Einstellungen als benutzerdefiniertes Preset abspeichern möchten. Das neue Preset wird als **aktives Preset** gesetzt und wird in die entsprechende Drop-Down-Liste aufgenommen.

**HINWEIS –** Die Presets in dieser Drop-Down-Liste stehen auch auf der Menü-Karteikarte **Stapel** als **CLC-Presets** zur Verfügung.

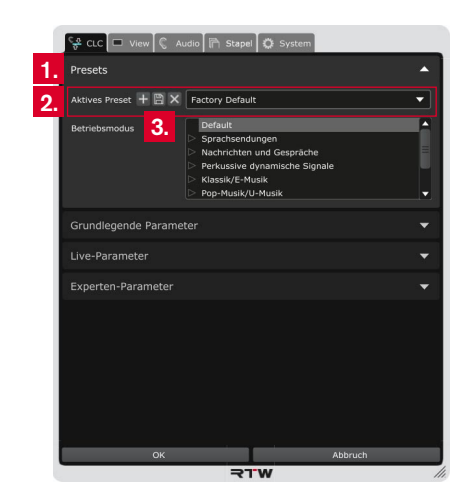
4. Bestimmen Sie vor der Arbeit den grundlegenden **Betriebsmodus** für den CLC, der am besten zu Ihrem jeweiligen Audio-Material passt. Wählen Sie dazu die entsprechende Programmart aus der Liste. Wählen Sie **Default**, falls Ihr Audiomaterial stark divergiert.

**HINWEIS –** Ein Betriebsmodus kann alle Parametereinstellungen auf der Nutzeroberfläche verändern. Er beeinflusst darüber hinaus auch weiterführende, nicht sichtbare Eigenschaften des Prozessors.

- Klicken Sie auf die Dreiecke links vor den Namen (1), um den jeweiligen Ordner zu öffnen. Klicken Sie auf einen Namen ohne Dreieck (2), um den Betriebsmodus zu laden. Die Einstellungsänderungen können Sie an dem veränderten Aussehen der jeweiligen Prozess-Kennlinien in den Modi **Device** und **Playback** erkennen (3).
- 5. Die Änderungen sind in der Anzeige zur Vorschau sofort sichtbar, zunächst aber noch temporär. Klicken Sie deshalb auf **OK**, um die Einstellungen zu speichern und um sie beim nächsten Aufruf mit den neuen Einstellungen zur Verfügung zu haben. Klicken Sie auf **Abbruch**, wenn Sie die Änderungen verwerfen möchten.

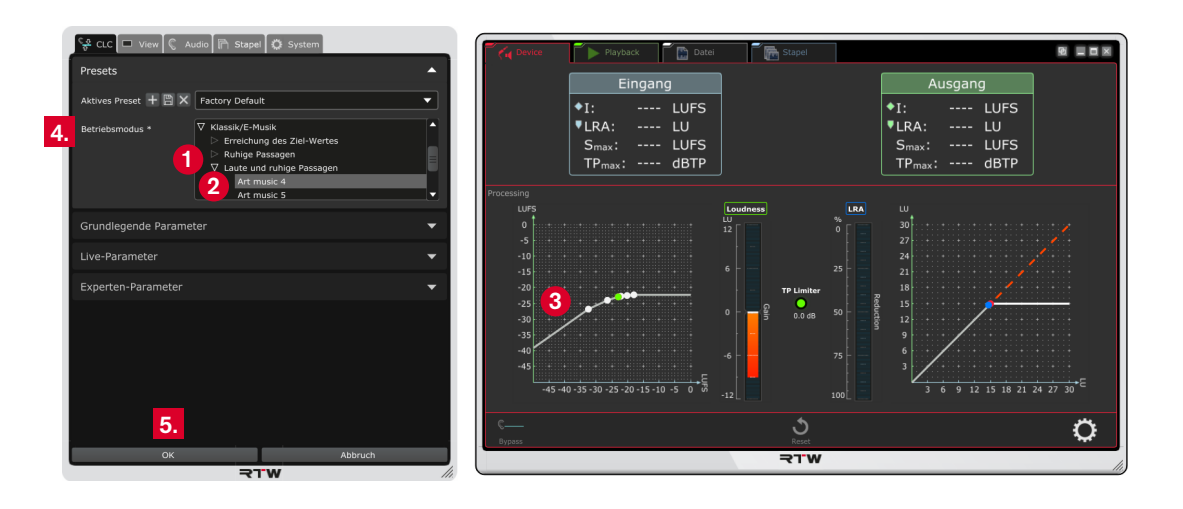

# 8 | Kanal-Modi verwalten

Wie bereits beschrieben, erfolgt in den Betriebsmodi **Device**, **Playback** und **Datei** die Auswahl des Kanal-Modus, die Anpassung der Kanalzuordnung und das Anlegen benutzerdefinierter Kanal-Modi im Bereich **Kanal-Setup** des Menüs **Audio**.

Im Gegensatz dazu erfolgt im Betriebsmodus **Stapel** die Auswahl des **Kanal-Modus** direkt im Zusammenhang mit der Erstellung einer Konfiguration Stapelverarbeitung. Deshalb haben die Einstellungen auf dem Karteireiter Audio auch keine direkte Auswirkung auf den Betriebsmodus Stapel. Im Modus selbst können keine Anpassungen vorgenommen oder neue Modi angelegt werden, aber angepasste oder neue Modi in den anderen Betriebsmodi stehen auch in der Drop-Down-Liste im Menü Konfiguration Stapelverarbeitung zur Verfügung.

1. Klicken Sie im Menü **Audio** auf die mit **Kanal-Setup** bezeichnete Leiste, um die Matrix für die Anordnung der Kanäle anzuzeigen.

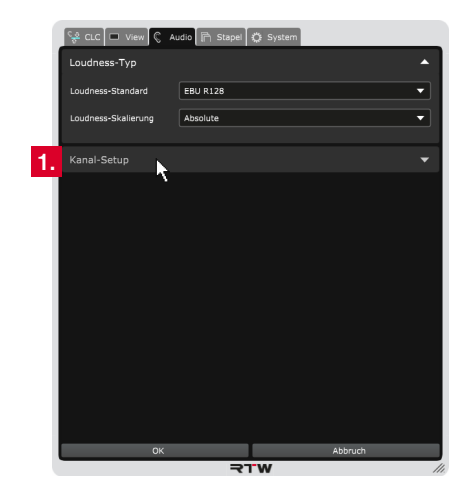

2. Wählen Sie den Modus aus, dessen Anordnung Sie anpassen möchten. Eine entsprechende Matrix mit den verfügbaren Ausgangskanälen und der typischen Kanalzuordnung wird angezeigt.

**HINWEIS –** Je nach verwendetem Betriebsmodus ist der Kanal-Modus bereits vorgegeben und kann nicht ausgewählt werden.

3. Klicken Sie in der Zeile der Matrix auf den Kanalbuchstaben, der diesem Kanal zugeordnet werden soll. Der bisher dieser Zeile zugeordnete Kanal wird dabei automatisch in die "freigewordene" Zeile versetzt. In jeder Zeile und jeder Spalte steht nur ein Kanal.

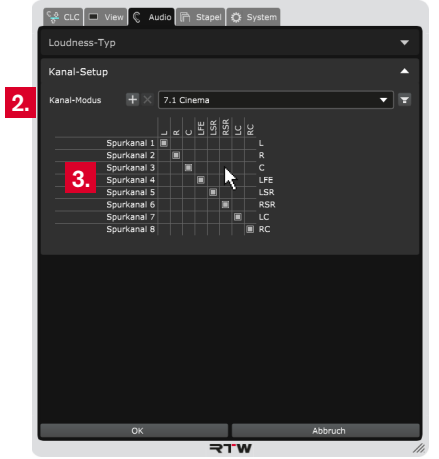

 $\sqrt{N}$ **HINWEIS -** Da in einer Signalformdatei keine eindeutige Kennung für die Kanalzahl und deren Zuordnung vorhanden ist, hat der CLC keine Möglichkeit der Plausibilitätsprüfung für die Kanalkonfiguration.

Ы

4. Wenn Sie auf das **Lautsprecher**-Symbol klicken, öffnet sich eine visuelle Darstellung des Kanal-Setups.

 $\bigwedge$ **HINWEIS -** Der äußere Ring (1) der Darstellung symbolisiert die Lautsprecher, die sich auf dem Boden befinden. Der mittlere Kreis (2) zeigt die Anordnung in Ohrhöhe des Hörers, der innere (3) die Anordnung über Kopf.

Bei laufender Messung zeigen die Farben der Symbole, ob ein Signal anliegt (grünlich) und ob es tendenziell übersteuert (rötlich).

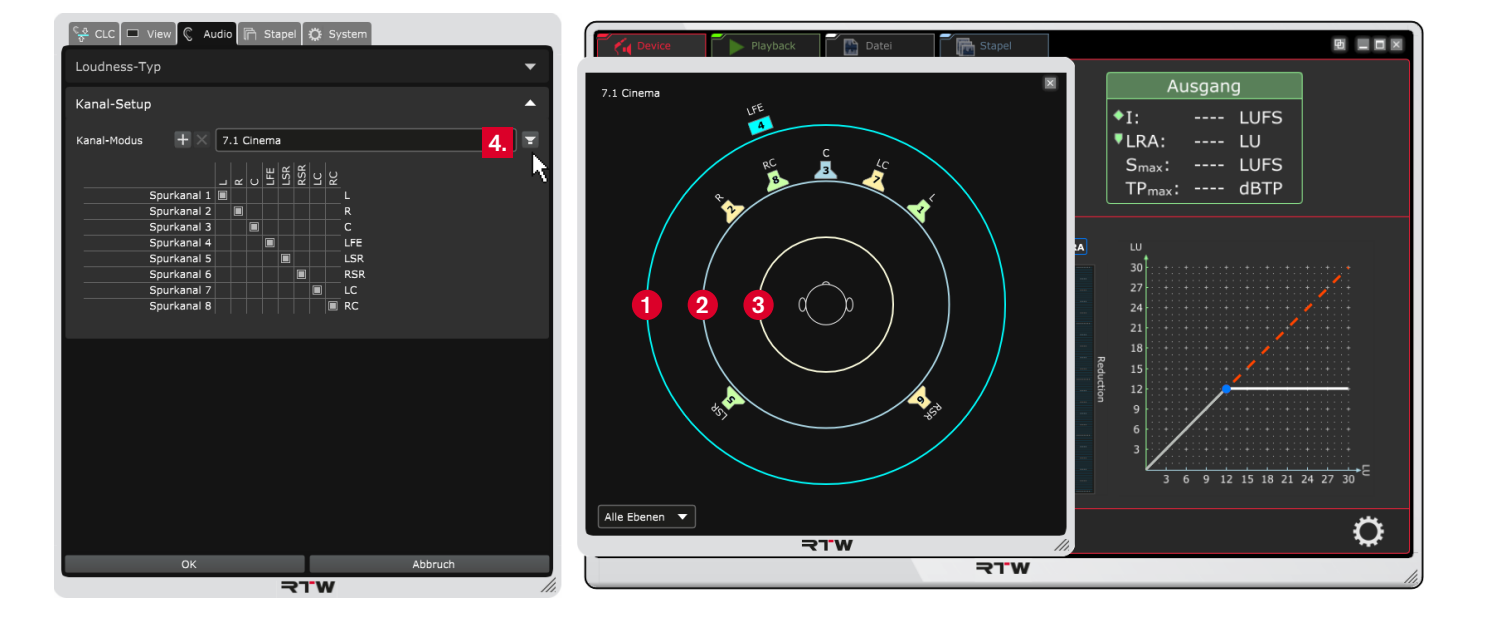

## **8.2 | Neuen Kanal-Modus anlegen** (nicht möglich im Betriebsmodus Stapel)

1. Wenn Sie einen eigenen bzw. nicht aufgeführten Kanal-Modus einstellen möchten, klicken Sie auf den **+**-Button. Es öffnet sich die visuelle Darstellung der Lautsprecher-Anordnung.

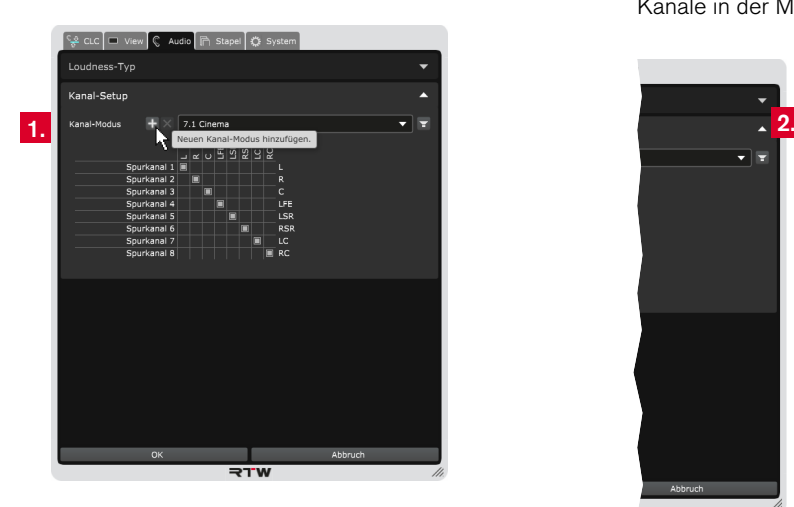

2. Bestimmen Sie den Modus-Namen. Sie können dafür Ziffern und Zeichen verwenden. Wählen Sie ihn so, dass der Modus gut von den bereits vorhandenen gut unterscheidet.

3. Klicken Sie auf die Lautsprecher-Symbole, die Ihrer Anordnung entsprechen. Angeklickte Symbole werden hervorgehoben und nacheinander nummeriert. In dieser Reihenfolge erscheinen die Kanäle in der Matrix des Kanal-Layouts.

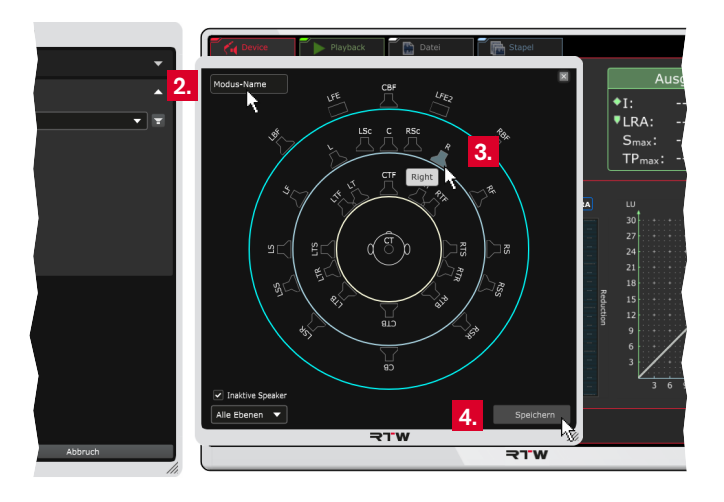

 $\sqrt{2}$ **HINWEIS -** Sie können die Lautsprecher-Symbole in der Reihenfolge Ihres gewünschten Layouts anklicken und damit nummerieren (z. B. Kanal "L" als erstes, Kanal "R" als zweites, Kanal "C" als drittes, ...). In dieser Anordnung erscheinen sie dann in der Matrix des Kanal-Layouts.

 $\triangleright$ 

4. Klicken Sie auf **Speichern**, um den neuen Kanal-Modus in die Drop-Down-Liste aufzunehmen.

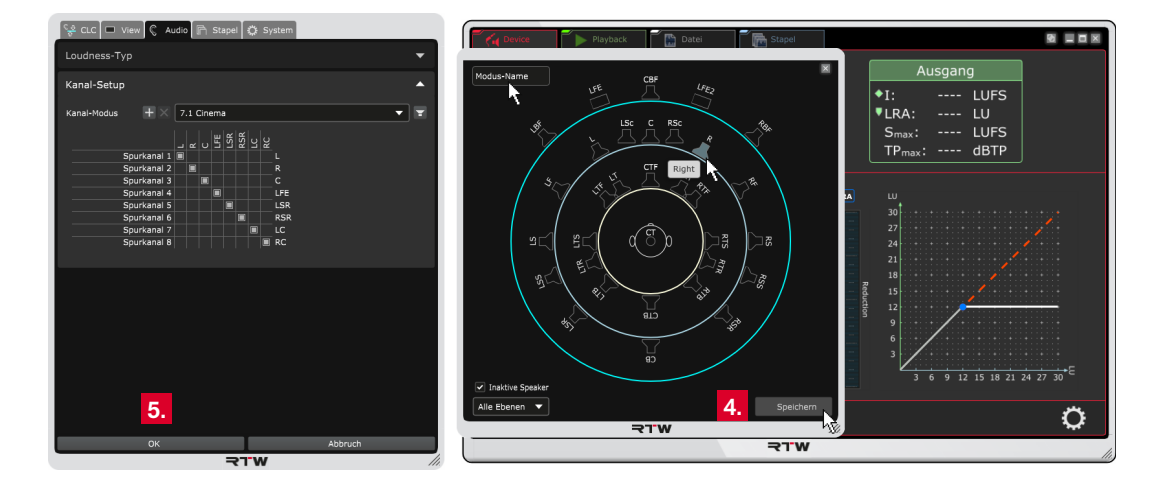

- 5. Die Änderungen sind in der Anzeige zur Vorschau sofort sichtbar, die meisten zunächst aber noch temporär. Klicken Sie deshalb auf **OK**, um die gesamten Einstellungen zu speichern und um sie beim nächsten Aufruf zur Verfügung zu haben. Klicken Sie auf **Abbruch**, wenn Sie die Änderungen verwerfen möchten.
- Der neu angelegte und gespeicherte Kanal-Modus steht dann  $\mathbf{H}$ auch als Kanal-Modus beim Anlegen einer Konfiguration für die Stapelverarbeitung zur Verfügung. Informationen dazu finden Sie im nächsten Abschnitt und in Kapitel **6.4 | Stapel-Modus**.

### **8.3 | Kanal-Modus im Betriebsmodus Stapel**

Im Betriebsmodus **Stapel** erfolgt die Auswahl des Kanal-Modus direkt im Zusammenhang mit der Erstellung einer Stapel-Konfiguration.

Erforderliche Anpassungen oder die Erstellen eines neuen Kanal-Modus kann nur über einen der anderen Betriebsmodi erfolgen.

### **Gehen Sie wie folgt vor:**

- 1. Legen Sie eine Stapel-Konfiguration wie in Kapitel 6.4.4 | Be**trieb** beschrieben an und speichern Sie sie.
- 2. Wechseln Sie z. B. in den Betriebsmodus **Device** und öffnen Sie mit einem Klick auf das große Zahnrad unten rechts das Menü.
- 3. Folgen Sie den Schritten in Abschnitt **8.1**, wenn Sie die Kanal-Anordnung anpassen möchten. Folgen Sie den Schritten in Abschnitt **8.2**, wenn Sie einen neuen Kanal-Modus anlegen möchten.
- 4. Speichern Sie die Einstellungen, verlassen Sie das Menü und wechseln Sie zurück in den Betriebsmodus **Stapel**.
- 5. Klicken Sie mit der rechten Maustaste in ein dunkelgraues Feld Ihrer Stapel-Konfiguration, in der Sie den angepassten bzw. neuen Kanal-Modus verwenden möchten. Wählen Sie **Stapelverarbeitungs-Preset bearbeiten** (1). Markieren Sie alternativ die Zeile der Stapel-Konfiguration und klicken Sie auf das kleine Zahnrad in der linken Ecke des oberen Bereiches (2).

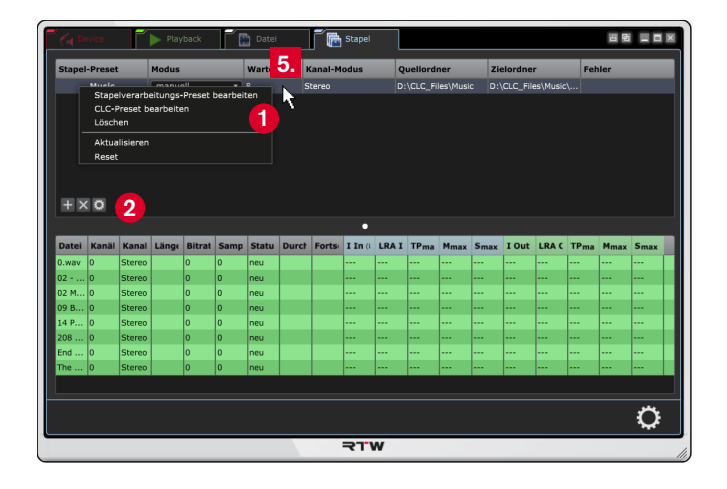

- 6 Klicken Sie im nun geöffneten Menü auf das Feld **Kanal-Modus** und wählen Sie den entsprechenden Modus aus.
- 7. Speichern Sie Ihre Konfiguration.

# 9 | Optionen für die Anzeige wählen

Die Anzeigeoberfläche kann je nach verwendetem Modus an eigene Bedürfnisse angepasst werden. So können die Werte ausgewählt werden, die in den numerischen Anzeigen **Eingang** und **Ausgang** angezeigt werden sollen (Bereich **Metering**). Sie können auch wählen, welche der graphischen Anzeigen im Bereich **Processing** sichtbar sein sollen. Zudem lässt sich die Auflösung der Skala für den Loudness-Gain-Bargraphen einstellen.

### **Gehen Sie wie folgt vor:**

- 1. Klicken Sie ganz rechts auf das Zahnrad-Symbol und öffnen Sie das Menü mit den Optionen zur Einstellung.
- 2. Klicken Sie auf den Karteireiter **View**. Das Menü zur Auswahl der Loudness-Werte und zur Aktivierung der graphischen Anzeigen wird angezeigt.

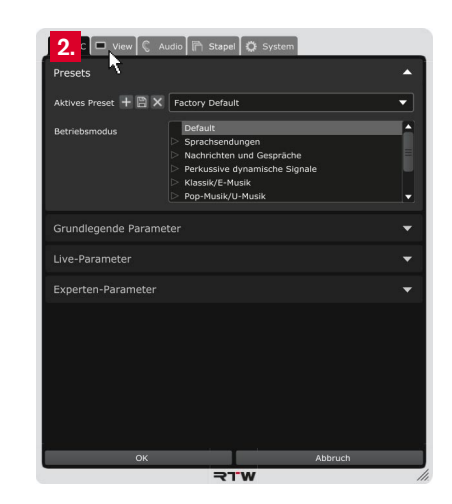

- 3. Klicken Sie auf die Werte, die Sie in der **numerischen Anzeige** sehen möchten.
- 4. Aktivieren oder deaktivieren Sie die Anzeige des **Loudness-Controller**-Graphen und/oder des **Loudness-Gain-Bargraphen**.
- 5. Wählen Sie mit dem Schieberegler die **Bargraph-Skala** für den Loudness-Gain-Bargraphen.
- 6. Aktivieren oder deaktivieren Sie die Anzeige des **TP-Limiters**, des Bargraphen für die prozentuale **LRA-Reduktion** und/oder den **LRA-Controller**-Graphen.
- 7. Die Änderungen sind in der Anzeige zur Vorschau sofort sichtbar, zunächst aber noch temporär. Klicken Sie deshalb auf **OK**, um die Einstellungen zu speichern und um sie beim nächsten Aufruf mit den neuen Einstellungen zur Verfügung zu haben. Klicken Sie auf **Abbruch**, wenn Sie die Änderungen verwerfen möchten.

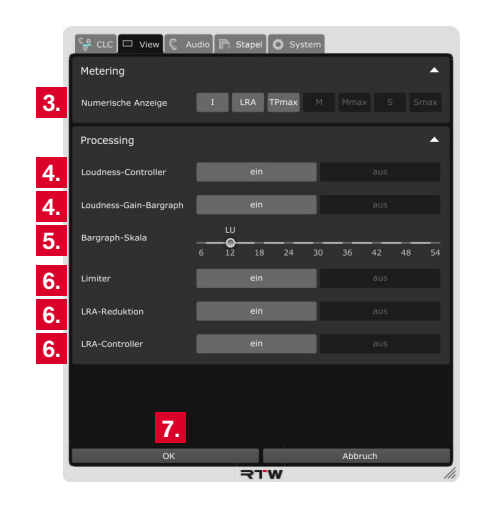

# 10 | Update

Um Ihren CLC auf dem neuesten Stand zu halten, sollten Sie in regelmäßigen Abständen die Software aktualisieren. Es stehen immer nur die Optionen zur Verfügung, die zum Zeitpunkt der Veröffentlichung der installierten Software-Version verfügbar waren.

Wenn eine neuere Software-Version gemeldet wird, finden Sie die entsprechenden Dateien im Mitglieder-Bereich auf unserer Web-Seite [\(https://www.rtw.com/de/support/manuals-software.html\)](https://www.rtw.com/de/support/manuals-software.html). Melden Sie sich an, klicken Sie auf **PC-Software** und wählen Sie dann **CLC – Continuous Loudness Control**. Für Windows®- und Mac OS X®-Systeme stehen jeweils eigene Installationspakete zur Verfügung.

#### **Gehen Sie wie folgt vor:**

- 1. Klicken Sie ganz rechts auf das Zahnrad-Symbol und öffnen Sie das Menü mit den Optionen zur Einstellung.
- 2. Klicken Sie auf den Karteireiter **System**. Das Menü zur Auswahl der Grundeinstellungen wird angezeigt.

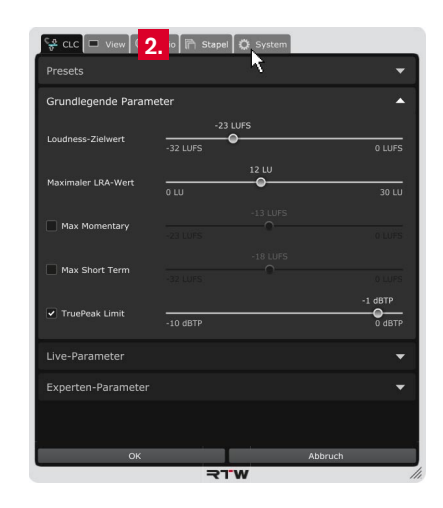

- 3. Klicken Sie auf die mit **Info-Menü** bezeichnete Leiste, um die Informationen zur Software anzuzeigen.
- 4. Klicken Sie auf die Schaltfläche Update suchen, um zu überprüfen, ob eine neuere Version verfügbar ist.

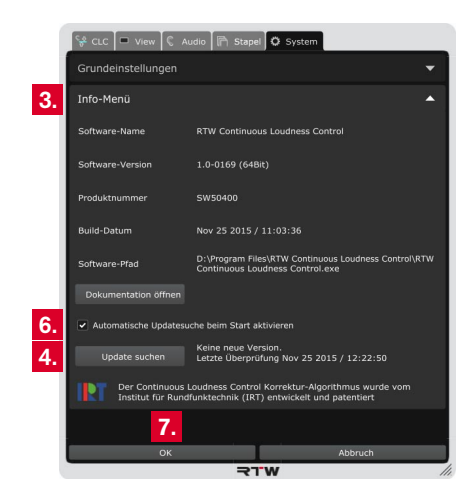

- 5. Wenn eine neue Version verfügbar ist, finden Sie diese im Mitglieder-Bereich auf unserer Web-Seite [\(https://www.rtw.com/](https://www.rtw.com/de/support/manuals-software.html) [de/support/manuals-software.html\)](https://www.rtw.com/de/support/manuals-software.html). Melden Sie sich an, klicken Sie auf **PC-Software** und wählen Sie dann **CLC – Continuous Loudness Control**. Laden Sie das entsprechende Installationspaket für Ihr Betriebssystem herunter.
- 6. Möchten Sie automatisch auf eine neue Version hingewiesen werden, aktivieren Sie das Kontrollkästchen **Automatische Updatesuche beim Start aktivieren**.
- 7. Klicken Sie auf **OK**, um das Menü zu beenden und um eventuell noch vorgenommene Änderungen zu speichern. Klicken Sie auf **Abbruch**, um das Menü zu beenden und eventuelle Änderungen zu verwerfen.
- 8. Entpacken Sie das Installationspaket und führen Sie die Installation durch.

# 11 | Die Arbeitsweise des CLC

Das Echtzeitprozessing der Lautheit ist ein Signaleingriff, der mit ganz erheblichen Qualitätsunterschieden verbunden ist. Unter den verschiedenen Anbietern ist der CLC der aufwändigste Echtzeitprozess zur dynamischen Korrektur der Loudness und Loudness Range, der sich durch die besondere Qualität des Regelprozesses hervorhebt und dadurch über die beste subjektive Bearbeitungsqualität verfügt. So sind keine Regelungen hörbar, wenn z. B. ein Signal bei einsetzendem Applaus auf einmal lauter wird.

Der CLC ist in der Lage, die Loudness Range (LRA) eines Signals kontinuierlich zu erfassen. Der CLC-Algorithmus kennt dadurch die natürliche Dynamik des Signals und wird einen Lautheitsanstieg (z. B. durch Applaus) über eine längere Passage hinweg als natürliche Signaleigenschaft betrachten und nicht korrigieren wie dies andere Systeme tun, die die Loudness über kurze Zeitspannen regeln und deutliche Abweichungen vom Zielwert hörbar gegensteuern. Der natürliche Dynamikverlauf und der vom Tonmeister intendierte Spannungsbogen bleiben durch den CLC bestmöglich erhalten. Dies ist durch die dynamische Arbeitsweise des CLC-Echtzeitprozesses möglich. Lautheitsprobleme und -sprünge werden effektiv reduziert, das Material aber nicht "totkomprimiert". Der CLC reduziert die Signaldynamik lediglich in Passagen mit starken dynamischen Schwankungen. In Passagen mit ohnehin geringer Signaldynamik wird die originale Dynamik beibehalten.

Als derzeit fortschrittlichstes Werkzeug zur Dynamikbearbeitung arbeitet der CLC intern mit "echten Lautheitswerten" (nicht mit Spitzenpegeln wie ein Kompressor) und hat daher auch bei einer Reduktion

E

der LRA nur geringsmögliche Auswirkungen auf schnelle Signalspitzen und Transienten. Auch die Mikrodynamik (Betonung von Sprache, Dynamik zwischen Anschlag und Ausklingen eines Tones) wird weit weniger beeinträchtigt als mit üblichen Werkzeugen. Der CLC beinhaltet darüber hinaus die patentierte Adaptive Morphing Technology, die das Zeit- und Frequenzverhalten kontinuierlich auf das Signal abstimmt. Der CLC kann daher nicht in die üblichen Kategorien als Breit- oder Multibandsystem mit bestimmter Attack- und Releasezeit eingeordnet werden. Er verändert seine Eigenschaften kontinuierlich und signalabhängig und führt somit zu einer bisher unerreichten Artefaktfreiheit (Pumpen, Atmen), ohne dass es dabei zu Klangverfärbungen kommt. Der CLC-Algorithmus eignet sich deshalb bestens zur Bearbeitung sensibler Audio-Signale und zur Summenbearbeitung.

Der CLC unterstützt die Erhaltung leiser Signalpassagen auch in Echtzeit. Häufig enthalten lange Programme Signalpassagen mit sehr geringer Lautheit, die durch eine herkömmmliche Lautheitskorrektur ins Rauschen angehoben werden. Der CLC erkennt diese Passagen auch und, falls gewünscht, korrigiert sie nicht oder nach Nutzervorgabe nur partiell in Richtung Lautheitszielwert. Auf diese Weise wird zwar ein vorgegebener Lautheitszielwert in Echtzeit möglicherweise etwas schlechter erreicht, aber dafür eine einzigartig differenzierte Lautheitskorrektur ermöglicht.

Auch die einfache Bedienbarkeit zeichnet den CLC aus. So müssen lediglich Zielwerte für Lautheit und Obergrenzen für LRA und TruePeak vorgewählt werden, damit das System für gängige Rundfunksignale eine hervorragende Regelqualität erzeugt. Lediglich für hochsensible Signale mit sehr leisen Passagen oder drastischen Lautheitssprüngen kann durch Feinjustierung weiterer Parameter die Regelqualität verbessert werden. Dafür enthält der CLC zahlreiche, auf viele Anwendungsbereiche abgestimmte Betriebsmodi.

Der CLC ist das derzeit einzige bekannte Echtzeitsystem, das zeitrichtig arbeitet. Es kann die richtige Dynamikbearbeitung an exakt dem Punkt im Signal durchführen, an dem auch die relevante Signalveränderung stattfindet. Dies wirkt sich vorteilhaft auf die subjektive Qualität des Regelprozesses aus.

# 12 | CLC in der Praxis

Die CLC-Software kann sowohl als Plug-in in den meisten DAWs als auch plattformübergreifend als Stand-alone-Anwendung für das Live-Processing eingesetzt werden. Dabei wird im laufenden Betrieb die Loudness entsprechend der Vorgaben korrigiert und direkt ausgegeben.

Darüber hinaus ist mit der Stand-alone Anwendung auch filebasiertes Offline-Processing möglich (einzeln oder Stapel), bei dem Audio-Dateien analysiert, aufbereitet und neu gespeichert werden. So kann der CLC z. B. verschieden aneinandergeschnittene O-Töne innerhalb einer Datei korrekt aussteuern.

Schließlich erlaubt der Playback-Modus der Stand-alone-Anwendung das Testen und Speichern von Einstellungen, die später beim Live-Processing eingesetzt werden können.

## CLC

**Continuous Loudness Control**

#### **DAW-Plug-in**

Live-Processing

#### **Stand-alone**

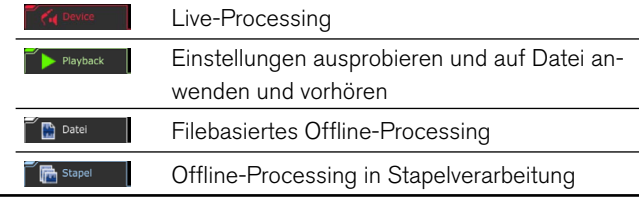

## **12.1 | Workflow**

Bei der Arbeit mit einer DAW haben sich typische Abläufe etabliert, nach denen auch mit dem CLC gearbeitet werden kann:

Bei der Bearbeitung/Ausspielung in Echtzeit, bei der z. B. noch Outboard-Geräte angebunden sind, kann nach dem Ablauf "Record to Disk" verfahren werden. Dabei wird das Audio-Signal der gewählten

Spur beim Abspielen vom CLC prozessiert (1) und mit den korrigierten Werten parallel in eine neue Spur geschrieben (aufgenommen) (2).

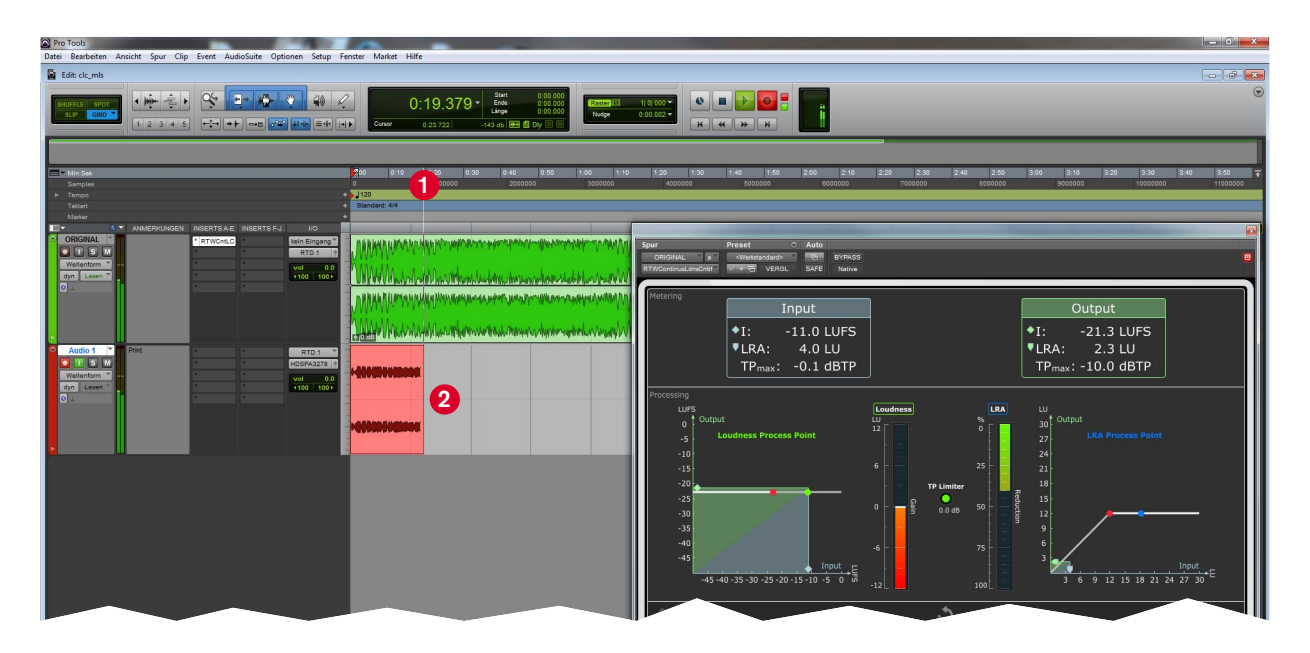

 $\triangleright$ 

Bei rein digitaler Arbeit innerhalb einer DAW kann nach dem Ablauf "Bounce to Disk" verfahren werden. Dabei kann das Audio-Signal der gewählten Spur vom CLC prozessiert (1) und via Online- oder

Offline-Export (Bounce) direkt als Audio-Datei in verschiedenen Formaten abgespeichert werden (2).

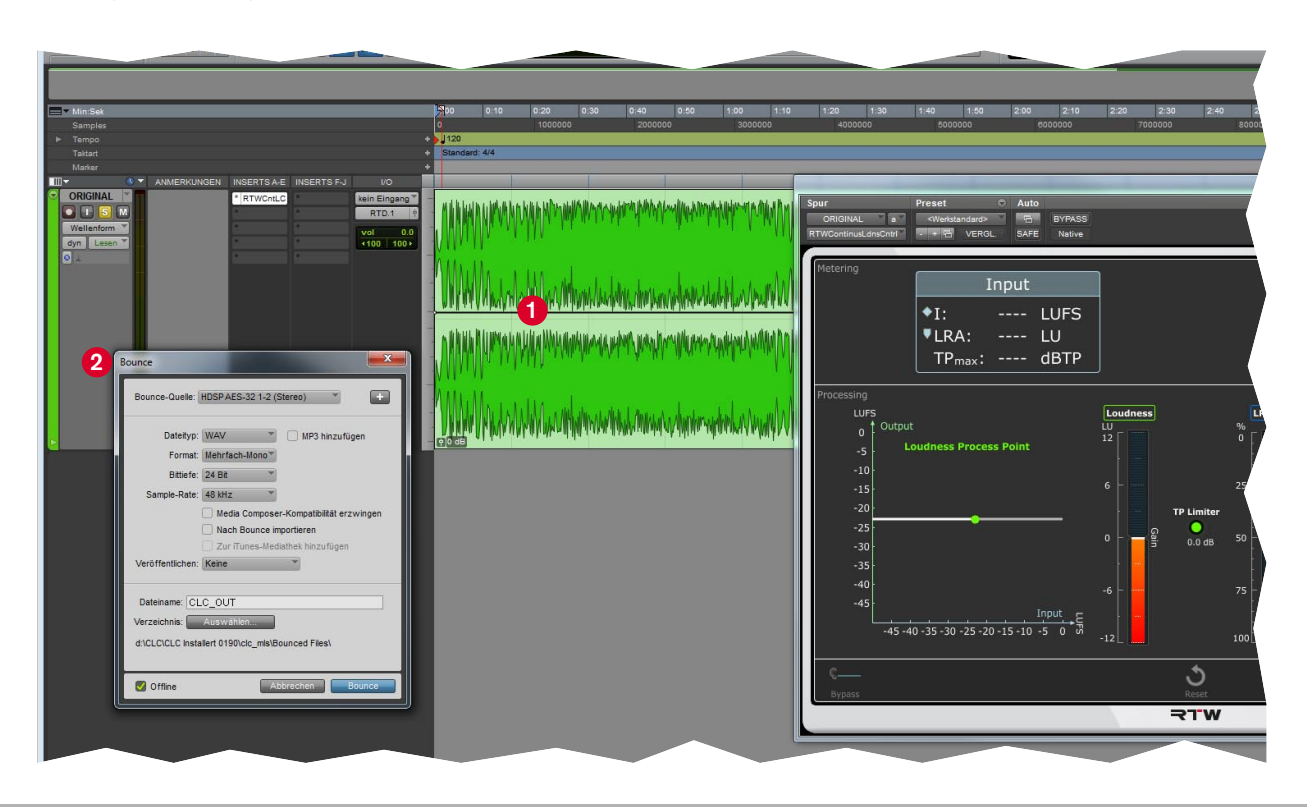

In der ProTools Audio Suite ist noch ein dritter Ablauf möglich. Dort lässt sich filebasiert das Audio-Signal der gewählten und markierten Spur (1) vom CLC analysieren (2) und anschließend prozessieren (3). Die prozessierten Audio-Daten werden zurück in die gewählte Spur geschrieben (4).

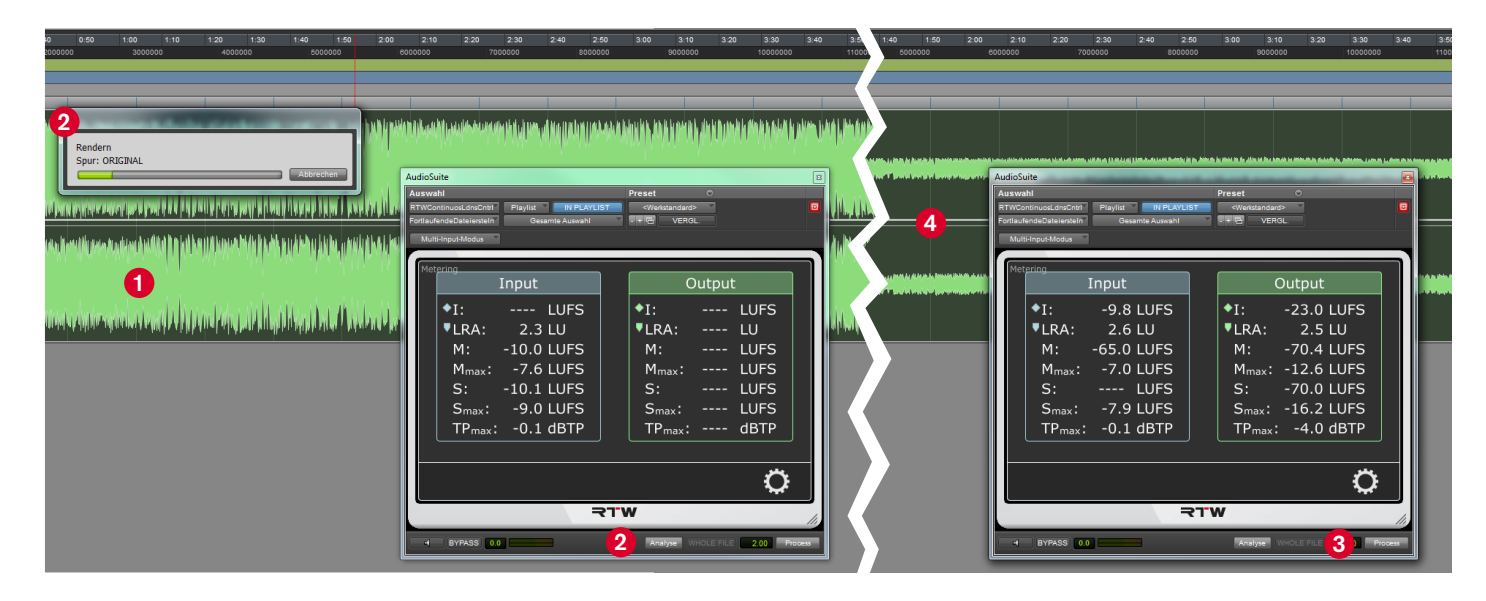

### **12.2 | Betriebsmodi für verschiedene Sendeformate und Genres**

Durch seine dynamische Arbeitsweise ist der CLC u. a. bestens dafür geeignet, leise und ruhige bzw. niedrig-pegelige Passagen, die Mikrodynamik oder der vom Tonmeister intendierte Spannungsbogen innerhalb eines Programms bestmöglich zu erhalten. Bei hochsensiblen Signalen dieser Art wird dafür auf einen der im CLC enthaltenen Betriebsmodi (1) zurückgegriffen, um das Sendematerial zielgerichtet anzupassen. So werden durch die Feinjustierung der CLC-Parameter z. B. dramaturgisch/künstlerische Inhalte, Atmer-Pausen bei Sprachsendungen, Streicher-Passagen bei Klassik, Umgebungsgeräusche (Atmos) im Film und weitere Anwendungsszenarien erstklassig bearbeitet und ohne Dramaturgie-Umbruch oder ungewolltes Anheben erhalten.

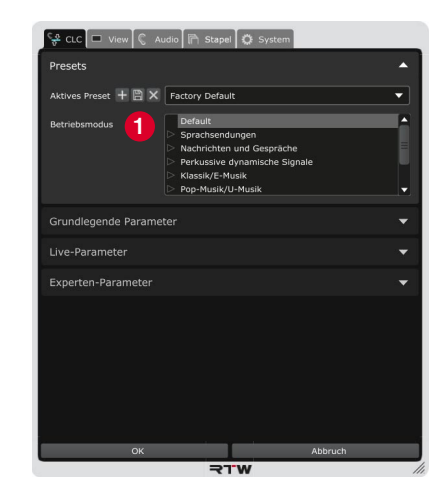

Die Betriebsmodi unterteilen sich in verschiedene Signaltypen und können jeweils angewendet werden auf Sprache, Programme mit leisen Passagen, News- und Unterhaltungssendungen, perkussiv-dynamische Signale, U- und E-Musik, Sportsendungen, Filmtonmischungen und weitere Spezialanforderungen.

Mit dem Playback-Modus der Stand-alone-Anwendung können Sie die verschiedenen Modi komfortabel testen.

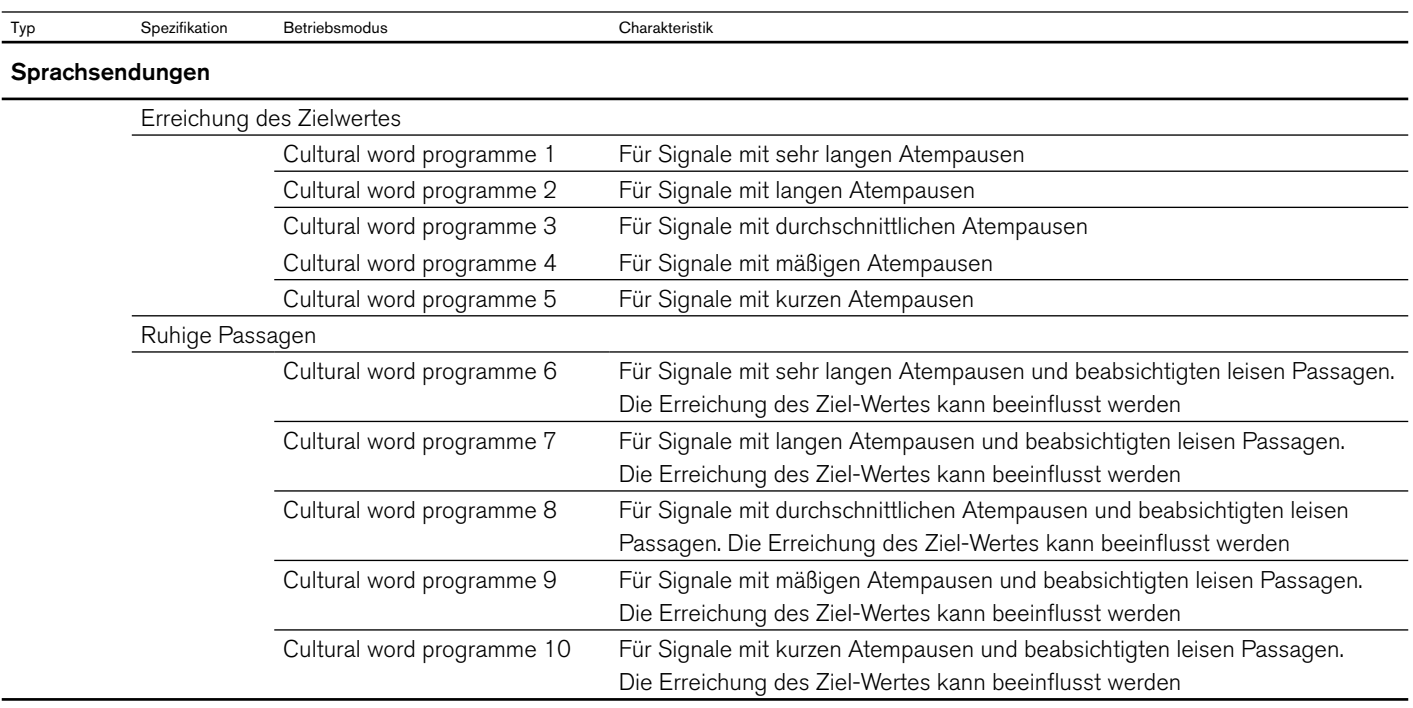

 $\triangleright$ 

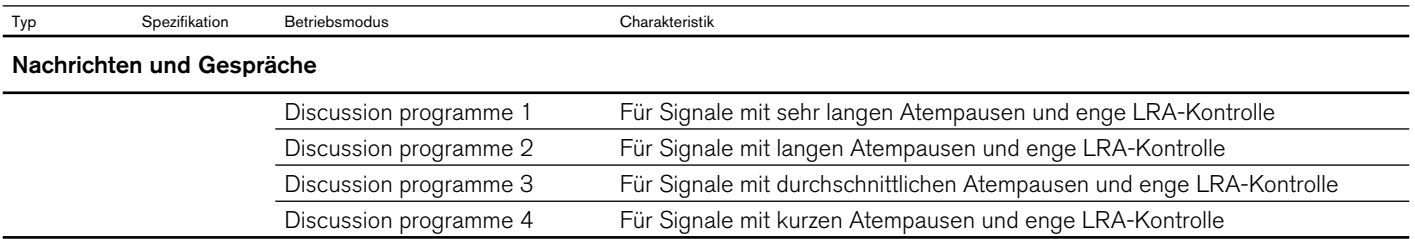

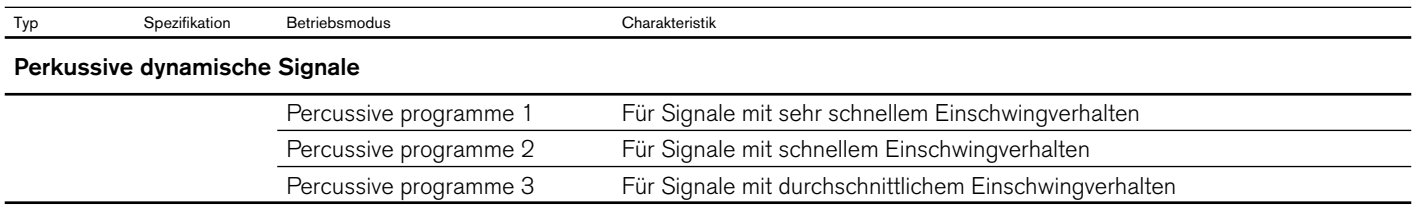

DE-126 12 | CLC in der Praxis | 12.2 | Betriebsmodi für verschiedene Sendeformate und Genres Bedienungsanleitung | CLC – Continuous Loudness Control

 $\geq$ 

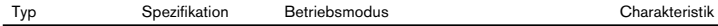

### **Klassik/E-Musik**

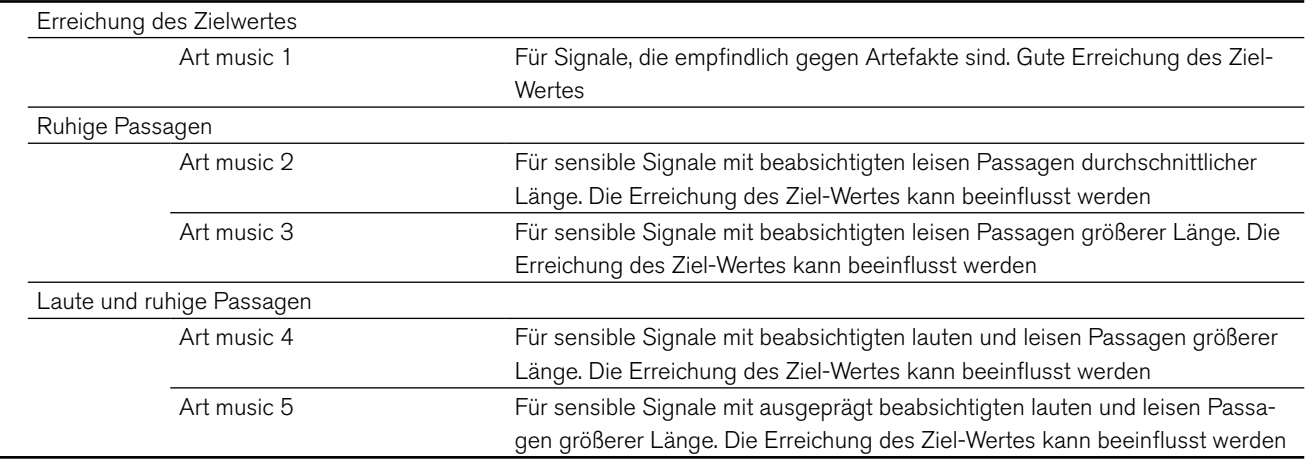

 $\triangleright$ 

DE **DE** 

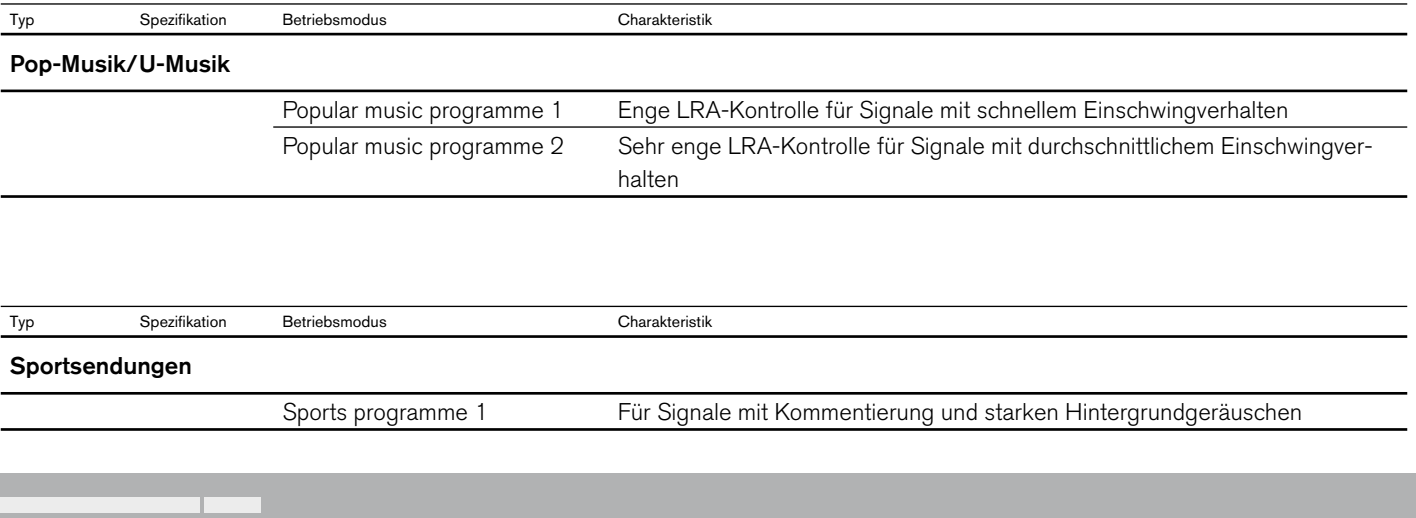

 $\blacktriangleright$ 

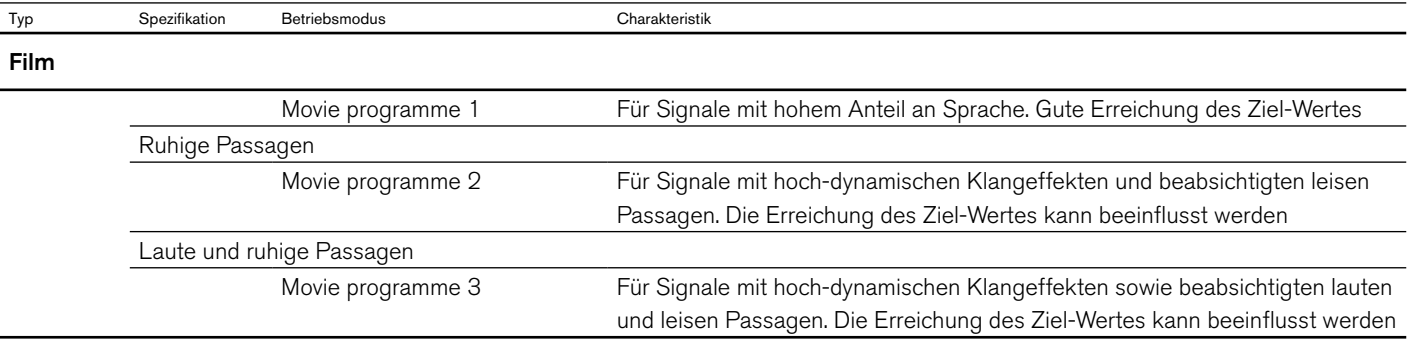

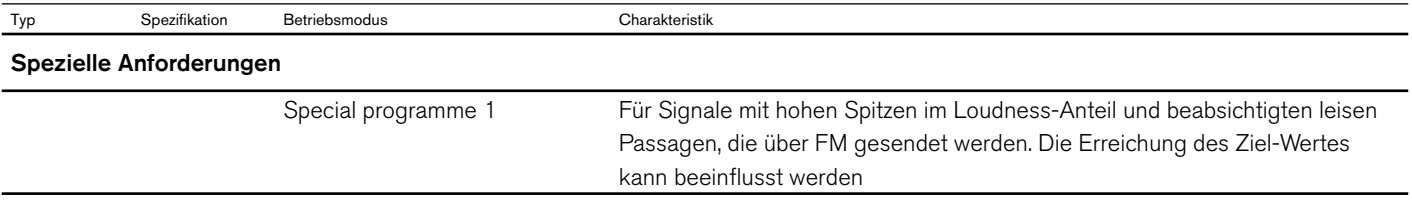

DE

### **Audio-Setup im**

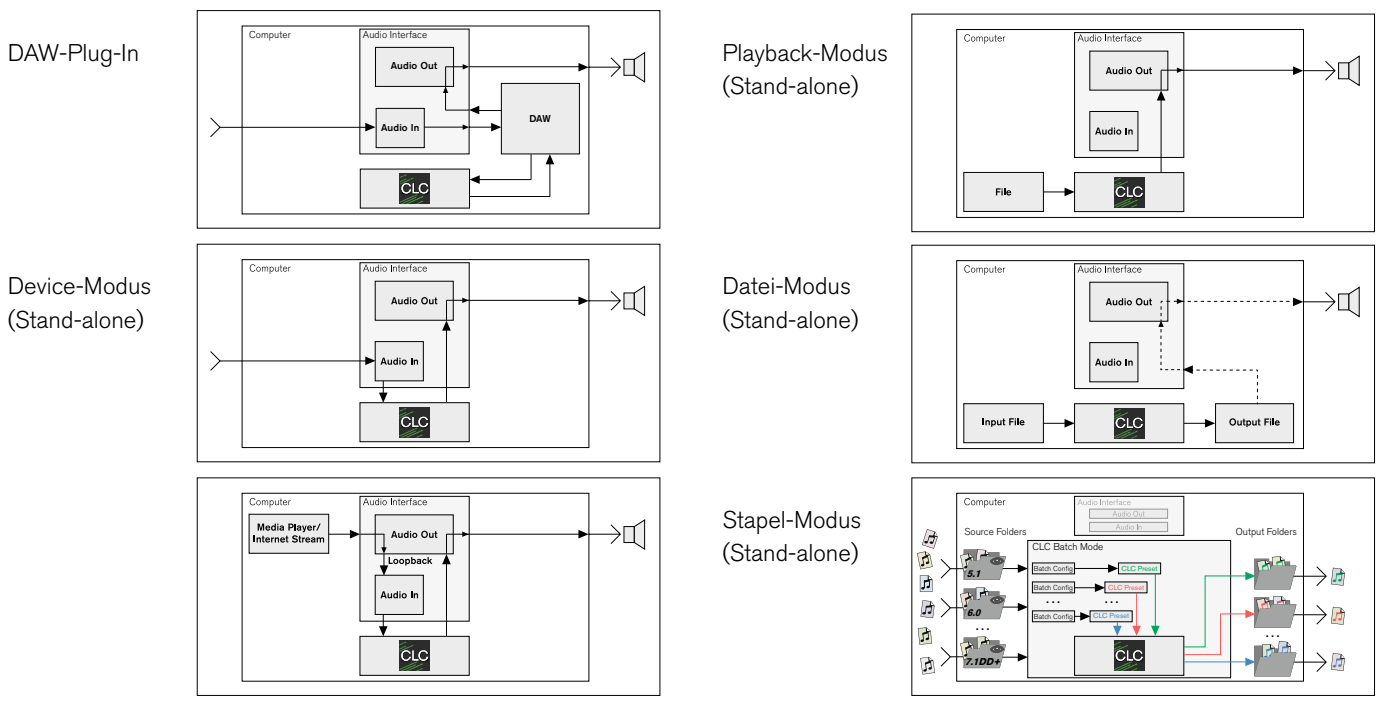

RTW GmbH & Co. KG Am Wassermann 25 | 50829 Köln | Germany Phone: +49 221. 70 913-0 | Fax: +49 221. 70 913-32 Internet: www.rtw.com | E-Mail: rtw@rtw.com

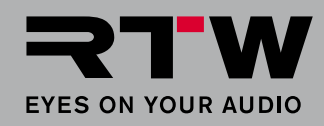

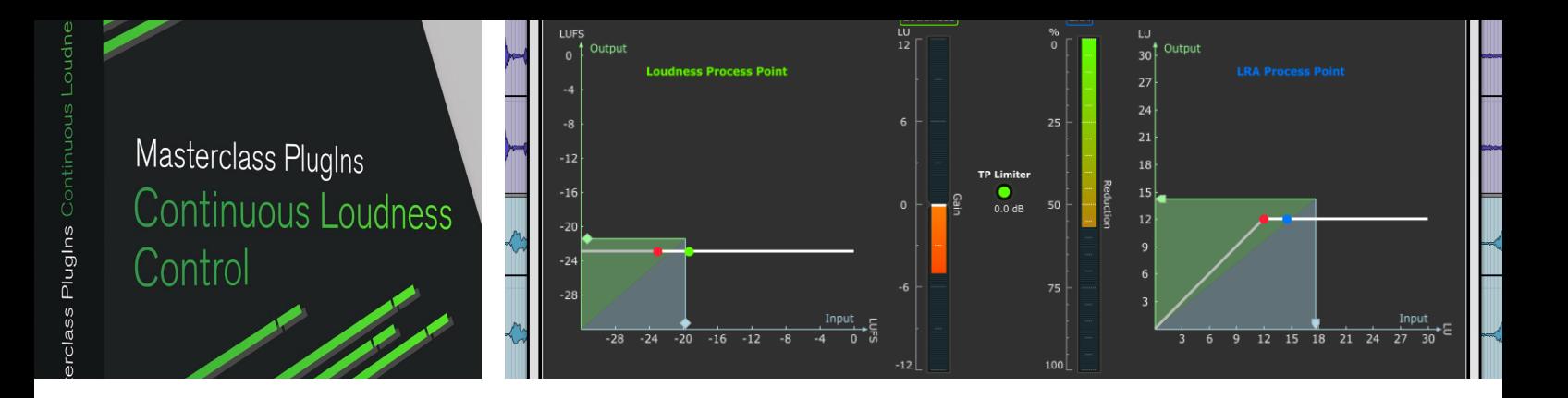

## CLC – Continuous Loudness Control Operating Manual

Software 4.1.2 | 02.2020

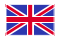

CLC – Continuous Loudness Control

- CLC Continuous Loudness Control Stereo
- CLC Continuous Loudness Control Shareable License 2 Seats

CLC – Continuous Loudness Control Shareable License 10 Seats

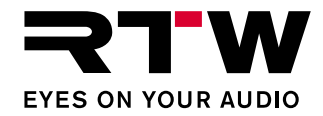

EN

### **Operating Manual**

### **CLC – Continuous Loudness Control** (all versions)

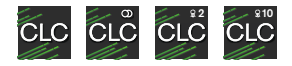

Manual version: 2.2 (issued: September 10th, 2020) Software version: 4.1.2 (02/2020)

 $\circ$   $\bullet$  10/2020 | Changes without prior notice! RTW GmbH & Co. KG Am Wassermann 25 | 50829 Köln | Germany Fon +49 221. 70 913-0 | Fax +49 221. 70 913-32 [rtw@rtw.com](mailto: rtw@rtw.com) | [www.rtw.com](http://www.rtw.com) 

#### **Platforms:**

- VST2.4 (32/64 bit), VST3 (32/64 bit), AAX Native64, stand-alone (32/64 bit) (Windows® 7/8.1/10)
- VST2.4/3, AU, AAX Native, stand-alone (Mac OS X® 10.11 & higher)

#### **System requirements:**

- Dual-core processor 2.5 GHz or higher
- 4 GB RAM, 200 MB free hard disk space for the program#
- iLok License Manager and iLok account, iLok USB smart key (opt.)
- Internet connection required for activation process
- Audio input and output with ASIO driver
- Latest OpenGL® graphic driver and other firmware of your computer

#### **Please note:**

Operating manual and software are protected by copyright law and may not be copied, reproduced, translated, or transmitted into any electronical medium or machine-redeable form (fractional or complete) without RTW's prior written consent. Your further rights to the software are governed by the accompanying software license agreement.

The software has been developed very carefully and tested extensively before publication. Nevertheless, RTW cannot guarantee proper function at any time.

The information contained in this guide was correct at the time of printing, however due to our policy of continuous improvement, actual product displays may differ slightly from those shown here. The pictured screenshots show the standard version of the software.

The current version of this manual and available software updates can be found at "PC Software > CLC – Continuous Loudness Control" section of the download area on our web site (Support > Manual & [Software](https://www.rtw.com/en/support/manuals-software.html)).

# <span id="page-134-0"></span>EULA

#### **Enduser Licence Agreement for the RTW Masterclass PlugIns Software**

This End User License Agreement "EULA" is a legally binding contract between you and RTW GmbH & Co. KG, and shall apply to the use of the following Software:

#### **RTW Masterclass PlugIns**

The terms and conditions of this Agreement shall apply to the user as an individual, a company or a legal entity. This Agreement shall in particular cover associated media, print materials, "online" and/or electronic documentation as well as Internet-based services.

Once the Software has been installed, copied or otherwise been used, the terms and conditions of this EULA have to be confirmed and agreed to. If you fail to do so, you shall not be entitled to install, copy or otherwise use the Software.

#### **1 Granting of rights (licenses)**

Subject to compliance with all the terms and conditions of this EULA, RTW GmbH & Co. KG (RTW) shall grant you the following rights:

1.1 RTW shall grant you a personal, non-exclusive license for the installation and use of the Software for the purpose of analyzing, display, or processing of audio signals. You shall be entitled to install the Software on any number of computers. The software shall be used only in a non-contemporaneous way and only bonded with a valid RTW license presented by a Pace iLok.

#### **2 Restrictions**

2.1 RTW hereby reserves all rights to the Software which are not explicitly granted to you pursuant to this EULA. The Software is subject to copyright laws as well as other laws and agreements for the protection of intellectual property. RTW and/or its suppliers own the property right, copyright and other industrial property rights to the Software in question. The Software shall be licensed, but shall not be sold.

2.2 You shall not be entitled to redesign, decompile or disassemble the Software, unless (and only in as far as) the applicable law does provide for such action, notwithstanding this restriction.

2.3 Technical support will be provided for purchased and licensed Software only.

2.4 When using the Software, you may possibly be directed to linked third party sites. Such third party sites are beyond RTW's control, and RTW cannot be held responsible for the contents of any such third party site and/or any links contained in such third party sites and/or amendments or upgrades of such third party sites. Moreover, RTW cannot be held responsible for webcasting or any other broadcasting modes of third party sites. RTW shall make links to third party sites available as a matter of goodwill only. However, this shall not be deemed to be an endorsement by RTW of the third party site in question.

Ы

#### **3 Miscellaneous**

3.1 This EULA is applicable to upgrades, supplements, add-on components or components for Internetbased Software services, which RTW may provide and may make available to you once you have received the original copy of the Software, unless such upgrades, supplements, add-on components or components for Internet-based Software services provided are subject to different terms and conditions. RTW shall reserve the right to cease all Internet-based services provided or made available to you in the course of using the Software.

3.2 Notwithstanding any other rights, RTW shall be entitled to terminate this EULA if you do not comply with its terms and conditions. In this case, you shall be obliged to destroy all copies of the Software and all of its components.

3.3 RTW shall provide the Software. To the maximum extent permitted by applicable law, RTW hereby explicitly disclaims all other liabilities and/or guarantees, whether express, implied or statutory, including, but not limited to, any (if any) implied warranties, responsibilities and/or guarantees of merchantibility, fitness for a particular purpose, reliability or availability, accuracy and/or completeness of responses, results, workmanlike efforts, diligence and lack of viruses – all with regard to the Software as well as the provision of or failure to provide support or other services, and/or the provision of or failure to provide information, Software, and related contents –, and/or any warranties, liabilities or guarantees otherwise arising from the use of the Software. Furthermore, with regard to the Software, any warranty or guarantee of title, quiet enjoyment, quiet possession, compliance with and non-infringement of third party rights as described shall be excluded.

3.4 To the extent permitted by applicable law, RTW shall not be liable for any special, incidental, indirect damages or consequential damages and/or for any punitive damages of any kind or nature (including, but not limited to, damages incurred from loss of profit, loss of confidential or any other information. business disruption, personal injury, loss of privacy, violation of duty (including duties pertaining to the principles of good faith and/or due diligence), negligence as well as any other financial losses or damages), arising from the use of the product and/or the fact, that it cannot be used, and/or arising from the provision of or failure to provide support or other services, and/or the provision of or failure to provide

information, Software and associated contents, and/or otherwise arising from the use of the product or which are otherwise resulting from or relating to any term and condition of this EULA, even in the case of culpability, unlawful acts (including tort of negligence), false statements, no-fault liability, violation of contractual duty, and/or, in the case of a violation of warranty on the part RTW or its suppliers, even if RTW or its suppliers have been made aware of the possibility of such damages arising.

3.5 Notwithstanding any and all damages which you may suffer, for any reason whatsoever (including, but not limited to, the aforementioned and all direct damages or general contractual or other damages), and pursuant to the terms and conditions of this supplementary EULA, RTW's joint and several liability and your sole claim to all of the aforementioned shall be limited to the actual damage caused you as a result of due confidence in the Software, and shall be up to the amount actually paid for the Software purchased from RTW or a maximum amount of € 10, whichever amount is greater.

#### **4 Place of jurisdiction is Cologne, Germany**

#### **5 Complete Agreement**

This EULA (inclusive of all addenda or supplementary agreements to this EULA within the scope of supply) shall constitute the entire agreement between you and RTW with regard to the Software and any (if any) support services. It shall supersede any prior or contemporaneous oral or written communications, suggestions and assurances relating to the Software and/or any other subject matter of this EULA. In the event that any RTW rule or regulation should contravene the provisions of this EULA, the terms of this EULA shall take precedence over any other rule or regulation. If any of the terms of this EULA shall be deemed null and void, unenforceable and/or unlawful, all other terms and conditions shall remain in full force.

#### **6 In case of questions regarding the EULA please contact info@rtw.de**

RTW GmbH & Co. KG | Am Wassermann 25 | 50829 Köln (Cologne) | Germany Fon +49 221. 70 913-0 | Fax +49 221. 70 913-32 | rtw@rtw.com

## Index of Content

**[EULA 3](#page-134-0)**

**Index of Content 5**

**[1 | Introduction 7](#page-138-0)**

- **[2 | Installing CLC on Mac OS X® Systems 9](#page-140-0)**
- **[3 | Installing CLC on Windows® Systems 14](#page-145-0)**

### **[4 | Activation 21](#page-152-0)**

- [4.1 | Single-user License 22](#page-153-0)
- [4.2 | Shareable License 27](#page-158-0)

## **[5 | Using CLC as a Plug-in With Your DAW 28](#page-159-0)** [5.1 | Display and Function 29](#page-160-0) [5.2 | General Settings 31](#page-162-0) [5.3 | Audio Setup 33](#page-164-0) [5.4 | Operation 36](#page-167-0)

### **[6 | Using CLC as Stand-alone Application 38](#page-169-0)**

- [6.1 | Device Mode 39](#page-170-0) [6.1.1 | Display and Function 40](#page-171-0) [6.1.2 | General Settings 42](#page-173-0) [6.1.3 | Audio Setup 44](#page-175-0)
	- [6.1.4 | Operation 48](#page-179-0)

 $\triangleright$ 

[6.2 | Playback Mode 50](#page-181-0) [6.2.1 | Display and Function 51](#page-182-0) [6.2.2 | General Settings 53](#page-184-0) [6.2.3 | Audio Setup 55](#page-186-0) [6.2.4 | Operation 59](#page-190-0) [6.3 | File Mode 62](#page-193-0) [6.3.1 | Display and Function 63](#page-194-0) [6.3.2 | General Settings 65](#page-196-0) [6.3.3 | Audio Setup 67](#page-198-0) [6.3.4 | Operation 71](#page-202-0) [6.4 | Batch Mode 74](#page-205-0) [6.4.1 | Display and Function 75](#page-206-0) [6.4.2 | General Settings 77](#page-208-0) [6.4.3 | Audio Setup 79](#page-210-0) [6.4.4 | Operation 80](#page-211-0)

### **[7 | Setting Parameters for the CLC Processor 91](#page-222-0)**

- [7.1 | Main Parameter 92](#page-223-0)
- [7.2 | Live Parameter 96](#page-227-0)
- [7.3 | File Parameter for](#page-229-0) **File** or **Batch** Operating Mode 98
- [7.4 | Expert Parameter 101](#page-232-0)
- [7.5 | Presets and Operation Modes 106](#page-237-0)

### **[8 | Managing Channel Modes 108](#page-239-0)**

- [8.1 | Adapt the Channel Adjustment \(not possible with opera](#page-240-0)[ting mode Batch\) 109](#page-240-0)
- [8.2 | Create a New Channel Mode \(not possible with operating](#page-242-0)  [mode Batch\) 111](#page-242-0)
- [8.3 | Channel Mode in Operating Mode Batch 113](#page-244-0)
- **[9 | Selecting Options for Display 114](#page-245-0)**
- **[10 | Update 116](#page-247-0)**
- **[11 | CLC's Operation Method 118](#page-249-0)**

### **[12 | CLC in Practice 120](#page-251-0)**

- 12.1 | Workflow 121
- [12.2 | Operating modes for different broadcasting formats and](#page-255-0)  [genres 124](#page-255-0)

# <span id="page-138-0"></span>1 | Introduction

Thank you for purchasing one of the **CLC – Continuous Loudness Control** software licenses of the RTW Masterclass PlugIns series. You have settled for a powerful software for high quality and uniquely sophisticated Loudness and Loudness Range correction, which can be used as plug-in with your DAW or as stand-alone application.

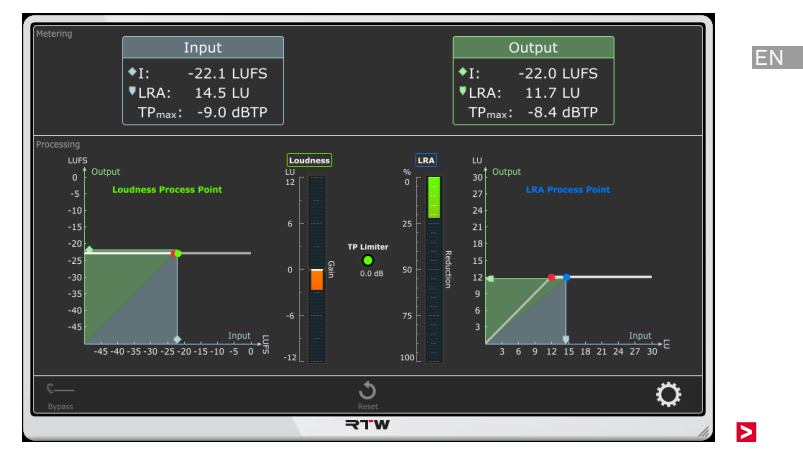

The Continuous Loudness Control (CLC) software provides the loudness correction algorithm mainly developed for live applications and patented by the former Broadcast Technology Institute, Munich, Germany. CLC's outstanding "Look-ahead Low Latency" algorithm allows loudness correction to a definable target with or without changing the original Loudness Range and protects to an adjustable True Peak value. Including Adaptive Morphing technology (continuous synchronization of time and frequency response with the signal), the dynamic processing of the CLC is capable to handle DAW audio, live audio, and audio files

CLC technology allows users to constantly adapt the level of audio they are working on, against a given program-loudness value, along with a definable loudness range in real-time with all-time minimal obstacles without sonic discolorations.

Thereby, CLC can easily be operated. The target level for Loudness and upper limits for LRA and TruePeak have only to be set to get an excellent processing quality for common broadcasting signals. Additionally, the CLC software includes numerous operation modes for different fields of application.

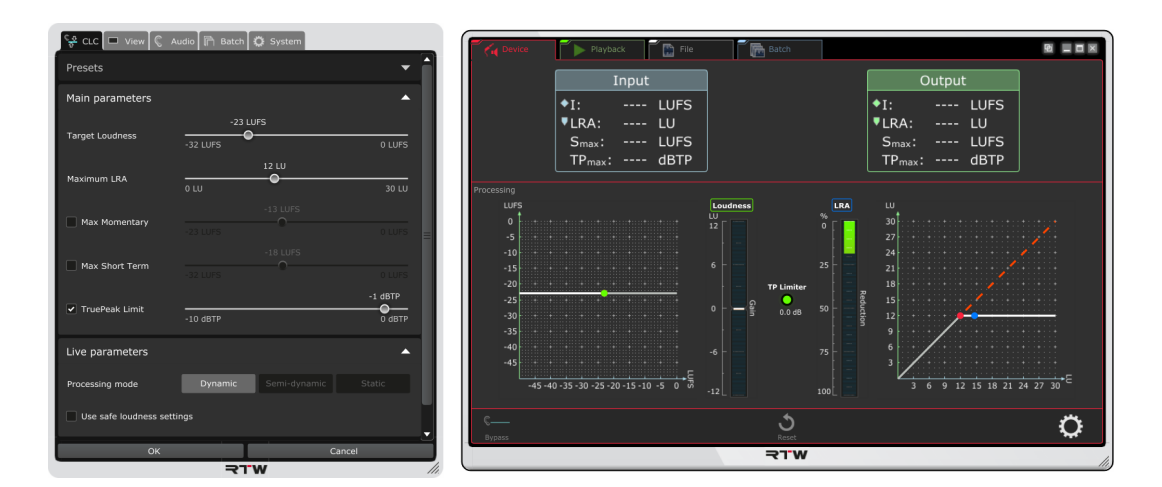

# <span id="page-140-0"></span>2 | Installing CLC on Mac OS  $X^{\circledast}$  Systems

Every software of the RTW Masterclass PlugIns series will be installed in the same way. The following description and pictures exemplary show the installation on Mac OS X® systems with CLC – Continuous Loudness Control. If you have received the CLC software from our shop, please skip steps 1. and 2.

NOTE - Before installing the software, please check, if the graphics drivers or other firmware of your system are up to date. **If necessary, perform updates.** 

- 1. Enter the download area of RTW's web site [\(https://www.rtw.](https://www.rtw.com/en/support/manuals-software.html) [com/en/support/manuals-software.html\)](https://www.rtw.com/en/support/manuals-software.html), access **PC Software** section and click **CLC – Continuous Loudness Control**.
- 2. Download the RTW Continuous Loudness Control Vn**n** Mac Setup nnnn.zip package for example, resp. one of the other appropriate setup packages, and store it to your computer.
- 3. Unpack the ZIP file and doubleclick the included DMG file to open the installer screen.
- 4. There, click the PKG file to start the installation.

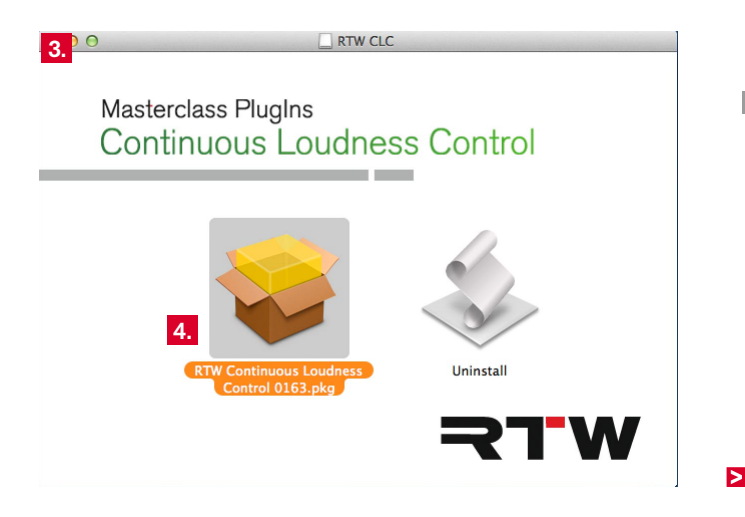

EN

5. The **Welcome** screen is displayed. Click **Continue**. 6. Read the **EULA** and click **Continue**.

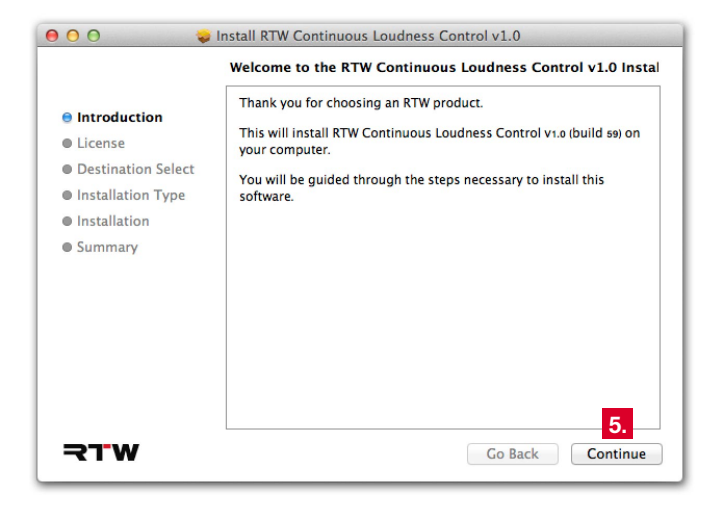

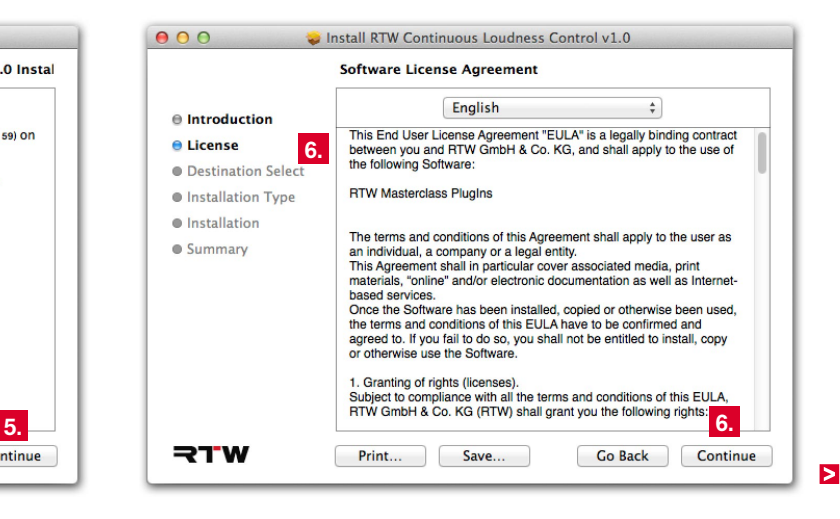

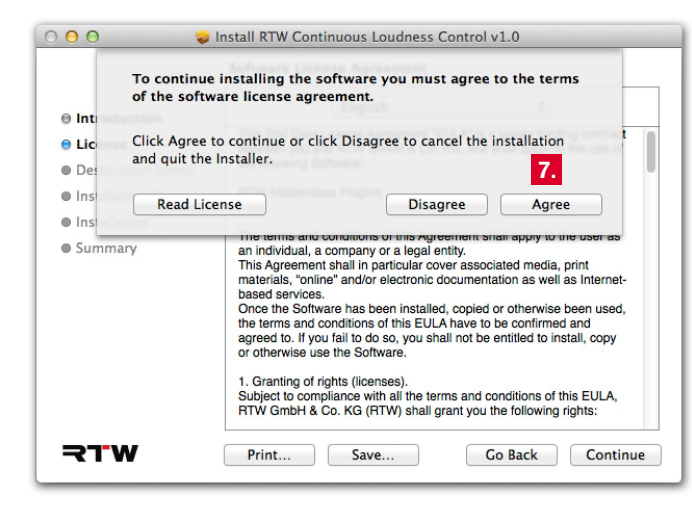

7. To accept the agreement, click **Agree**. 8. Select the destination, where to install the PlugIn and click **Continue**.

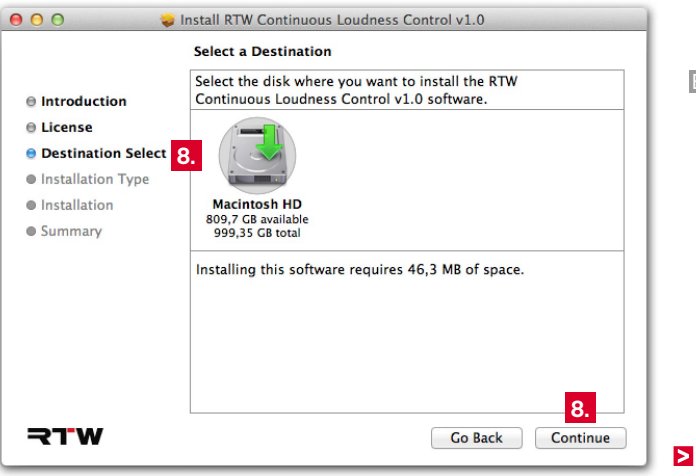

EN

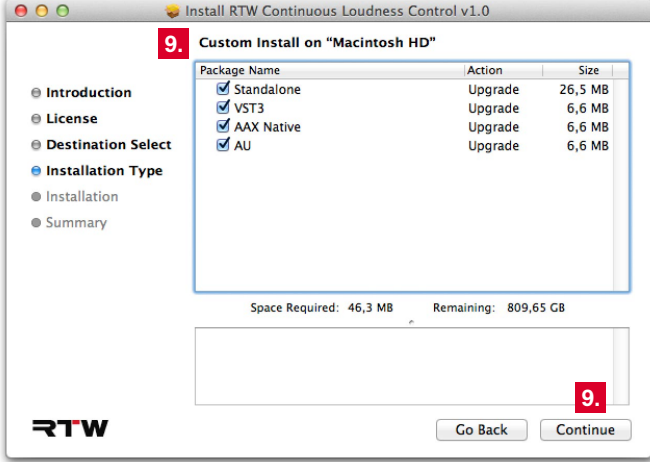

9. Choose the components you want to install and click **Continue**.

**T** The **Standalone** option provides further operation modes beyond a DAW expanding the field of application to the processing of audio files.

10. An overview is displayed. If you want to use another destination, use the **Change Install Location ...** button.

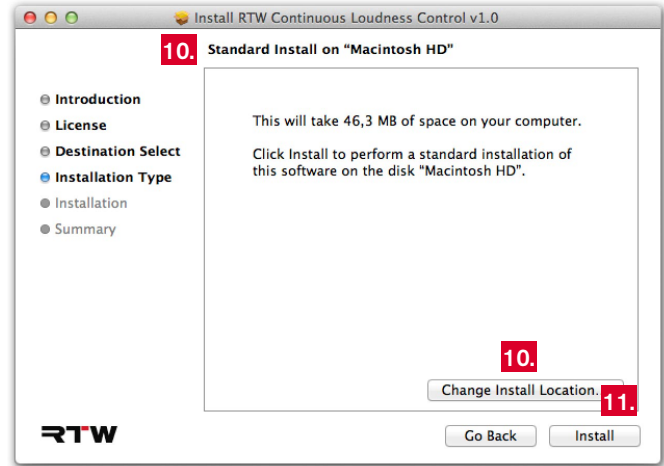

 $\triangleright$
#### 11. Click **Install** to run the installation.

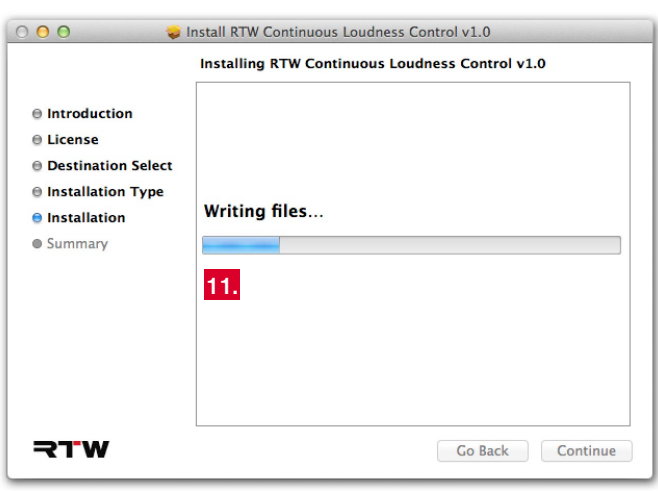

12. The message about **Pace iLok** is displayed. If you don't have an iLok account resp. an iLok USB smart key yet, please use the displayed link to the [iLok web site.](http://www.ilok.com)

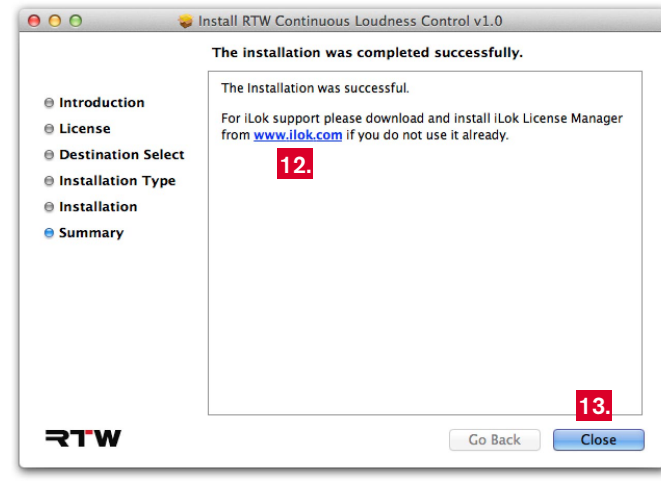

13. Click **Close** to finish the installation and to exit the Setup.

**14. For optimal operation of the CLC software, keep the gra**phics drivers and the other firmware of your system always **up to date.**

EN

# 3 | Installing CLC on Windows® Systems

Every software of the RTW Masterclass PlugIns series will be installed in the same way. The following description and pictures exemplary show the installation on Windows® systems with CLC – Continuous Loudness Control. If you have received the CLC software from our shop. please skip steps 1. and 2.

# NOTE - Before installing the software, please check, if the graphics drivers or other firmware of your system are up to **date. If necessary, perform updates.**

- 1. Enter the download area of RTW's web site [\(https://www.rtw.com/](http://www.ilok.com) [en/support/manuals-software.html\),](http://www.ilok.com) access **PC Software** section and click **CLC – Continuous Loudness Control**.
- 2. Download the RTW Continuous Loudness Control Vn**n** Win Setup nnnn.zip package for example, resp. one of the other appropriate setup packages, and store it to your computer.
- 3. Unpack the ZIP file, then click the included setup file (\*.exe) to start the installation (may be you have to confirm the user account control request).

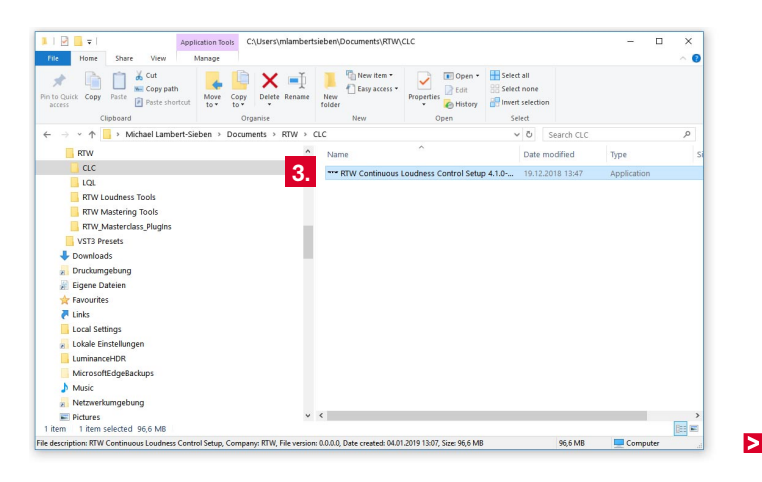

4. Select the setup language and click **OK**. The **Welcome** screen is 5. Read the EULA and click the check box to accept the agreement. displayed. Click **Next**.

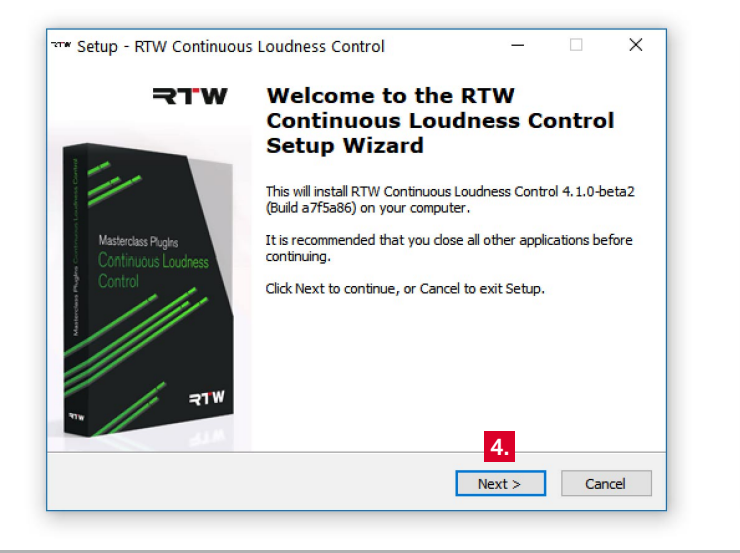

Click **Next**.

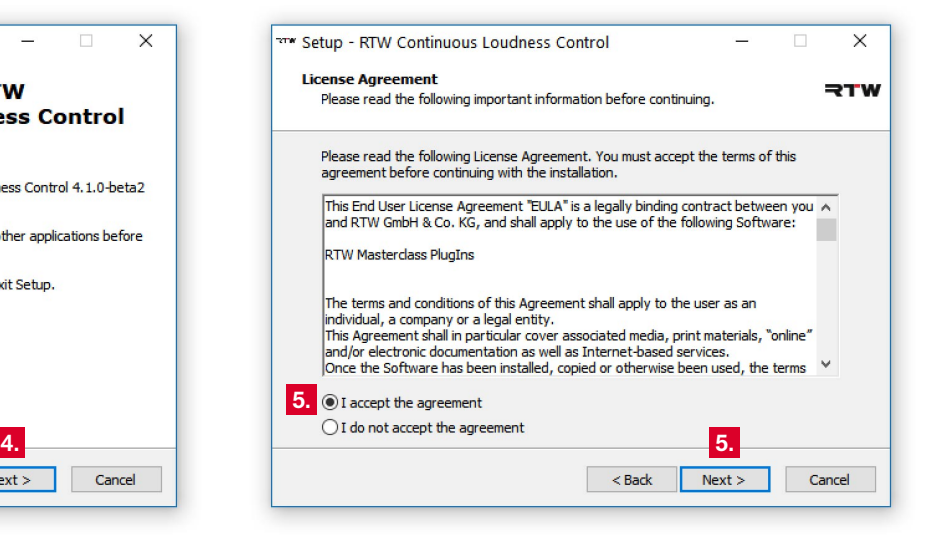

EN

Б

#### 6. Defi ne the installation folder. Click **Next**. 7. Select the items to be installed. Click **Next**.

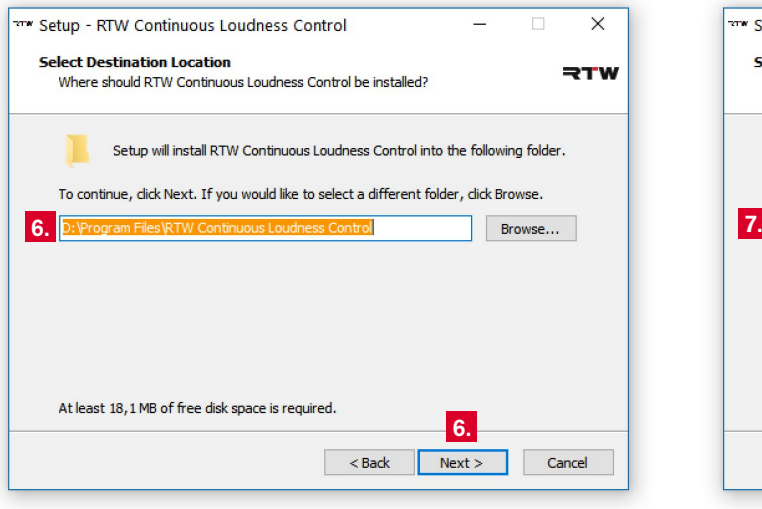

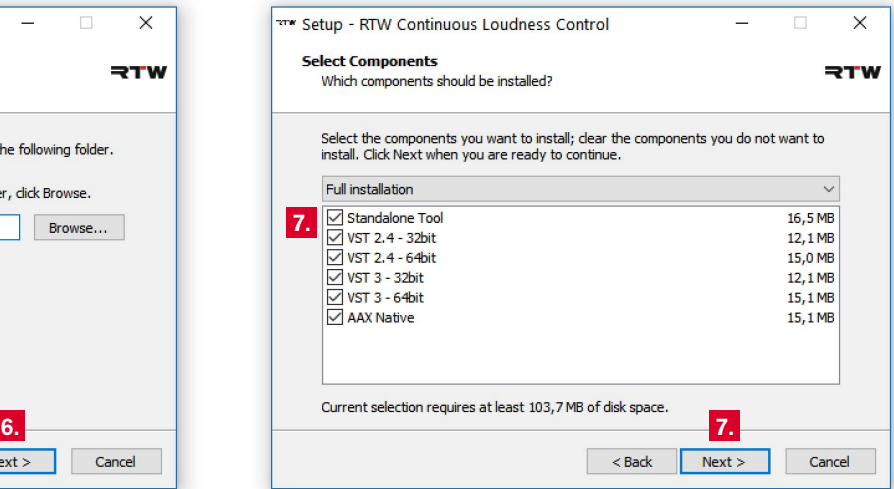

**T** The **Standalone Tool** option provides further operation modes beyond a DAW expanding the fields of application to the processing of audio files.

8. If the 32 bit VST option has been selected, define the installation folder for the plug-in files. Click Next.

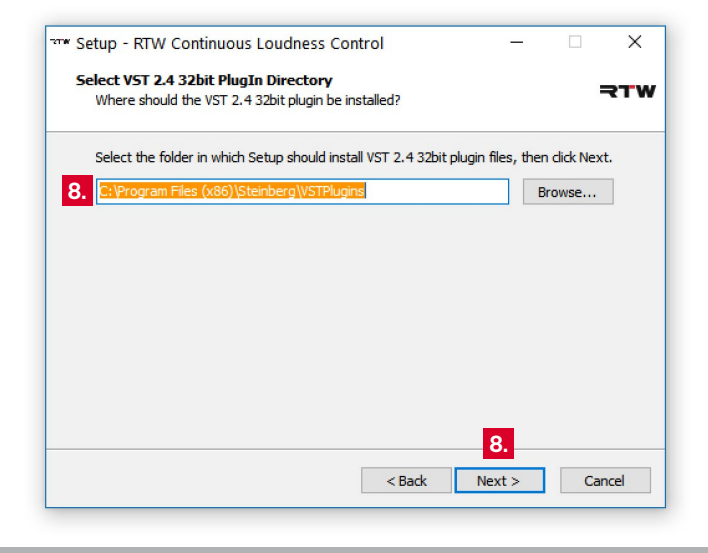

9. If the 64 bit VST option has been selected, define the installation folder for the plug-in files. Click Next.

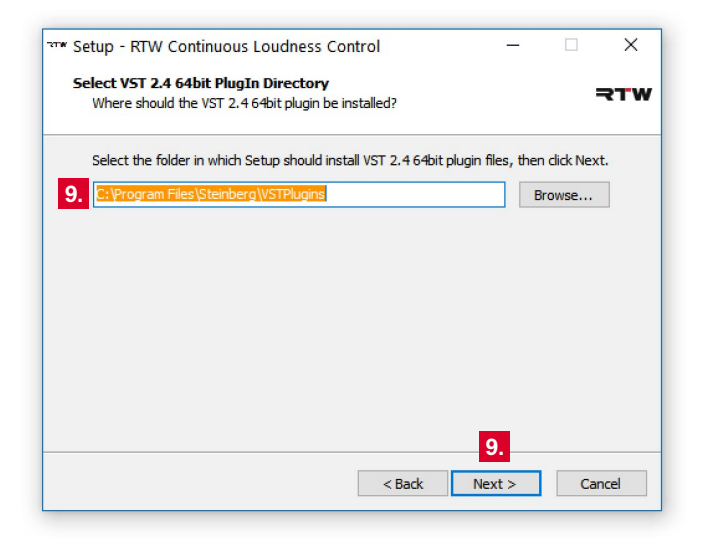

EN

10. Define the Start Menu folder for the program shortcuts. Click **Next**.

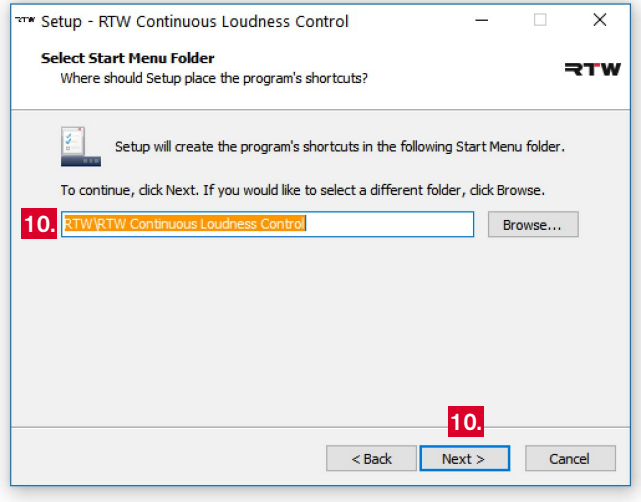

11. Check the overview for installation. Use the **Back** button, if you have to change something.

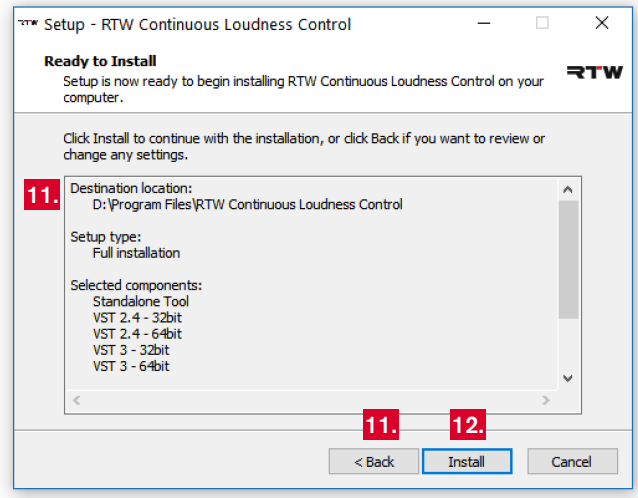

12. Click **Install** to run the installation of the CLC – Continuous Loudness Control software.

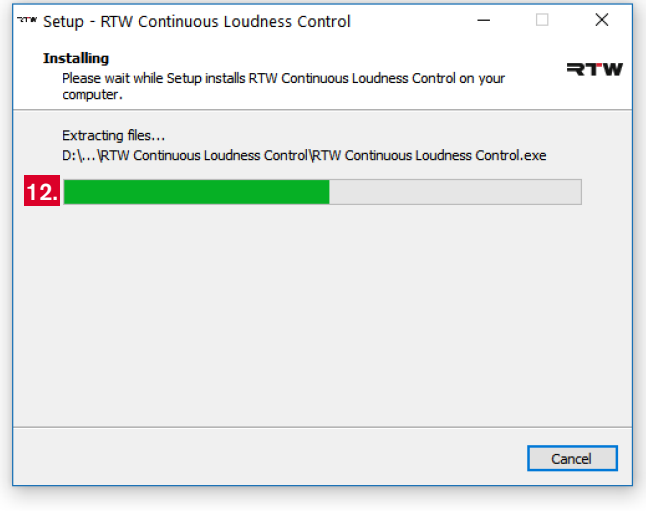

13. The message about **Pace iLok** is displayed. If you don't have an iLok account resp. an iLok USB smart key yet, please use the displayed link to the [iLok web site.](http://www.ilok.com)

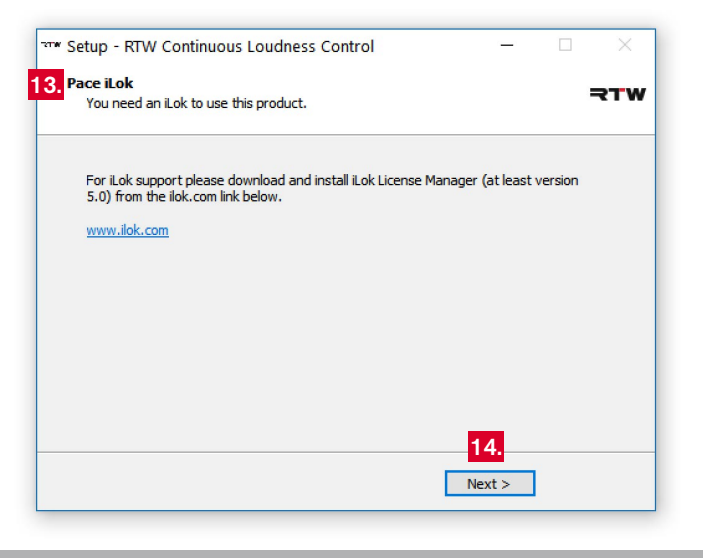

14. Click **Next** to complete the installation and then **Finish** to exit the **15. For optimal operation of the CLC software, keep the gra-**Setup.

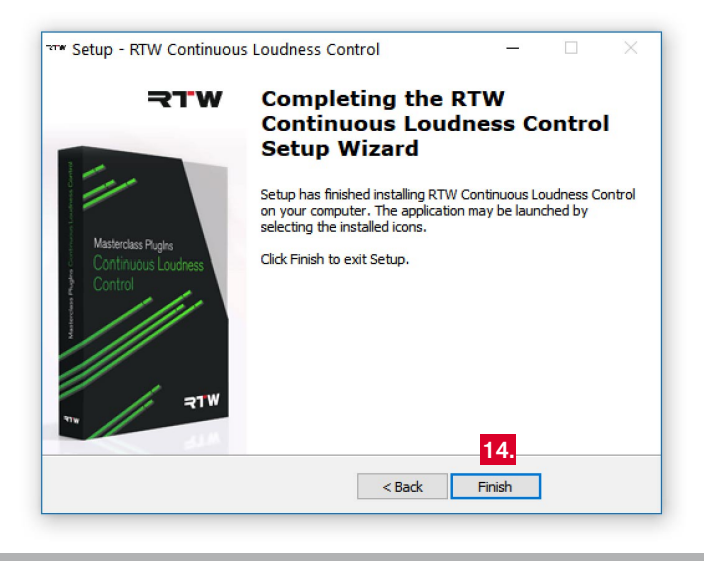

**phics drivers and the other firmware of your system always up to date.**

# 4 | Activation

Activation is required for the use of the CLC – Continuous Loudness Controls software. When using a single-user license, the welcome screen of the software asks for an activation code. When using a shareable license, you have to connect to a license server which gives you permission to access the software for the duration of your seat.

**NOTE -** If you have installed the multi-channel version of the software and start it for the first time, normally a dialog window appears recommending a missing network component.

- If you purchased a single-user license and got an activation code, please ignore this message and click **Ok**. Go on with chapter **4.1 | Single-user License**.
- If you have installed the software and want to get a temporary activation via a network license, please contact your system administrator. He will prepare your computer as a client for the use of a seat of the shareable license in the network. Information about the principle of shareable licenses may be found in chapter
	- **4.2 | Shareable License**.

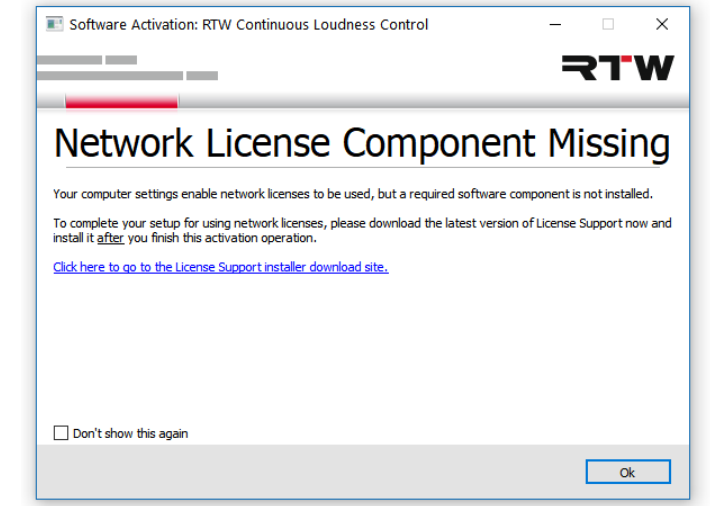

# **4.1 | Single-user License**

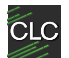

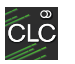

CLC – Continuous Loudness Control **CLC** CLC – Continuous Loudness Control Stereo

The single-user license of the CLC – Continuous Loudness Control software requires an activation for the use without limitations. Therefore, PACE Anti-Piracy's **iLok License Manager version 5.0 or higher** and a PACE **iLok Account** have to be used. If you don't have these tools, please enter PACE iLok web site [\(http://www.ilok.com\)](http://www.ilok.com) to get the iLok License Manager and to create an iLok Account. We recommend the use of an iLok USB Smart Key for copy-protection.

If If you don't have an activation code yet, you are allowed to try the respective software version for 14 days with an iLok account. Use the **Try** button to get a trial license.

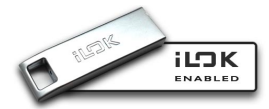

Ы

#### **For the following description we assume that you have an iLok USB smart key available.**

1. Download **iLok License Manager 5.0 or higher** from the PACE iLok web site [\(http://www.ilok.com\)](http://www.ilok.com) and install it. 2. Create an **iLok Account** on the PACE iLok web site.

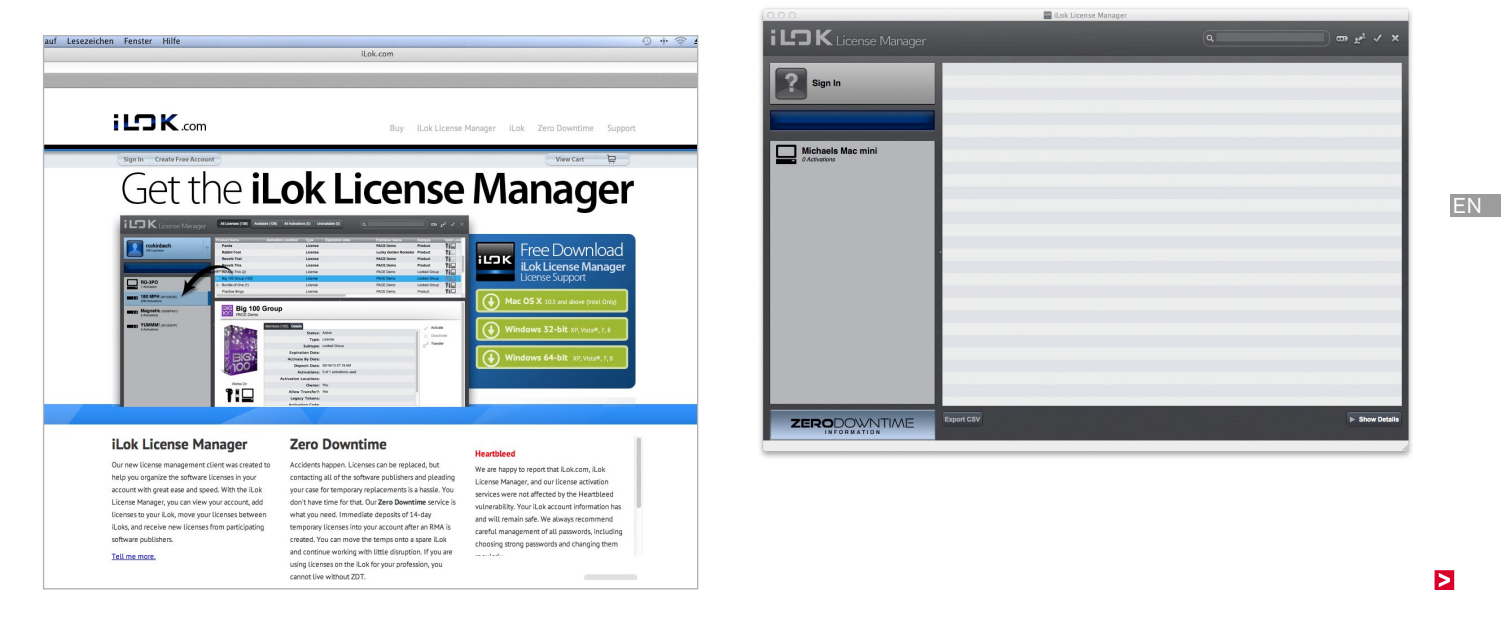

- 3. Run your DAW or the stand-alone application. The **Welcome** screen for the activation of your CLC software version is displayed (example: Masterclass PlugIns, SW50400).
- 4. If you own an activation code, click **Activate**.

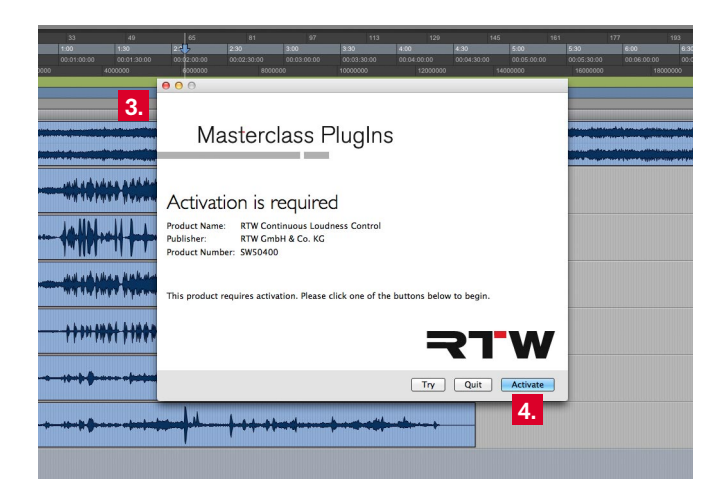

5. Enter the activation code.

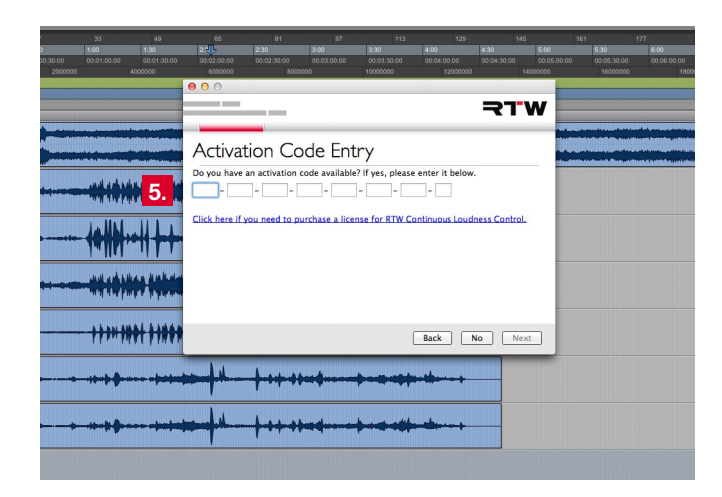

**4.** 6. Select the iLok USB smart key, to which the activation key will be stored. It also can be stored to your computer.

7. If you don't have an activation code yet, click **Try** instead of Activate. With an iLok account, you may use the CLC software as a 14 days trial.

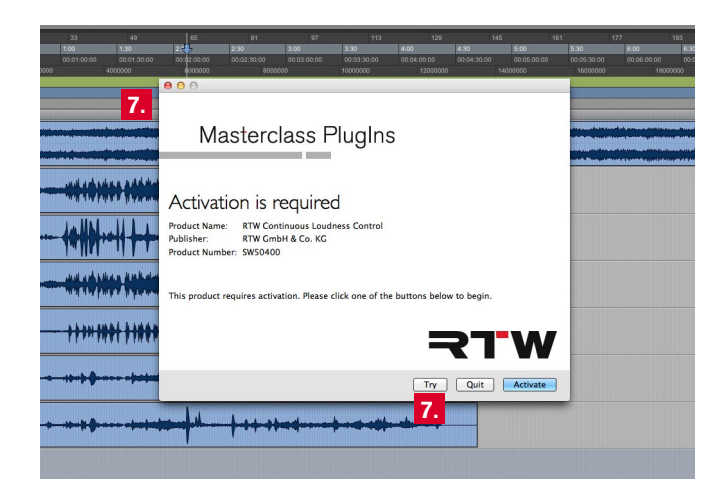

8. Enter iLok user ID and password and click Next. An activated test licence will be registered to your account.

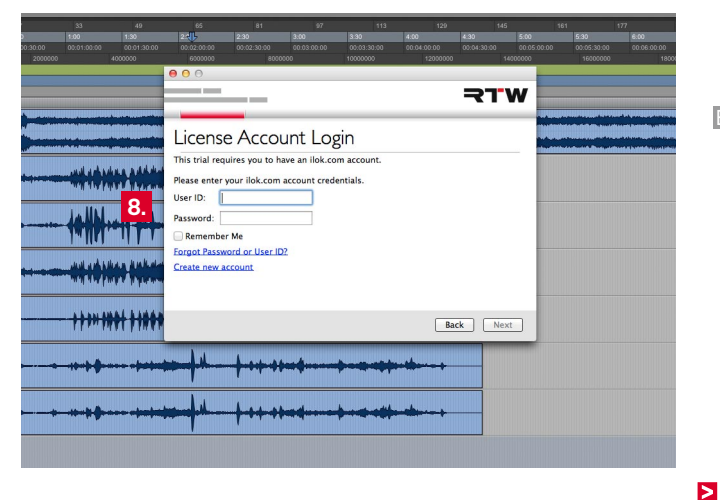

EN

- 9. Open the iLok License Manager and enter your iLok account credentials. You will find the test licence bold-faced in the overview list. It is also indicated as **Trial/Demo** in the **Type** column on the right.
- 10. Double-click the licence. An overview with the details will be opened.
- 11. Click **Activate** beside the hook on the upper right side of the detail window to activate the test licence for 14 days.
- 12. Select the activation location for the test licence (computer or iLok Smart Key). Click the **Activate** button.
- 13. The licence is now active, the software can be used. Run your DAW or the stand-alone application.

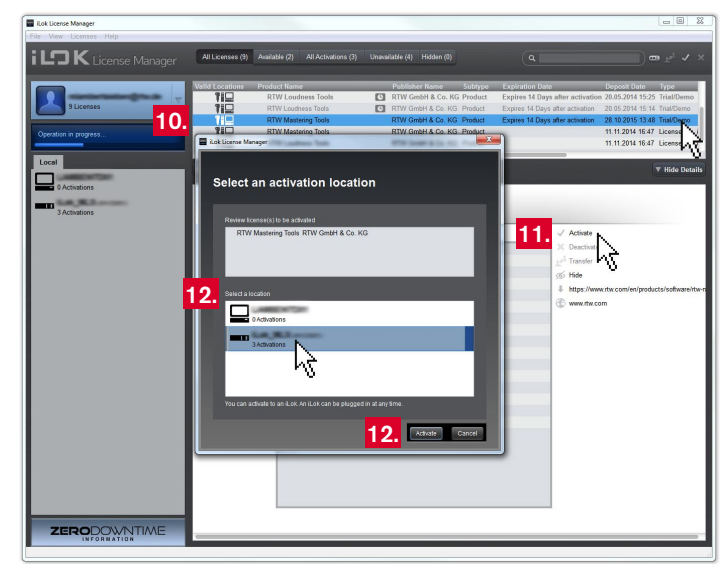

# **4.2 | Shareable License**

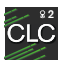

**2 10** CLC – Continuous Loudness Control Shareable License 2 Seats

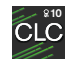

CLC – Continuous Loudness Control Shareable License 10 Seats

With a shareable license installed, a computer can act like a floating license server providing this license via network and giving connected clients the temporary authorization to use the protected software. A shareable license serves a defined number of so called seats which can be used simultaneously. With the use of the **iLok License Manager version 5.0 or higher**, the purchase of an **iLok Server** license (RTW 50350), and the use of a 2nd generation (or higher) **iLok Smart Key** carrying the server license, a computer can be set up as a floating licence server.

Computer, who want to connect to the floating license server, have to be configured as clients to use one of the provided seats and to temporary activate the installed version of the CLC software for the duration of the seat. The number of seats corresponds to the number of other computers that can concurrently use the license over the network. If there are more requests for a seat then seats are available, the client has to wait, until a used seat is finished and available again. The administrator of the floating license server will provide the access data and prepare your computer as client. Further information can be f[ound on the PACE iLok](http://www.ilok.com) web site (http://www.ilok.com).

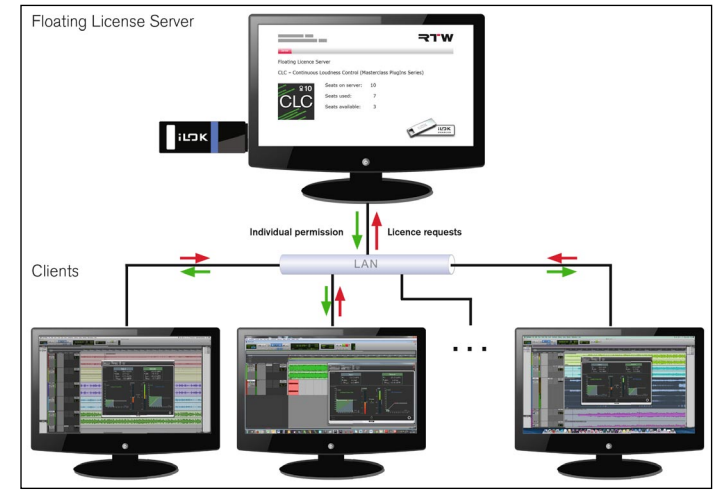

EN

# 5 | Using CLC as a Plug-in With Your DAW

As soon as CLC software has been installed successfully and has been activated, it can be used as plug-in with your DAW or as standalone application.

Attach it in the same way like you do it with all other plug-ins of your DAW. In most cases, the plug-in automatically takes the audio settings of the channel track it is added to. Depending on the DAW being used, the channel mode has to be set as necessary.

#### **Please proceed as follows:**

- 1. In your DAW, select the track for processing the loudness. Insert the CLC plug-in.
- 2. The window frame with the display area appears. CLC is ready for operation with its default settings.

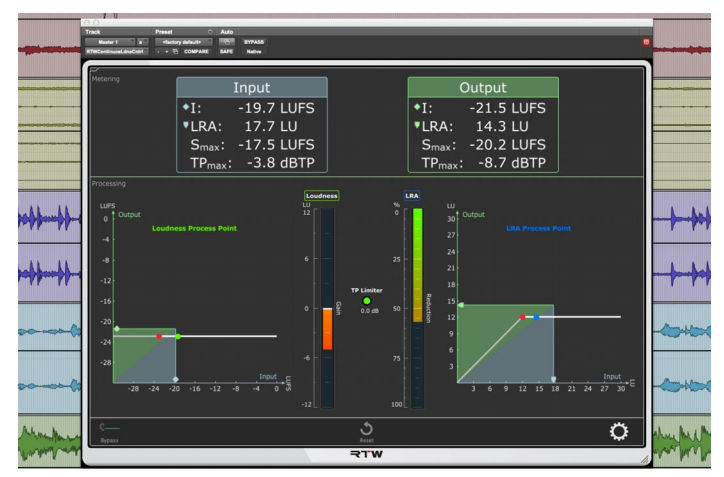

# **5.1 | Display and Function**

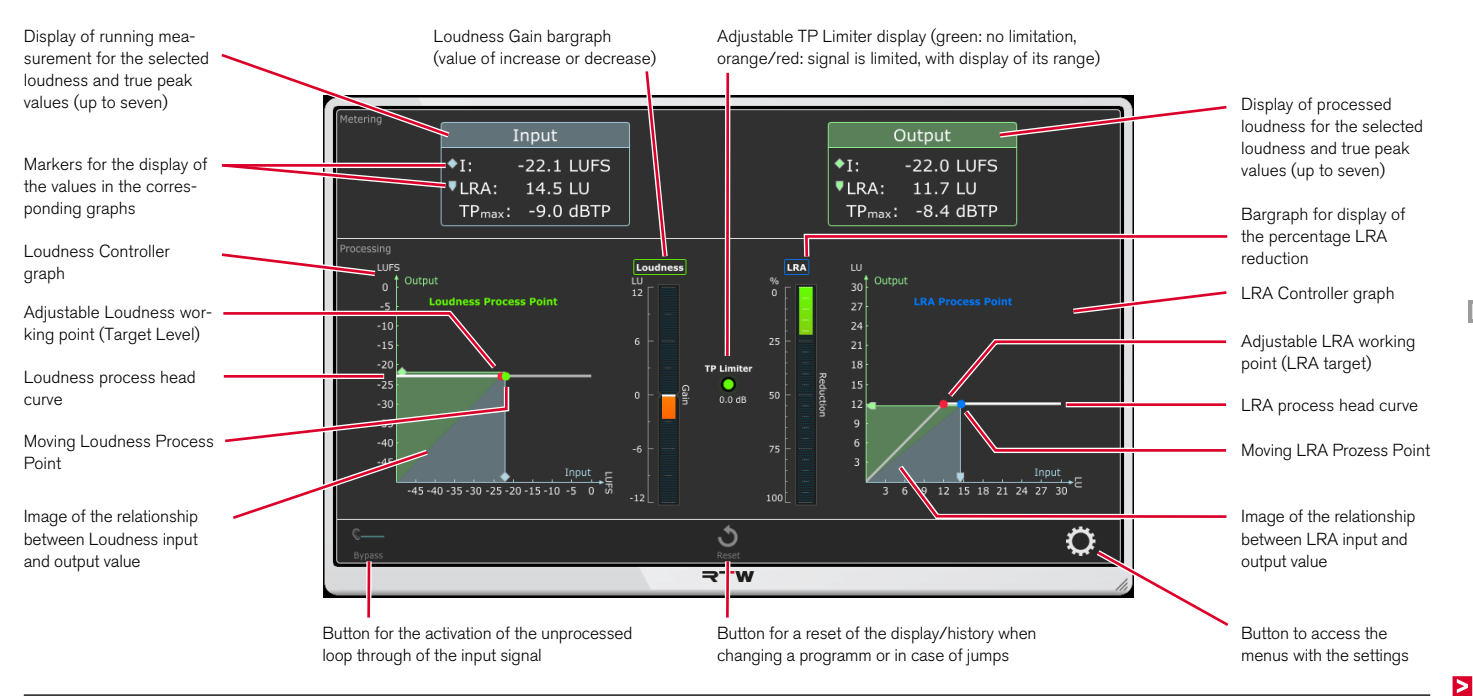

EN

The display area is divided into three parts:

The **Metering** part displays the measured loudness values of incoming audio data on the left. The loudness values of the dynamical processed signal being routed to the outputs can be seen on the right.

In the **Processing** part, the values and their dynamical processing are displayed on graphs. The graphs with coordinate system show the respective metering input and output values on its axes representing their relationship by drawing a rectangle with a diagonal line. The fixed red points and its horizontal lines indicate the adjustable working point to which the Loudness and the Loudness Range will be processed. The moving green and blue points represent the respective process points and show the activity of the processor, especially if these points are moving on its horizontal lines. The bargraphs in the middle display the values of the current increase or decrease of loudness and the current percental reduction of the loudness range. Finally, the Limiter display in the middle indicates, if and how far signal parts are limited to avoid exceedance of the adjusted TP threshold.

The small part at the lower edge provides different buttons for the loop through of the input signal (**Bypass**), for resetting the history of the process, and for accessing the setup menus.

### **5.2 | General Settings**

Initially, please proceed a few general settings:

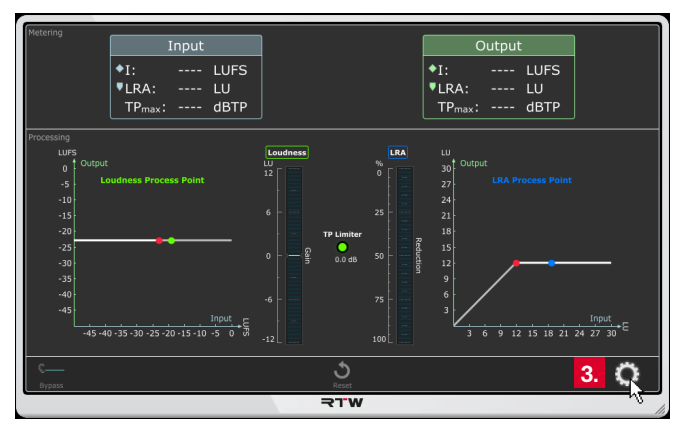

3. Click the gear-wheel icon on the right to open the setup menu. 4. Leave the settings of the **CLC** menu tab untouched for the moment. At first, click the **System** menu tab.

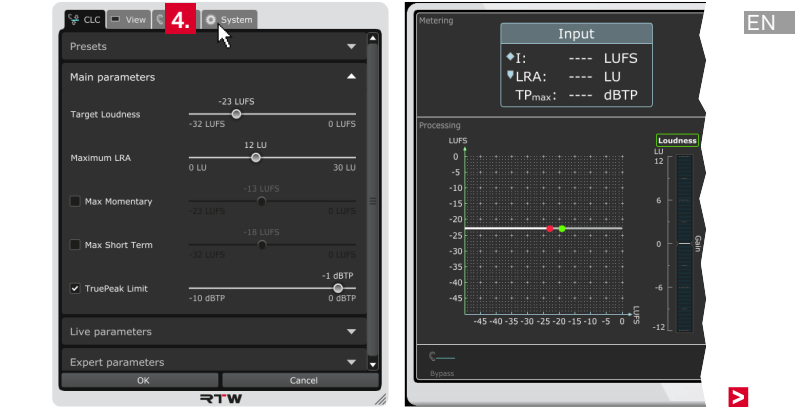

5. Select the **Language**.

**NOTE –** For settings accessing system components, the selected language will be available after a reboot of CLC.

- 6. Enable or disable the **Tooltips** and the **Units** for the scale designation, if you want to see them on the display or not.
- 7. Click the **Audio** menu tab.
- 8. Click the bar labelled with **Loudness Type** to display the options for the common loudness settings.
- 9. Select the **Loudness Standard** needed for your project and select the relative or absolute **Loudness Scaling** for the display.
	- **T** The relative scaling affects all displays. The zero point of the scale complies with the selected target value.
- 10. Continue with the next paragraph.

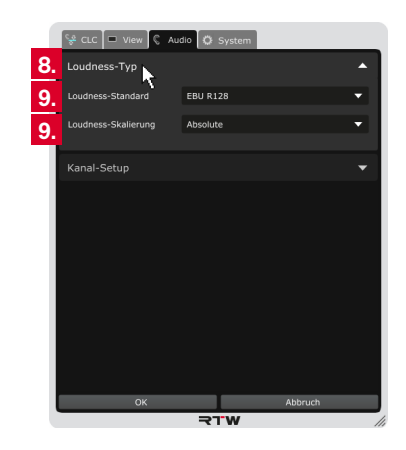

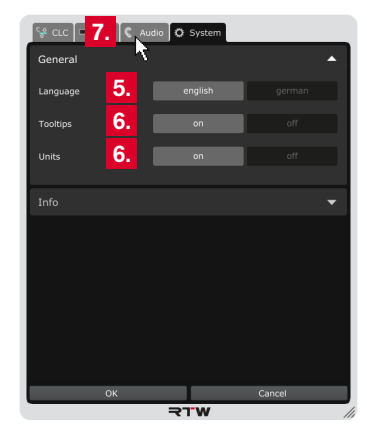

When using the CLC as plug-in with your DAW, the plug-in automatically synchronizes to the audio settings of the corresponding channel track of the DAW. The audio data will be routed to the CLC, processed and finally routed to the outputs being defined for the DAW (see diagram on the right). Depending on the type of DAW, only channel mode and channel layout have to be selected for audio setup.

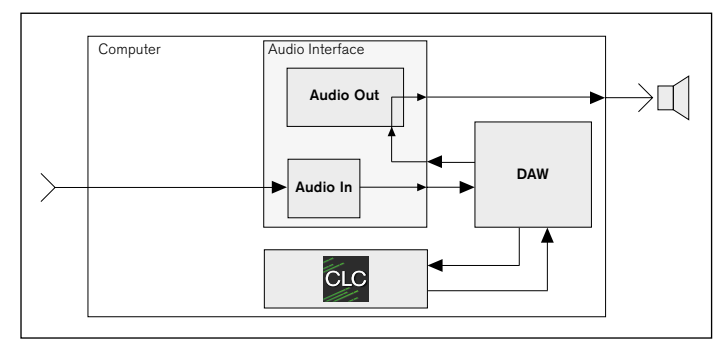

#### **So please proceed as follows:**

11. Click the bar labelled with **Channel Setup** to check the channel mode or to display the potential provided options.

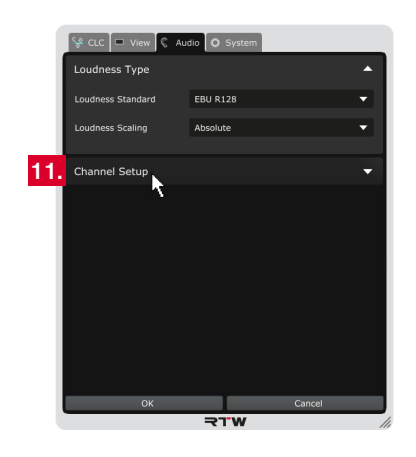

12. If options will be provided, select the **channel mode** corresponding to your channel track.

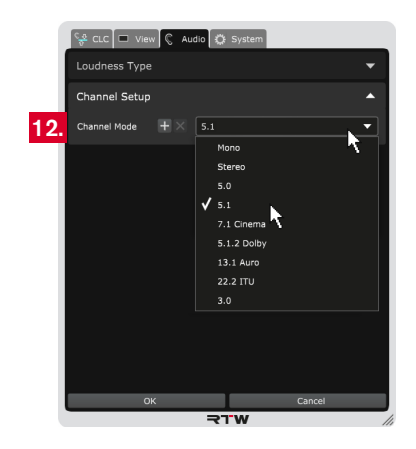

13. The respective matrix for the channel layout of the selected mode (except Mono) with the available output channels and their typical arrangement will be displayed.

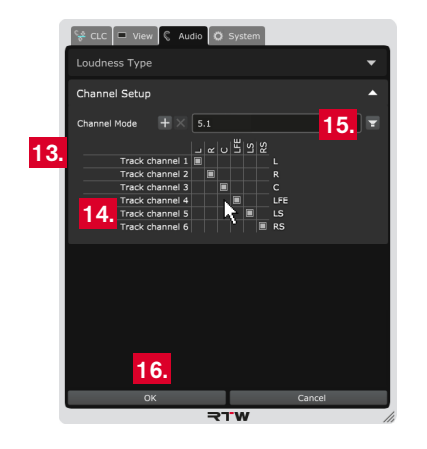

14. If you have to change the arrangement, click the channel letter in the channel line you want to use as output for this channel. The previously adjusted channel will automatically be set to the line the new channel was in before. In every line and every column there is only one channel.

- 15. Click the loudspeaker icon to open a graphical overview of the channel assignment. The numbering of the symbols equals the order of the listing in the menu.
	- **i** The colors of the loudspeaker symbols indicate a connected signal (greenish) and if it tends to overload (reddish).

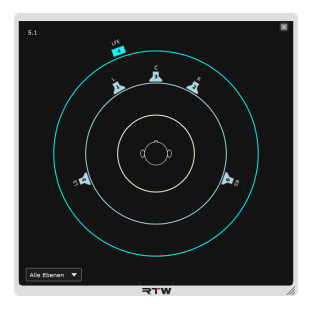

EN

16. All changes are visible on the display, but they are still temporary. Therefore, click **OK** to store the adapted settings to have them available for the next issue. If you want to discard the settings, click **Cancel**.

# **5.4 | Operation**

CLC now processes the audio signals according to the settings made before and provides it at the outputs. A click to the lower left button activates the **Bypass** mode to bypass processing and to loop through the unprocessed input signal.

#### **Please proceed as follows:**

- 1. Initially, the processing mode of CLC is active. Start to replay your DAW track.
- 2. CLC starts processing the signal and provides it at the defined outputs.

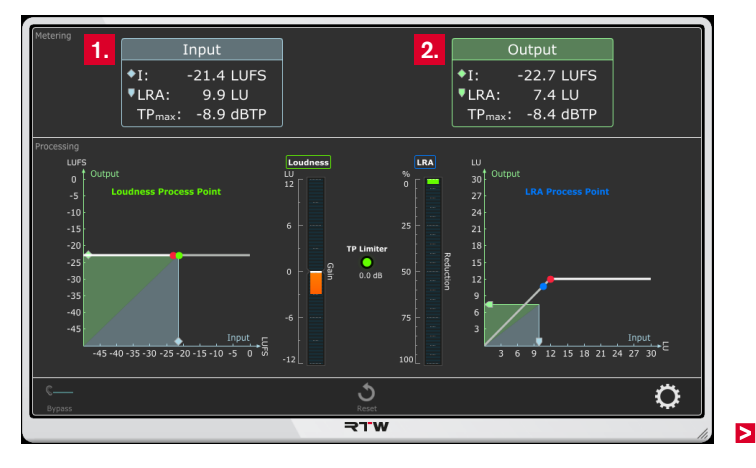

- 3. If you want to monitor the unedited signal while CLC is processing, click to **Bypass**. Then CLC goes on processing in the background, but provides the original signal at the defined outputs.
- 4. Repeatly clicking the **Bypass** button allows switching between the monitoring of the original signal and the monitoring of the processed signal to compare them. The button is highlighted when its function is active (toggle function).

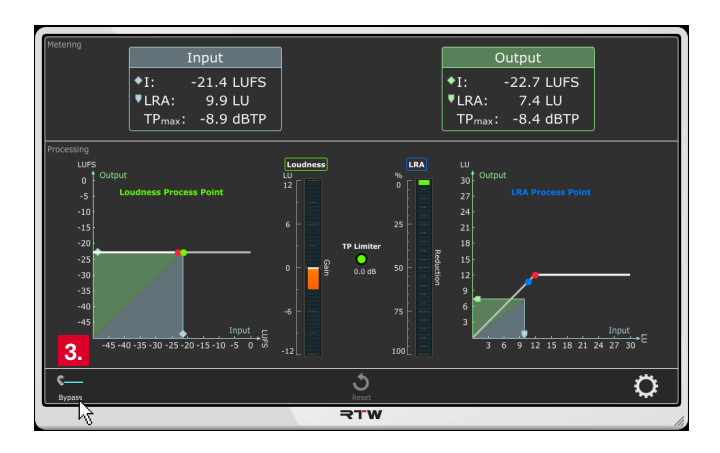

5. If you change a program or have jumps in the DAW, click the **Reset** button at the lower edge in the middle to reset CLC's history.

**NOTE –** Program changes or jumps modify the history and result in changed processing.

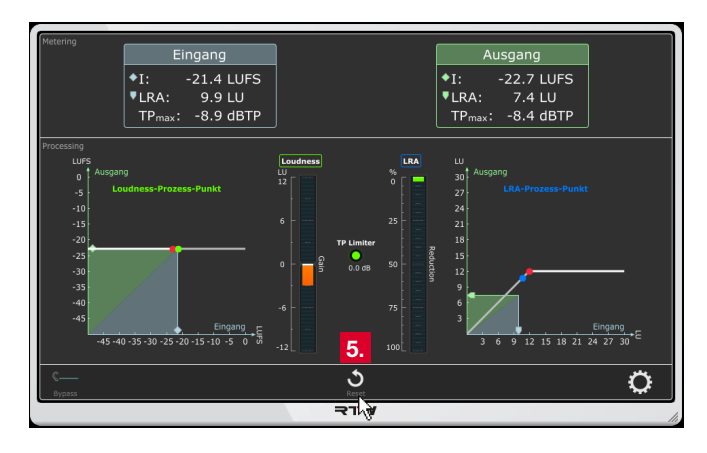

# 6 | Using CLC as Stand-alone Application

Initially, the stand-alone application starts running in operation mode **Device**. Clicking the tabs on the upper edge of the screen switches to **Playback**, **File** or **Batch** modes. Each mode provides different functions for specific configurations. Before getting started, the corresponding audio preferences have to be set and the audio driver has to be adjusted in the menu of the software.

**NOTE -** Additionally, an audio driver has to be installed on Windows® systems. The use of an audio interface with activated **loopback** function is required for special stand-alone configurations.

#### **Please proceed as follows:**

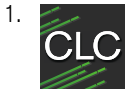

Run the stand-alone applidcation. The window frame with the display area initially appears in **Device** mode. CLC is ready for operation with its default settings.

The following paragraphs describe the operating modes and the respective audio settings in detail.

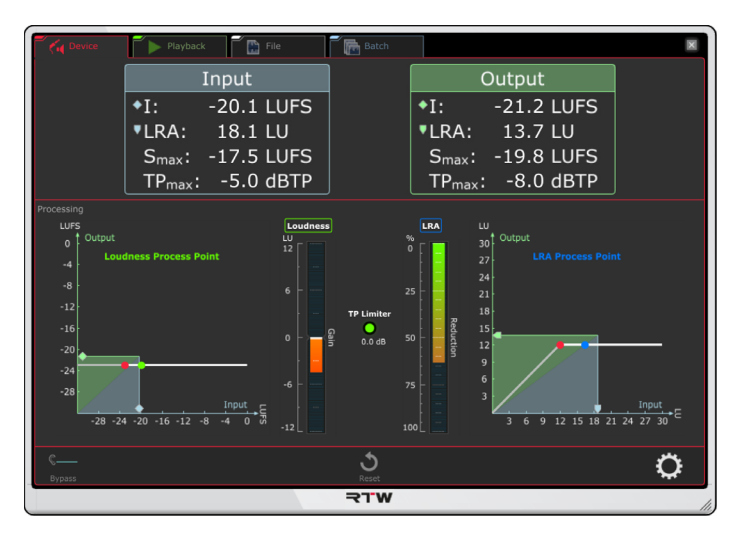

### **6.1 | Device Mode Kg Device**

The Device mode is used to process audio data and to route them to the outputs, if the signals are coming from outside the computer or if they are internally replayed with a media player or being streamed from the internet. For internal sources, the loopback function of the installed sound card is required.

EN

### **6.1.1 | Display and Function**

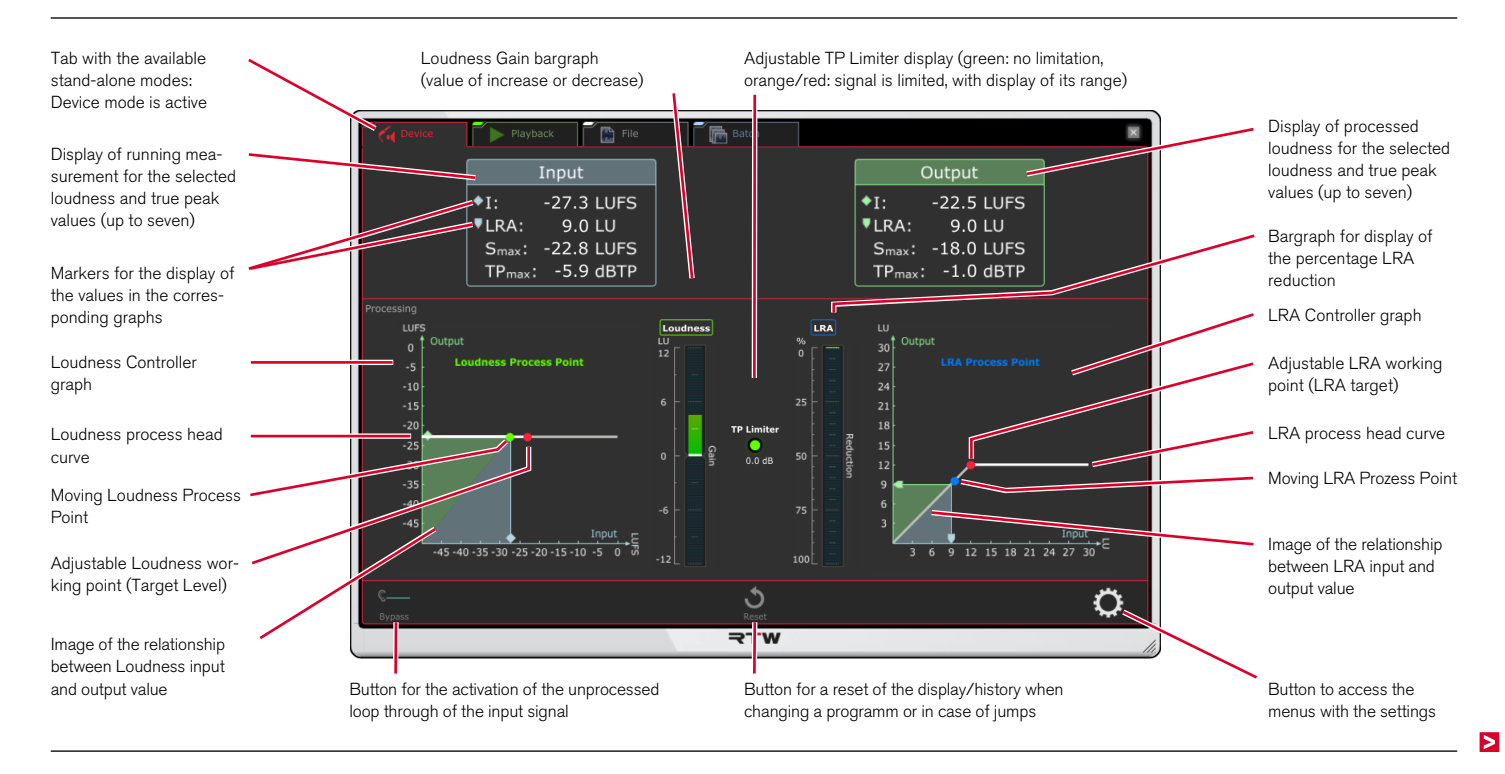

EN

The display area of the **Device** mode is divided into three parts:

The **Metering** part displays the measured loudness values of incoming audio data on the left. The loudness values of the dynamical processed signal being routed to the outputs can be seen on the right.

In the **Processing** part, the values and their dynamical processing are displayed on graphs. The graphs with coordinate system show the respective metering input and output values on its axes representing their relationship by drawing a rectangle with a diagonal line. The fixed red points and its horizontal lines indicate the adjustable working point to which the Loudness and the Loudness Range will be processed. The moving green and blue points represent the respective process points and show the activity of the processor, especially if these points are moving on its horizontal lines. The bargraphs in the middle display the values of the current increase or decrease of loudness and the current percental reduction of the loudness range. Finally, the Limiter display in the middle indicates, if and how far signal parts are limited to avoid exceedance of the adjusted TP threshold.

The small part at the lower edge provides different buttons for the loop through of the input signal (**Bypass**), for resetting the history of the process, and for accessing the setup menus.

#### **6.1.2 | General Settings**

Initially, please proceed a few general settings:

2. Click the gear-wheel icon on the right to open the setup menu. 3. Leave the settings of the **CLC** menu tab untouched for the mo-

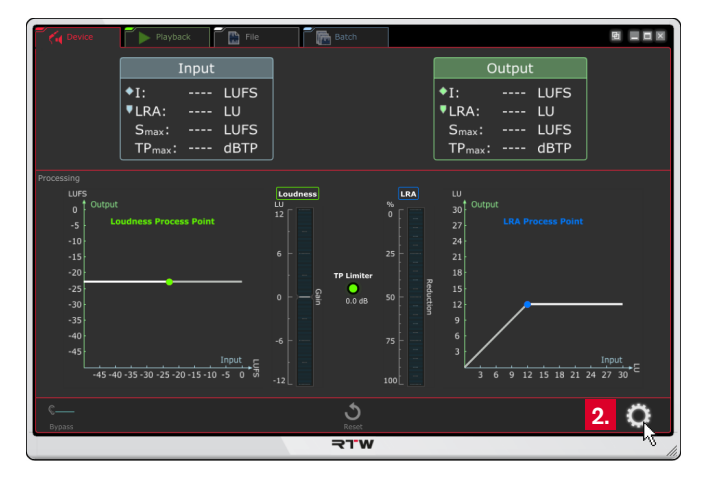

ment. At first, click the **System** menu tab.

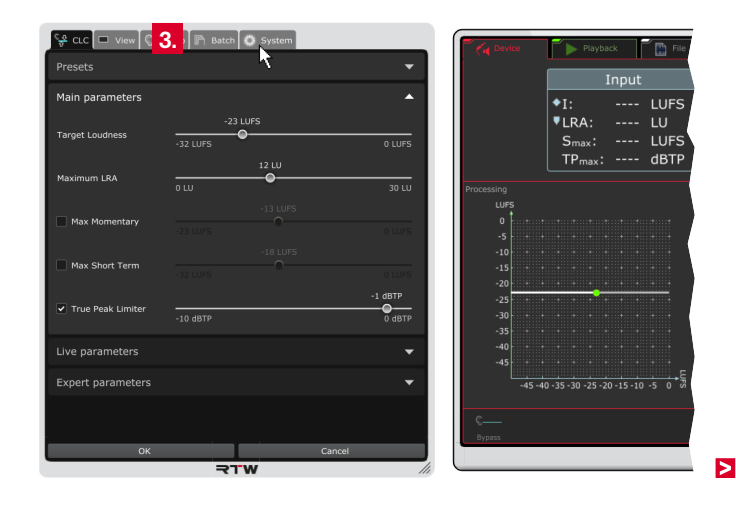

4. Select the **Language**.

**NOTE –** For settings accessing system components, the selected language will be available after a reboot of CLC.

- 5. Enable or disable the **Tooltips** and the **Units** for the scale designation, if you want to see them on the display or not.
- 6. Click the **Audio** menu tab.

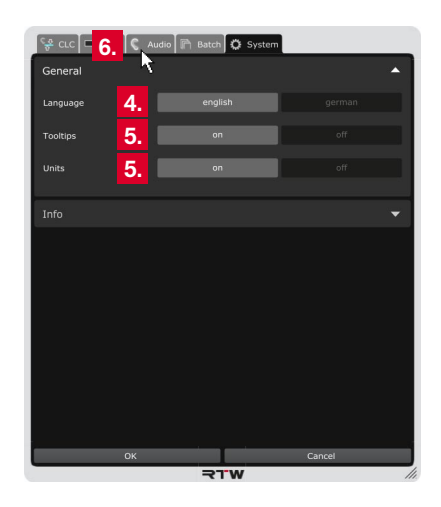

- 7. Click the bar labelled with **Loudness Type** to display the options for the common loudness settings.
- 8. Select the **Loudness Standard** needed for your project and select the relative or absolute **Loudness Scaling** for the display.
	- **T** The relative scaling affects all displays. The zero point of the scale complies with the selected target value.
- 9. Continue with the next paragraph.

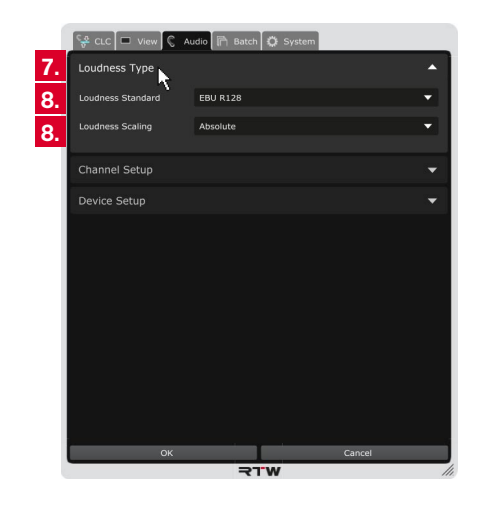

#### **6.1.3 | Audio Setup**

In contrast to the use as a plug-in, the CLC stand-alone application doesn't detect the common audio settings automatically. Therefore, properties like channel mode, audio driver, outputs and possibly available inputs, sample rate, and buffer size have manually to be set in the **Channel Setup** and **Device Setup** sections of the **Audio** menu of **Device** operating mode.

If audio signals from **external sources** are coming into the computer, they will be connected to the inputs of the audio interface as usual. From there, CLC picks up the data to process them. The processed signal will finally be routed to the outputs of the audio interface (see diagram below). Inputs and outputs can be adjusted in CLC's **Device Setup** menu.

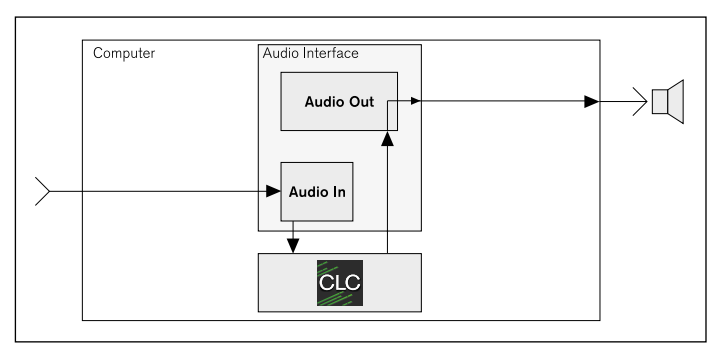

Audio signals coming from a media player **inside** the computer or from an internet stream are directly routed to the outputs of the audio interface. If you want to process them with CLC, the signals have to be rerouted to the inputs using the **loopback** function of the audio interface. From there, CLC picks up the data to process them. The processed signal will finally be routed to the outputs of the audio interface (see diagram below). Inputs and outputs can be adjusted in CLC's **Device Setup** menu.

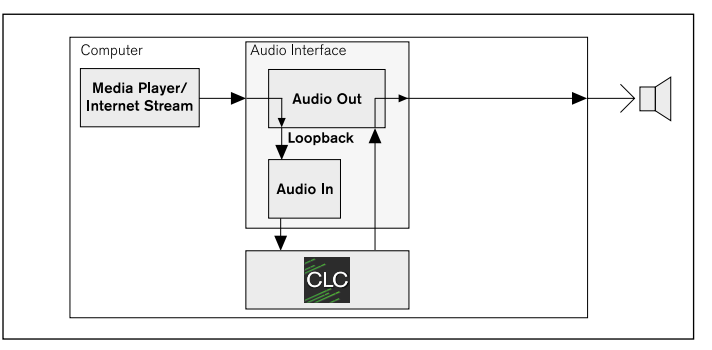

Ы

#### **So please proceed as follows:**

10. Click the bar labelled with **Channel Setup** to open the options for the arrangement of the channels.

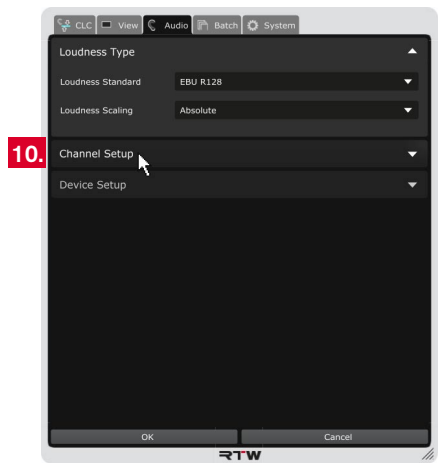

11. Select the channel mode you want to change the arrangement for. The respective matrix with the available output channels and their typical arrangement will be displayed.

 $\sqrt{N}$ **NOTE –** Depending on the selected operating mode, the channel mode is fixed and can not be selected.

12. If you have to change the arrangement, click the channel letter in the channel line you want to use as output for this channel. The previously adjusted channel will automatically be set to the line the new channel was in before. In every line and every column there is only one channel.

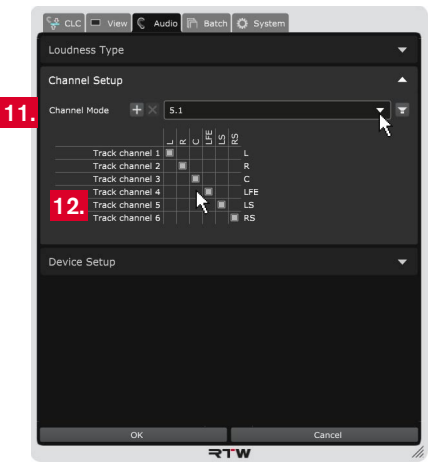

Click the loudspeaker icon, if you want to see a graphical overview of the channel assignment. Further details can be found in chapter **8 | Managing Channel Modes**.

13. Click the bar labelled with **Device Setup** to display the options for the adjustment of audio driver (Windows®), inputs, outputs, sample rate, and buffer size.

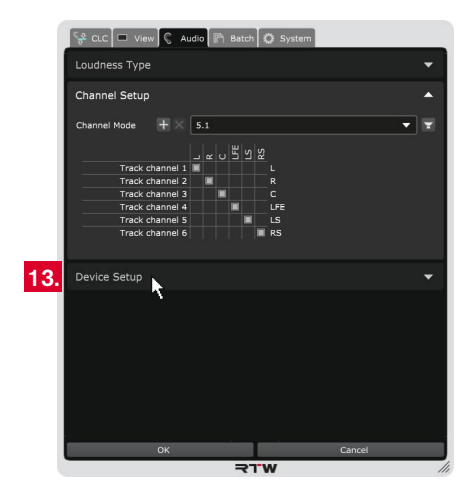

14. Depending on the operating system used on your computer, different resp. different designated options are available. In the following steps the differences will be noted.

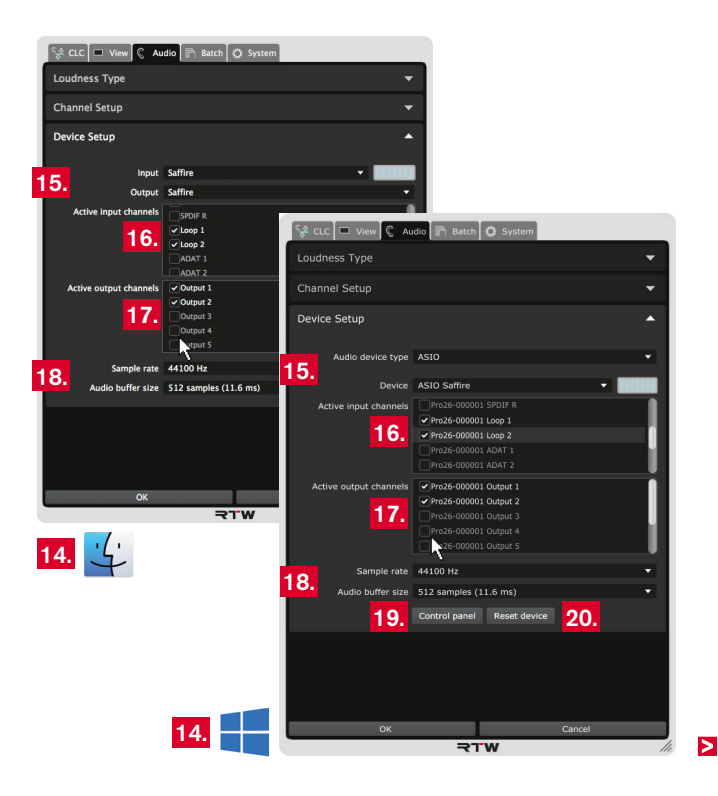

- On **Mac OS X®** systems, select the audio input device from the **Input** drop down list, and the audio output device from the **Output** drop down list.
- On **Windows®** systems, select the type of the audio device from the **Audio device type** drop down list, and the audio device from the **Device** drop down list.

 The input and output channels available with the selected device will be provided in the menu sections below.

When selecting the channel mode (see step 11.), typical input and output channel combinations will be set by default. You can adapt them to your individual needs.

- 16. Activate the check boxes of the channel designations to be used as **active input channels** for your input signal. Particularly select the channels designated with resp. reserved for loop to use the **loopback** function of your audio interface for processing signals from a media player or an internet stream.
- 17. Activate the check boxes of the channel designations to be used as **active output channels** for the processed signal.
- 15. Adjust the audio device: 18. Check the **Sample rate** and the **Audio buffer size** in the respective fields. Select the corresponding options from the drop down lists, if you have to adapt them.
	- 19. On Windows® systems, the **Control panel** button is available. It can be used for direct access to the device's own control panel to check or change settings or to activate the loopback function.
	- 20. On Windows® systems, the **Reset device** button is available. It can be used to reset the audio interface. This is sometimes needed after properties of a device have been changed in its custom control panel.
	- 21. All changes are visible on the display, but they are still temporary. Therefore, click **OK** to store the adapted settings to have them available for the next issue. If you want to discard the settings, click **Cancel**.

#### **6.1.4 | Operation**

CLC now processes the audio signals according to the settings made before and provides it at the outputs. A click to the lower left button activates the **Bypass** mode to bypass processing and to loop through the unprocessed input signal.

#### **Please proceed as follows:**

- 1. Initially, the processing mode of CLC is active. Supply an audio signal to the inputs.
- 2. CLC starts processing the signal and provides it at the defined outputs.

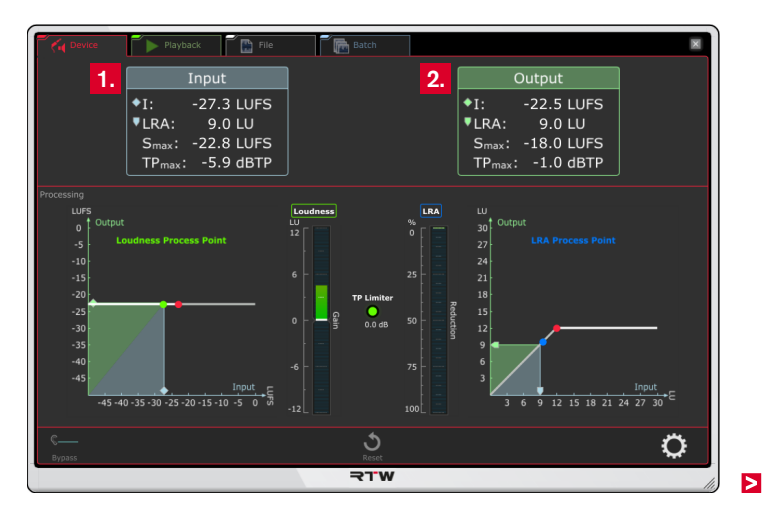
- 3. If you want to monitor the unedited signal while CLC is processing, click to **Bypass**. Then CLC goes on processing in the background, but provides the original signal at the defined outputs.
- 4. Repeatly clicking the **Bypass** button allows switching between the monitoring of the original signal and the monitoring of the processed signal to compare them. The button is highlighted when its function is active (toggle function).

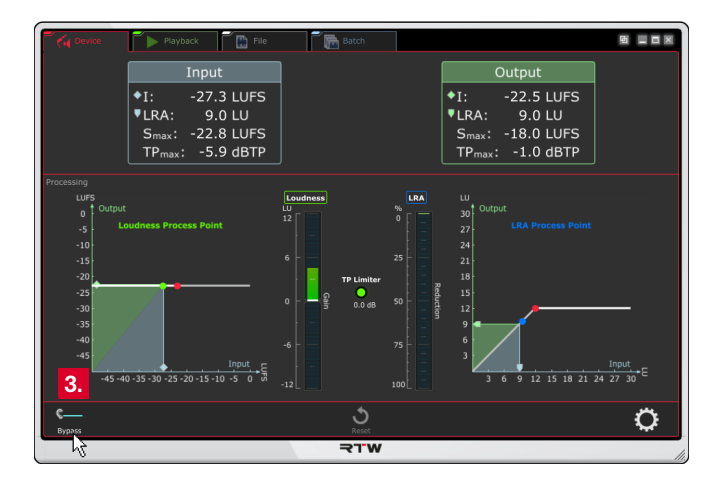

5. If you change a program or have jumps, click the Reset button at the lower edge in the middle to reset CLC's history.

**NOTE –** Program changes or jumps modify the history and result in changed processing.

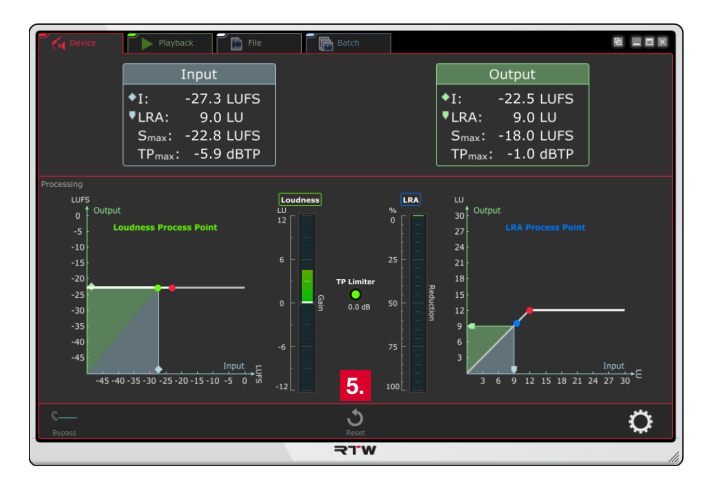

EN

## **6.2 | Playback Mode**

If you use the Playback mode, your are able to process the loudness of audio signals coming from a file. Beside the modification to meet the demands, also problems with or jumps of loudness in preproduced contributions will effectively be corrected without compressing the material "to death". The file will be loaded to CLC. While CLC is playing, the material will be processed according to the selected settings.

So you can use the Playback mode as a demo mode to test the functionality or to prepare live processing. You are directly able to monitor or to make settings without running a DAW or configuring the loopback function for your audio device in Device mode. The settings may be stored as preset, which can later be used in other modes.

### **6.2.1 | Display and Function**

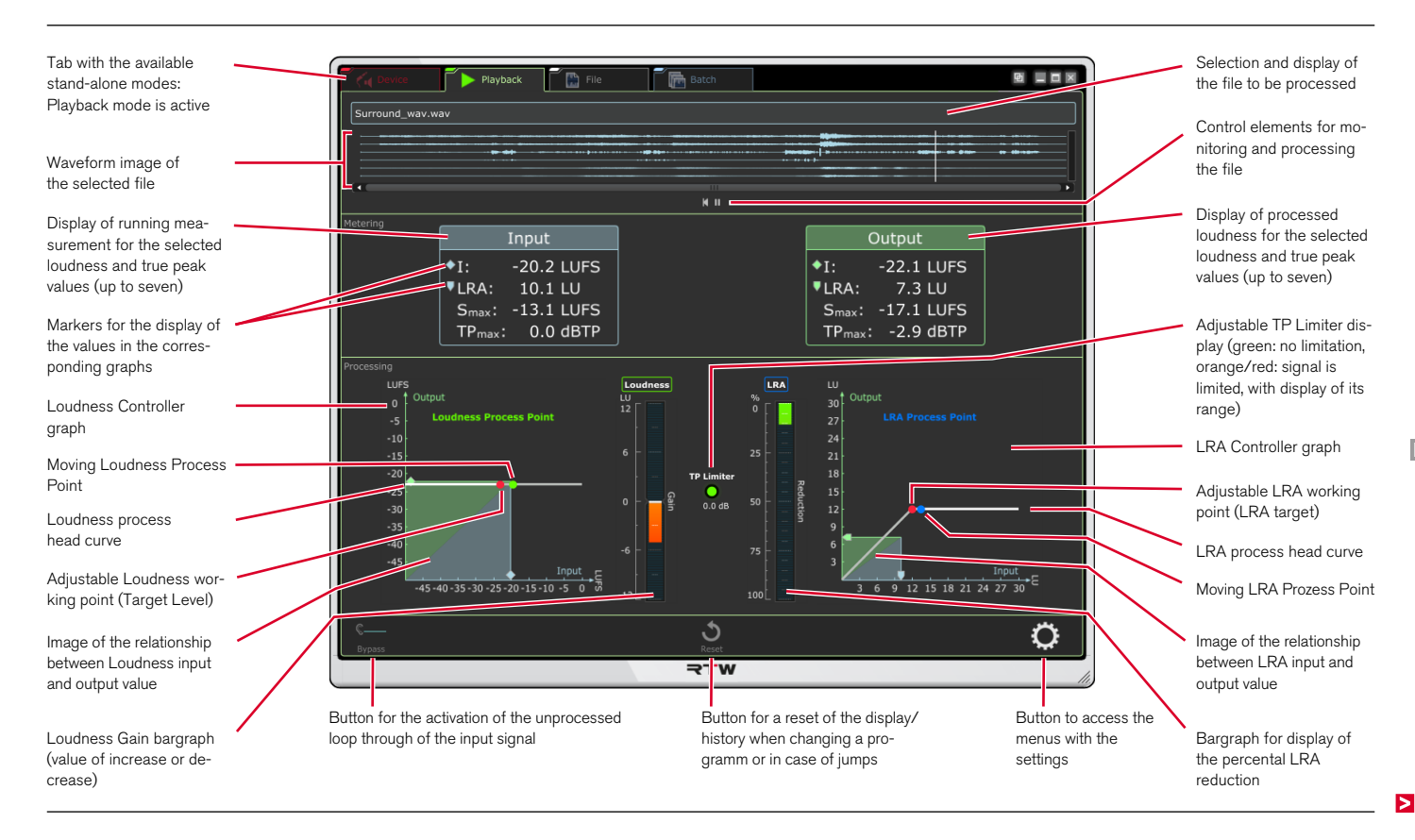

EN

The display area of the **Playback** mode is divided into four parts:

The upper part is used to load an audio file being displayed as waveform diagram. Use the player functions Start/Pause and Rewind to play and process the audio file.

The **Metering** part displays the measured loudness values of the played audio data on the left. The loudness values of the dynamical processed signal being routed to the outputs can be seen on the right.

In the **Processing** part, the values and their dynamical processing are displayed on graphs. The graphs with coordinate system show the respective metering input and output values on its axes representing their relationship by drawing a rectangle with a diagonal line. The fixed red points and its horizontal lines indicate the adjustable working point to which the Loudness and the Loudness Range will be processed. The moving green and blue points represent the respective process points and show the activity of the processor, especially if these points are moving on its horizontal lines. The bargraphs in the middle display the values of the current increase or decrease of loudness and the current percental reduction of the loudness range. Finally, the Limiter display in the middle indicates, if and how far signal parts are limited to avoid exceedance of the adjusted TP threshold.

The small part at the lower edge provides different buttons for the loop through of the input signal (**Bypass**), for resetting the history of the process, and for accessing the setup menus.

## **6.2.2 | General Settings**

Initially, please proceed a few general settings:

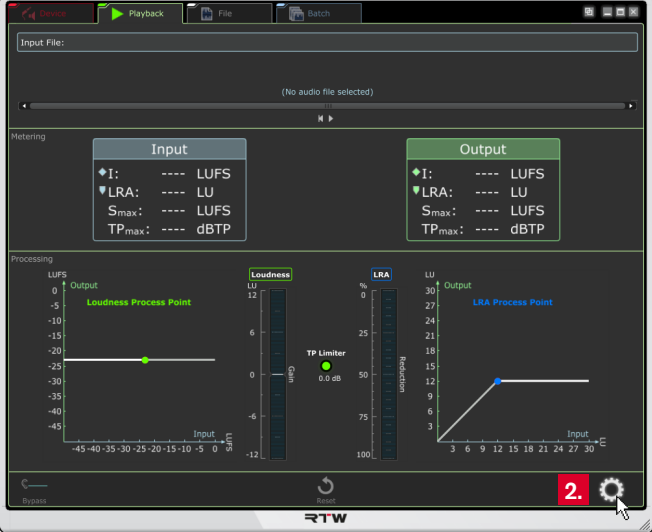

2. Click the gear-wheel icon on the right to open the setup menu. 3. Leave the settings of the **CLC** menu tab untouched for the moment. At first, click the **System** menu tab.

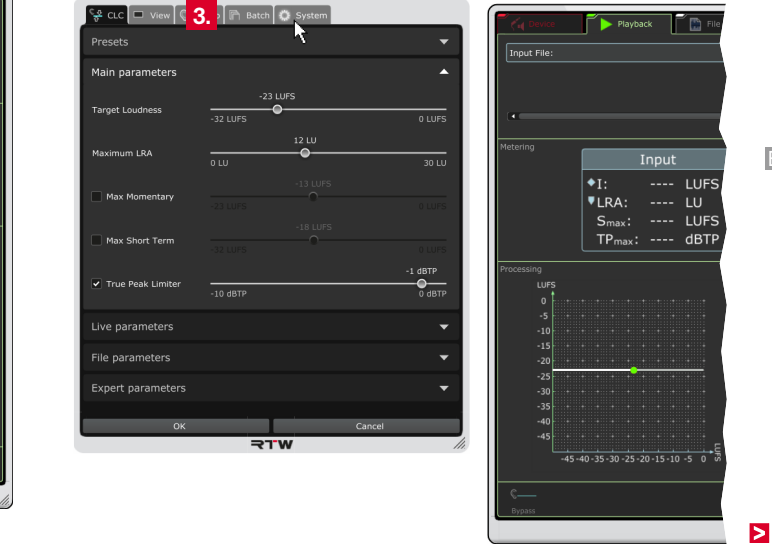

EN

4. Select the **Language**.

**NOTE –** For settings accessing system components, the selected language will be available after a reboot of CLC.

- 5. Enable or disable the **Tooltips** and the **Units** for the scale designation, if you want to see them on the display or not.
- 6. Click the **Audio** menu tab.

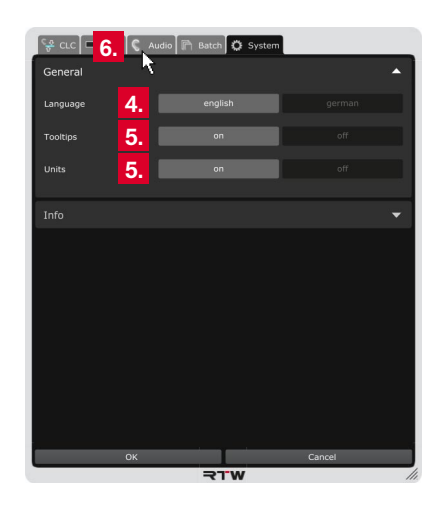

- 7. Click the bar labelled with **Loudness Type** to display the options for the common loudness settings.
- 8. Select the **Loudness Standard** needed for your project and select the relative or absolute **Loudness Scaling** for the display.
	- **T** The relative scaling affects all displays. The zero point of the scale complies with the selected target value.
- 9. Continue with the next paragraph.

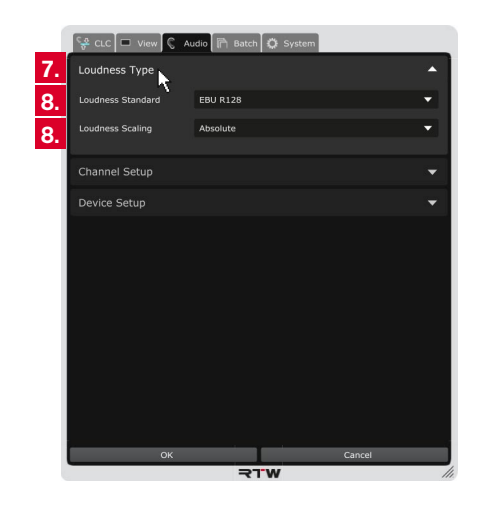

In contrast to the use as a plug-in, the CLC stand-alone application doesn't detect the common audio settings automatically. Therefore, properties like audio driver, outputs, sample rate, and buffer size have manually to be set in the **Channel Setup** and **Device Setup** sections of the **Audio** menu of **Playback** operating mode. Only the channel mode will automatically be synchronized from the input file. Possibly, the channel arrangement of surround formats has still to be adjusted.

If audio signals are available as files on the computer, they can be loaded to the CLC and be played with the integrated player. Click the player's **Start** button to play and process the file. The processed audio data will finally be routed to the outputs of the audio interface (see diagram on the right). The outputs can be adjusted in CLC's **Device Setup** menu.

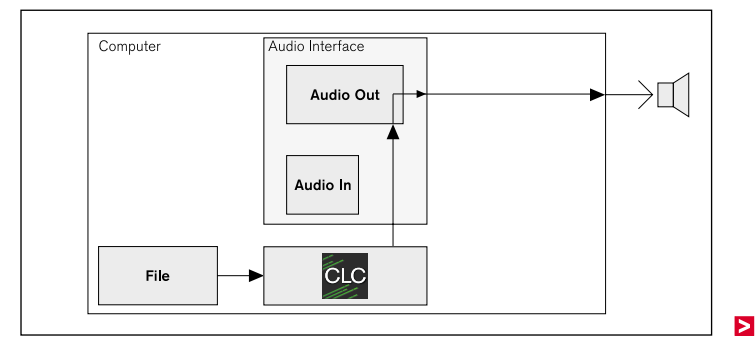

## **So please proceed as follows:**

10. Click the bar labelled with **Channel Setup** to open the options for the arrangement of the channels.

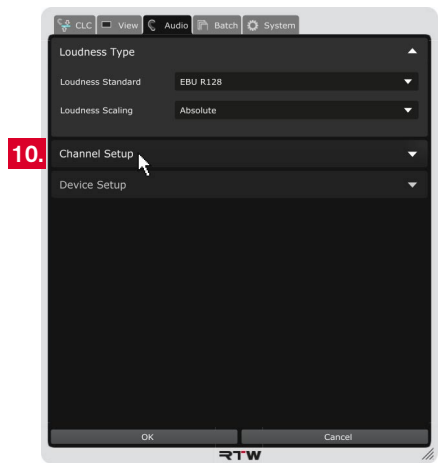

11. Select the channel mode you want to change the arrangement for. The respective matrix with the available output channels and their typical arrangement will be displayed.

**NOTE –** Depending on the selected operating mode, the channel mode is fixed and can not be selected.

12. If you have to change the arrangement, click the channel letter in the channel line you want to use as output for this channel. The previously adjusted channel will automatically be set to the line the new channel was in before. In every line and every column there is only one channel.

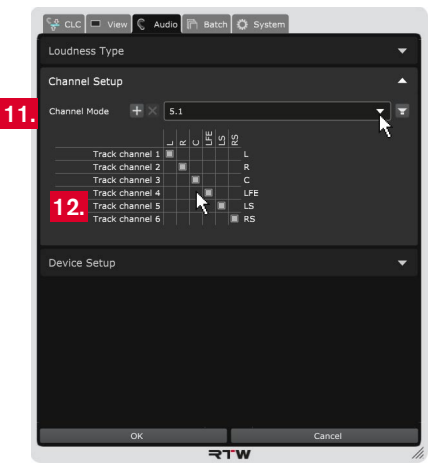

Click the loudspeaker icon, if you want to see a graphical overview of the channel assignment. Further details can be found in chapter **8 | Managing Channel Modes**.

 $\triangleright$ 

13. Click the bar labelled with **Device Setup** to display the options for the adjustment of audio driver (Windows®), outputs, sample rate, and buffer size.

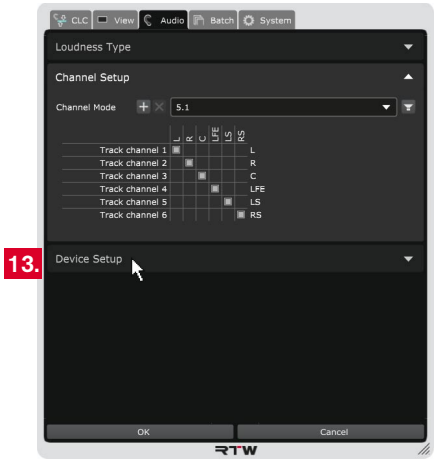

14. Depending on the operating system used on your computer, different resp. different designated options are available. In the following steps the differences will be noted.

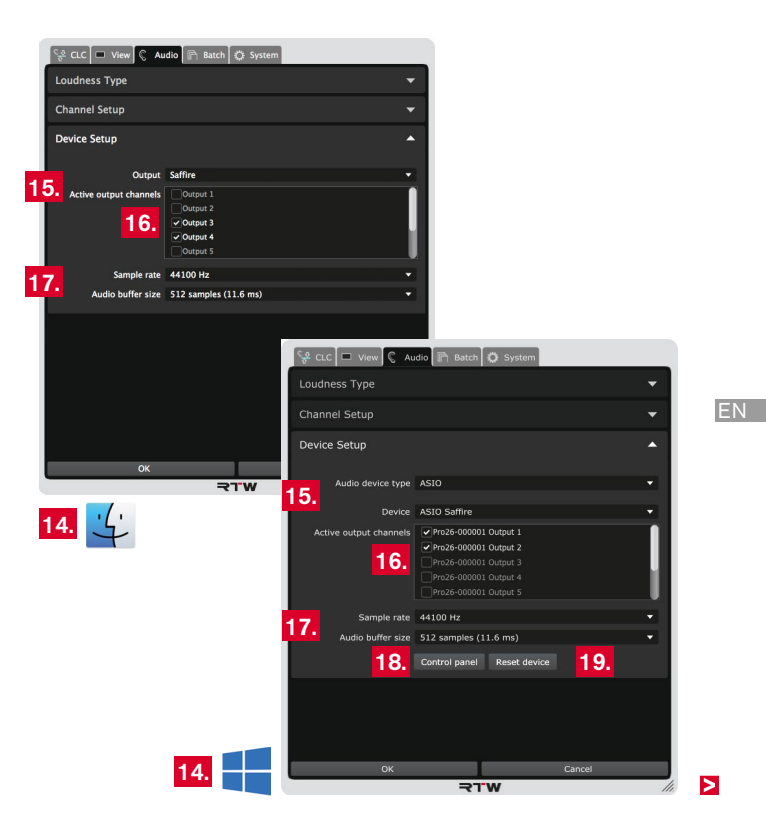

- On **Mac OS X®** systems, select the audio output device from the **Output** drop down list.
- On **Windows®** systems, select the type of the audio device from the **Audio device type** drop down list, and the audio device from the **Device** drop down list.

 The output channels available with the selected device will be provided in the menu section below.

When selecting the channel mode (see step 11.), typical output channel combinations will be set by default. You can adapt them to your individual needs.

16. Activate the check boxes of the channel designations to be used as **active output channels** for the processed signal.

- 15. Adjust the audio device: 17. Check the **Sample rate** and the **Audio buffer size** in the respective fields. Select the corresponding options from the drop down lists, if you have to adapt them.
	- 18. On Windows® systems, the **Control panel** button is available. It can be used for direct access to the device's own control panel to check or change settings or to activate the loopback function.
	- 19. On Windows® systems, the **Reset device** button is available. It can be used to reset the audio interface. This is sometimes needed after properties of a device have been changed in its custom control panel.
	- 20. All changes are visible on the display, but they are still temporary. Therefore, click **OK** to store the adapted settings to have them available for the next issue. If you want to discard the settings, click **Cancel**.

# **6.2.4 | Operation**

CLC can now process the audio signal of the loaded file according to the settings made before, and provides the processed signal at the outputs. A click to the lower left button activates the **Bypass** mode to bypass processing and to loop through the unprocessed input signal of the input file.

### **Please proceed as follows:**

1. Click the bar labelled **Input File** and select an audio file.

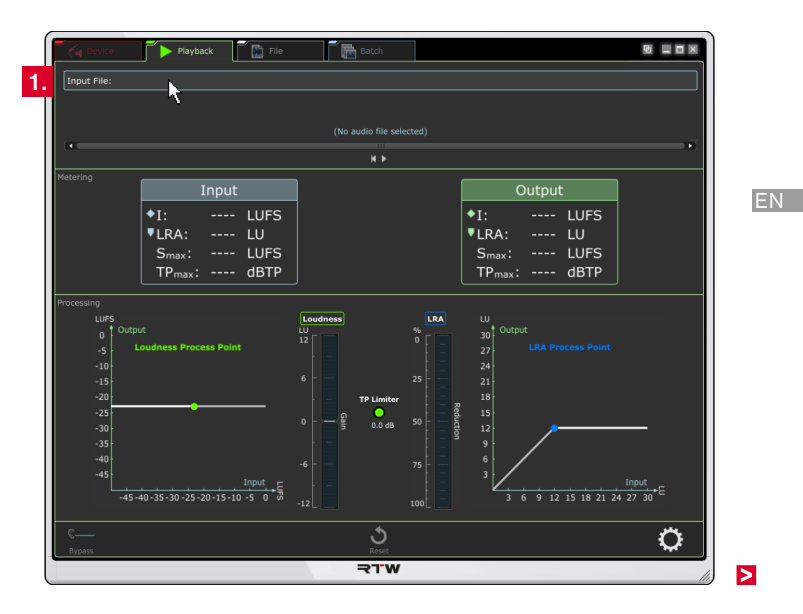

- 2. The file name will be displayed and the audio data loaded into the CLC. This may take some seconds. As soon as the audio data are displayed as waveform diagram, CLC is ready for processing.
- 3. Click the small **Play** symbol below the waveform diagram.
- 4. Initially, the processing mode of CLC is active. CLC starts processing the signal and provides it at the defined outputs.

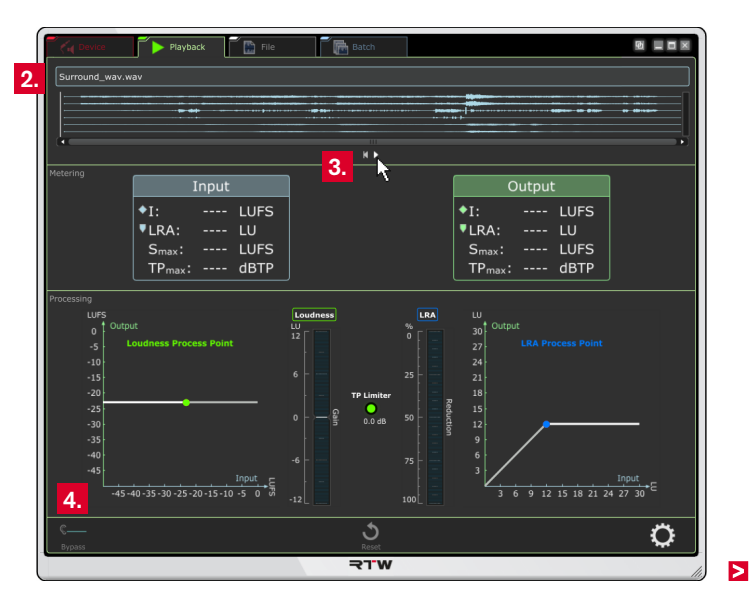

- 5. If you want to monitor the unedited signal while CLC is processing, click to **Bypass**. Then CLC goes on processing in the background, but provides the original signal at the defined outputs.
- 6. Repeatly clicking the **Bypass** button allows switching between the monitoring of the original signal and the monitoring of the processed signal to compare them. The button is highlighted when its function is active (toggle function).

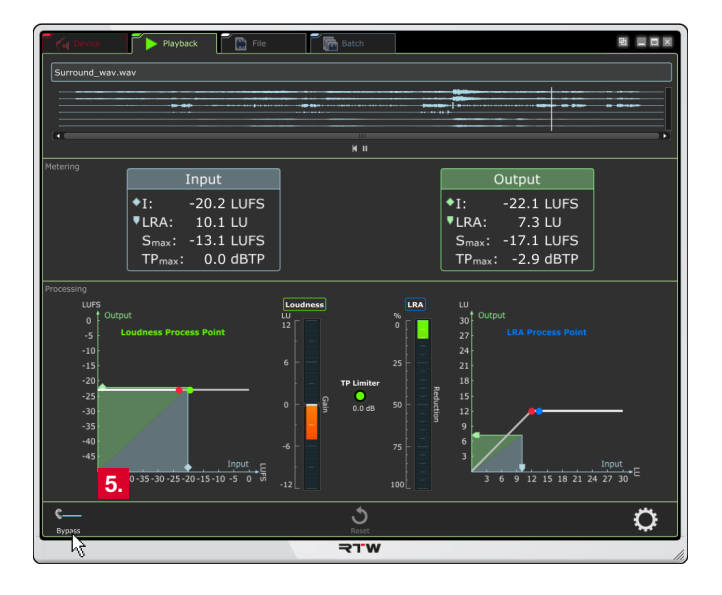

7. If you change a program or have jumps, click the **Reset** button at the lower edge in the middle to reset CLC's history.

/N **NOTE –** Program changes or jumps modify the history and result in changed processing.

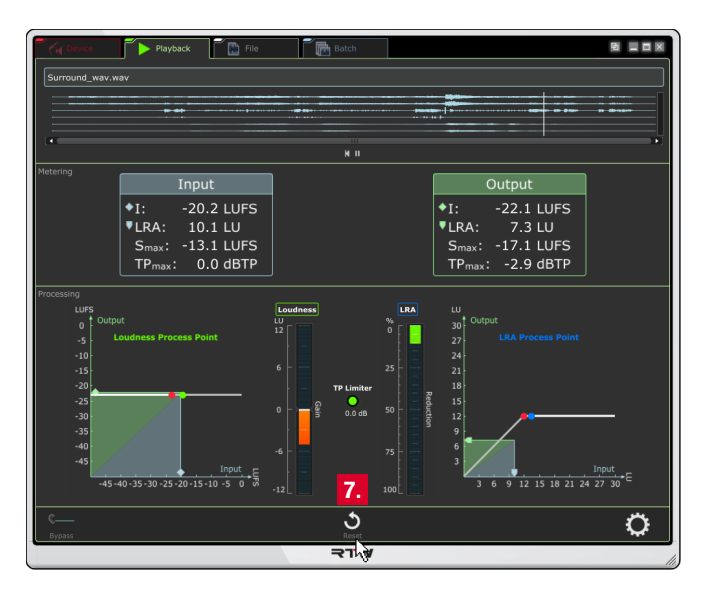

# **6.3 | File Mode**

If you use the File mode, the loudness of audio signals coming from a file can faster be processed than with Playback mode. The loaded audio file will be analyzed, processed according to your settings, and stored as a new audio file. The complete analysis before processing the audio file allows a more precise result with regard to the target value.

#### **6.3.1 | Display and Function**

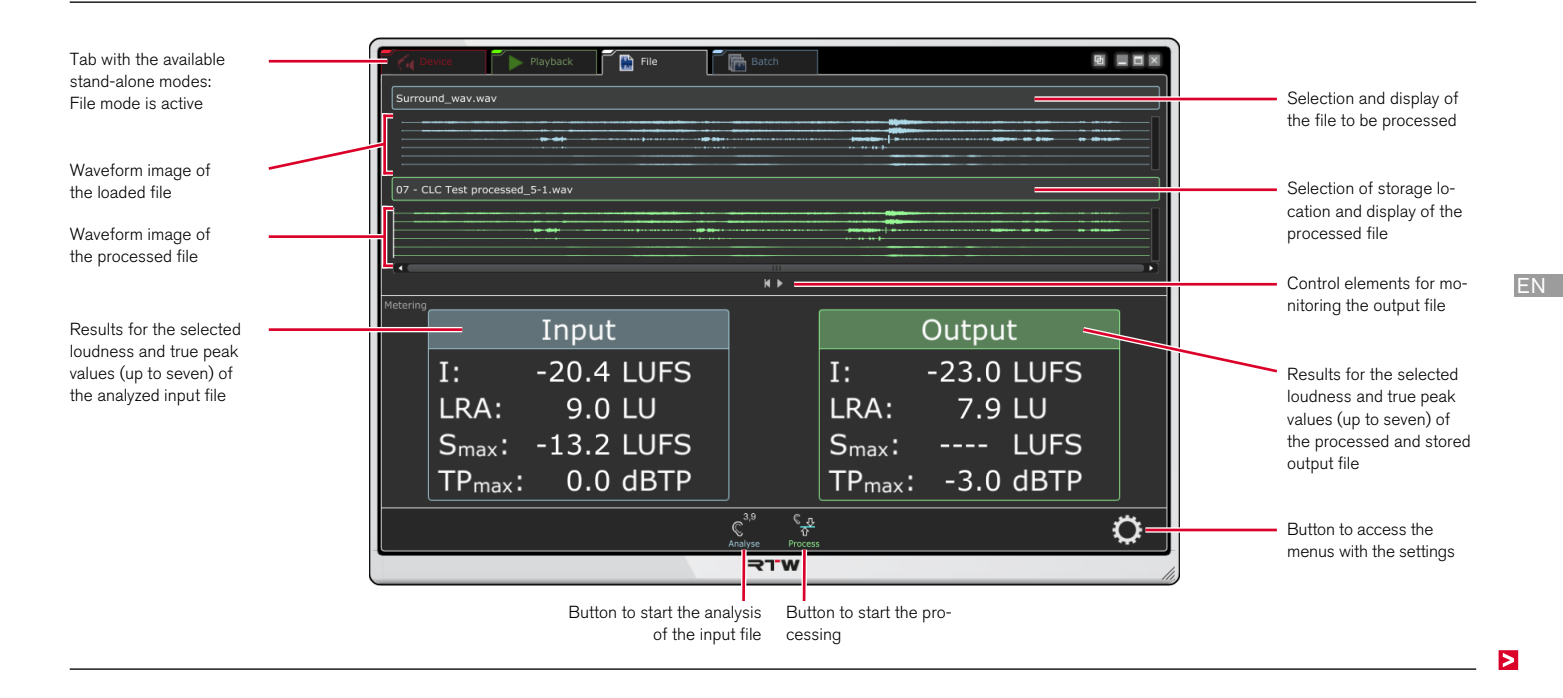

The display area of the **File** mode is divided into three horizontal parts:

The upper part is used to load an audio file being displayed as waveform diagram. Then, the storage location of the output file for storing the processed audio date can be defined. Use the player functions Start/Pause and Rewind to replay the processed audio file.

The **Metering** part displays the analyzed loudness values of the audio input file on the left. The loudness values of the processed signal being stored to the audio output file can be seen on the right. The small part at the lower edge provides buttons for analyzing the input file and for processing and storing as output file as well as for accessing the setup menus.

## **6.3.2 | General Settings**

Initially, please proceed a few general settings:

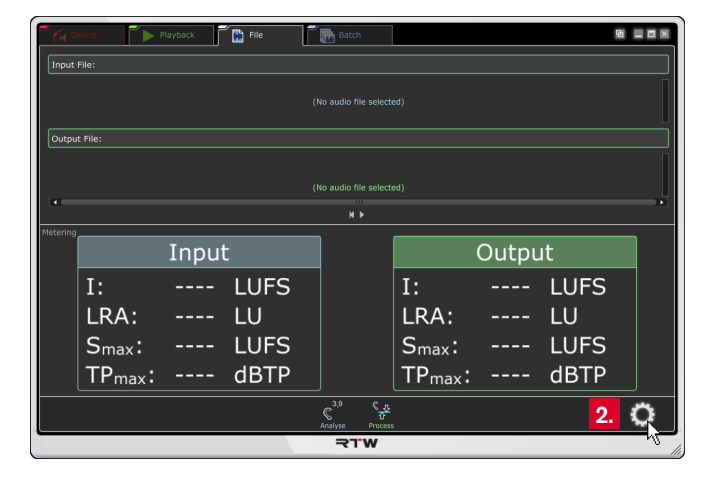

2. Click the gear-wheel icon on the right to open the setup menu. 3. Leave the settings of the **CLC** menu tab untouched for the moment. At first, click the **System** menu tab.

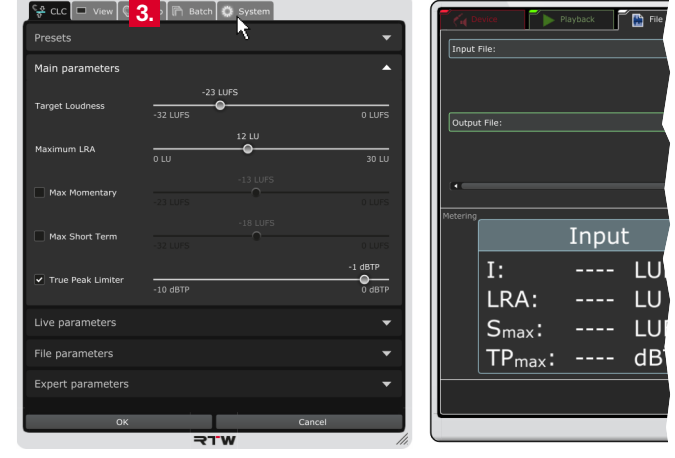

 $\triangleright$ 

4. Select the **Language**.

**NOTE –** For settings accessing system components, the selected language will be available after a reboot of CLC.

- 5. Enable or disable the **Tooltips** and the **Units** for the scale designation, if you want to see them on the display or not.
- 6. Click the **Audio** menu tab.

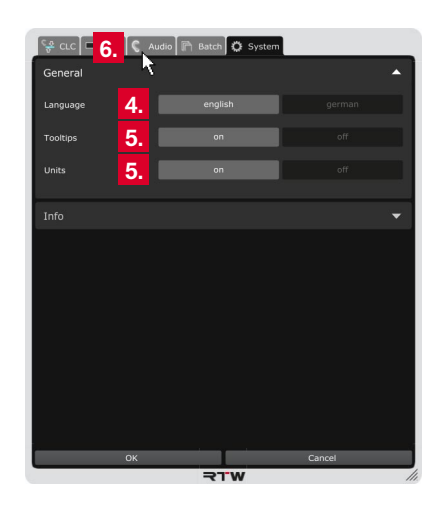

- 7. Click the bar labelled with **Loudness Type** to display the options for the common loudness settings.
- 8. Select the Loudness Standard needed for your project and select the relative or absolute Loudness Scaling for the display.
	- **T** The relative scaling affects all displays. The zero point of the scale complies with the selected target value.
- 9. Continue with the next paragraph.

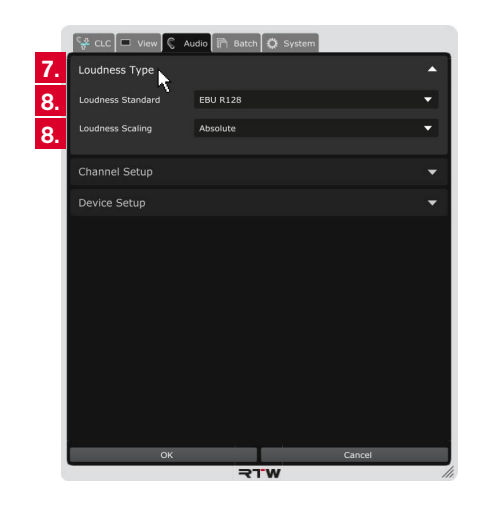

In contrast to the use as a plug-in, the CLC stand-alone application doesn't detect the common audio settings automatically. Therefore, properties like channel mode, audio driver, outputs, sample rate, and buffer size have manually to be set in the **Channel Setup** and **Device Setup** sections of the **Audio** menu of **File** mode.

If audio signals are available as files on the computer, one can be loaded to the CLC and be analyzed. When CLC has detected the loudness values, the file will be processed and stored as a new file (output file). The integrated player allows playing and monitoring the processed and stored audio output file (see diagram on the right). The outputs can be adjusted in CLC's **Device Setup** menu.

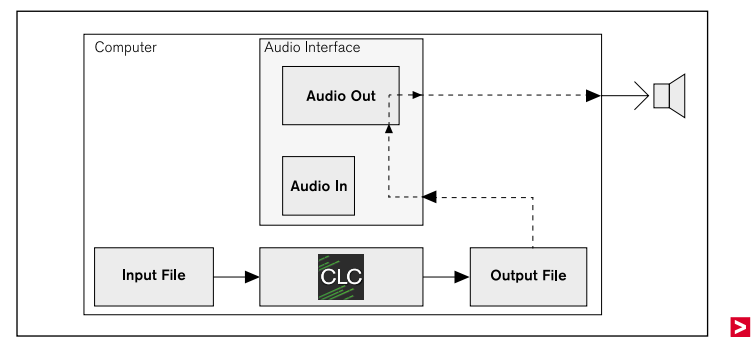

### **So please proceed as follows:**

10. Click the bar labelled with **Channel Setup** to open the options for the arrangement of the channels.

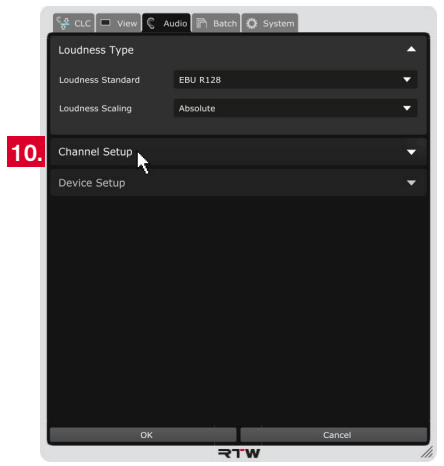

11. Select the channel mode you want to change the arrangement for. The respective matrix with the available output channels and their typical arrangement will be displayed.

**NOTE –** Depending on the selected operating mode, the channel mode is fixed and can not be selected.

12. If you have to change the arrangement, click the channel letter in the channel line you want to use as output for this channel. The previously adjusted channel will automatically be set to the line the new channel was in before. In every line and every column there is only one channel.

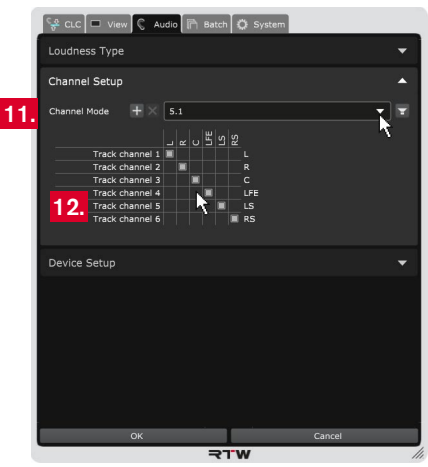

Click the loudspeaker icon, if you want to see a graphical overview of the channel assignment. Further details can be found in chapter **8 | Managing Channel Modes**.

 $\triangleright$ 

13. Click the bar labelled with **Device Setup** to display the options for the adjustment of audio driver (Windows®), outputs, sample rate, and buffer size.

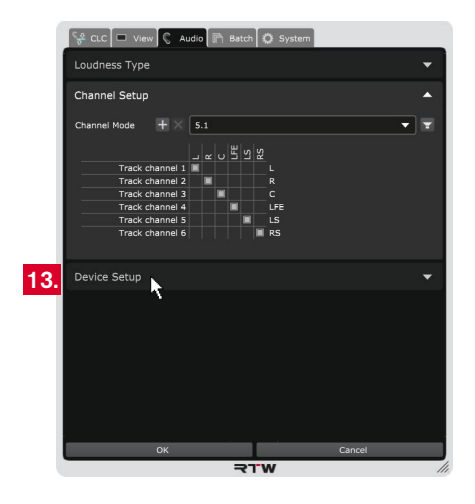

14. Depending on the operating system used on your computer, different resp. different designated options are available. In the following steps the differences will be noted.

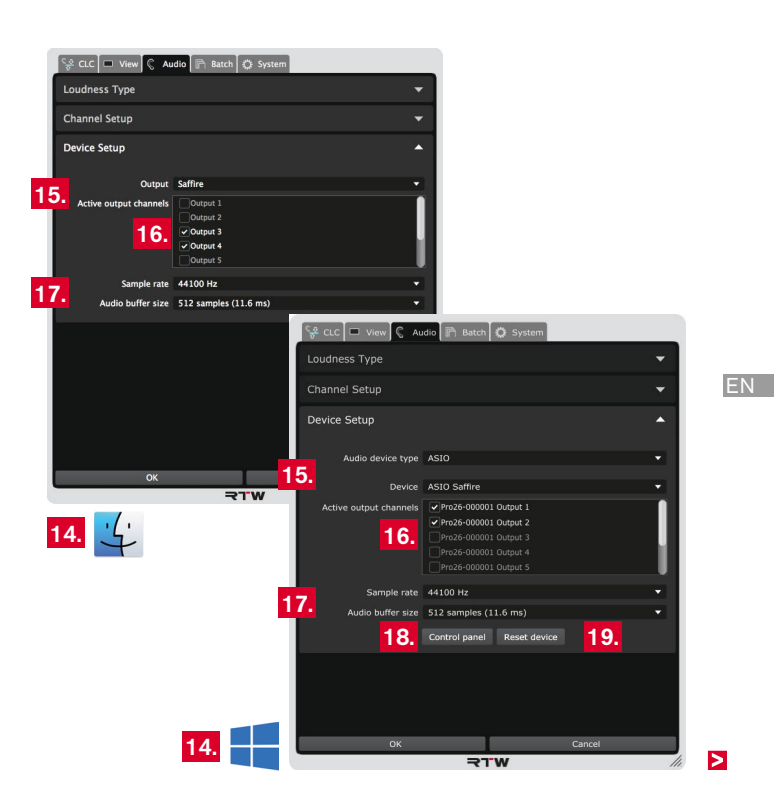

- On **Mac OS X®** systems, select the audio output device from the **Output** drop down list.
- On **Windows®** systems, select the type of the audio device from the **Audio device type** drop down list, and the audio device from the **Device** drop down list.

 The output channels available with the selected device will be provided in the menu section below.

When selecting the channel mode (see step 11.), typical output channel combinations will be set by default. You can adapt them to your individual needs.

16. Activate the check boxes of the channel designations to be used as **active output channels** for the processed signal.

- 15. Adjust the audio device: 17. Check the **Sample rate** and the **Audio buffer size** in the respective fields. Select the corresponding options from the drop down lists, if you have to adapt them.
	- 18. On Windows® systems, the **Control panel** button is available. It can be used for direct access to the device's own control panel to check or change settings or to activate the loopback function.
	- 19. On Windows® systems, the **Reset device** button is available. It can be used to reset the audio interface. This is sometimes needed after properties of a device have been changed in its custom control panel.
	- 20. All changes are visible on the display, but they are still temporary. Therefore, click **OK** to store the adapted settings to have them available for the next issue. If you want to discard the settings, click **Cancel**.

#### **6.3.4 | Operation**

CLC can now process the audio signals according to the settings made before. CLC reads the loaded audio file and analyzes the loudness values. Then, CLC processes them and stores the processed data to a new audio file.

## **Please proceed as follows:**

1. Click the bar labelled **Input File** and select an audio file.

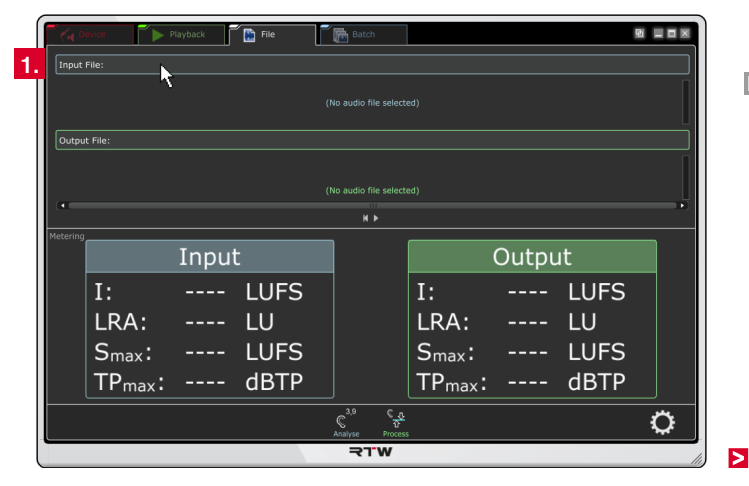

- 2. The file name will be displayed and the audio data loaded into the CLC. This may take some seconds. As soon as the audio data are displayed as waveform diagram, CLC is ready for analyzing.
- 3. Click **Analyse**. CLC reads the file, detects the respective loudness values and displays them in the **Input** section.
- $\overline{\phantom{a}}$  Playback  $\overline{\phantom{a}}$  File  $\mathbb{Z}_{\overline{\mathbb{R}}}$  Batc  $\mathbf{W}$   $\blacksquare$   $\blacksquare$   $\blacksquare$ Surround way.way **2.** Output File .<br>No audio file selected  $\overline{M}$ Input Output  $I:$ ---- LUFS  $I:$ ---- LUFS LRA: LU LRA: **LU**  $\frac{1}{2} \frac{1}{2} \frac{$  $\frac{1}{2} \frac{1}{2} \frac{$ ---- LUFS  $S<sub>max</sub>$ : ---- LUFS  $S<sub>max</sub>$ :  $TP_{max}$ :  $---$  dBTP **3.** $TP_{max}:$  ---- dBTP  $\zeta_{\frac{\alpha}{2}}$ Ö **PALA**

4. Click the bar labelled **Output** File and select a name and the storage location for the new audio file to which the processed data will be stored.

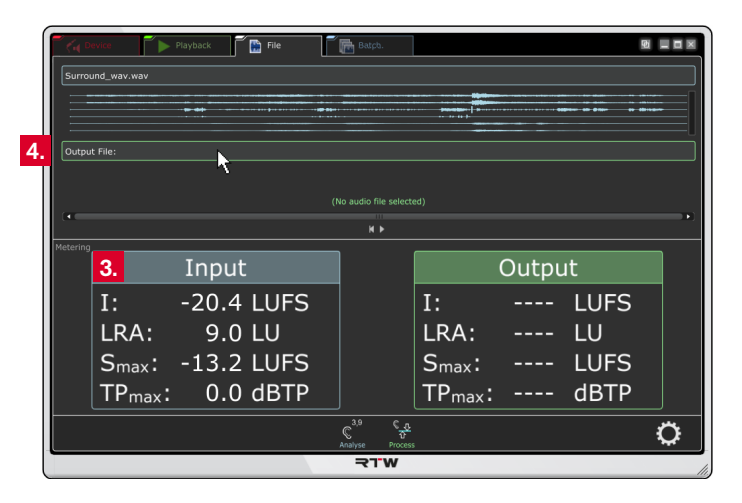

- 5. The file name will be displayed, but not yet a waveform diagram. CLC is ready for processing.
- 6. Click **Process**. The data will be processed and stored to the output file.
- 7. When the output file is displayed as waveform diagram, the loudness correction process is finished. The resulting values will be displayed in the **Output** section.
- 8. Click the small **Play** symbol below the waveform diagrams to monitor the processd file.

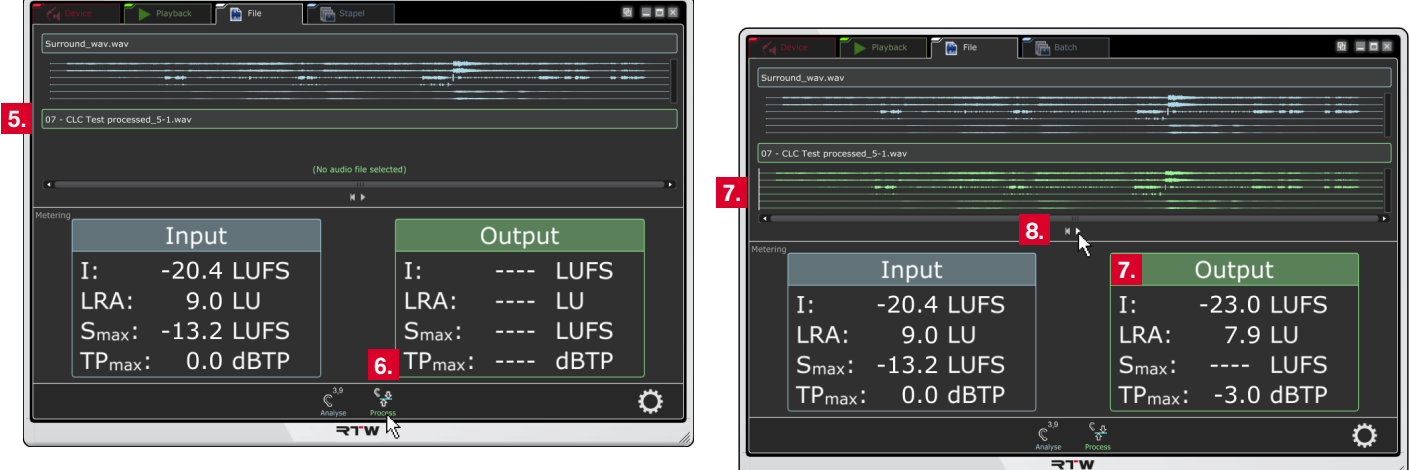

EN

# **6.4 | Batch Mode**

 $\overline{\phantom{a}}$  Stapel

If you use the Batch mode, you are able to comfortably process collected audio files for different applications. Therefore, audio files have to be sorted into defined folders watchted by CLC. According to a selected batch configuration and its settings, CLC analyses or analyses and processes up to eight audio files in real time In parallel, and stores them into corresponding output folders for further use. Newly added audio files will automatically be detected and processed. The complete analysis before processing the audio files allows a more precise result with regard to the target value also in batch mode.

 $\sqrt{N}$ **NOTE –** The number of simultaneously running processes depends on the number of processor cores of the CPU used in the computer.

#### **6.4.1 | Display and Function**

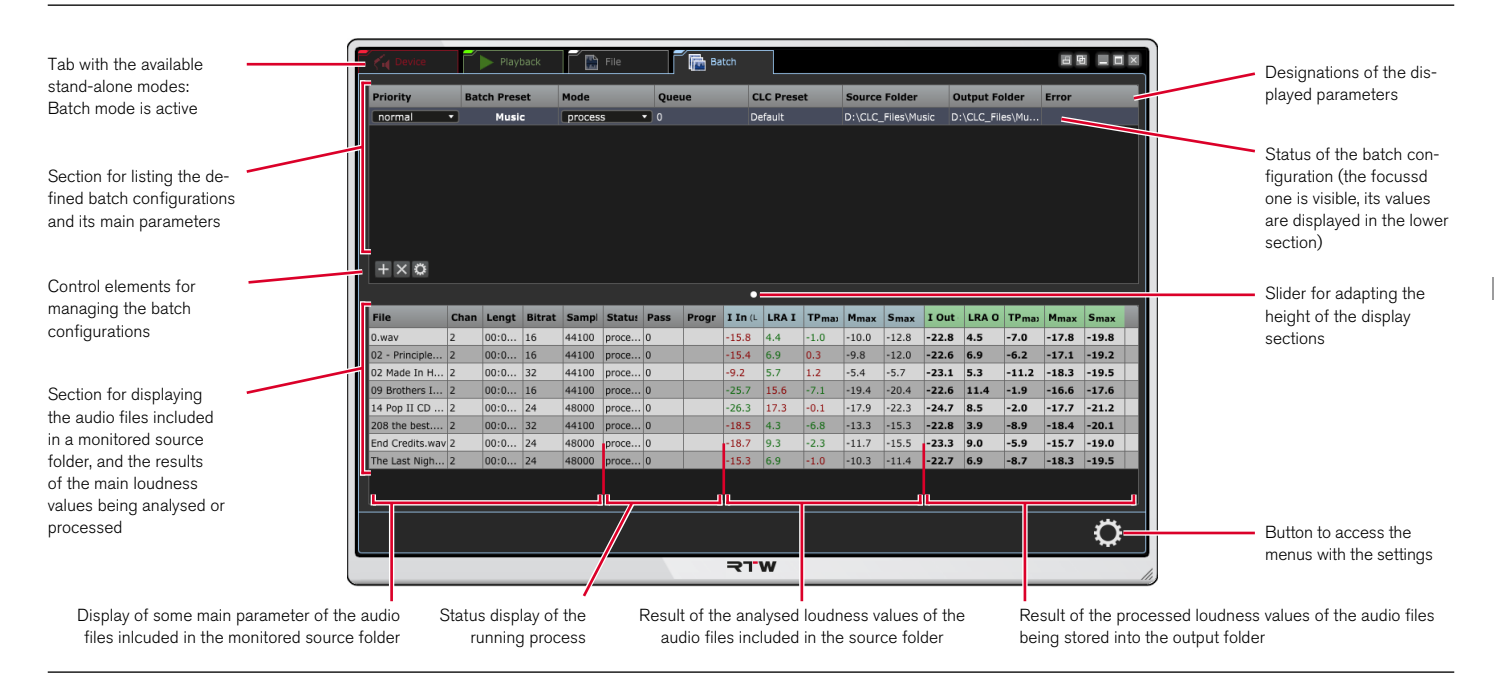

The display area of the **Batch** mode is divided into two horizontal parts:

The upper part with its buttons (lower left corner of the part) is used to prepare and to organize the batch configurations or batch presets, including a CLC preset, source and output folder. When a batch configuration has been created, priority and processing mode can be set. Analyzing and processing may run automatically, but manual processing is also possible.

The lower part the audio files of the defined source folder will be shown, displaying number of channels, time length, bit rate, and sample rate, and after processing also the analyzed and processed Loudness values. If the manual mode is selected in the upper part, one or more audio files in the lower part can be selected and individually be processed.

 $\triangleright$ 

## **6.4.2 | General Settings**

Initially, please proceed a few general settings:

2. Click the gear-wheel icon on the right to open the setup menu. 3. Leave the settings of the **CLC** menu tab untouched for the mo-

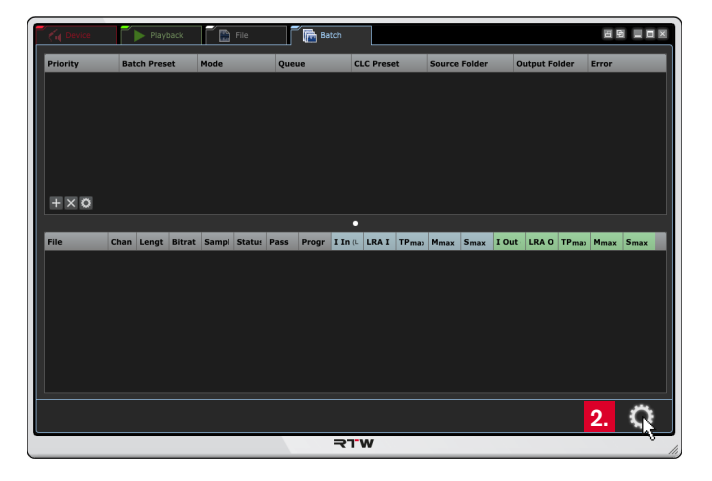

ment. At first, click the **System** menu tab.

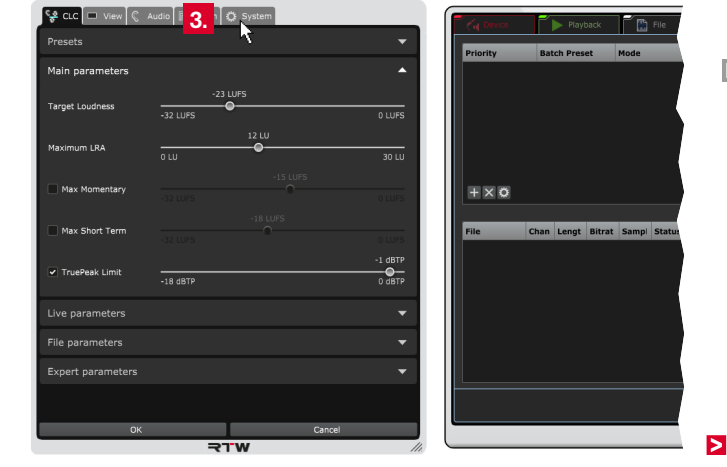

EN

4. Select the **Language**.

**NOTE –** For settings accessing system components, the selected language will be available after a reboot of CLC.

- 5. Enable or disable the **Tooltips** and the **Units** for the scale designation, if you want to see them on the display or not.
- 6. Click the **Audio** menu tab.

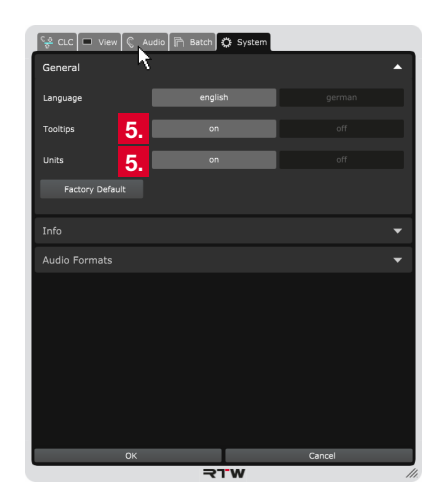

- 7. Click the bar labelled with **Loudness Type** to display the options for the common loudness settings.
- 8. Select the **Loudness Standard** needed for your project and select the relative or absolute **Loudness Scaling** for the display.
	- **T** The relative scaling affects all displays. The zero point of the scale complies with the selected target value.
- 9. Continue with the next paragraph.

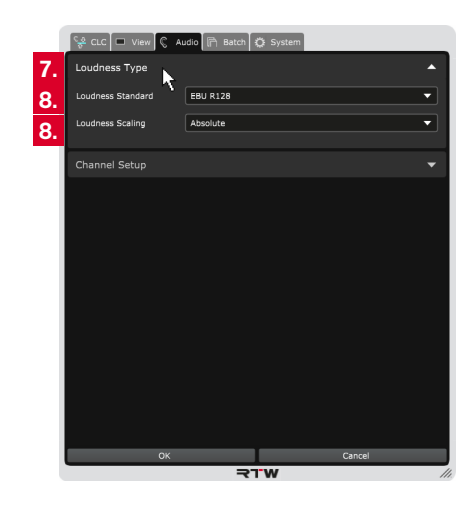

### **6.4.3 | Audio Setup**

In contrast to the use as a plug-in, the CLC stand-alone application doesn't detect the common audio settings automatically. Normally, properties like channel mode and channel assignment have manually to be set in the Setup menus. Because there is no access to the audio device in **Batch** operating mode, the **Channel Mode** has to be selected in the menu section for creating a **Batch Preset**. An adjustment of the channel mode, or the creation of a new one with an individual channel configuration can be done in the **Audio** menu of the operating modes **Device**, **Playback**, or **File**.

If audio signals are available as files on the computer, and are **sorted by channel mode** and potential purpose into different folders, batch configurations with the specifications you need can be defined. Beside the assignment of a source folder, a configuration includes a processing preset (CLC preset) and a corresponding output folder, to which the processed audio files will be stored for further use (see diagram on the right). Depending on the selected processing mode, several audio source files will automatically be analyzed in parallel, or analyzed and processed. The analyzed and processed Loudness values will be displayed as a tabular overview on the CLC window, but may also be issued as a report.

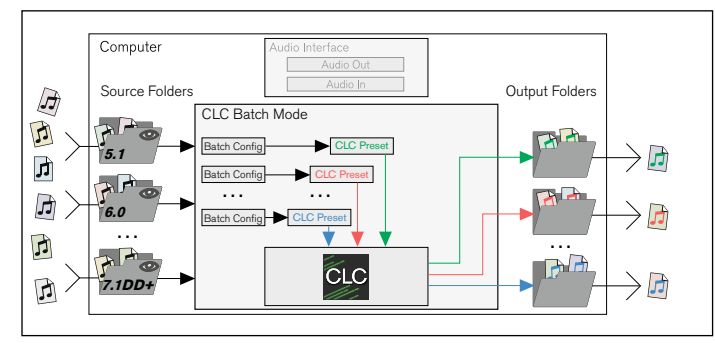

**NOTE -** Source folders shall only contain audio files with the same channel configuration.

 $\triangleright$ 

#### **6.4.4 | Operation**

Before CLC is able to process audio signals according to the settings, batch configurations (**Batch Preset**) have to be created. Therein, source folders to be monitored and application-oriented output folders will be defined, a corresponding channel mode and a processing preset (CLC preset) selected. CLC then reads the audio files copied to the defined monitored source folder. Depending on the selected settings, up to eight files can simultaneously either be analyzed only, or analyzed and processed. The processed data will

#### **Please proceed as follows:**

- 1. On your system, create several folders with meaningful names, which can be defined as source folder in a batch configuration. The assigned source folders will be monitored by the CLC.
- 2. Copy the audio files to be processed in the same way to these folders.

**NOTE -** In each case copy audio files with the same channel configuration to one folder.

be stored as a new audio file to the defined output folder. Every new audo file copied to the monitored source folder will automatically be detected and analysed resp. analysed and processed.

 $\sqrt{N}$ **NOTE –** The number of simultaneously running processes depends on the number of processor cores of the CPU used in the computer: With dual-core processors, two CLC processes are possible simultaneously, with quad-core four, with octa-core eight.

3. Create application-oriented folders, which can be defined as output folders in a batch configuration. CLC will store the processed data as new files to these folders.

**i** Output folders can also be subfolders of the source folders.

Ы

4. In the upper part in the lower left corner click the **+** button. The dialogue for creating a batch configuration resp. batch preset will be opened and displayed.

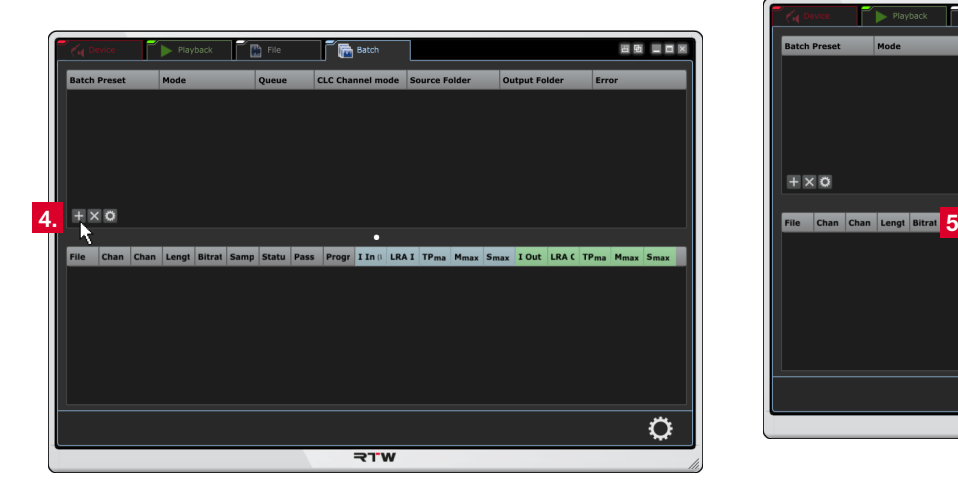

5. Enter a meaningful name (not too long) for the batch configuration. Click **OK**.

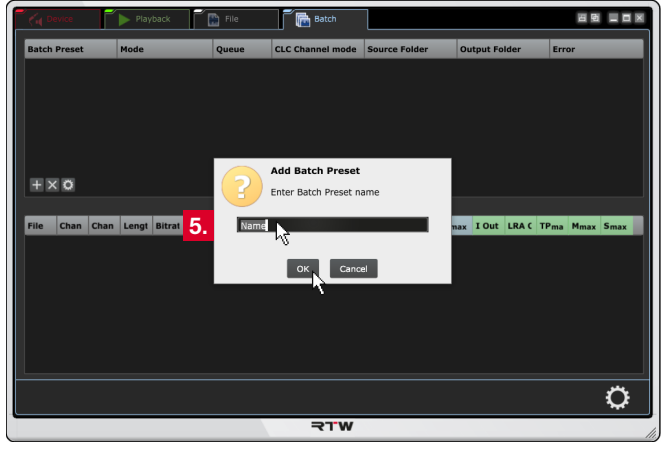

 $\triangleright$ 

EN

6. The new created batch preset will be displayed in the upper section of the screen (1), and the **Batch** menu with the **Batch Configuration** section will be opened (2). Because there are still some settings missing, the line with the configuration will be marked red and includes information about errors (3).

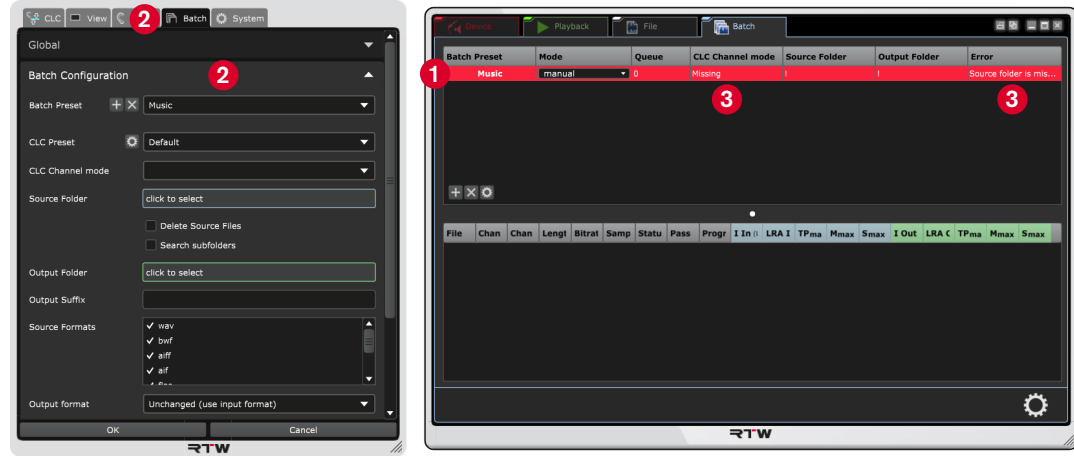

- 7. Click the field for the **Source Folder**. The **Search folder** dialog will be opened. Select a **source folder** and click **OK**.
- 8. Click the field for the **Output Folder**. The **Search folder** dialog will now be opened. Select an **output folder**, into which the processed data will be stored. Click **OK**.

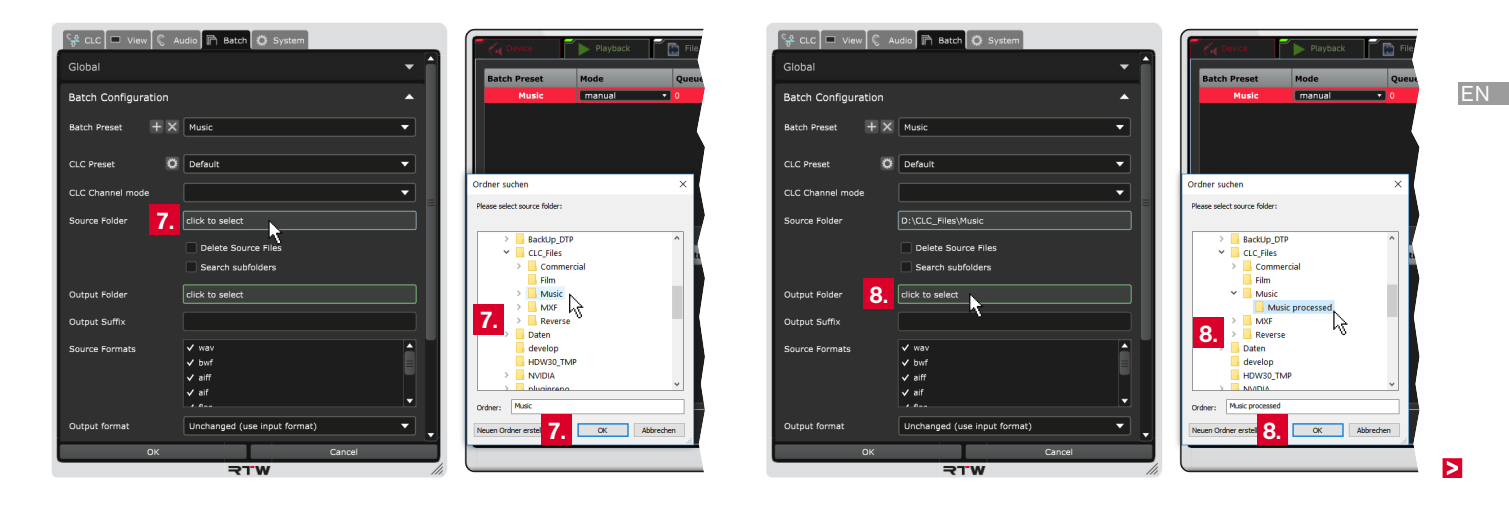

9. The files included in the source folder will be detected and displayed in the lower section of the screen. Green-colored lines indicate files, which are not yet analyzed or processed.

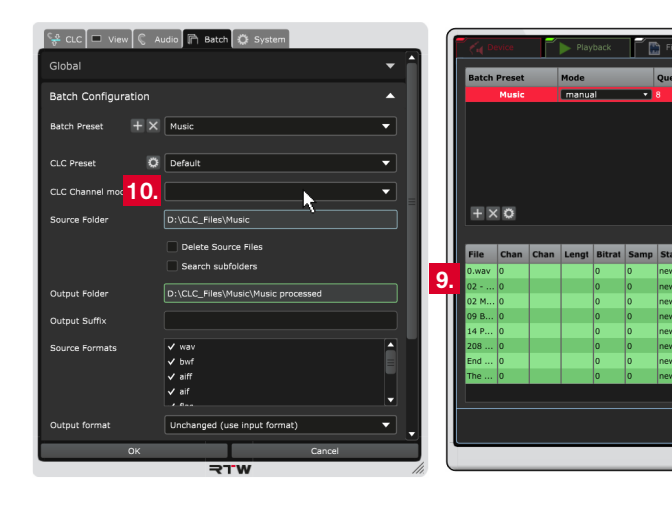

- 10. Click the field for the **CLC Channel Mode**. From the now opened drop-down list, select the channel mode corresponding to the files of the source folder
	- $\sqrt{N}$ **NOTE -** The channel modes listed in the drop-down list include the common used channel configurations resp. adjustments. Refer to chapter **8 | Managing Channel Modes** to learn more about how to adapt the channel configuration or how to create a new channel mode with your individual channel adjustment.

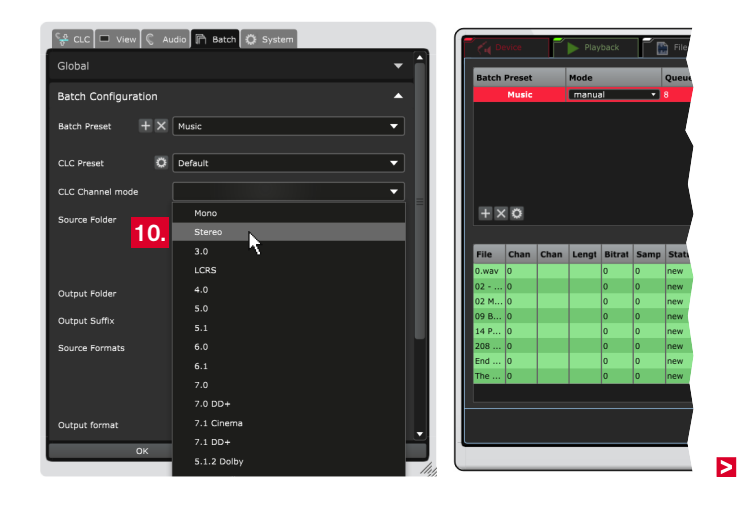
11. Click the field for the **CLC Preset**. Select the **CLC preset** from the corresponding drop-down list.

<u>/\</u> **NOTE -** If you select **Default**, the common resp. individual settings of the **CLC** tab will be taken. All further presets of the drop-down list include settings, which will automatically be preset on the different menu tabs.

- **1** Read chapter **7 | Setting Parameters for the CLC Processor** and especially paragraph **7.5 | Presets and Operation Modes** to learn how to create individual presets.
- 12. Activate the corresponding check boxes, if processed source files should automatically be removed from the source folder, or if subfolders should be monitored, too.

13. Select the **Source formats** which should be taken into account.

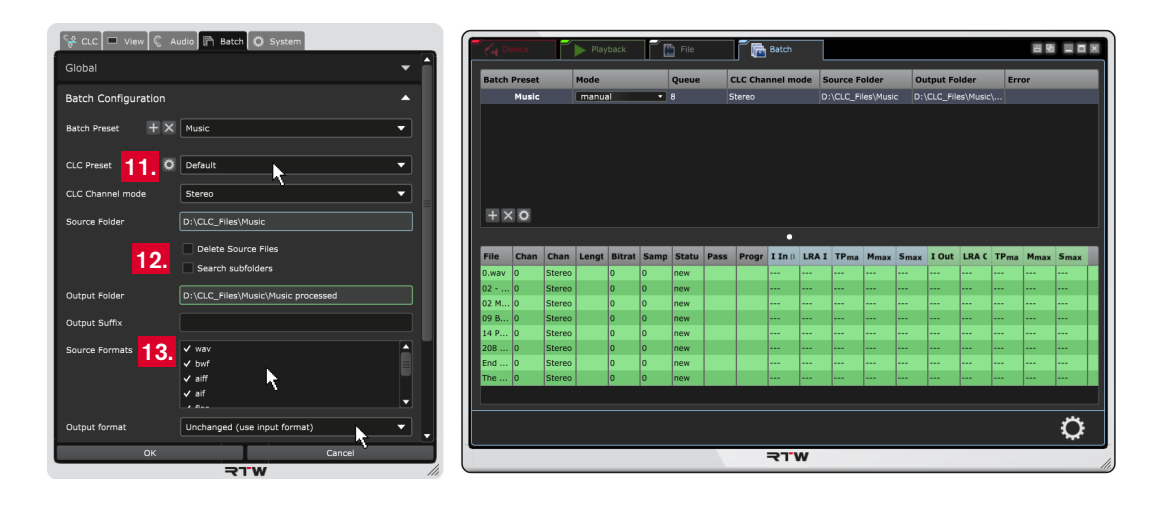

14. Select an output format, if you have specific requests and if it should not be the input format.

**NOTE -** There are more source formats that can be read then output formats can be output. If you selected **Unchanged (use input format)**, you can define a **fallback format** in the drop-down list, which is only available in this case. A fallback format is used, when the processed audio file cannot be stored with the source format.

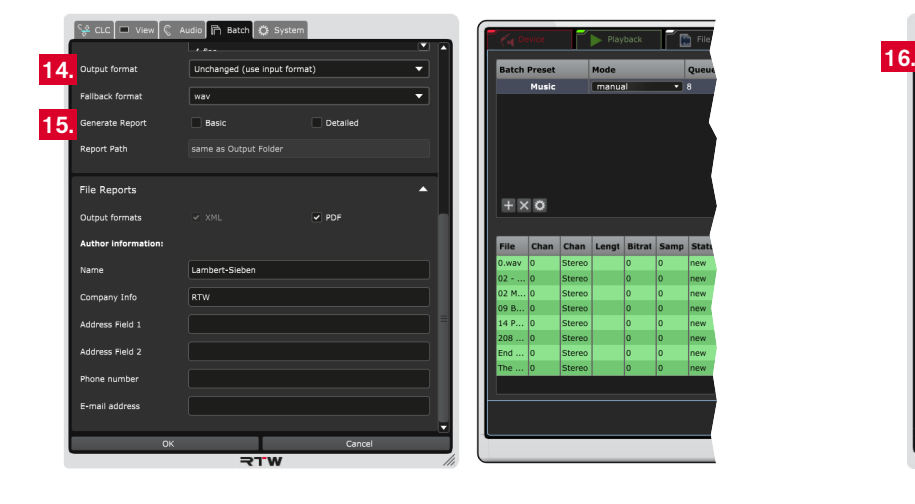

- On the **System** menu tab in the **Audio Formats** section, you are able to add specific decoder or encoder. The respective formats will be available in the corresponding drop-down lists.
- 15. Also define, if a basic or detailed **report** should be generated and where it should be stored. Complete the desired information for the **report** if necessary.
- 16. Go back to top and click the bar labelled with **Global**.

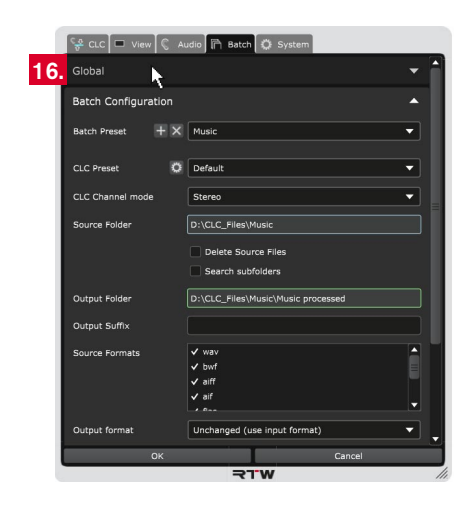

- 17. Determine at which update interval CLC checks the sourse folder for added new files.
- 18. Choose the number of processes (threads) running simultaneously. Depending on the number of processor cores, up to eight are possible.
- 19. The settings and changes are visible on the display, but still temporary. Therefore, click **OK** to store the adapted settings to have them available for the next issue. If you want to discard the settings, click **Cancel**.

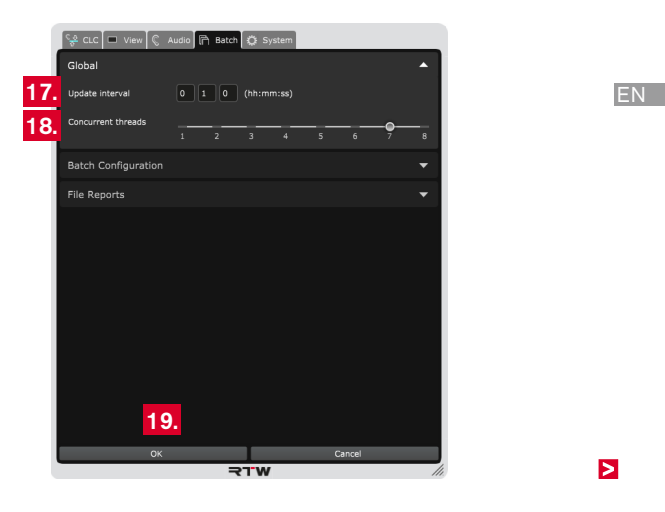

20. Initially, the most used but not all of the parameters being set in the batch preset will be displayed on the screen. Right-click into one of the light grey column headlines and select the further parameters you want to have in view from the list.

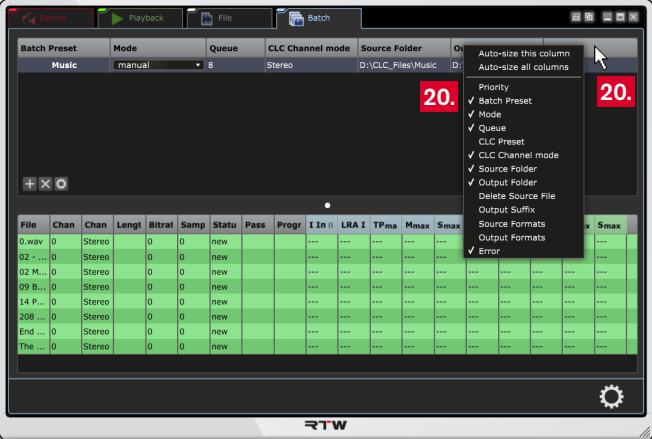

- 21. Select in column **Mode** the processing mode for the respective batch configuration.
	- By default, the mode is set to **manual** (see step 23. and following). CLC is ready for operation, but no process is started yet.
	- When you select **analyse**, the audio files in the monitored source folder will automatically be analysed.
	- When you select **process**, the audio files in the monitored source folder will automatically be analysed, processed, and stored in the defined output folder.

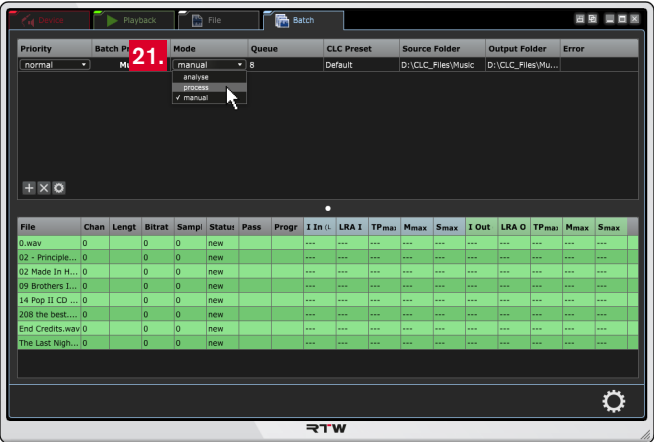

Ы

22. As soon as you selected **analyse** or **process**, CLC automatically starts analysing or processing the audio files. You can watch the progress in the table. Lines with green background show unprocessed data (1). In the light blue marked columns, you will find the analysed data of the source files (2), the green marked columns carry the data of the processed files (3). When audio files are added to the source folder, CLC automatically will detect and process them after the defined update interval.

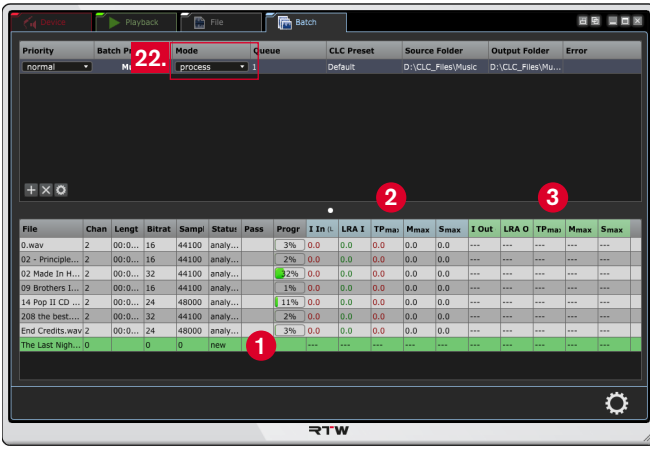

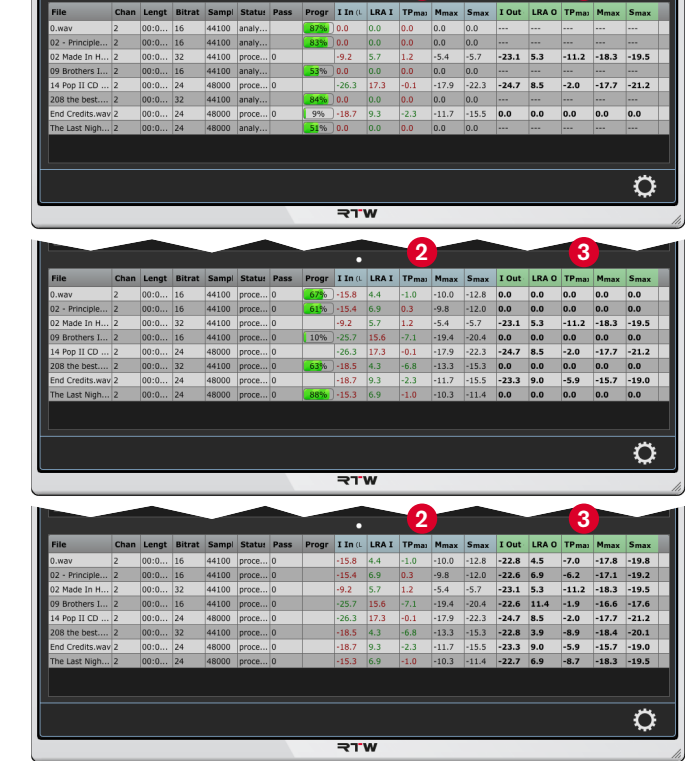

**2 3**

Б

- 23. When **manual** is selected as mode, you can individually select listed audio files and how they are processed. A right-click (Windows<sup>®</sup>) resp. holding the ctrl key and a click (Mac OS  $X^{\circledast}$ ) to an audio file in the list marks the file and opens the context menu.
- 24. Select, what should be done with the file. Beside **analysing** and **processing** you can also exclude (**ignore**) it from processing, or **delet** it. You also have the possibility to monitor the source or output file with your media player to compare original and processed result. With a click to an option, CLC starts performing the selected function.

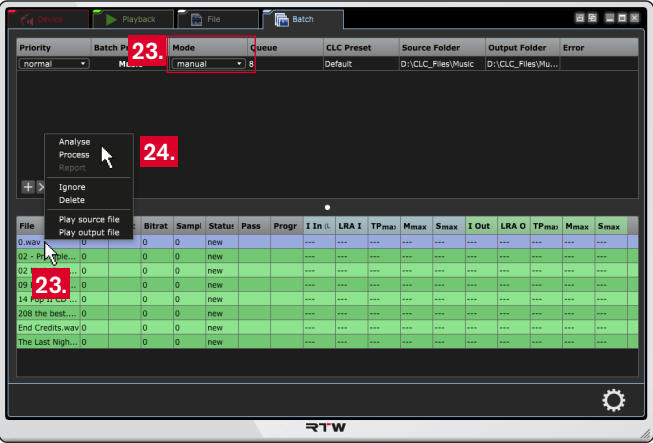

25. Hold the **Strg** (Windows®) resp. **cmd** key (Mac OS X®) on your computer keyboard and click the several files you want to mark. With a right-click (Windows®) resp. holding the ctrl key and a click (Mac OS  $X^{\circledast}$ ) to one of these audio files opens the context menu, and you can select the function for the marked files.

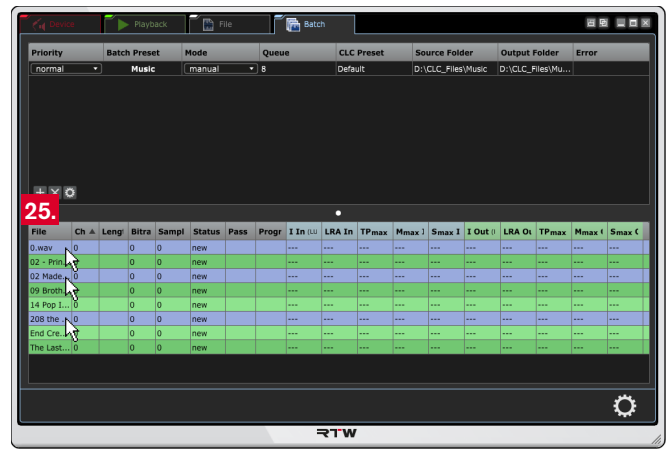

26. The processed audio files being stored to the output folders may now be used for their intended purpose.

## 7 | Setting Parameters for the CLC Processor

As you may have seen in the previous two chapters, a click to the gear-wheel icon opens the settings menu with the main parameters for the CLC. The displayed values for Loudness, LRA, and TruePeak depend on the loudness standard being selected in the Audio/Loudness Type section of the menu. These valuescan be adjusted according to the audio material or your individual demands. The processing mode for Live and/or File operation can also be defined. Normally, Loudness and Loudness Range will dynamically be processed (Adaptive Morphing Technology). Depending on the demands, static processing of loudness and/or loudness range can be done. Some of the provided parameters will change in the menu then. For special demands you may find a comprehensive set of operation modes providing fine-tunings for special program types to get best possible results. The selected mode can be stored together with your individual settings as a customer preset.

EN

## **7.1 | Main Parameter**

In this menu section, you can adjust the parameters for the definition of fundamental standard values and thresholds of the processor. When accessing the menu from normal operation, the values defined in the selected Loudness standard will be automatically set. If you use a dynamic processing mode, you can adapt Target Loudness,

**Please proceed as follows:**

1. Click the gear-wheel icon on the right to open the setup menu. The CLC menu tab with the main parameters is displayed.

Maximum LRA, Momentary and Short Term values, and the True Peak limit to your specific requirements. If a static processing mode is required, Loudness Gain and Dynamic Reduction parameters will be used instead of Target Loudness and Maximum LRA. The processing mode can be set in the Live parameters menu section.

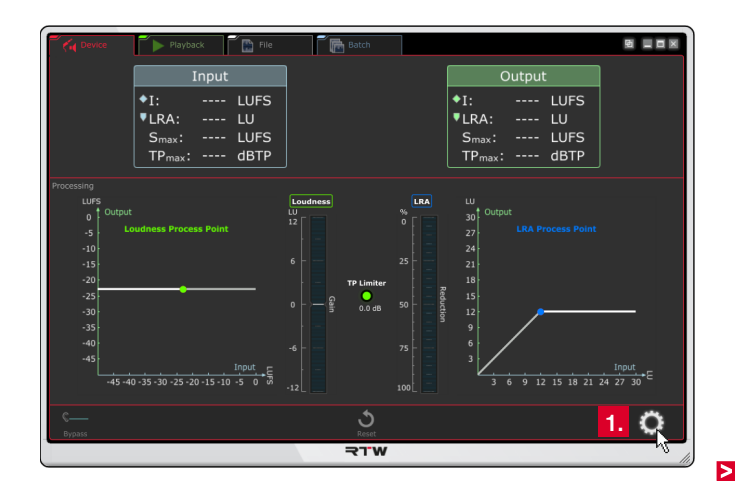

- 2. Processing mode in section **Live parameter** is set to **Dynamic**:
	- Select another **Target Loudness** level (1), if you have to use a target level differing from the selected standard (e. g. -15 LUFS for radio broadcast applications). The loudness process head curve will correspondingly be shifted up or down (2). CLC dynamically processes to the new target level.
- If necessary, adjust another **maximum LRA** value (3). The horizontal part of the LRA process head curve will be shifted up or down along the diagonal line (4). CLC dynamically reduces exceeding values to this maximum target value, values below will not be processed.
	- If this slider is set to the highest available value, the loudness range reduction will not be reduced.

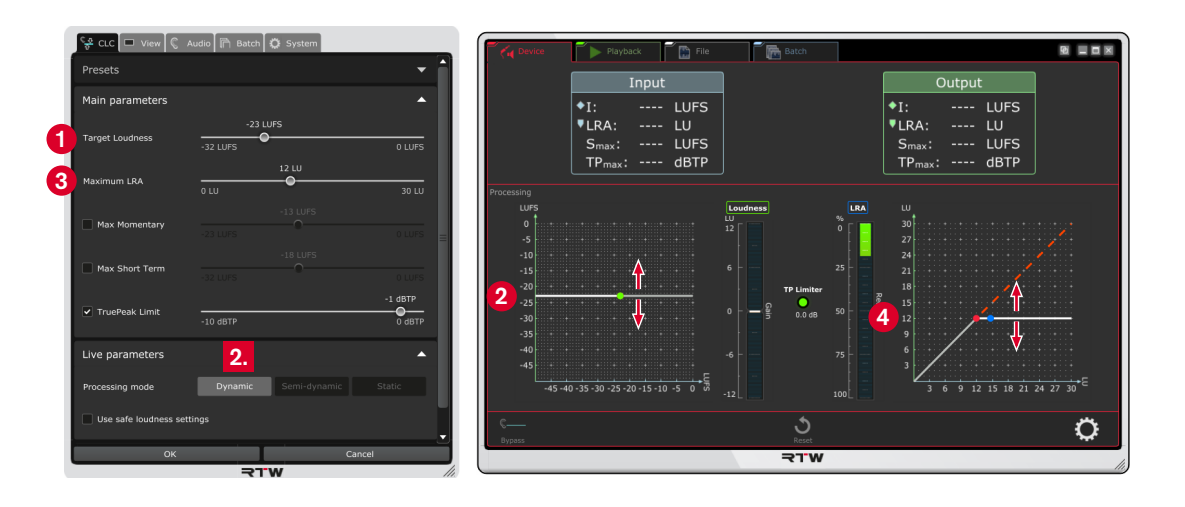

- 3. Processing mode in section **Live parameter** is set to **Static**:
	- In this mode, adjust the static increase or decrease of loudness (**Loudness Gain**) (1). The loudness process head curve will correspondingly be shifted up or down (2), the value of the static gain will be displayed on the Loudness Gain Bar (3). CLC statically increases or decreases the loudness according to the adjusted value.

**I** If 0 dB is selected, the loudness will not be processed.

• For this mode or for processing mode **Semi-dynamic** adjust the percentage relationship for the **Dynamic Reduction** (4). The diagonal LRA process head curve will correspondingly be tilted down (5), the static percentage value will be displayed on the LRA Reduction bargraph (6). CLC statically reduces the signal dynamic according to the adjusted percentage value.

**I** If 0 % is selected, the loudness range will not be reduced.

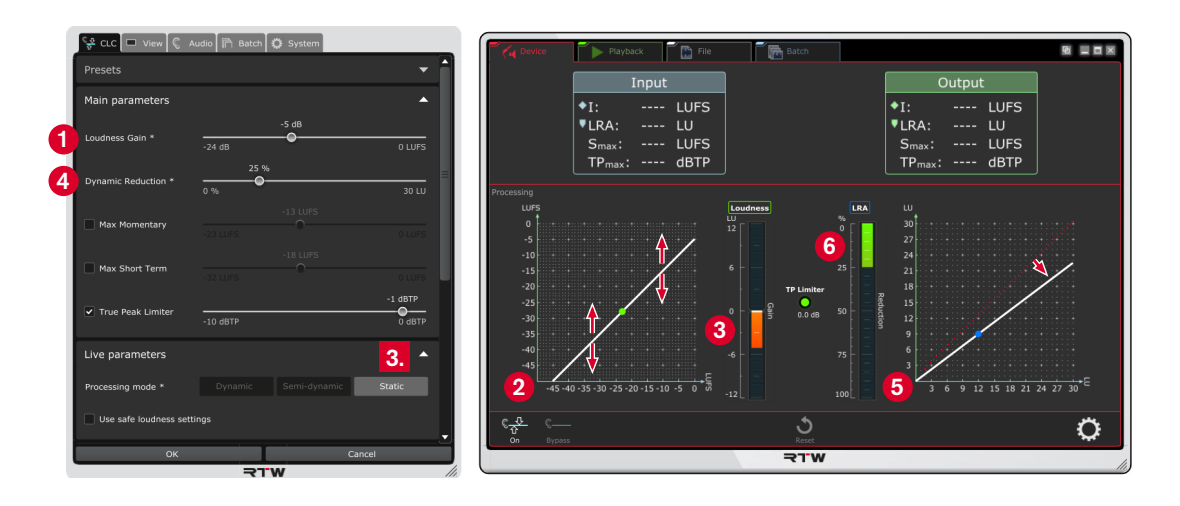

4. Activate check box **Max Momentary**, if you want to set an upper limit for the Momentary value. Use the slider being available now.

**NOTE –** This option has toggle function with the Max Short Term option.

5. Activate check box **Max Short Term**, if you want to set an upper limit for the Short Term value. Use the slider being available now.

 $\bigwedge$ **NOTE –** This option has toggle function with the Max Momentary option.

- 6. If necessary, define another threshold for the TruePeak Limiter. Deactivate the check box, if you don't want to use the limitation. The TP Limiter display indicates exceedings and reports, how much the signal has been limited.
- 7. Continue with the next paragraph.

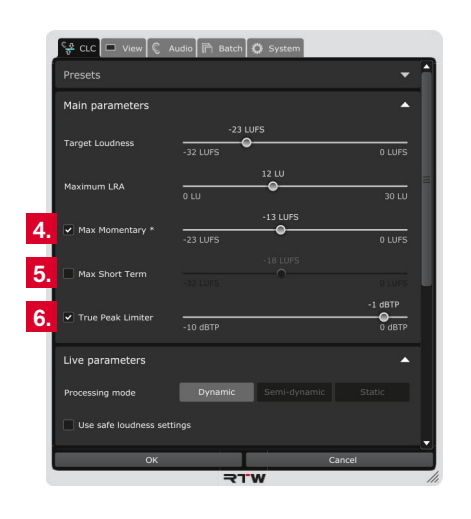

### **7.2 | Live Parameter**

For all operation modes, **Dynamic** is preset as common processing mode in the **Live parameter** menu section. But also semi-dynamic or static processing modes can be selected. Some of the available main parameters will be changed.

8. Click the bar labelled with **Live parameters**, if the options for the processor mode settings are not visible yet.

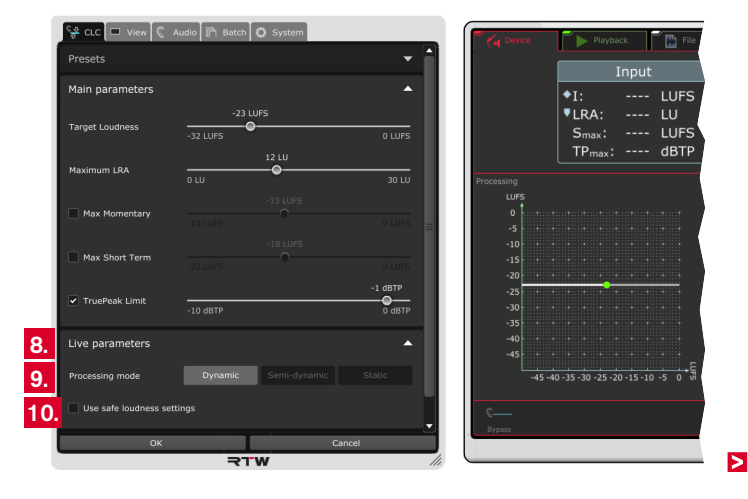

- - **Dynamic:** Dynamic operation of the processing (default). Time variable processing of loudness and loudness range under psychoacoustic considerations with optimal adaptation to the input signal. Corresponding target values can be set in the Main parameter menu section.
	- **Semi-dynamic**: Semi-dynamic operation of the processing. Only loudness will be processed dynamically, signal dynamic is statically reduced by an adjustable ratio. A target value can only be set for loudness. The LRA process head curve of the LRA Controller graph changes to a complete diagonal line. The Maximum LRA option of the Main parameter section changes to **Dynamic Reduction**.
	- **Static:** Complete static operation of the processing. Loudness is statically shifted up or down by an adjustable value (Loudness Gain). Signal dynamic is statically reduced by an adjustable ratio. No target values can be set. The process head curves of both Controller graphs change to complete diagonal lines. The Target Loudness and Maximum LRA options of the Main parameter section change to **Loudness Gain** and **Dynamic Reduction**.

9. Select the **Processor mode**: 10. Activate the **Use safe loudness settings** check box, if you want to enforce safe target value settings. Then, only combinations of Loudness and LRA target values can be chosen, which don't lead to signal damage, like clipping.

> **NOTE –** This option is only available, if **Dynamic** has been selected as processing mode.

11. Continue with the next paragraph.

## **7.3 | File Parameter for File or Batch Operating Mode**

In File operating mode, additional parameter are available for file-based batch processing.

- 12. Switch the mode for normal operation to **File** or **Batch**.
	- **T** You need not to leave the menu.
- 13. In the CLC menu, click the bar labelled with **File parameters**, if the options for the additional processor mode settings of File and Batch mode are not visible yet.
	- **i** Use the scroll bars at the right edge of the menu, if the bar is not visible.

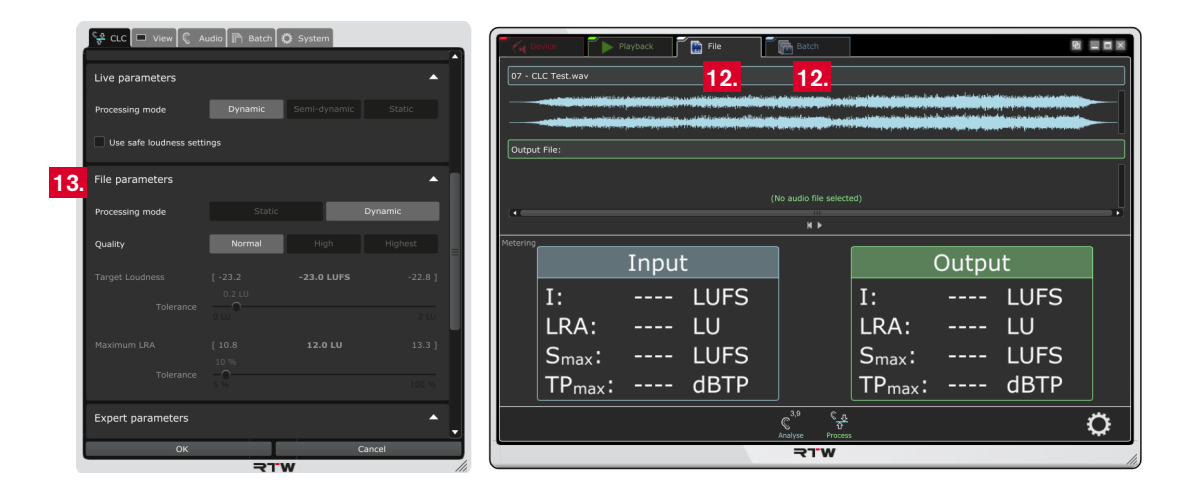

#### 14. Select the **Processing Mode**:

- Static: Like other common processes the static file-based processing also uses a time constant loudness and loudness range optimization for the file. In opposition to real-time operation (Device or Playback mode, compare to step 9.) target values can be defined in the Main parameters section (see steps 2. and 3.). The Live parameters section will be hidden.
- Dynamic: CLC with its significantly extended optimization performance will process a file continuously and signal-based under psychoacoustic considerations with optimal adaptation to the input signal. Corresponding target values can be set in the Main parameters section (see steps 2. and 3.).

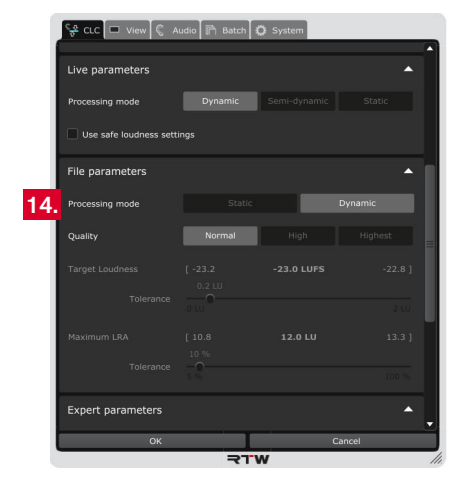

15. Define the **Quality** of the processing mode:

- **Normal**: The quality equals the dynamic processing mode being set with the Live and Main parameters. If Static has been selected as processing mode, this option is not available.
- **High**: With this option, the quality and the variation from the targel value will be improved by two further passages.
- **Highest**: With this option, further passages are carried out until the targets are reached. The additional options **Target Loudness** and **Maximum LRA** for the adjustment of tolerated variations from the target levels are available.
- 16. Use the slider of the **Target Loudness** menu option to set a value for the tolerance range. When processing, the selected target level may differ upwards or downwards with this amount.
- 17. Use the slider of the **Maximum LRA** menu option to set a value for the percentage tolerance range. When processing, the maximum LRA value may differ upwards or downwards with this amount.

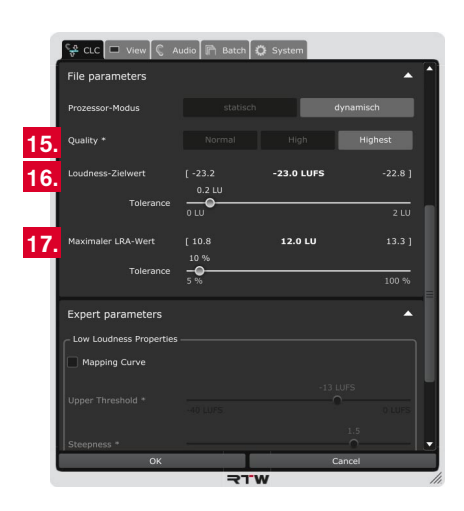

 $\triangleright$ 

### **7.4 | Expert Parameter**

In this menu section, expert parameters for the fine adjustment of the loudness optimization for specific input signals can be set. Especially silent signal passages with very low loudness can be kept in long programs and will unnecessary not be shifted into noise. Depending on the settings, these signal passages will not be or will partially be

corrected to the loudness target value. Changing the expert parameters may have the effect, that the targets for Loudness and Loudness Range may not be reached, but allows uniquely sophisticated loudness correction.

#### **Please proceed as follows:**

- 1. Switch the mode for normal operation to **Device** or **Playback** to see the loudness controller graph.
	- **T** You need not to leave the menu.
- 2. In the CLC menu, click the bar labelled with **Expert parameters**, if the options for the fine adjustment of the processor mode settings are not visible yet.
	- **i** Use the scroll bars at the right edge of the menu, if the bar is not visible.

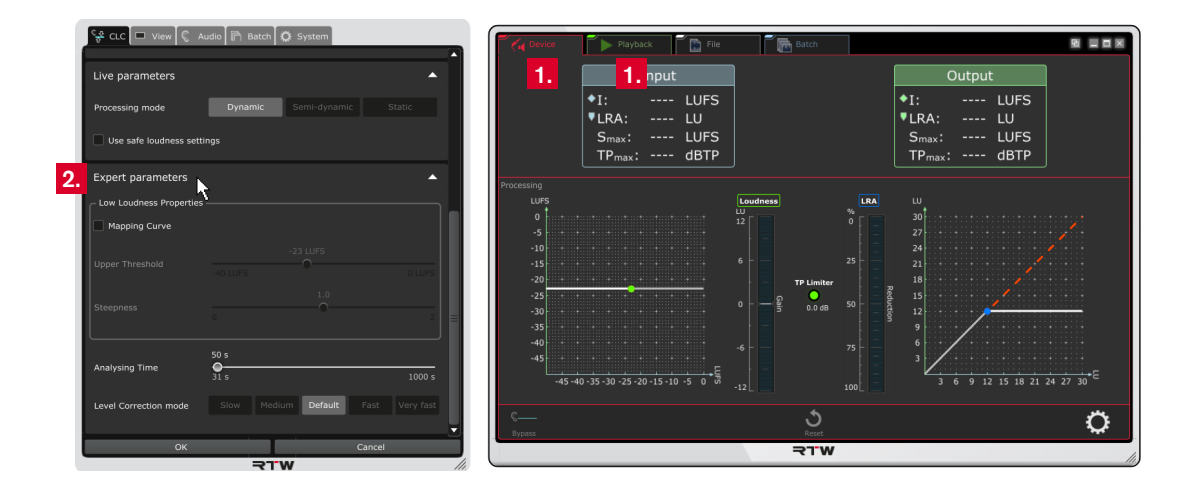

- 3. If you want to adjust and refine the settings for processing silent signal passages, activate the **Mapping Curve** check box in the **Low Loudness Properties** section. In Device and Playback modes, this effects a change of the process head curve defining the parts of the input signal to be corrected. The curve starts like a diagonal line (1) (mainly static loudness correction) and changes to a horizontal line (3), directly or in steps (transition points) (2) depending on the settings for **Upper Threshold** and **Slope** (mainly dynamic loudness correction).
- 4. With the **Upper Threshold** slider now activated in the **Low Loudness Properties** section, you can move the diagonal line (1) and the transition point(s) (2) on the process head curve in a specified proportion. The example shows a decrease of the upper threshold (the diagonal line moves up and influences the positions of the transition points).

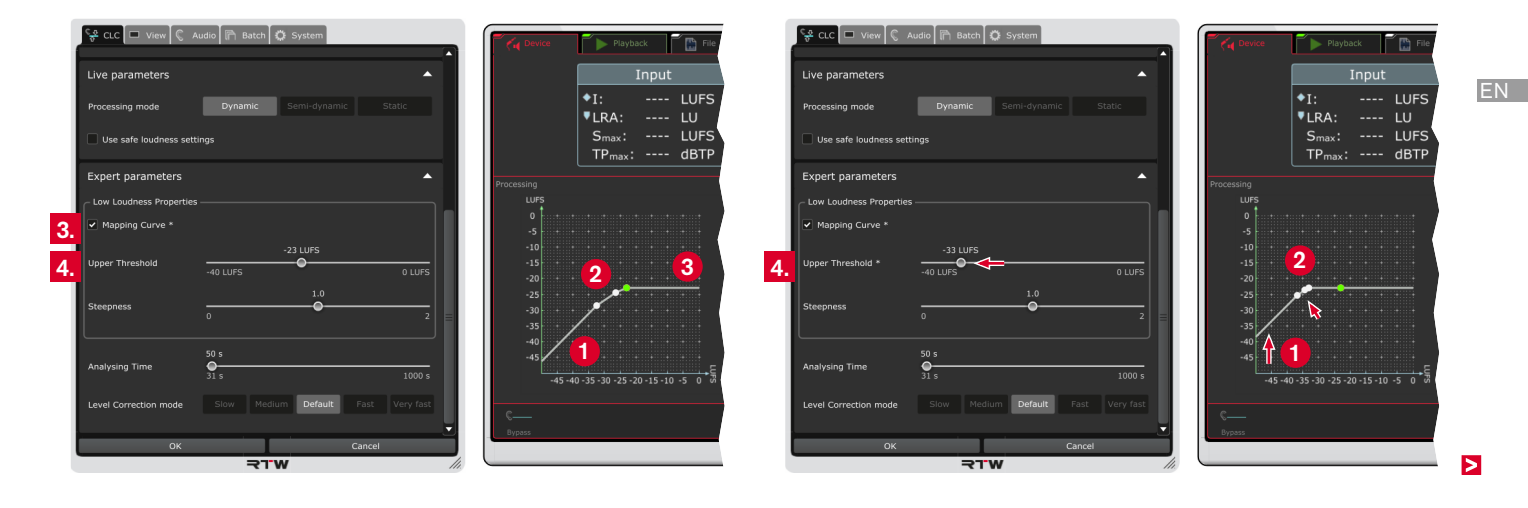

5. With the **Slope** slider now activated in the **Low Loudness Properties** section, you can adjust the slope resp. the slopes between the transition points of the head process curve in a specified proportion. The example shows on the left a decrease of the slope (flatened curve), and on the right an increase (steep rise nearly from the zero point).

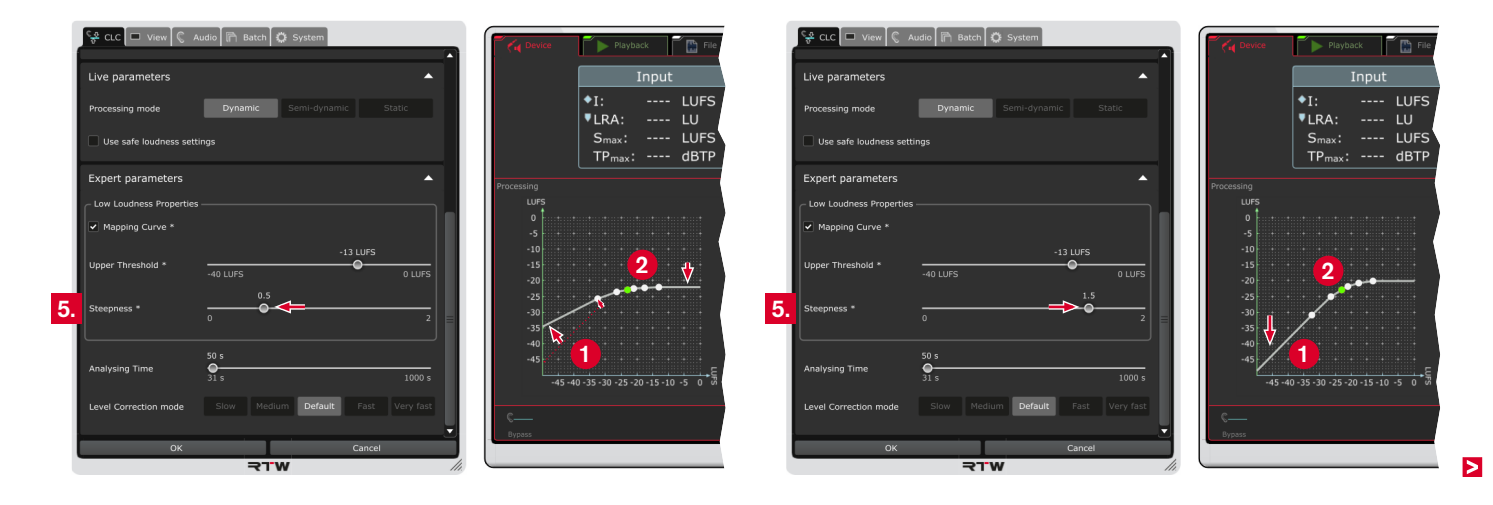

EN

- 6. With the **Dynamic Gain Limit** slider in the **Low Loudness Properties** section, you can set a limit for the maximum used gain to adopt to a given loudness target value.
- 7. With the **Analysing Time** slider, you can adjust the interval for the continuous collection of data for CLC's processing statistics. Low values let CLC rapidly react to changed signal characteristics. The lowest possible value of 31 s is best for short time material like commercials or jingles for example. For these kind of signals, the processing parameters Max Momentary and Max Short Term are available in the Main parameter menu section.
- 8. With the **Level Correction** mode options you can adjust the reaction speed of the leveling process.

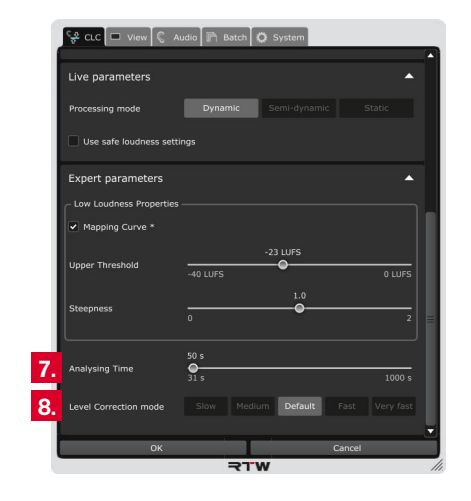

## **7.5 | Presets and Operation Modes**

For special demands you may find a comprehensive set of operation modes providing fine-tunings for special program types to get best possible results. Furthermore, you have the possibility to store them together with your individual settings as custom presets.

- 1. Click the bar labelled with **Presets** to display the options for preset and operation modes management.
- 2. If the **Active preset** drop down list displays **None**, CLC works with default basic settings.
- 3. Click the **Save** symbol, if you want to store your individual settings as a custom preset. The new one will be set as **Active preset** and will be added to the drop down list.

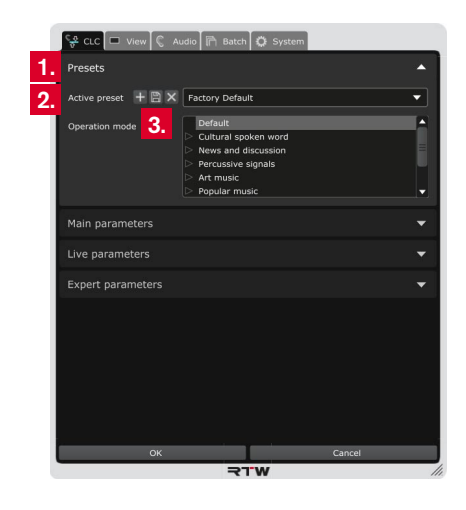

4. Before working with CLC, define the main **operation mode** corresponding to the audio material you want to process. Select the respective program type from the list. Use **Default**, if your audio material strongly diverges.

**NOTE –** The selected operation mode can change all parameter settings of the user interface. Additionally, it also affects further, but not visible characteristics of the processor.

- **i** Click the triangle on the left in front of the name (1) to open the respective folder. Click the name without triangle (2) to load the operation mode. The changed settings can be detected by the changed appearance of the process head curves in **Device** and **Playback** modes (3).
- 5. All changes are visible on the display, but they are still temporary. Therefore, click **OK** to store the adapted settings to have them available for the next issue. If you want to discard the settings, click **Cancel**.

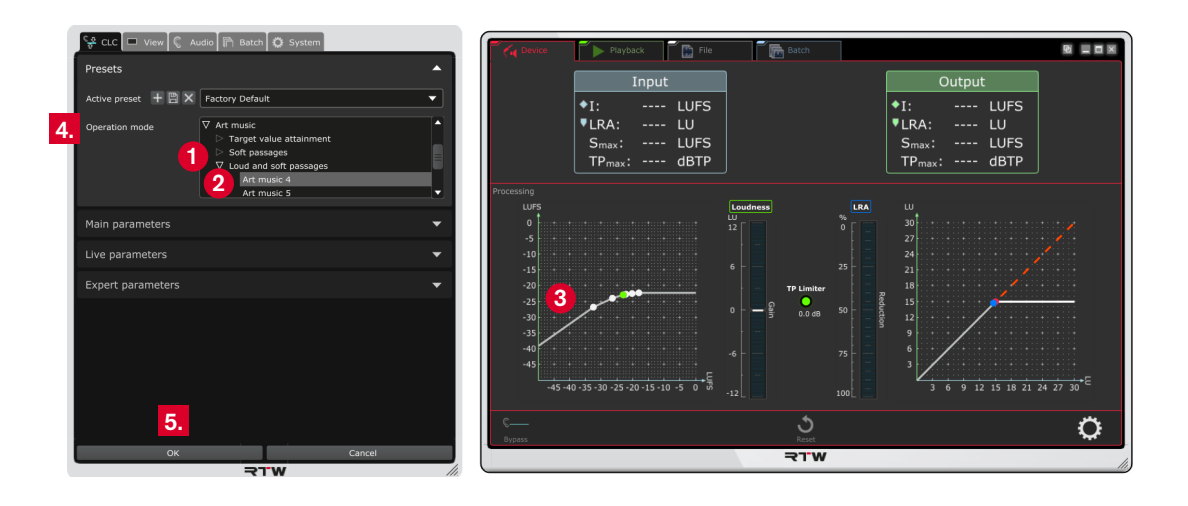

## 8 | Managing Channel Modes

As described before, the selection of the channel mode, the channel adjustment, and the creation of user-defined channel modes will be made in the **Channel Setup** section of the **Audio** menu of **Device**, **Playback**, or **File** operating mode.

In contrast, the channel mode for the operation mode **Batch** will be selected while creating a **Batch Preset**. Therefore, settings on the Audio tab have no direct effect to the Batch mode, and no adjustments can made or new channel modes cannot be created there. But if you adjusted channel modes or created new channel modes in one of the other operating modes, these settings will also be available in the CLC Channel Mode drop-down list of the Batch Configuration section of the **Batch** menu.

### **8.1 | Adapt the Channel Adiustment** (not possible with operating mode Batch)

1. On the **Audio** menu tab, click the bar labelled with **Channel Setup** to open the options for the arrangement of the channels.

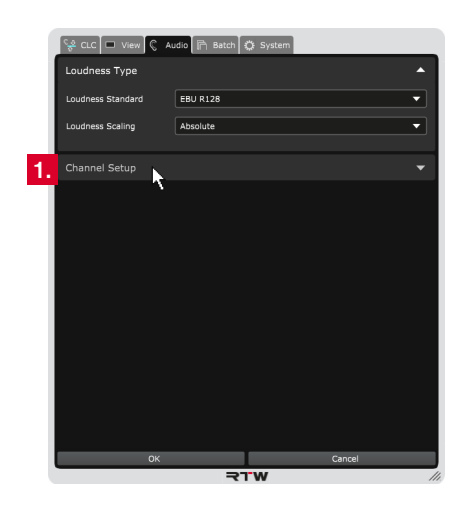

2. Select the **Channel Mode** you want to change the arrangement for. The respective matrix with the available output channels and their typical arrangement will be displayed.

**NOTE –** Depending on the selected operating mode, the channel mode is fixed and can not be selected.

3. If you have to change the arrangement, click the channel letter in the channel line you want to use as output for this channel. The previously adjusted channel will automatically be set to the line the new channel was in before. In every line and every column there is only one channel.

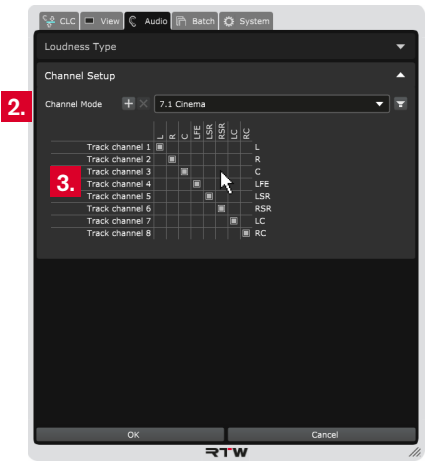

**NOTE -** Because a signal type file won't carry unique identifier about the number of channels and their setup, CLC has no possibility to perform a plausibility check of the channel setup.

13. When you click the **loudspeaker** icon, a schematic visualization of the channel setup will be displayed.

 $\bigwedge$ **NOTE -** The outer circle (1) of the schematic visualization symbolizes the loudspeakers located at the bottom. The middle circle (2) shows the arrangement at ear height of the listener, the inner circle (3) the arrangement overhead .

**T** The colors of the loudspeaker symbols indicate a connected signal (greenish) and if it tends to overload (reddish).

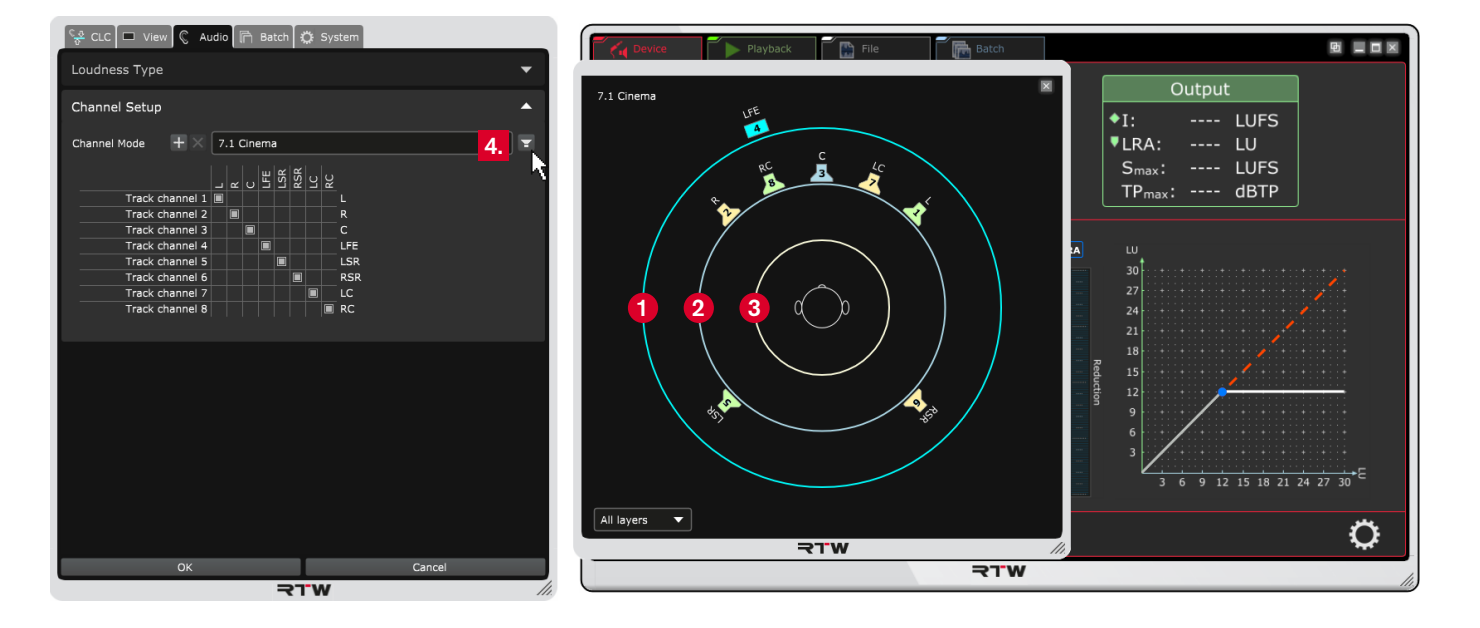

### **8.2 | Create a New Channel Mode** (not possible with operating mode Batch)

1. If you want to use or to set up your own channel mode, click the **+** button. The schematic visualization of the channel setup will be displayed providing some more parameters.

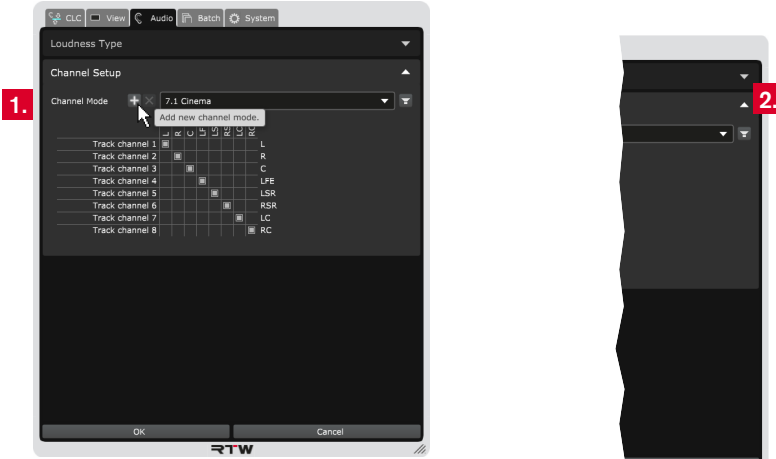

2. Create a name for the mode. You may use digits and characters. Choose the name in a way that it differs well from existing modes.

3. Click the loudspeaker icons representing your speaker arrangement. Clicked icons will be highlighted and numbered one by one in the order you have clicked them. In this order, the channels will be displayed in the channel setup matrix.

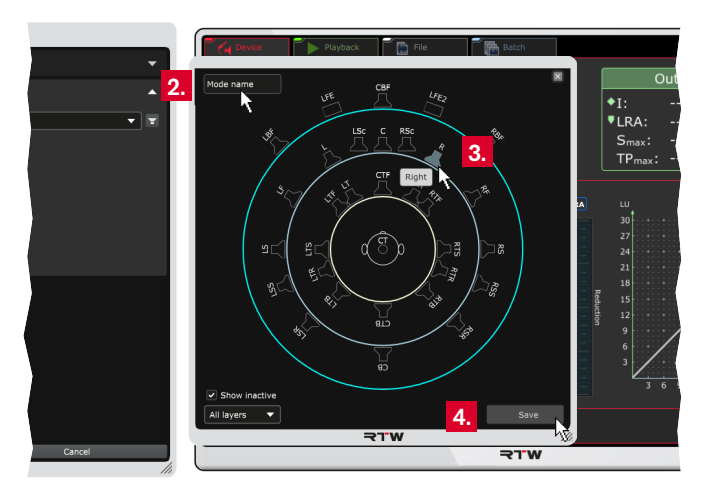

 $\sqrt{N}$ **NOTE -** You can click the loudspeaker icons in the order of your layout for numbering them (e. g. channel "L" as the first one, channel  ${}_{\nu}$ R" as the second one, ...). In this order, they appear in the matrix of the channel mode meun section.

4. Click the **Save** button to add the new channel mode to the dropdown list.

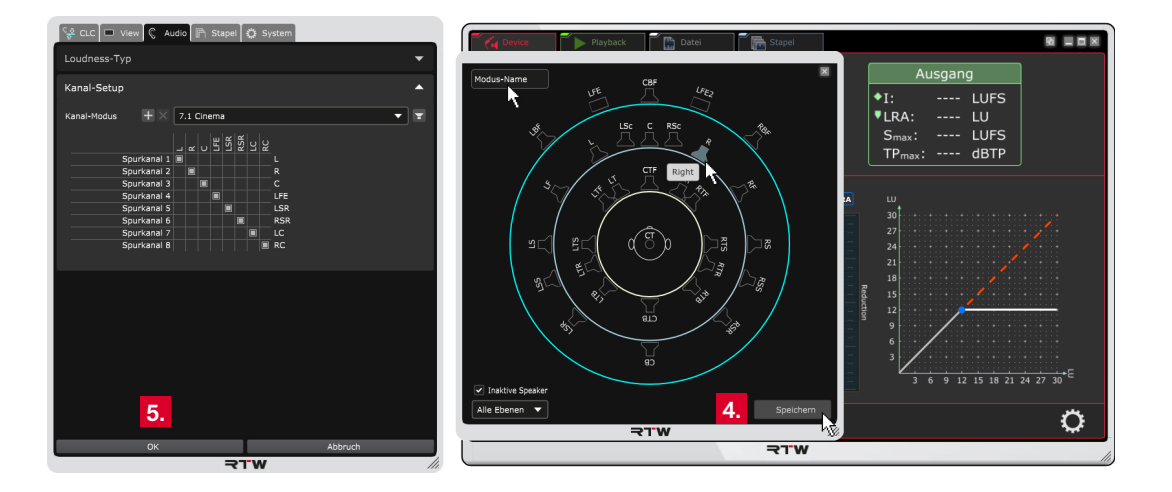

- 5. All changes are visible on the display, but most of them are still temporary. Therefore, click **OK** to store the adapted settings to have them available for the next issue. If you want to discard the settings, click **Cancel**.
- T The new created and stored channel mode will now also be available as a **CLC Channel Mode** for selection when creating a Batch Preset. Further details can be found in the next paragraph or in chapter **6.4 | Batch Mode.**

## **8.3 | Channel Mode in Operating Mode Batch**

In operating mode **Batch**, the **Channel Mode** will be selected while a **Batch Preset** is created.

Necessary adjustments or the creation of a new channel mode can only be made by using another operating mode.

- 1. Create a Batch Preset as described in chapter **6.4.4 | Operation** and store it.
- 2. Change the operating mode to **Device** for example. Click the gear-wheel icon on the right to open the setup menu.
- 3. Follow the steps in paragraph **8.1**, if you want to adjust the channel configuration. Follow the steps in paragraph **8.2**, if you want to create a new channel mode.
- 4. Store the settings, leave the menu and change back to the operating mode **Batch**.
- 5. Make a right-click to one of the dark grey fields in the line of the batch preset where you want to use the adpated or new channel mode. Select **Edit Batch Preset** (1). Alternatively, mark the line of this batch preset, then click the small gear-wheel in the left edge of the upper screen section (2) to open the **Batch Confi guration** menu.

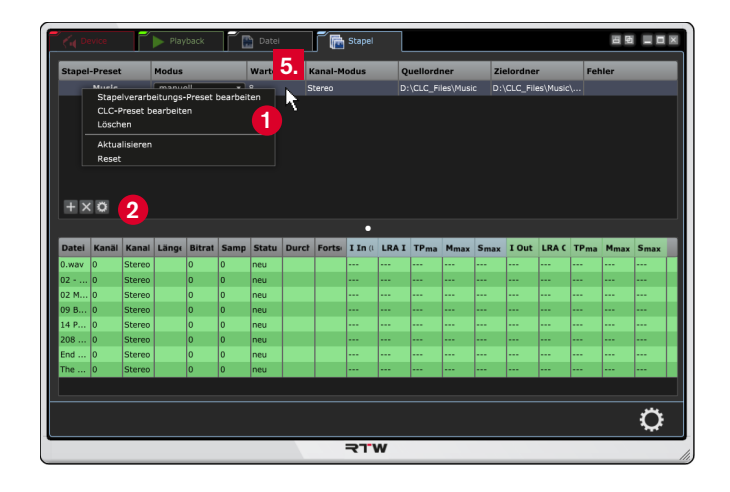

- 6. Click the fi eld for the **CLC Channel Mode** and select the corresponding mode.
- 7. Store your **Batch Preset**.

# 9 | Selecting Options for Display

Depending on the selected mode, the display area can be adapted to individual needs. You can select the values to be displayed in the numerical display **Input** and **Output** (**Metering** section). You can also select the graphical displays to be shown in the **Processing** section. Furthermore, the scale resolution for the Loudness Gain bargraph can be adjusted.

- 1. Click the gear-wheel icon on the right to open the setup menu.
- 2. Click the **View** menu tab to open the menu for the selection of the loudness values for display and the activation of the graphical displays.

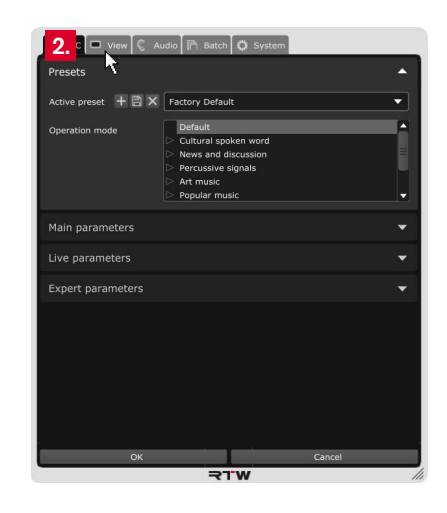

- 3. Click the values you want to be displayed on the numerical displays (**Numeric Views**).
- 4. Activate or deactivate the display of the **Loudness Controller** graph and/or **Loudness Gain Bar**.
- 5. Use the slider to adjust the resolution of the **Gain Bar Scale** of the Loudness Gain bargraph.
- 6. Activate or deactivate the display of the **TP Limiter**, the bargraph for the percentage **LRA Reduction**, and/or the **LRA Controller** graph.
- 7. All changes are visible on the display, but they are still temporary. Therefore, click **OK** to store the adapted settings to have them available for the next issue. If you want to discard the settings, click **Cancel**.

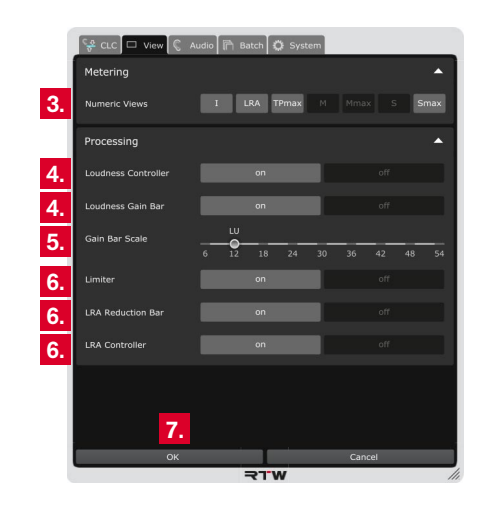

## 10 | Update

If you want to keep your CLC up to date, periodic maintenance of the system software is neccessary, because you only will find options that were already available at the release date of the software version installed on the unit.

If a newer software version has been detected, the corresponding update files are available at members area of our web site [\(https://](https://www.rtw.com/en/support/manuals-software.html) [www.rtw.com/en/support/manuals-software.html\)](https://www.rtw.com/en/support/manuals-software.html). Please log in, click the **PC Software** option and select **CLC – Continuous Loudness Control**. Download the installation package corresponding to your operating system.

- 1. Click the gear-wheel icon on the right to open the setup menu.
- 2. Click the **System** menu tab. The opened menu displays the main parameters.

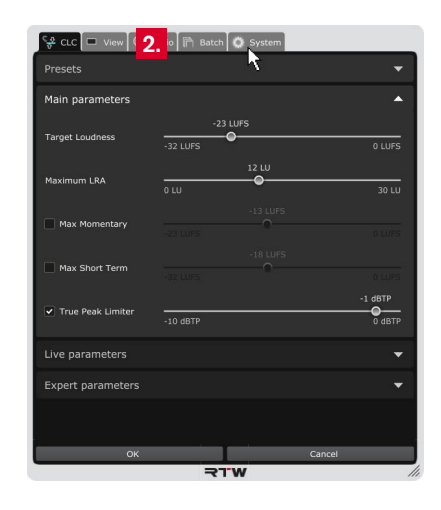

3. Click the bar labelled with **Info** to display the information about the software.

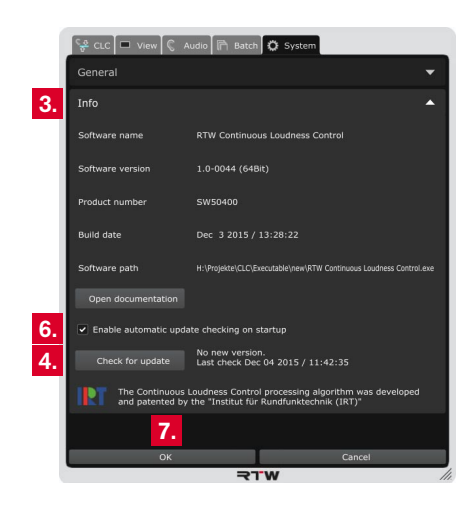

- 4. Click the **Check for update** button to check, if a new version is available.
- 5. If a new version is available, you may find it at members area of our web site [\(https://www.rtw.com/en/support/manuals](https://www.rtw.com/en/support/manuals-software.html)[software.html\)](https://www.rtw.com/en/support/manuals-software.html). Please log in, click the **PC Software** option and select **CLC – Continuous Loudness Control**. Download the installation package corresponding to your operating system.
- 6. If you want to be informed about a new version, activate the **Enable automatic update checking on startup** check box.
- 7. Click **OK** to close the menu and to store potential adapted settings. If you want to discard the settings, click **Cancel**.
- 8. Unzip the installation package and proceed the installation.

EN

## 11 | CLC's Operation Method

Real-time processing of loudness is an intervention to a signal going along with major differences of quality. Among different vendors, CLC is the most complex real-time process the dynamic correction of Loudness and Loudness range. Its control process features an outstanding quality providing the best subjective processing quality. If for example the sound of a signal turns up because of starting acclamation, its regulations will not be audible.

CLC has the ability to capture the Loudness Range (LRA) of a signal continuously. The algorithm becomes acquainted with the natural dynamic of the signal, interprets it as a natural characteristic of the signal and will not correct it. Against it, other systems regulate increasing loudness (e. g. acclamation) over short periods of time and

audibly go against distinct differences from the target level. CLC will keep the natural dynamic process and the arc of suspense intended by the sound engineer at its best. This is based on the dynamic operation method of the CLC real-time process. Problems with or jumps of loudness will effectively be reduced without compressing the material "to death". Only the signal dynamic of passages with wild dvnamic fluctuations are reduced. In passages with little dynamic in any case, the original dynamic will be kept.

As the currently most innovative tool for dynamic processing, CLC internally works with "real loudness values" (not with peak levels like a compressor). So the reduction of the loudness range only has least possible effects on quick signal peaks or transients. Also the micro

Ы

dynamic (accent on speech, dynamic of attack and fade away of a tone) will be less influenced then with common tools. Furthermore, CLC includes the patented Adaptive Morphing Technology, continuously synchronizing its time and frequency response with the signal. So CLC can not be classified into the common categories of a broador multi-band system with defined attack and release time. But it changes its characteristics continuously and controlled by the signal leading to all-time minimal obstacles (pumping, breathing) without sonic discolorations. Therefore, the CLC algorithm is best for sum or sensible audio signal processing.

CLC supports the maintenance of silent signal intervals in real-time. Long programs often contain signal intervals with very low loudness which will be shifted to noise when using common loudness correction. CLC detects these intervals, too. If wanted, it will not correct them resp. it will only process them partially towards the loudness target value. Maybe, a given loudness target value will not be reached so good in real-time in this way, but a unique sophisticated loudness correction will be available.

Another feature of CLC is its easy operability. Only the target level for Loudness and upper limits for LRA and TruePeak have to be set to get an excellent processing quality for common broadcasting signals. Only the processing quality of high-sensible signals with very silent intervals or extreme loudness jumps can be improved by the sensible adjustment of further parameters. Therefore, CLC includes numerous operation modes for different fields of application.

CLC is currently the only known real-time system working time-aligned. It can perform the dynamic process at exactly the point in the signal where the relevant signal changes happen. This will beneficially affect the subjective quality of the correction process.

## 12 | CLC in Practice

The CLC software can be used for live processing as plug-in with nearly all DAWs or as a cross-platform stand-alone application. During ongoing operation, loudness will be corrected according to the demands and directly be output.

Furthermore, a file-based offline processing is available with the stand-alone application. Audio files will be analyzed, processed according to your settings, and stored as a new file. So CLC is able to normalize differing edited statements in one file.

Finally, the Playback mode of the stand-alone application allows testing different operation modes and settings, and storing them for later use in live processing.

#### CLC **Continuous Loudness Control**

#### **DAW Plug-in**

Live processing

#### **Stand-alone**

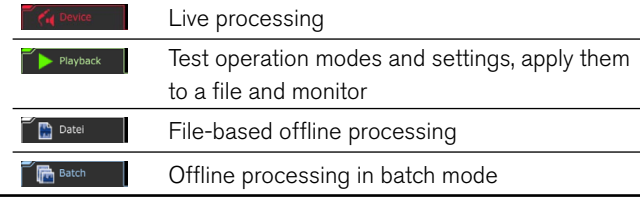
## Operating Manual | CLC – Continuous Loudness Control 12 | CLC in Practice | 12.1 | Workflow EN-121

When working with a DAW, the typical workflows also can be used for CLC:

Edits/playouts in realtime with the use of outboard devices can be done with the "Record to Disk" method. CLC processes the audio signal while playing the selected track (1) and parallelly records the corrected signal into a new track (2).

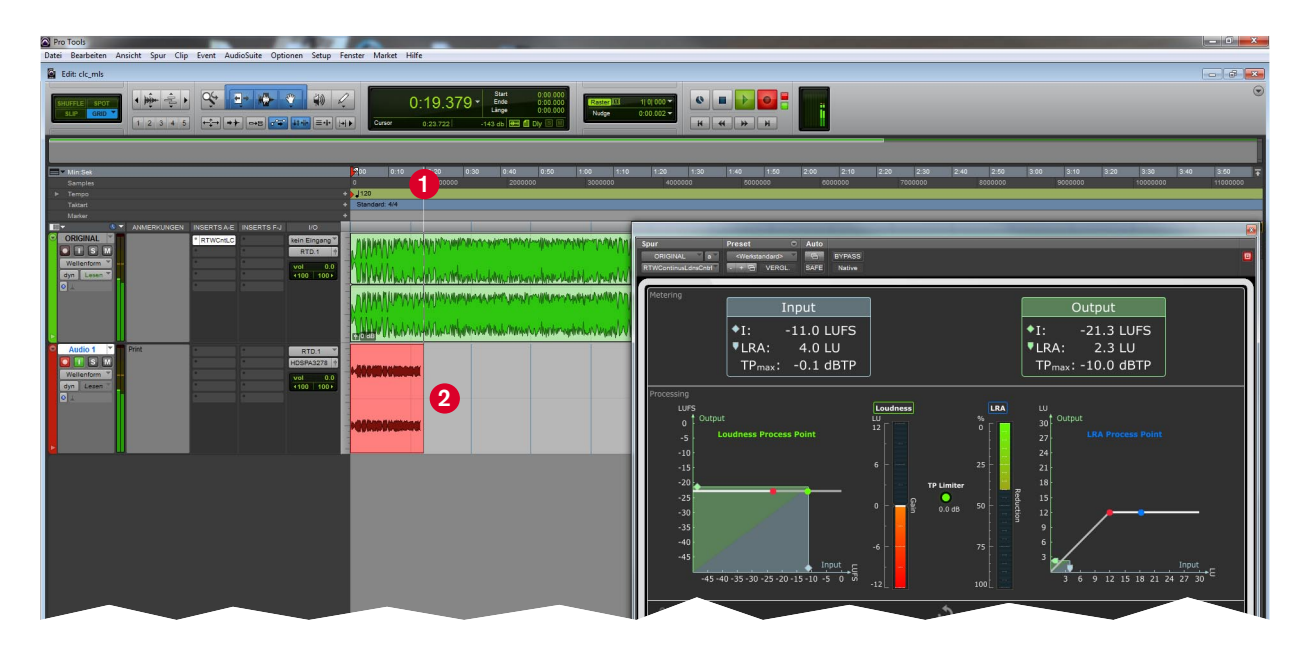

 $\triangleright$ 

Fully digital edits inside a DAW can be done with the "Bounce to Disk" method. CLC processes the audio signal of the selected track (1)

and directly stores it to an audio file (different formats) via online or offline export (Bounce) (2).

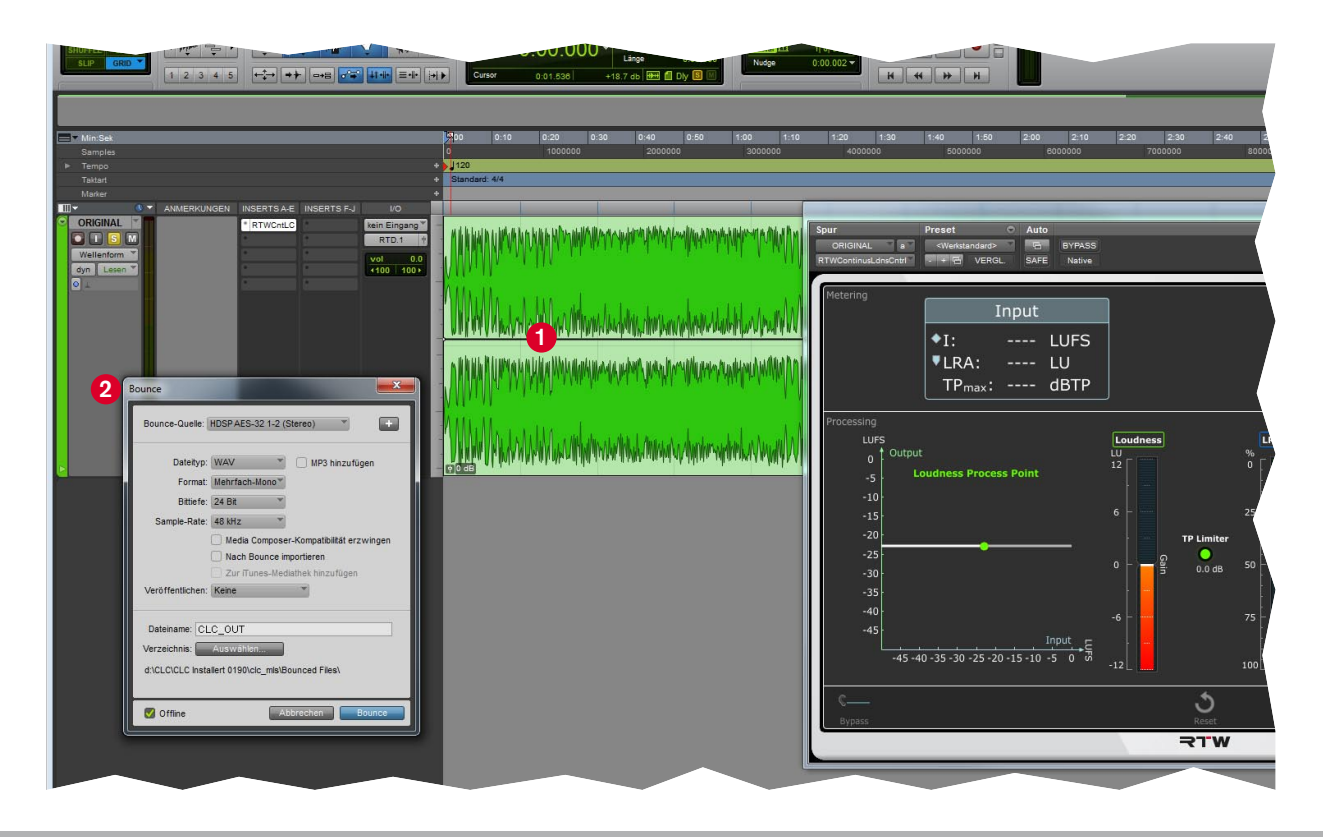

A file-based third method is available with the Pro Tools Audio Suite. CLC analyzes (1) the audio signal of the selected and marked track (2).

Then, the audio data can be processed (3), and the corrected data will be replaced into the marked track (4).

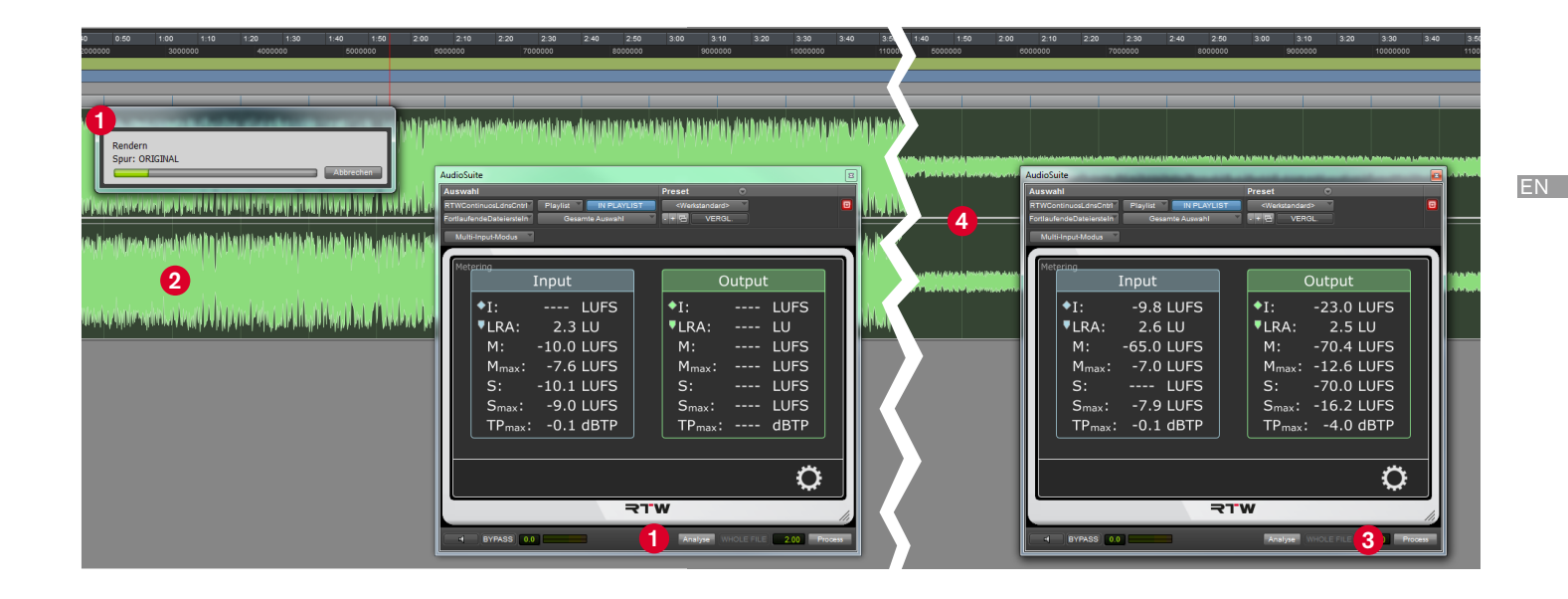

## **12.2 | Operating modes for different broadcasting formats and genres**

Because of its dynamic processing, CLC is best suited to keep quiet and soft resp. low level passages, the micro dynamic or the arc of tension or suspense intended by the audio engineer inside a programme at its best.

For highly sensitive signals of this kind, a special operation modes (1) included in CLC can be used to adapt the broadcasting material purposefully. The fine adjustment of the CLC parameters allows top processing without dramaturgy changes or unintentional increasing of dramaturgic/artistic content, breathing breaks in spoken word programmes, string passages of art music, background noises in movies, or other application scenarios.

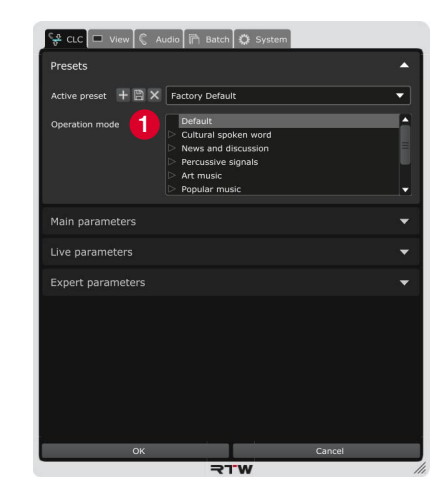

The operation modes are divided into different signal types and can process natural spoken words, programmes including soft passages, news and entertainment shows, percussive signals, U and E music, sport broadcasts, movie sound mixing, and programmes with special requirements.

With the Playback mode of the stand-alone application, these modes can comfortably be tested.

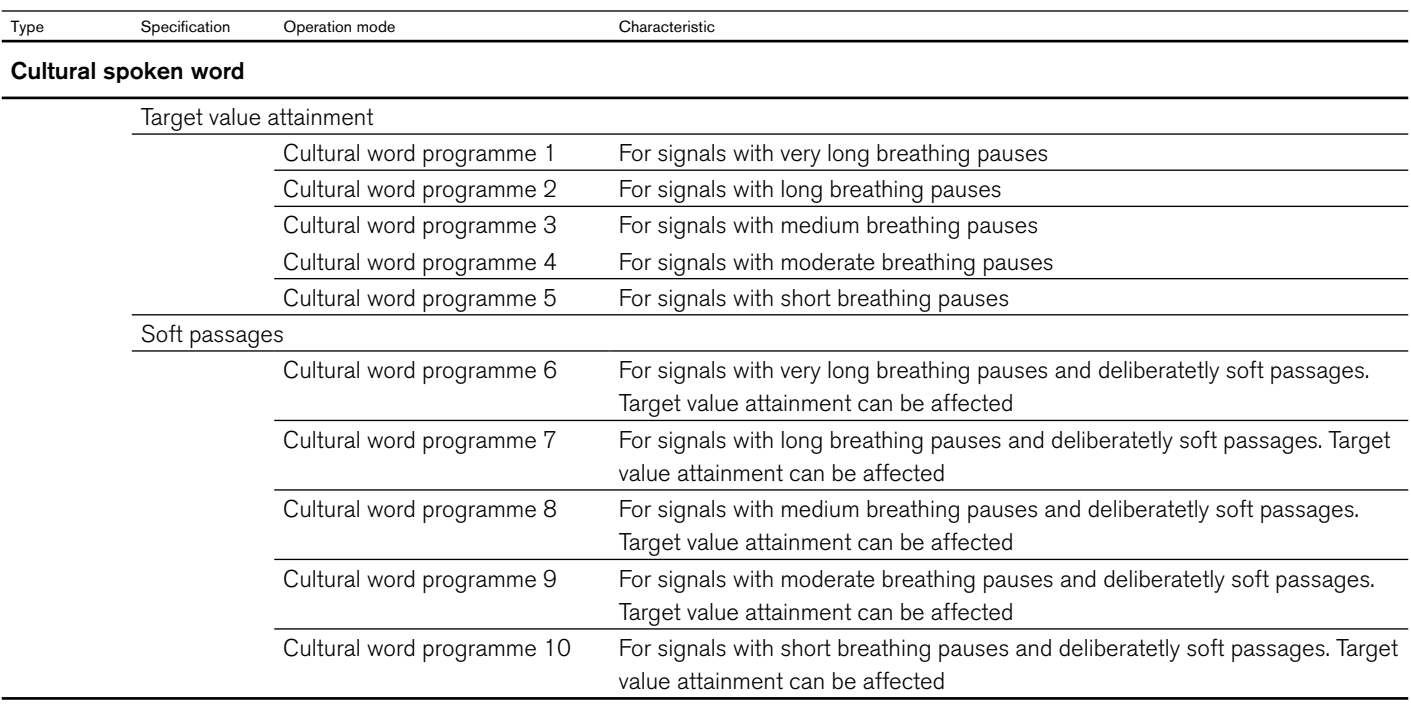

EN

 $\triangleright$ 

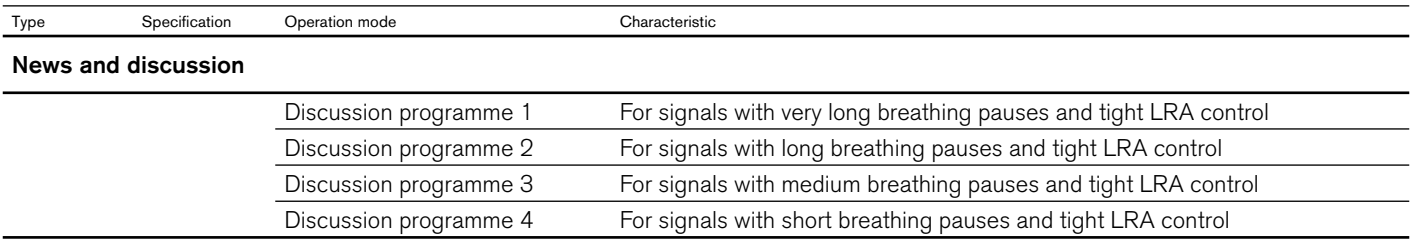

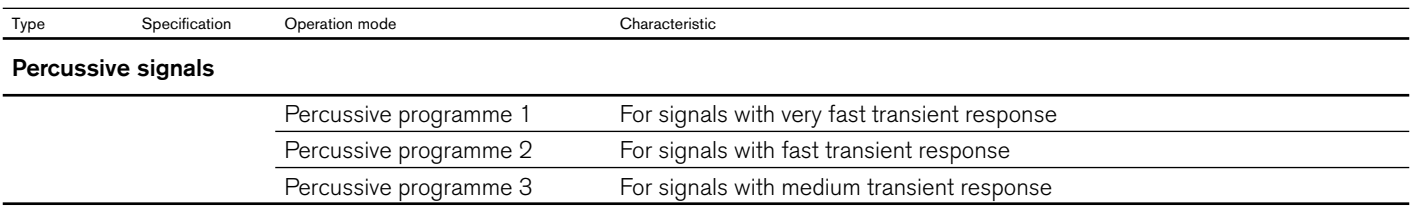

EN-126 12 | CLC in Practice | 12.2 | Operating modes for different broadcasting formats and genres Operating Manual | CLC – Continuous Loudness Control

 $\blacktriangleright$ 

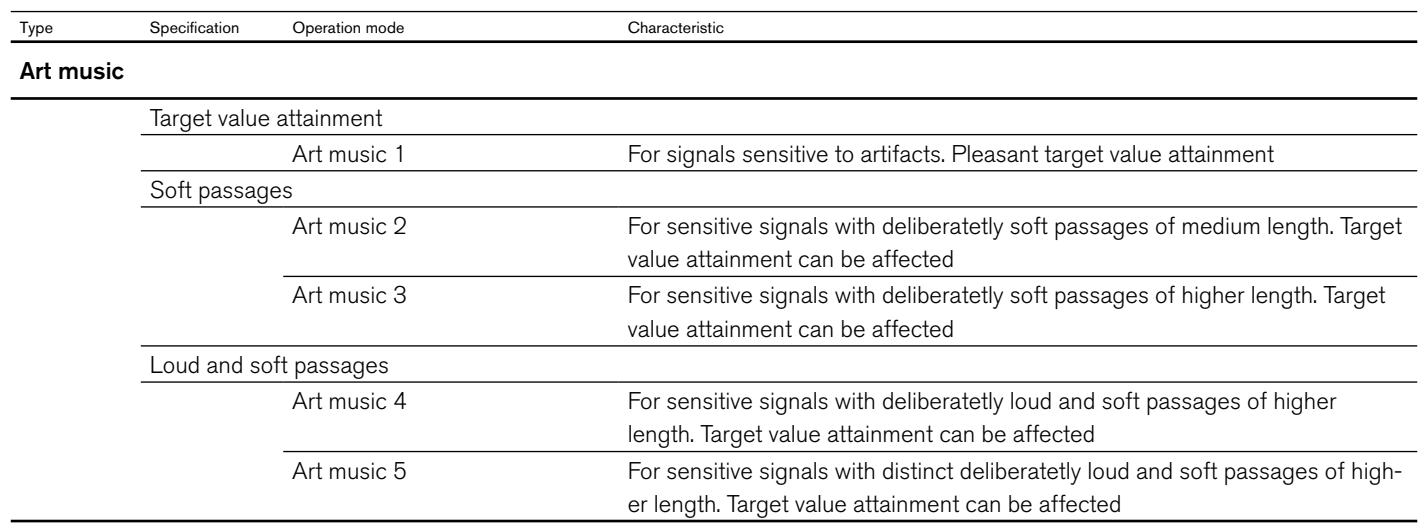

EN

 $\blacktriangleright$ 

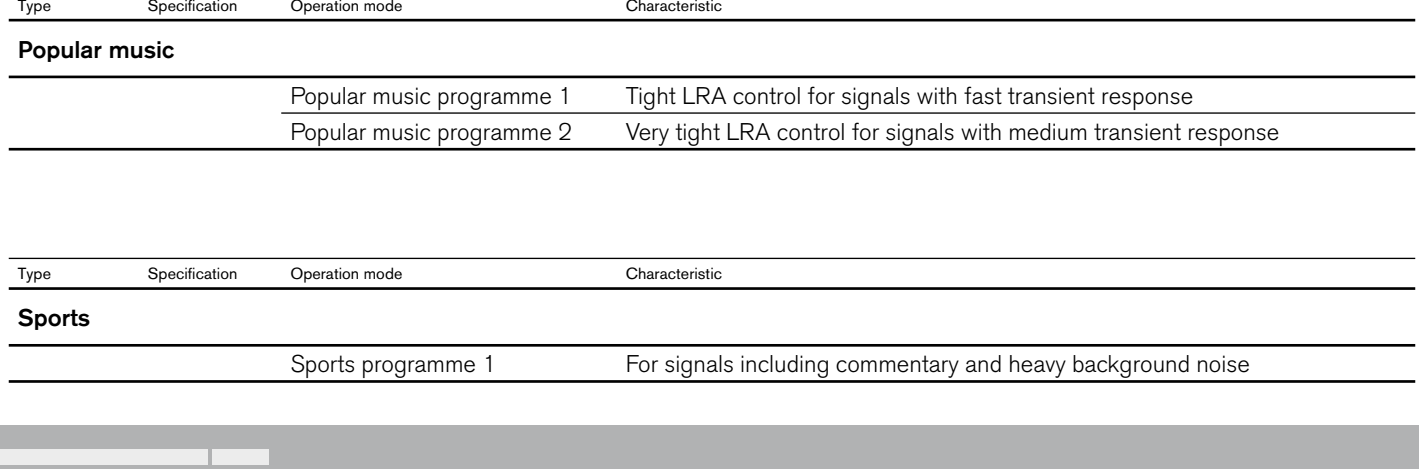

 $\triangleright$ 

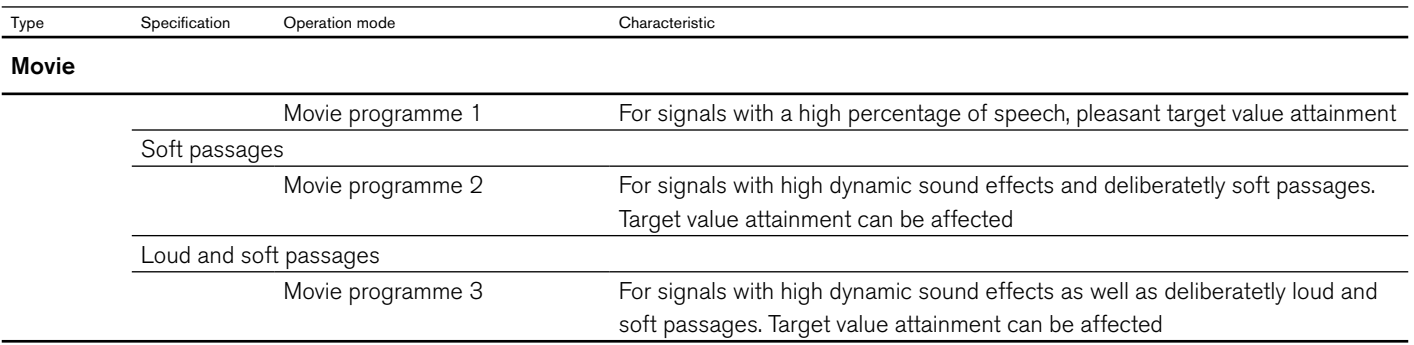

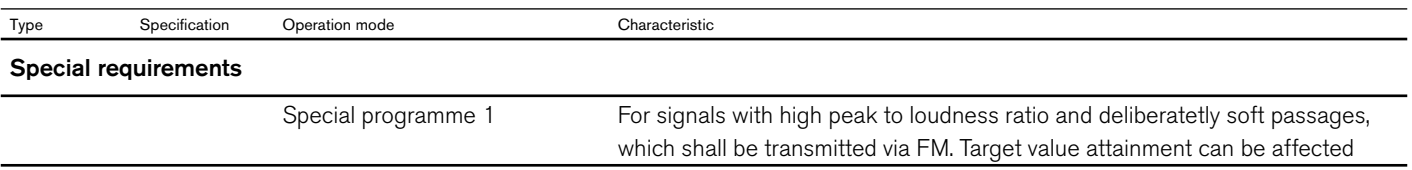

EN

## **Audio Setup in**

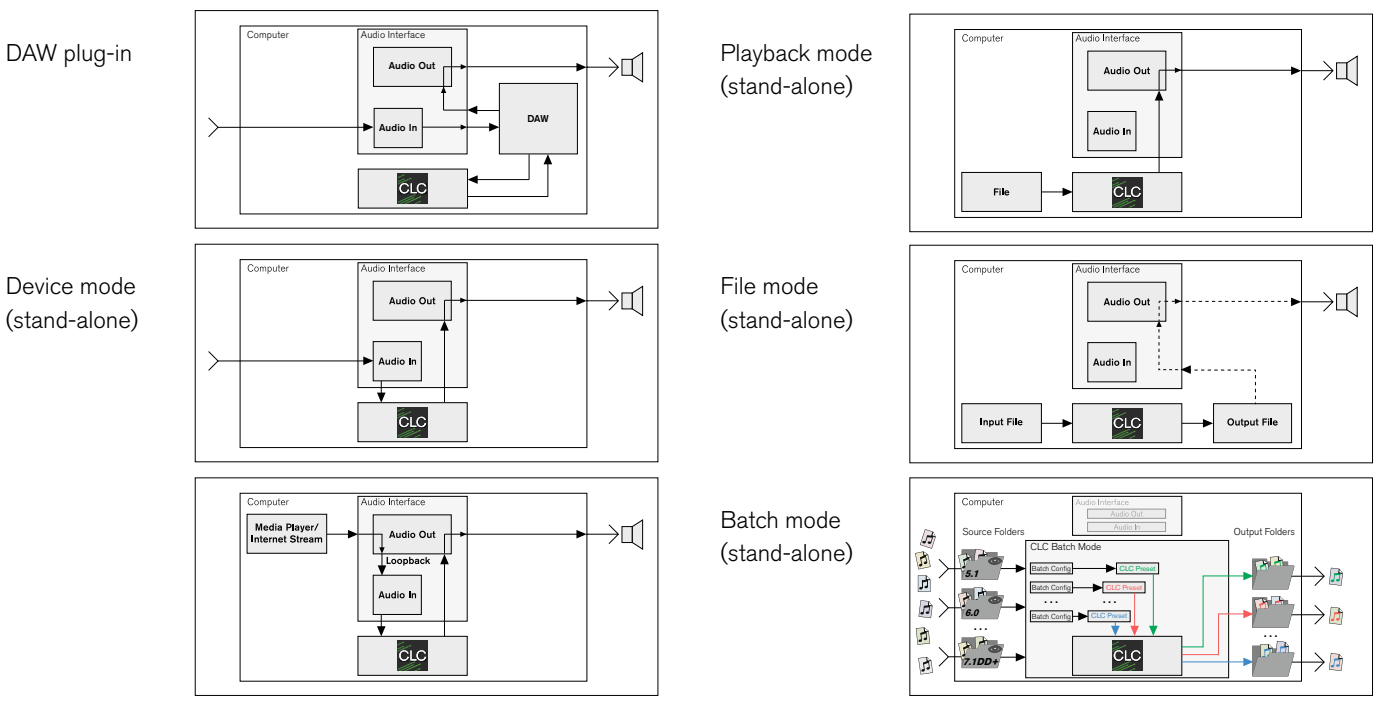

RTW GmbH & Co. KG Am Wassermann 25 | 50829 Köln | Germany Phone: +49 221. 70 913-0 | Fax: +49 221. 70 913-32 Internet: www.rtw.com | E-Mail: rtw@rtw.com

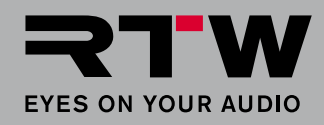